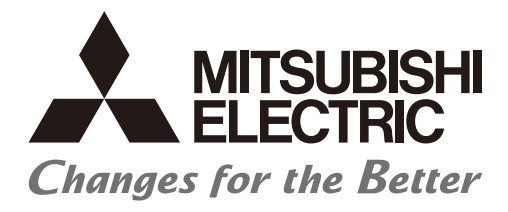

# **Numerical Control (CNC)**

# **Maintenance Manual** M800V/M80V Series

# Introduction

This manual describes the maintenances for Mitsubishi Electric CNC. Read this manual thoroughly and understand the product's functions and performance before use.

Supported models of this manual are as follows:

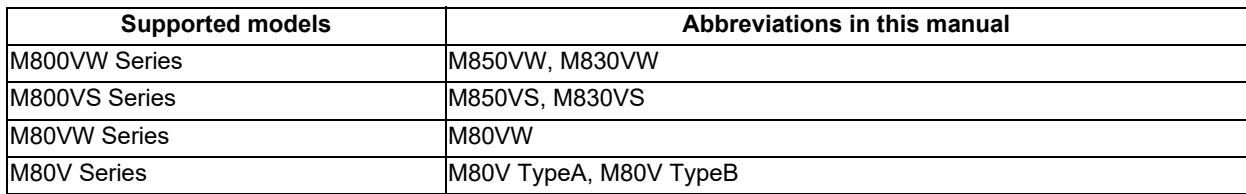

Abbreviations for model names used in this manual are as follows:

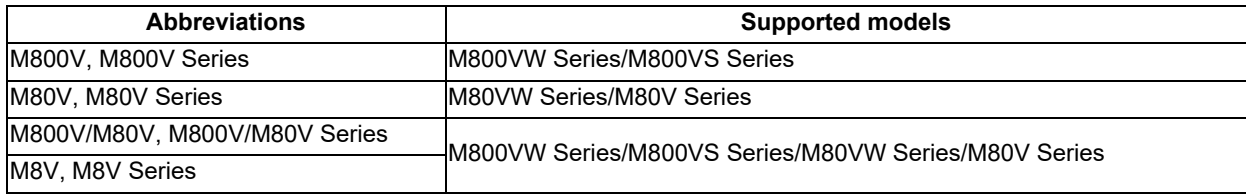

To safely use this CNC unit, thoroughly study the "Precautions for Safety" before use. Be sure to keep this manual always at hand. Also refer to the manuals on "Manual List" as necessary.

Notes on reading this manual

- (1) The unit names, cable names and various specifications are subject to change without notice. Please confirm these before placing an order.
- (2) The screens described in this manual are the screens for Mitsubishi Electric's display unit. If the display unit you are using is not manufactured by Mitsubishi Electric, please contact the machine tool builder.

Details described in this manual

In this manual, the following abbreviations might be used.

L system: Lathe system

M system: Machining center system

MTB: Machine tool builder

# **Manual List**

Manuals related to M800V/M80V Series are listed as follows.

These manuals are written on the assumption that all optional functions are added to the targeted model.

Some functions or screens may not be available depending on the machine or specifications set by MTB. (Confirm the specifications before use.)

The manuals issued by MTB take precedence over these manuals.

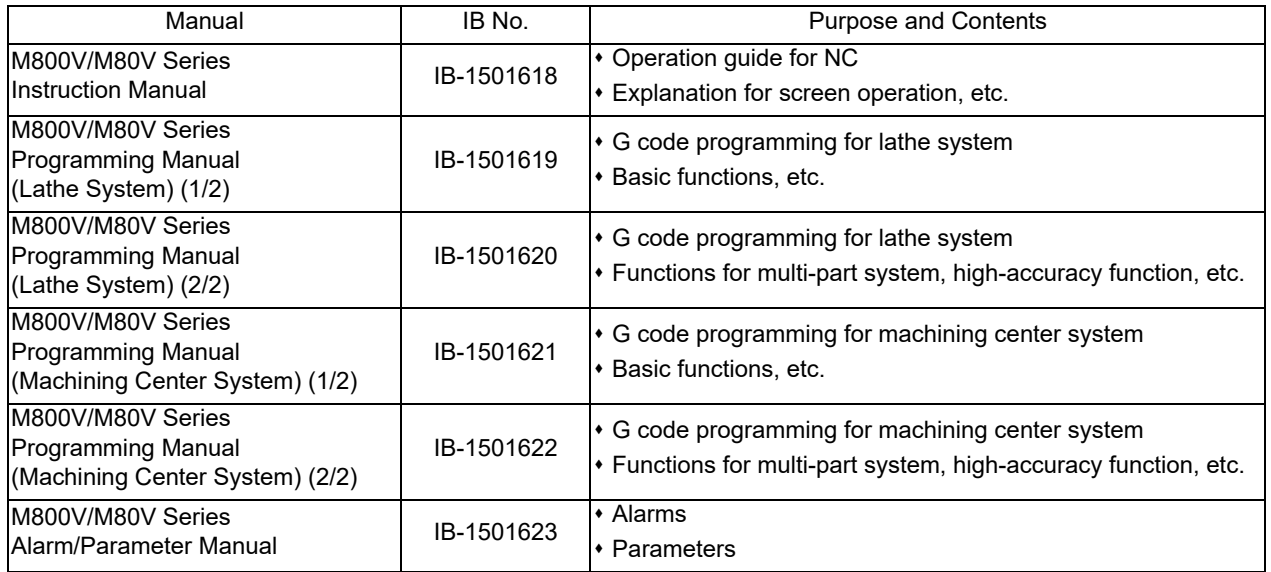

Manuals for MTBs (NC)

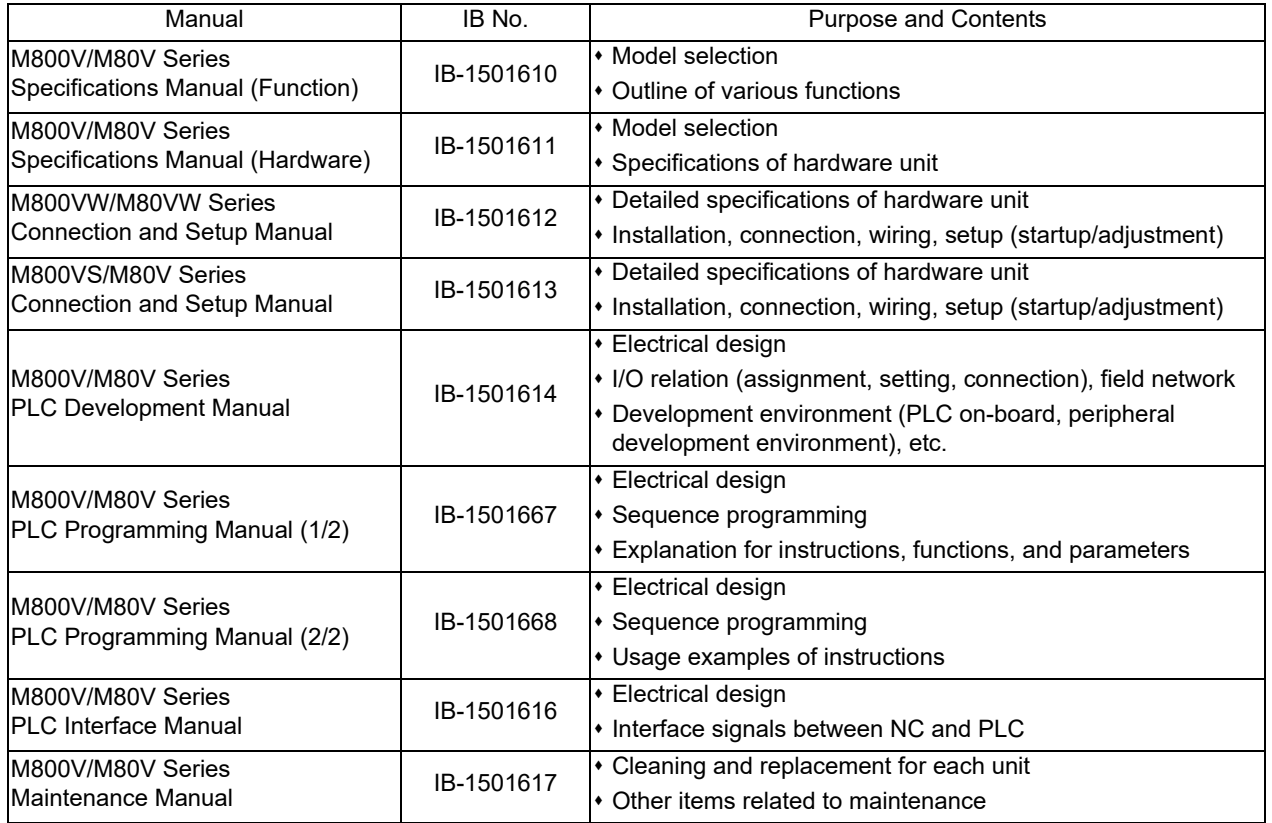

## Manuals for MTBs (drive section)

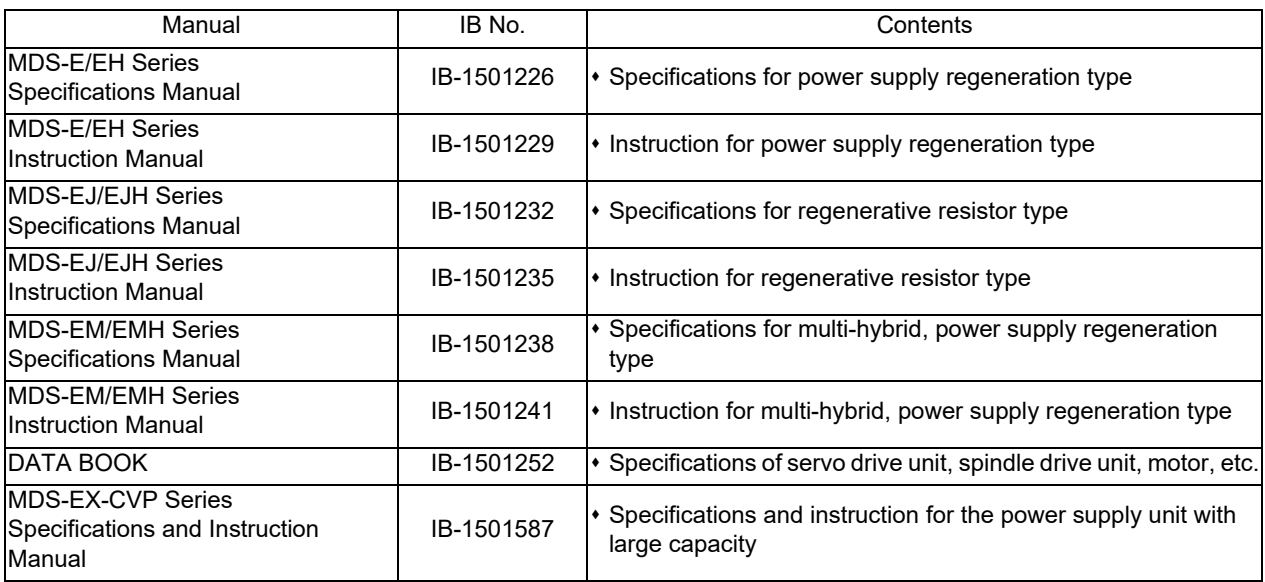

Manuals for MTBs (Others)

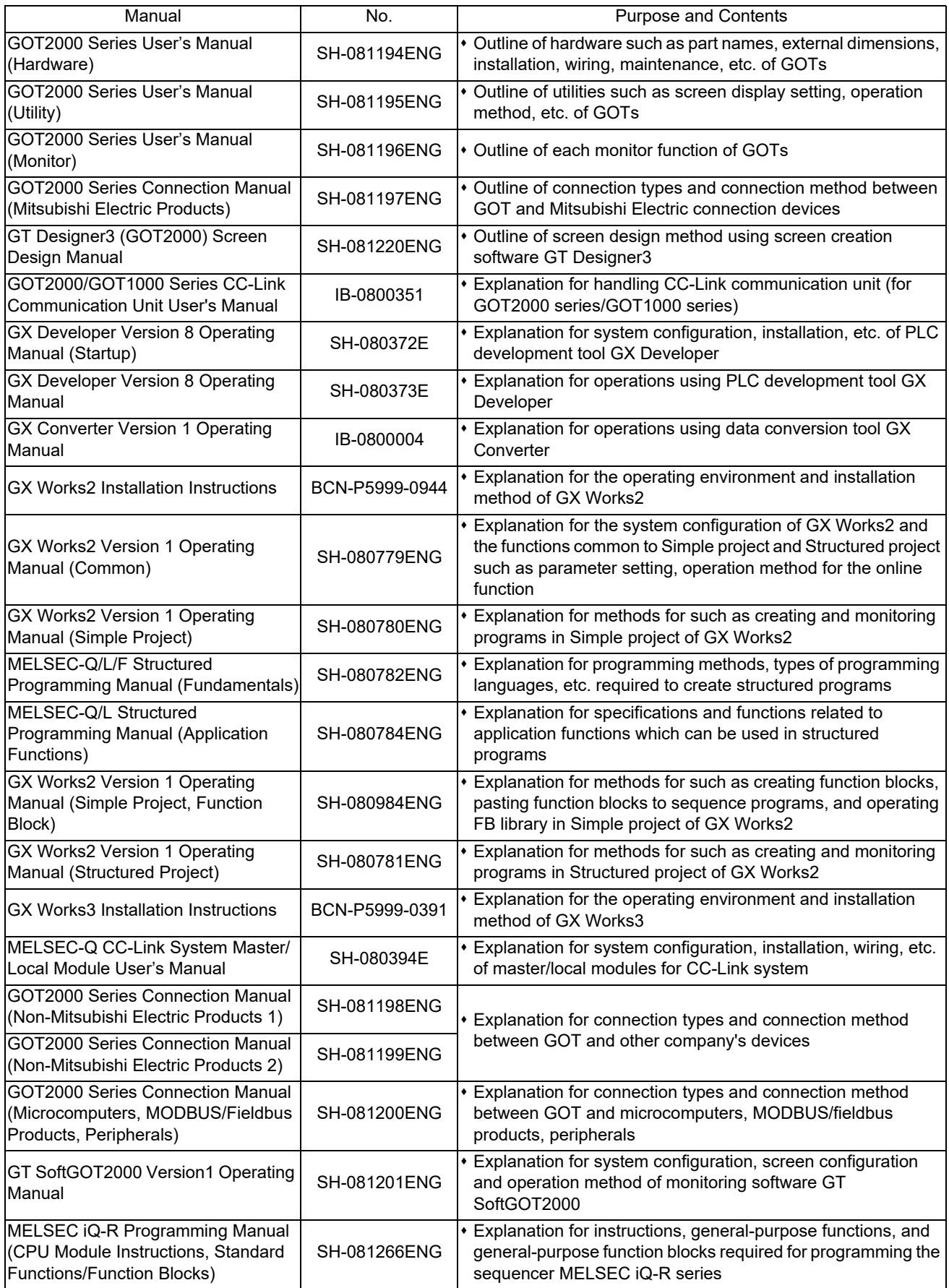

Reference Manual for MTBs

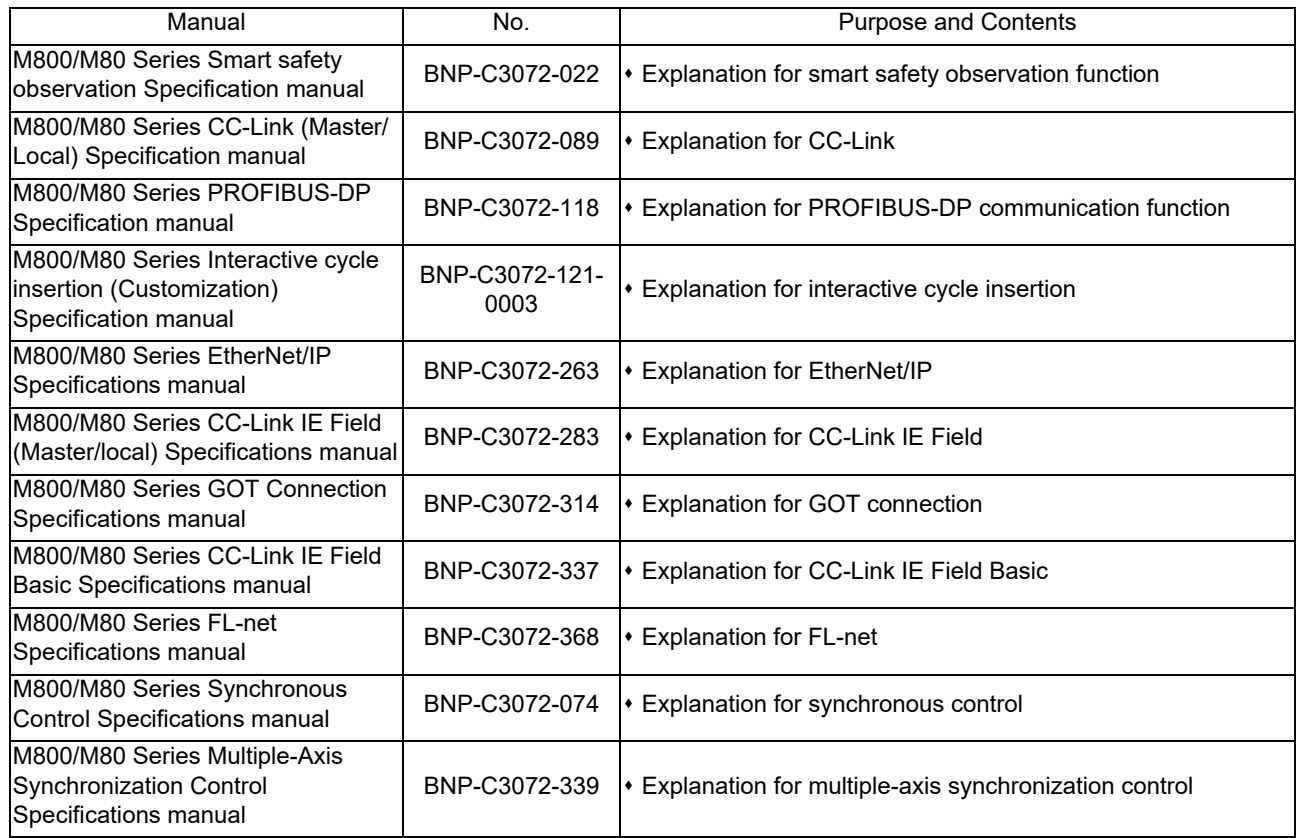

# Precautions for Safety

Always read the specifications issued by the MTB, this manual, related manuals and attached documents before installation, operation, programming, maintenance or inspection to ensure correct use. Understand this numerical controller, safety items and cautions before using the unit.

This manual ranks the safety precautions into "DANGER", "WARNING" and "CAUTION".

# **DANGER**

**When the user may be subject to imminent fatalities or major injuries if handling is mistaken.**

# **WARNING**

**When the user may be subject to fatalities or major injuries if handling is mistaken.**

# **AUTION**

**When the user may be subject to bodily injury or when physical damage may occur if handling is mistaken.**

Note that even items ranked as " $\bigwedge$  CAUTION", may lead to major results depending on the situation. In any case, important information that must always be observed is described.

The following signs indicate prohibition and compulsory.

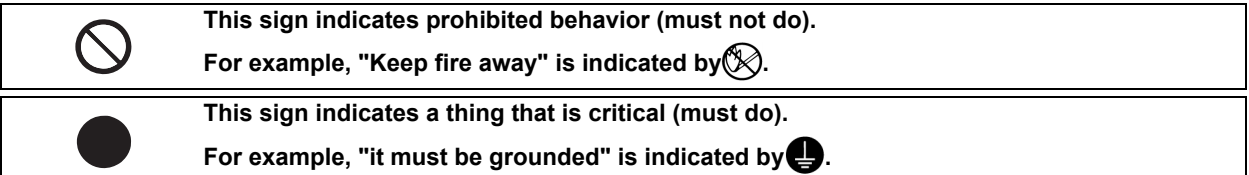

The meaning of each pictorial sign is as follows.

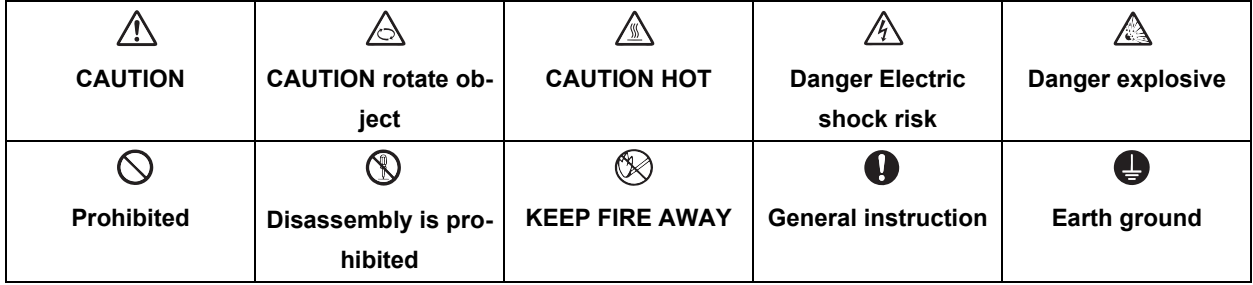

**For Safe Use**

Mitsubishi Electric CNC is designed and manufactured solely for applications to machine tools to be used for industrial purposes.

Do not use this product in any applications other than those specified above, especially those which are substantially influential on the public interest or which are expected to have significant influence on human lives or properties.

#### **1. Items related to prevention of electric shocks**

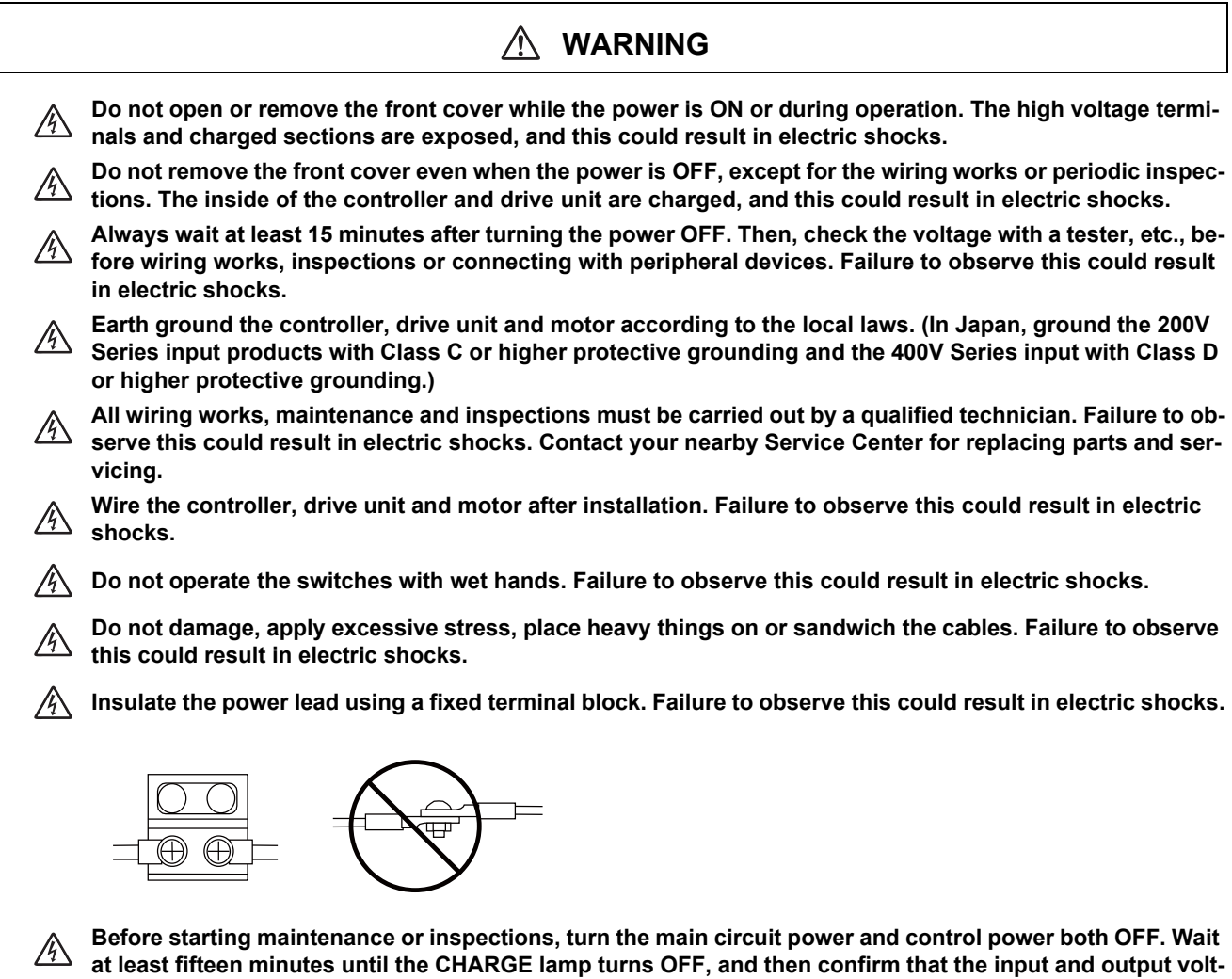

#### **2. Items related to prevention of fire**

# **CAUTION**

**age are zero using a tester, etc. Failure to observe this could lead to electric shocks.**

**Install the controller, drive unit, motor and regenerative resistor on non-combustible material. Installation directly on or near combustible materials could result in fires.**

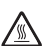

**If any malfunction in the unit is observed, shut off the power at the unit's power supply side. Continuous flow of large current could result in fires.**

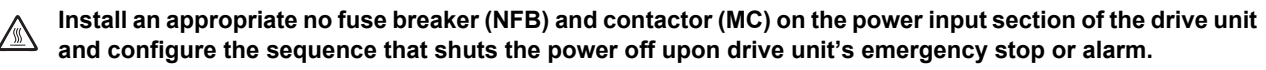

**When a breaker is shared for multiple power supply units, the breaker may not function upon short-circuit failure in a small capacity unit. Do not share a breaker for multiple units as this is dangerous.**

**Incorrect wiring and connections could cause the devices to damage or burn.**

#### **3. Items related to prevention of bodily injury or property damage**

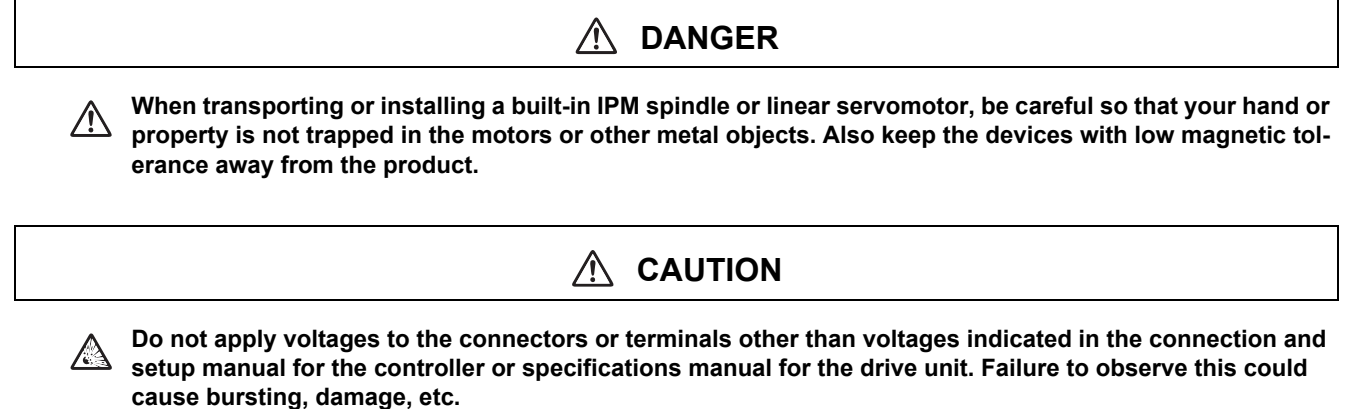

**Incorrect connections could cause the devices to rupture or damage, etc. Always connect the cables to the indicated connectors or terminals.**

**Incorrect polarity (+ -) could cause the devices to rupture or damage, etc.** 

**Persons wearing medical devices, such as pacemakers, must stay away from this unit. The electromagnetic waves could adversely affect the medical devices.**

**Fins on the rear of the unit, regenerative resistor and motor, etc., may be hot during operation and for a while after the power has been turned OFF. Do not touch or place the parts and cables, etc. close to these sections. Failure to observe this could result in burns.**

**Do not enter the machine's movable range during automatic operation. Keep your hands, feet or face away**   $\triangle$ **from the spindle during rotation.**

#### **4. Other items**

Always follow the precautions below as well. Incorrect handling could result in faults, injuries or electric shocks, etc.

#### **(1) Product and manual**

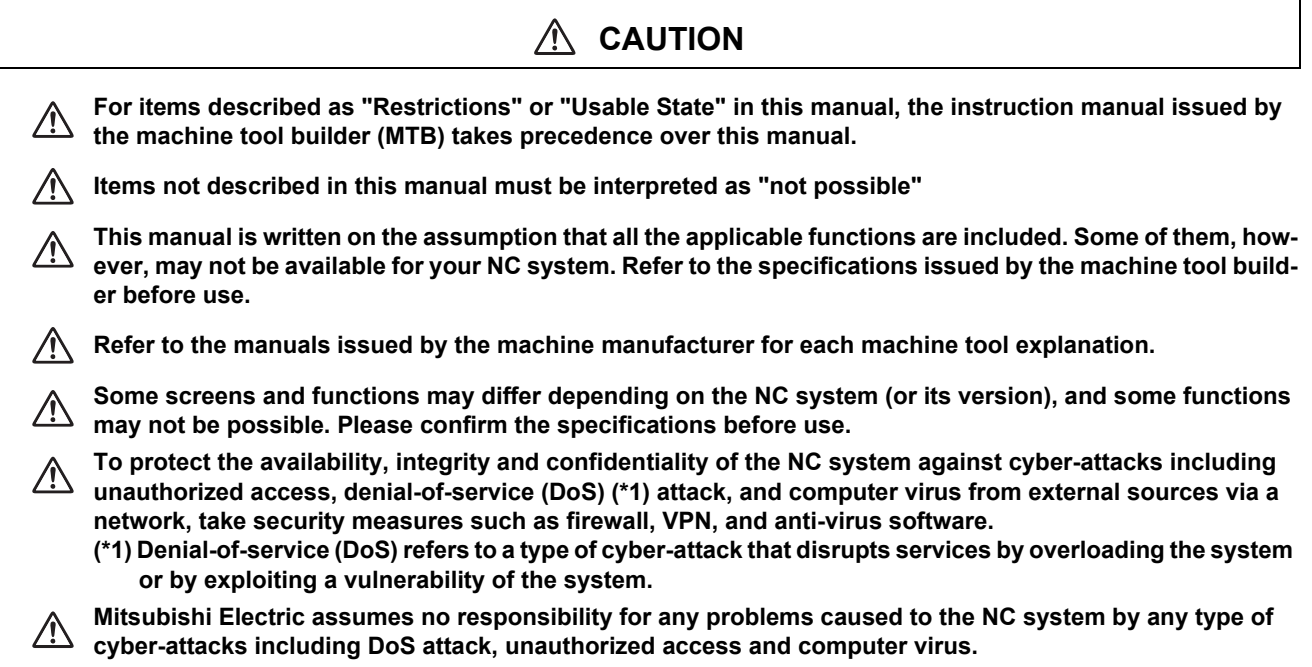

## **(2) Transportation and installation**

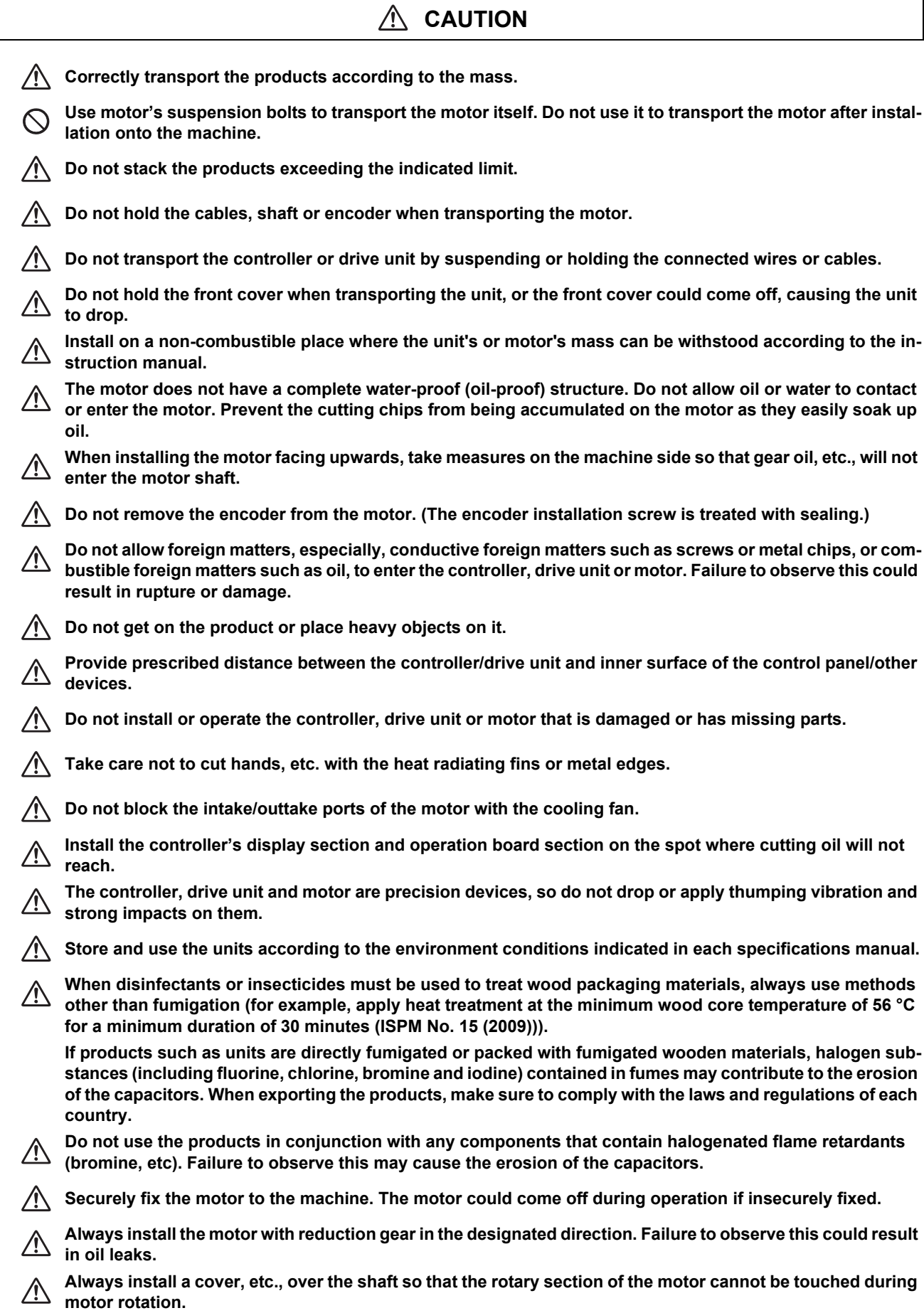

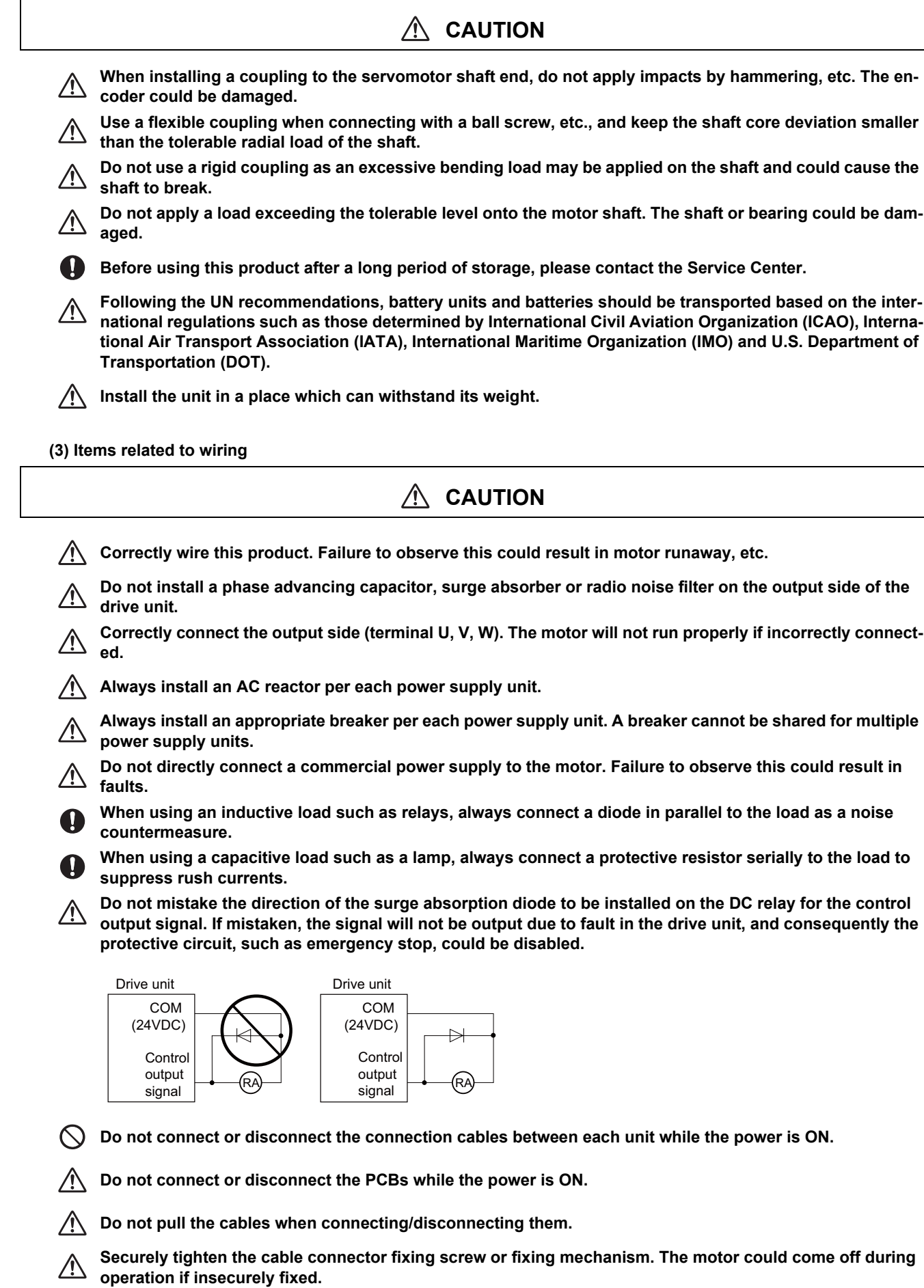

**Always treat the shield cables indicated in the Connection Manual with grounding measures such as cable <br>
clamps clamps.**

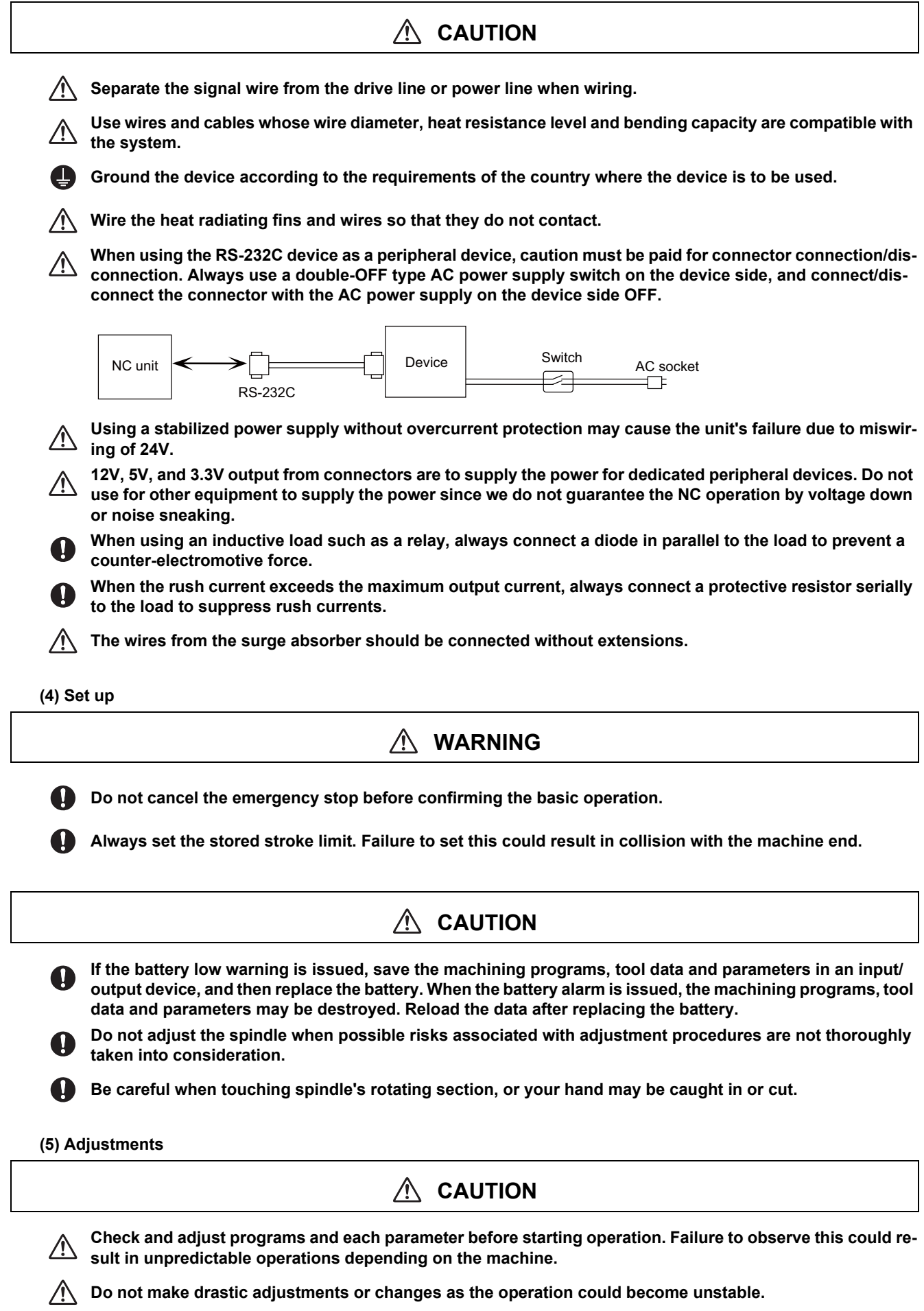

# **CAUTION Install an external emergency stop circuit so that the operation can be stopped and the power turns OFF**  Œ **immediately when unforeseen situation occurs. A contactor, etc., is required in addition to the shutoff function mounted in the controller. Turn OFF the power immediately if any smoke, abnormal noise or odor is generated from the controller, drive unit or motor. Only a qualified technician may disassemble or repair this product. Do not alter. Use a noise filter, etc. to reduce the effect of electromagnetic disturbances in the case where electromagnetic disturbances could adversely affect the electronic devices used near the drive unit. Use the drive unit, motor and each regenerative resistor with the designated combination. Failure to observe this could result in fires or faults. The combination of the motor and drive unit that can be used is determined. Be sure to check the models of motor and drive unit before test operation. The brakes (electromagnetic brakes) mounted in the servomotor are used for the purpose of holding, and must not be used for normal braking. Also, do not run the motor with the motor brake applied. Motor brake is used for the purpose of holding. For the system running via a timing belt, install a brake on the machine side so that safety can be ensured. Be sure to confirm SERVO OFF (or READY OFF) when applying the electromagnetic brake. Also, be sure to confirm SERVO ON prior to releasing the brake. When using the DC OFF type electromagnetic brake, be sure to install a surge absorber on the brake terminal. Do not connect or disconnect the cannon plug while the electromagnetic brake's power is ON. The cannon plug pins could be damaged by sparks. After changing programs/parameters, or after maintenance/inspection, always carry out a test operation before starting actual operation. Use the power that are complied with the power specification conditions (input voltage, input frequency, tolerable time for instantaneous power interruption) indicated in each specifications manual. When making encoder cables, do not mistake connection. Failure to observe this could result in malfunction, runaway or fire. Surge absorber to be selected varies depending on input power voltage. Always keep the touchscreen surface clean. When it gets dirty, remove the dirt immediately. Do not perform any operation on the dirty touchscreen.**

**Pay close attention to the sequence operation when carrying out forced data setting (forced output) in the I/F diagnosis screen during machine operation.**

#### **(7) Troubleshooting**

# **CAUTION**

**Use a motor with electromagnetic brakes or**   $\sqrt{N}$ **establish an external brake mechanism for the purpose of holding; this serves as countermeasures for possible hazardous situation caused by power failure or product fault.**

**Use a double circuit structure for the electromagnetic brake's operation circuit so that the**   $\bigwedge$ **brakes will activate even when the external emergency stop signal is issued.**

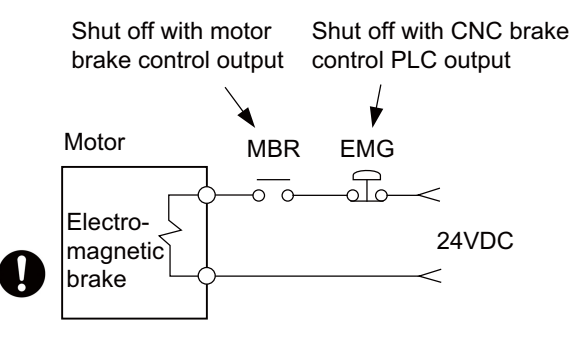

**The machine could suddenly restart when the power is restored after an instantaneous power failure, so**   $\bigwedge$ **stay away from the machine. (Design the machine so that the operator safety can be ensured even if the machine restarts.)**

**To secure the absolute position, do not shut off the servo drive unit's control power supply when its battery voltage drops (warning 9F) in the servo drive unit side.** 

**If the battery voltage drop warning alarm occurs in the controller side, make sure to back up the machining programs, tool data and parameters, etc. with the input/output device before replacing the battery. Depending on the level of voltage drop, memory loss could have happened. In that case, reload all the data backed up before the alarm occurrence.**

**(8) Maintenance, inspection and part replacement**

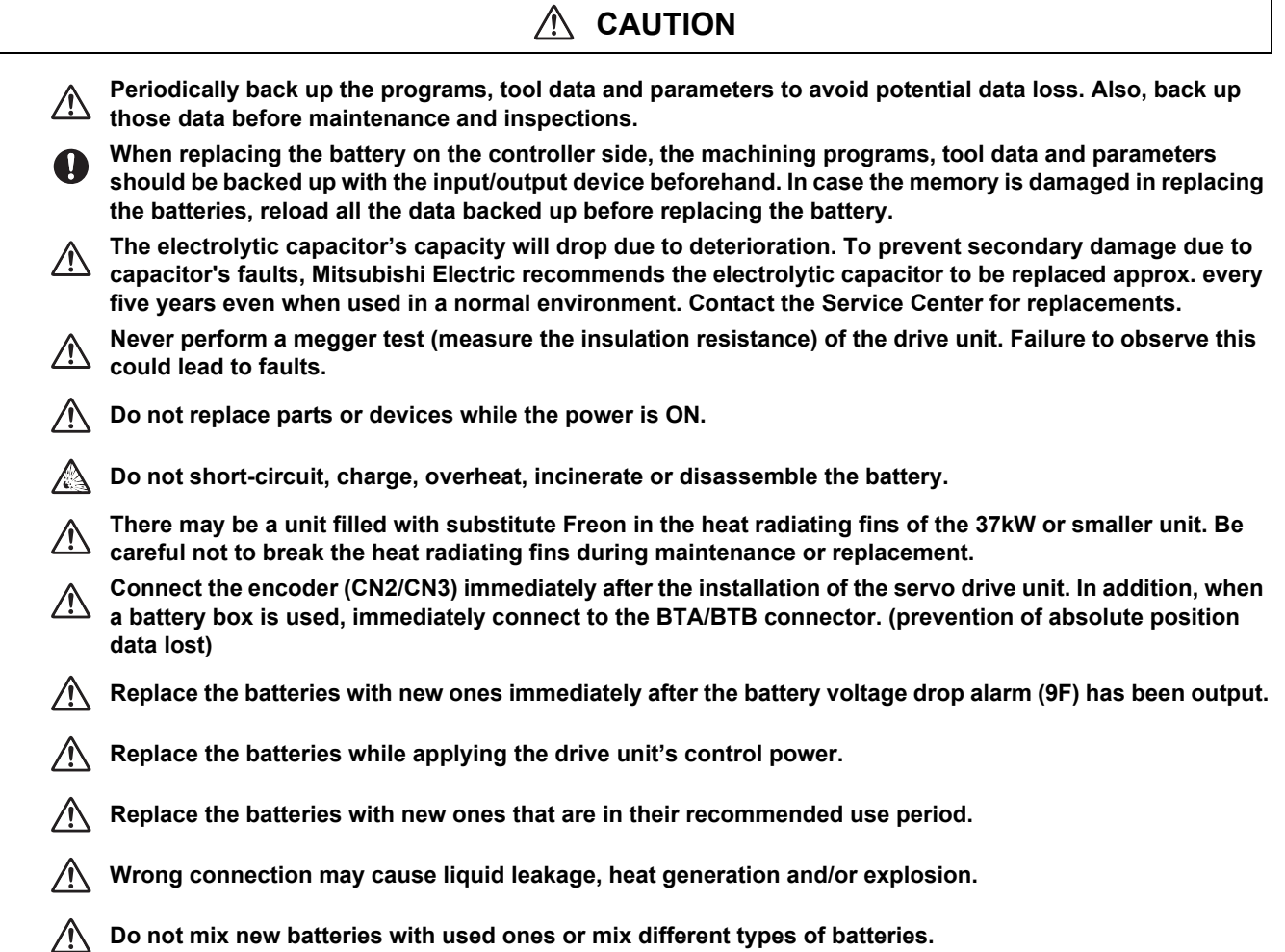

**(9) Disposal**

# **CAUTION**

- **Take the batteries and backlights for LCD, etc., off from the controller, drive unit and motor, and dispose of**   $\sqrt{2}$ **them as general industrial wastes.**
- $\mathbb{Q}$ **Do not alter or disassemble controller, drive unit, or motor.**
- $\bigwedge$ **Collect and dispose of the spent batteries and the backlights for LCD according to the local laws.**
- **Dispose the spent cooling fan according to local laws.**  $\bigwedge$

#### **(10) General precautions**

**To explain the details, drawings given in the instruction manual, etc., may show the unit with the cover or safety partition removed. When operating the product, always place the cover or partitions back to their original position, and operate as indicated in the instruction manual, etc.**

# **Treatment of waste**

The following two laws will apply when disposing of this product. Considerations must be made to each law. The following laws are in effect in Japan. Thus, when using this product overseas, the local laws will have a priority. If necessary, indicate or notify these laws to the final user of the product.

- (1) Requirements for "Law for Promotion of Effective Utilization of Resources"
	- (a) Recycle as much of this product as possible when finished with use.
	- (b) When recycling, often parts are sorted into steel scraps and electric parts, etc., and sold to scrap contractors. Mitsubishi Electric recommends sorting the product and selling the members to appropriate contractors.
- (2) Requirements for "Law for Treatment of Waste and Cleaning"
	- (a) Mitsubishi Electric recommends recycling and selling the product when no longer needed according to item (1) above. The user should make an effort to reduce waste in this manner.
	- (b) When disposing a product that cannot be resold, it shall be treated as a waste product.
	- (c) The treatment of industrial waste must be commissioned to a licensed industrial waste treatment contractor, and appropriate measures, including a manifest control, must be taken.
	- (d) Batteries correspond to "primary batteries", and must be disposed of according to local disposal laws.

# **Disposal**

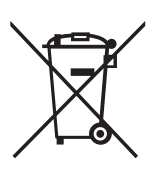

(Note) This symbol mark is for EU countries only. This symbol mark is according to the directive 2006/66/EC Article 20 Information for end-users and Annex II.

Your MITSUBISHI ELECTRIC product is designed and manufactured with high quality materials and components which can be recycled and/or reused.

This symbol means that batteries and accumulators, at their end-of-life, should be disposed of separately from your household waste.

If a chemical symbol is printed beneath the symbol shown above, this chemical symbol means that the battery or accumulator contains a heavy metal at a certain concentration. This will be indicated as follows:

Hg: mercury (0.0005%), Cd: cadmium (0.002%), Pb: lead (0.004%)

In the European Union there are separate collection systems for used batteries and accumulators.

Please, dispose of batteries and accumulators correctly at your local community waste collection/recycling centre.

Please, help us to conserve the environment we live in!

# **Trademarks**

MELDAS, MELSEC, EZSocket, EZMotion, iQ Platform, MELSEC iQ-R, MELSOFT, GOT, CC-Link, CC-Link/LT, CC-Link IE, CC-Link IE/field, EcoMonitorLight and SLMP are either trademarks or registered trademarks of Mitsubishi Electric Corporation in Japan and/or other countries.

Ethernet is a registered trademark of Xerox Corporation in the United States and/or other countries.

Microsoft®, Windows®, SQL Server® and Access® are either trademarks or registered trademarks of Microsoft Corporation in the United States and/or other countries.

SD logo and SDHC logo are either registered trademarks or trademarks of LLC.

UNIX is a registered trademark of The Open Group in the United States and/or other countries.

Intel® and Pentium® are either trademarks or registered trademarks of Intel Corporation in the United States and/or other countries.

MODBUS® is either a trademark or a registered trademark of Schneider Electric USA, Inc. or the affiliated companies in Japan and/or other countries.

EtherNet/IP is a trademark of Open DeviceNet Vendor Association, Inc.

PROFIBUS-DP is either a trademark or a registered trademark of PROFIBUS User Organization.

Oracle® is a registered trademark of Oracle Corporation, the subsidiaries, or the affiliated companies in the United States and /or other countries.

VNC is a registered trademark of RealVNC Ltd. in the United States and other countries.

QR Code is a registered trademark of DENSO WAVE INCORPORATED.

TRELLIX is a registered trademark or a trademark of Musarubra US LLC or its subsidiaries in the United States and other countries.

Punchtap is licensed by EMUGE.

The term HDMI and the HDMI Logo are trademarks or registered trademarks of HDMI Licensing Administrator, Inc. in the United States and other countries.

Wi-Fi is either a trademark or a registered trademark of Wi-Fi Alliance.

BiSS is a registered trademark of iC-Haus GmbH.

Other company and product names that appear in this manual are trademarks or registered trademarks of the respective companies.

# 本製品の取扱いについて

( 日本語 /Japanese)

本製品は工業用 ( クラス A) 電磁環境適合機器です。販売者あるいは使用者はこの点に注意し、住商業環境以外での使用を お願いいたします。

# Handling of our product

(English)

This is a class A product. In a domestic environment this product may cause radio interference in which case the user may be required to take adequate measures.

본 제품의 취급에 대해서

( 한국어 /Korean)

이 기기는 업무용 (A 급 ) 전자파적합기기로서 판매자 또는 사용자는 이 점을 주의하시기 바라며 가정외의 지역에 서 사용하 는 것을 목적으로 합니다 .

# Contents

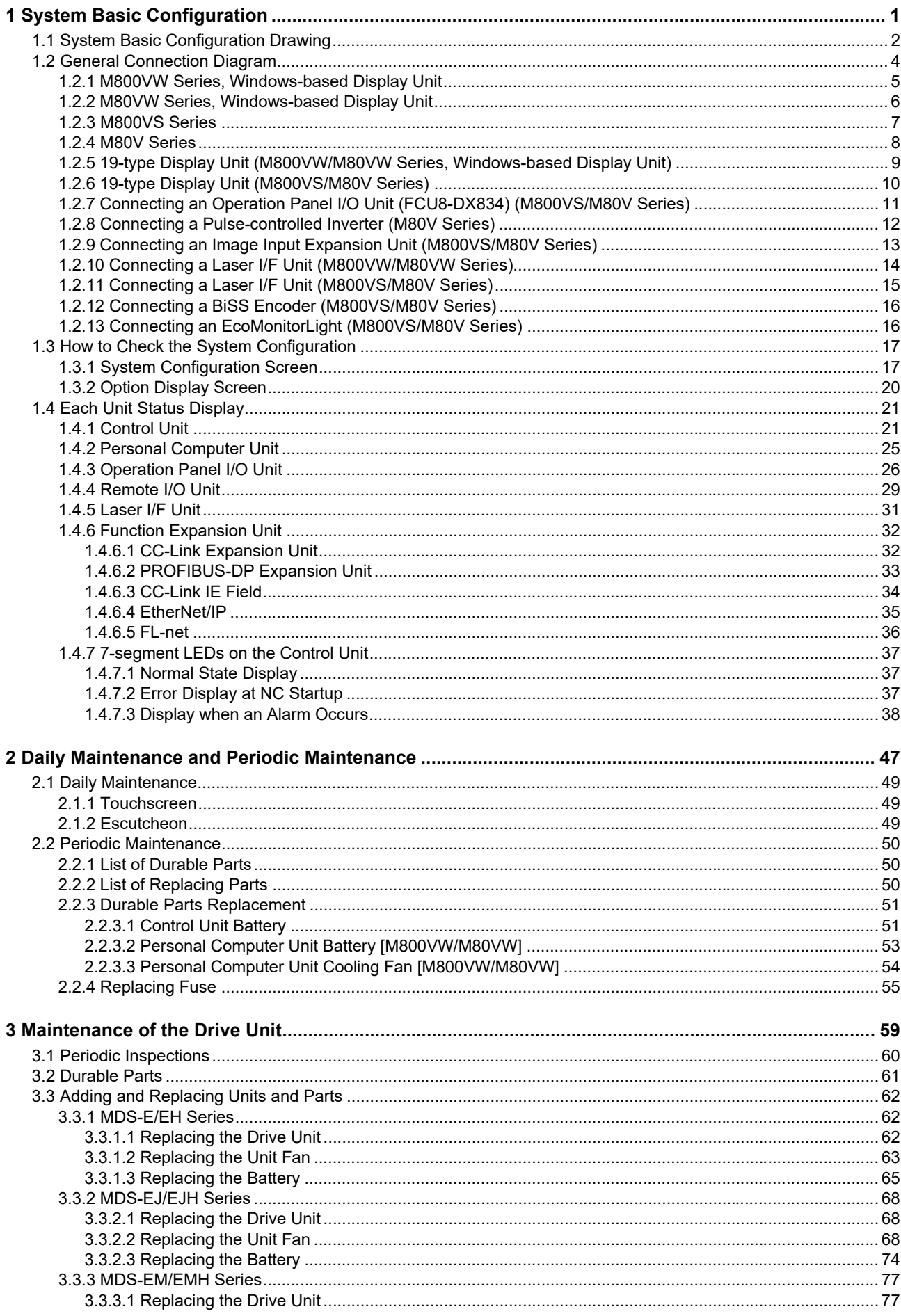

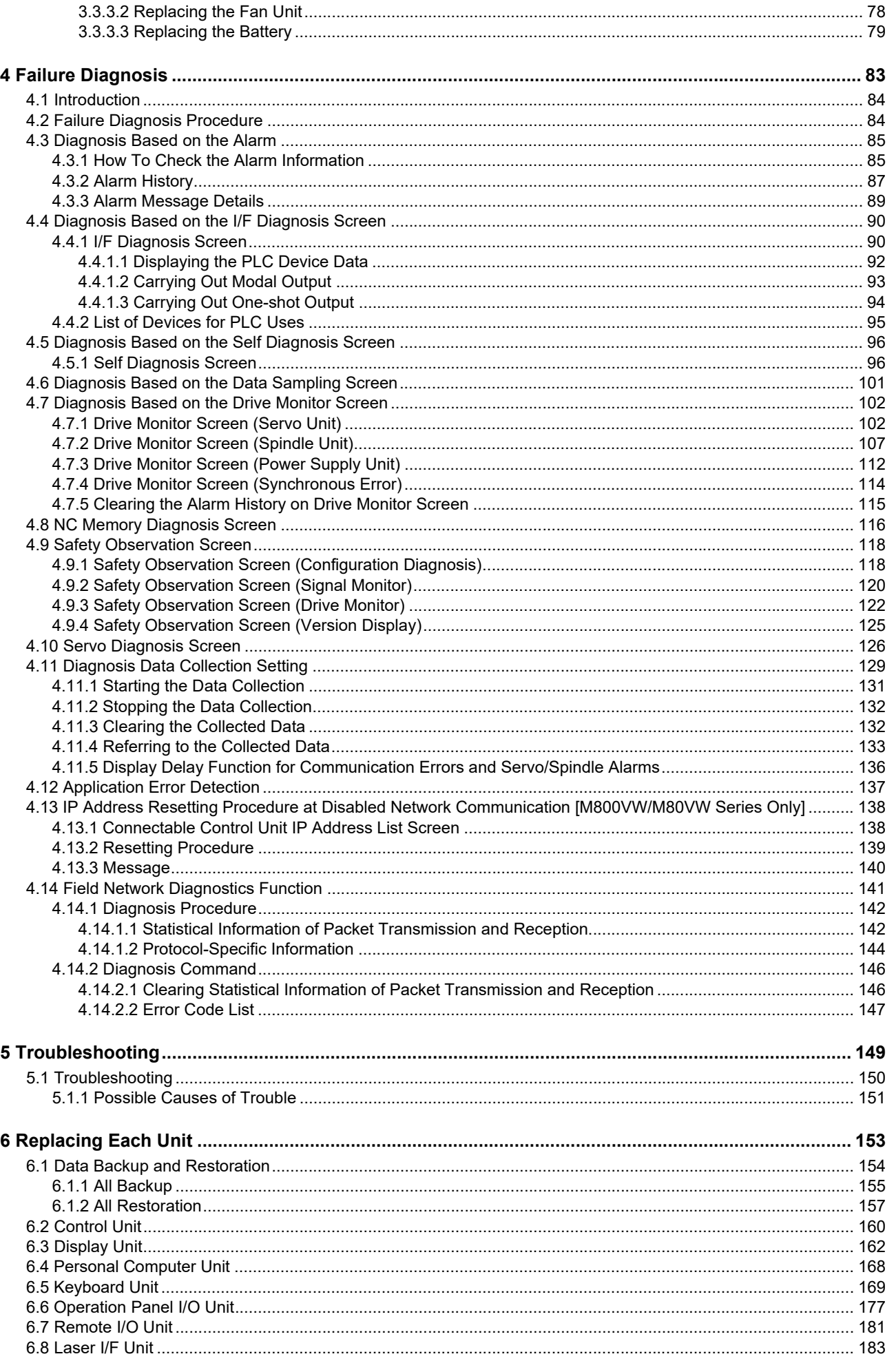

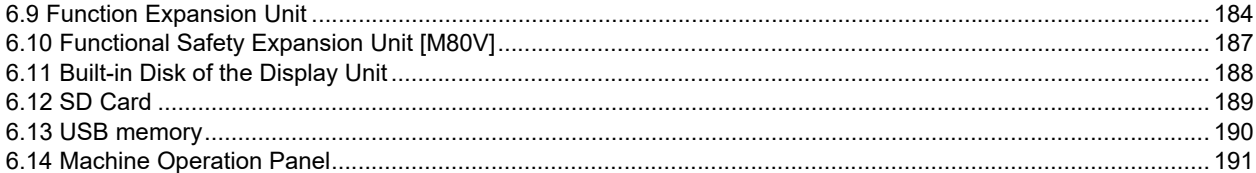

# <span id="page-23-0"></span>**[System Basic Configuration](#page-24-1)**

<span id="page-24-1"></span>1.1 System Basic Configuration Drawing

# <span id="page-24-0"></span>**1.1 System Basic Configuration Drawing**

■For M800VW/M80VW

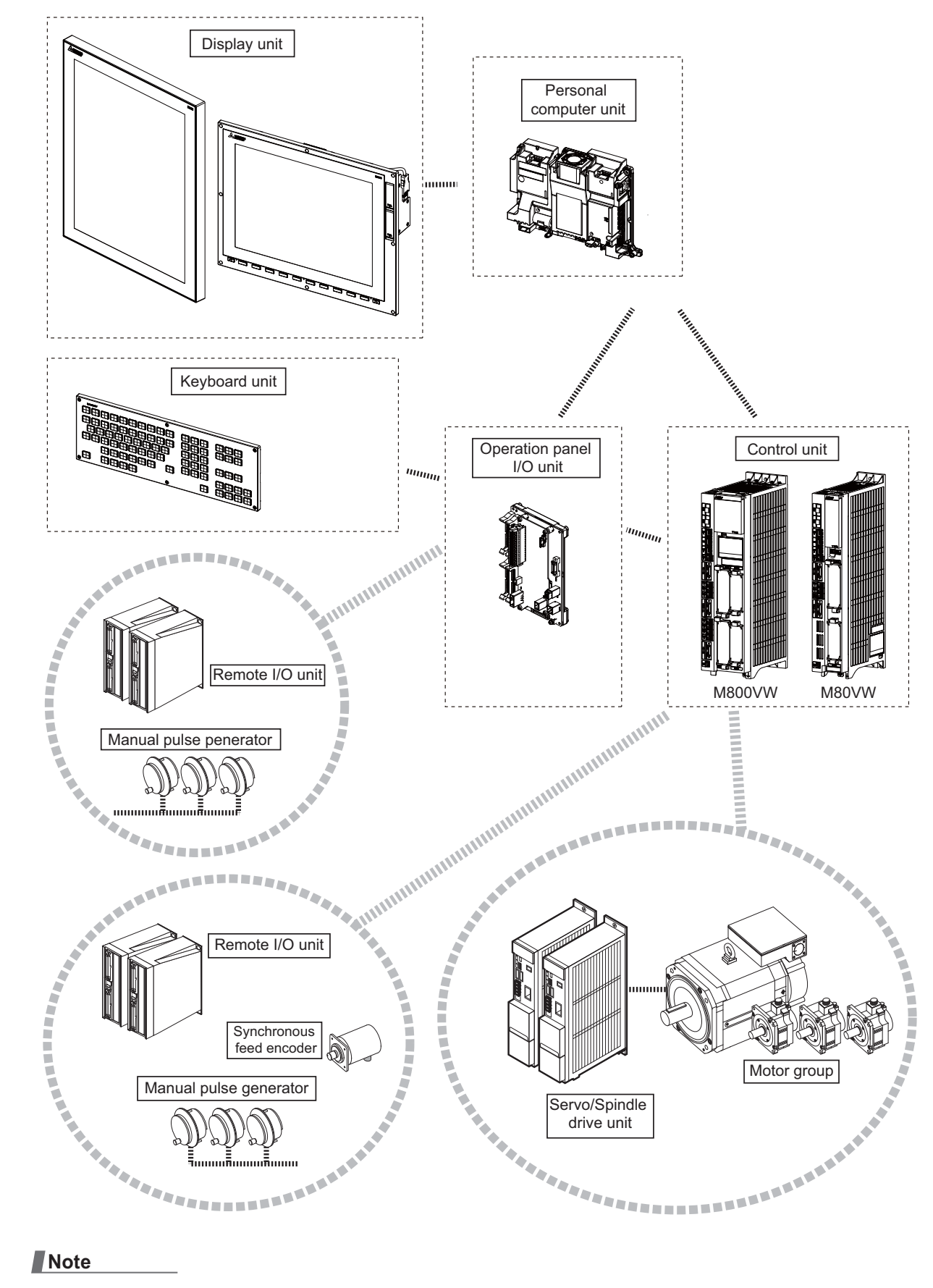

# **Note**

(1) For the drive unit configuration, refer to the drive unit's manual.

1.1 System Basic Configuration Drawing

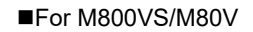

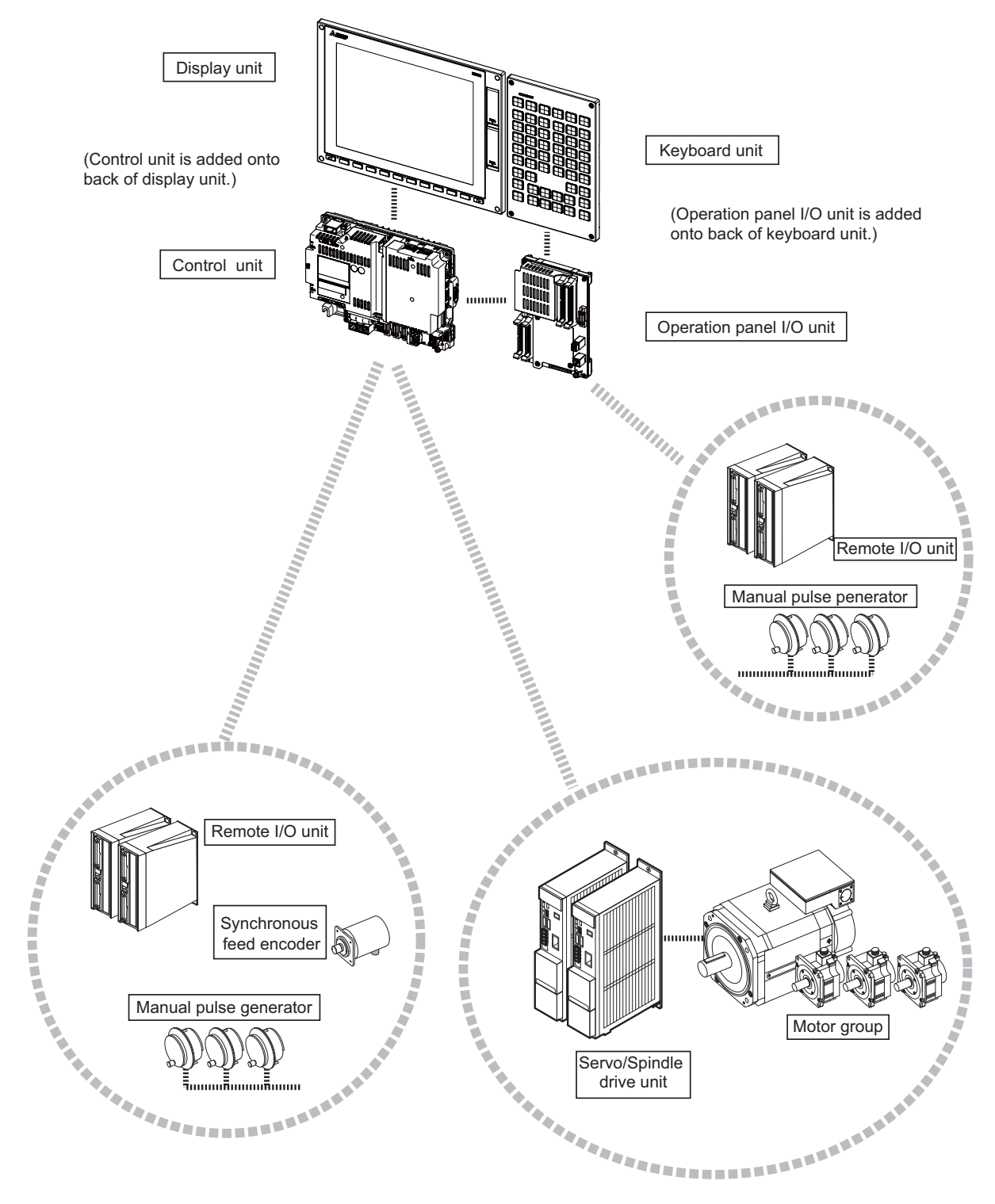

## **Note**

(1) For the drive unit configuration, refer to the drive unit's manual.

1.2 General Connection Diagram

# <span id="page-26-0"></span>**1.2 General Connection Diagram**

Typical general connection diagrams for respective models are described.

Refer to the following chapters for parts where the connection differs depending on the unit configuration.

- [1.2.5 19-type Display Unit \(M800VW/M80VW Series, Windows-based Display Unit\)](#page-31-0)
- [1.2.6 19-type Display Unit \(M800VS/M80V Series\)](#page-32-0)
- [1.2.7 Connecting an Operation Panel I/O Unit \(FCU8-DX834\) \(M800VS/M80V Series\)](#page-33-0)
- [1.2.8 Connecting a Pulse-controlled Inverter \(M80V Series\)](#page-34-0)
- [1.2.9 Connecting an Image Input Expansion Unit \(M800VS/M80V Series\)](#page-35-0)
- [1.2.10 Connecting a Laser I/F Unit \(M800VW/M80VW Series\)](#page-36-0)
- [1.2.11 Connecting a Laser I/F Unit \(M800VS/M80V Series\)](#page-37-0)
- [1.2.12 Connecting a BiSS Encoder \(M800VS/M80V Series\)](#page-38-0)
- [1.2.13 Connecting an EcoMonitorLight \(M800VS/M80V Series\)](#page-38-1)

1.2 General Connection Diagram

## <span id="page-27-0"></span>1.2.1 M800VW Series, Windows-based Display Unit

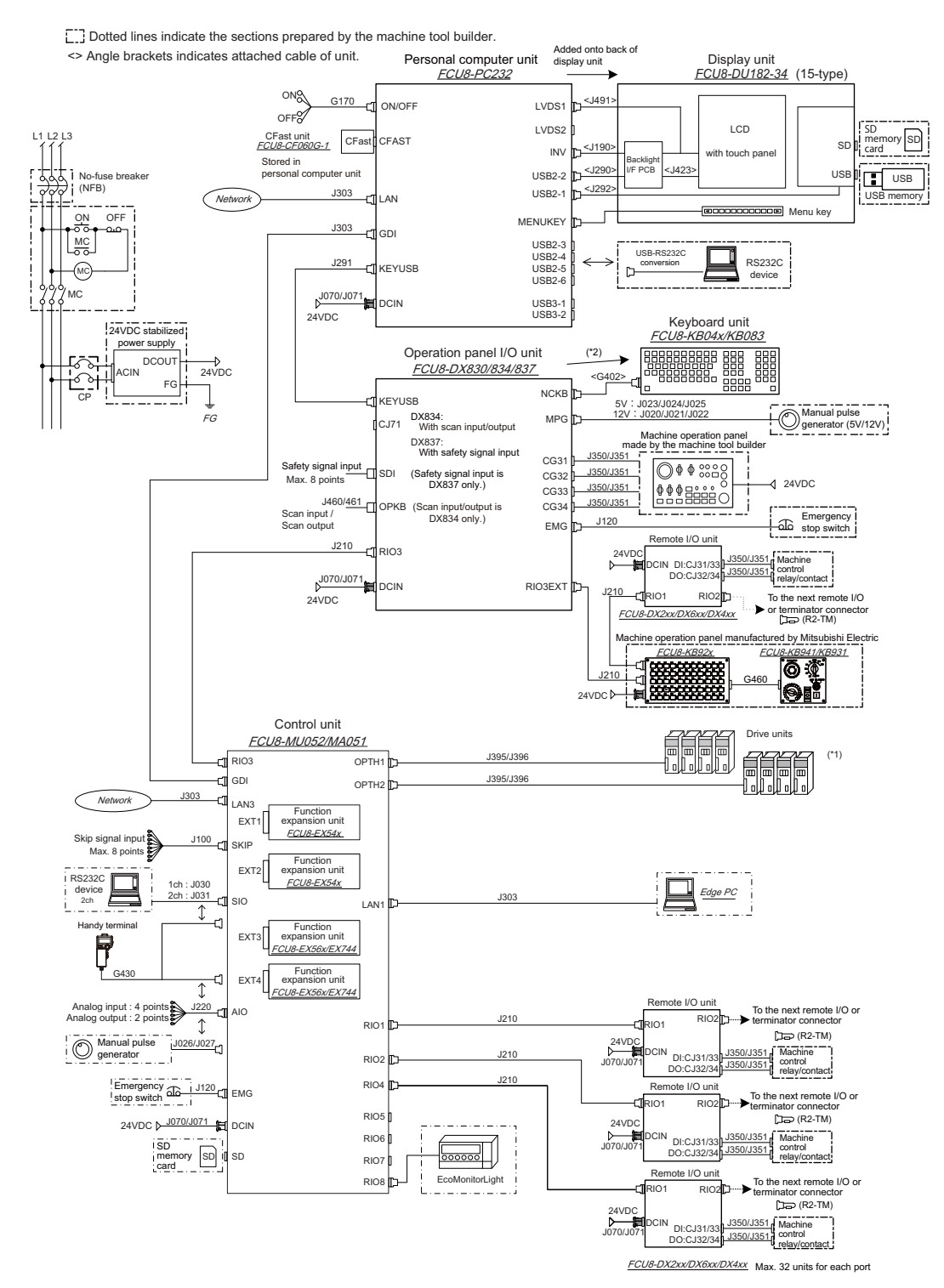

(\*1) For information on how to connect the drive unit, refer to the drive unit's manual.

(\*2) When using a keyboard unit, install the operation panel I/O unit on the back of the keyboard unit.

## **Note**

(1) RIO1 to RIO4 and RIO8 cannot be used at the same time.

<sup>(2)</sup> For details on connecting to the machine operation panel manufactured by Mitsubishi Electric, refer to "M800VW/ M80VW Series Connection and Setup Manual".

1.2 General Connection Diagram

## <span id="page-28-0"></span>1.2.2 M80VW Series, Windows-based Display Unit

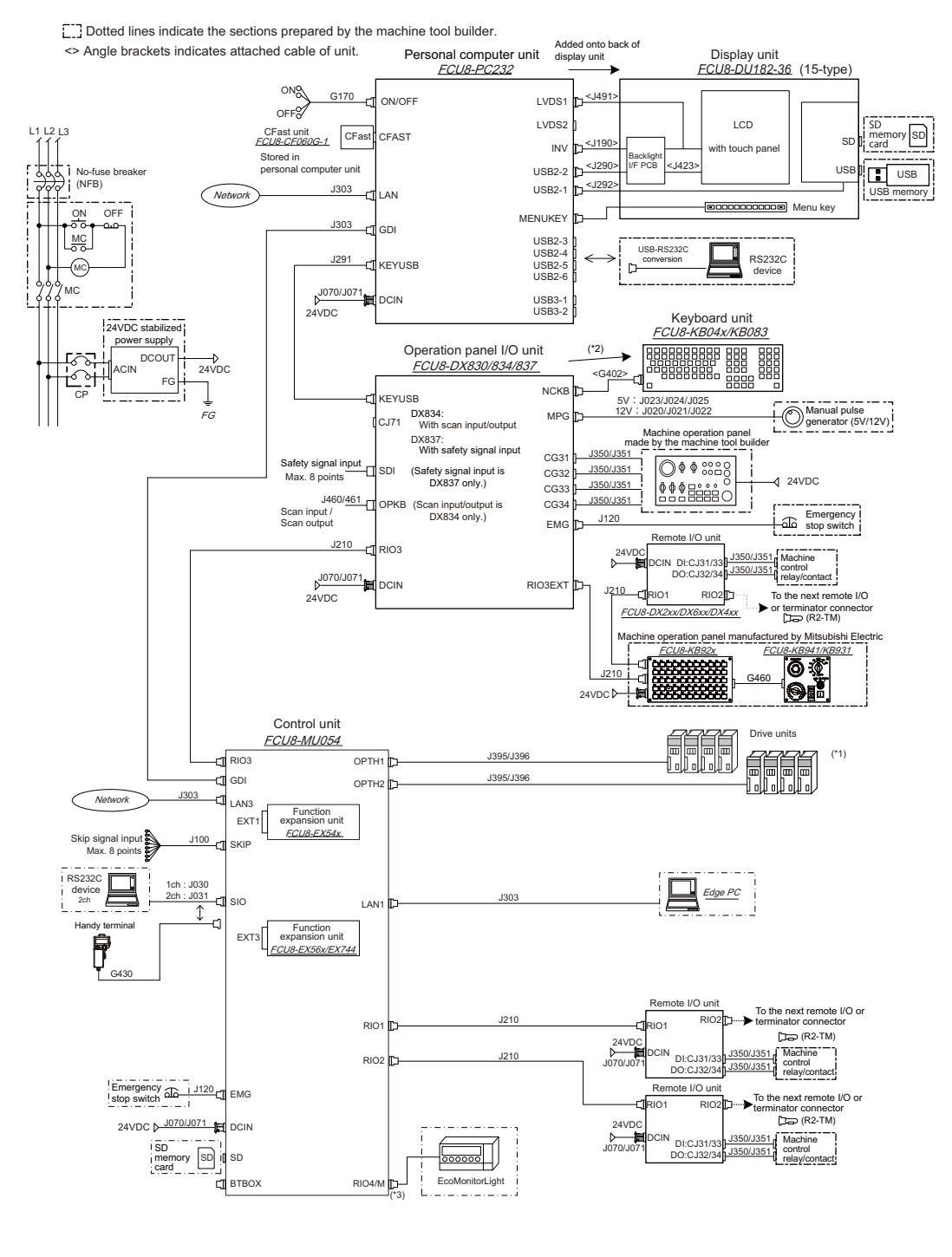

FCU8-DX2xx/DX6xx/DX4xx Max. 32 units for each port

- (\*1) For information on how to connect the drive unit, refer to the drive unit's manual.
- (\*2) When using a keyboard unit, install the operation panel I/O unit on the back of the keyboard unit.
- (\*3) Remote I/O unit can be connected to RIO4/M.

# **Note**

(1) When the handle of handy terminal is used, connect ENC connector of G430 cable to MPG connector of the operation panel I/O unit.

Because the pin assignment of ENC connector of G430 is different from that of MPG connector of the operation panel I/O unit, conversion is required.

The conversion cable needs to be prepared by the MTB.

(2) For details on connecting to the machine operation panel manufactured by Mitsubishi Electric, refer to "M800VW/ M80VW Series Connection and Setup Manual".

1.2 General Connection Diagram

# <span id="page-29-0"></span>1.2.3 M800VS Series

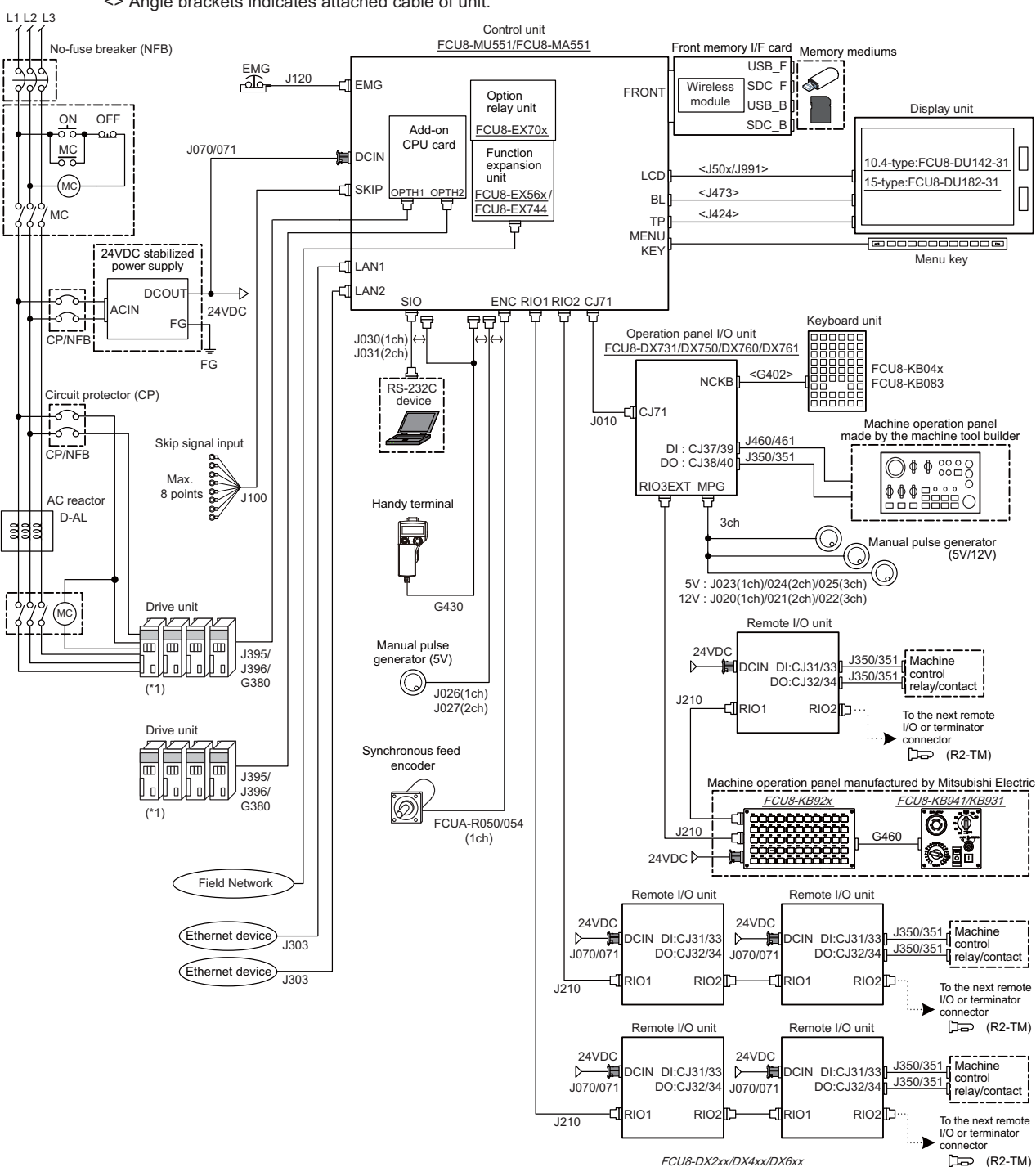

[I] Dotted lines indicate the sections prepared by the machine tool builder. <> Angle brackets indicates attached cable of unit.

(\*1) For information on how to connect the drive unit, refer to the drive unit's manual.

## **Note**

<sup>(1)</sup> For details on connecting to the machine operation panel manufactured by Mitsubishi Electric, refer to "M800VS/M80V Series Connection and Setup Manual".

1.2 General Connection Diagram

### <span id="page-30-0"></span>1.2.4 M80V Series

The general connection diagram with smart safety observation function is as below. Without smart safety observation function, functional safety expansion unit is not installed in the control unit.

 $\boxed{\cdot}$  Dotted lines indicate the sections prepared by the machine tool builder.

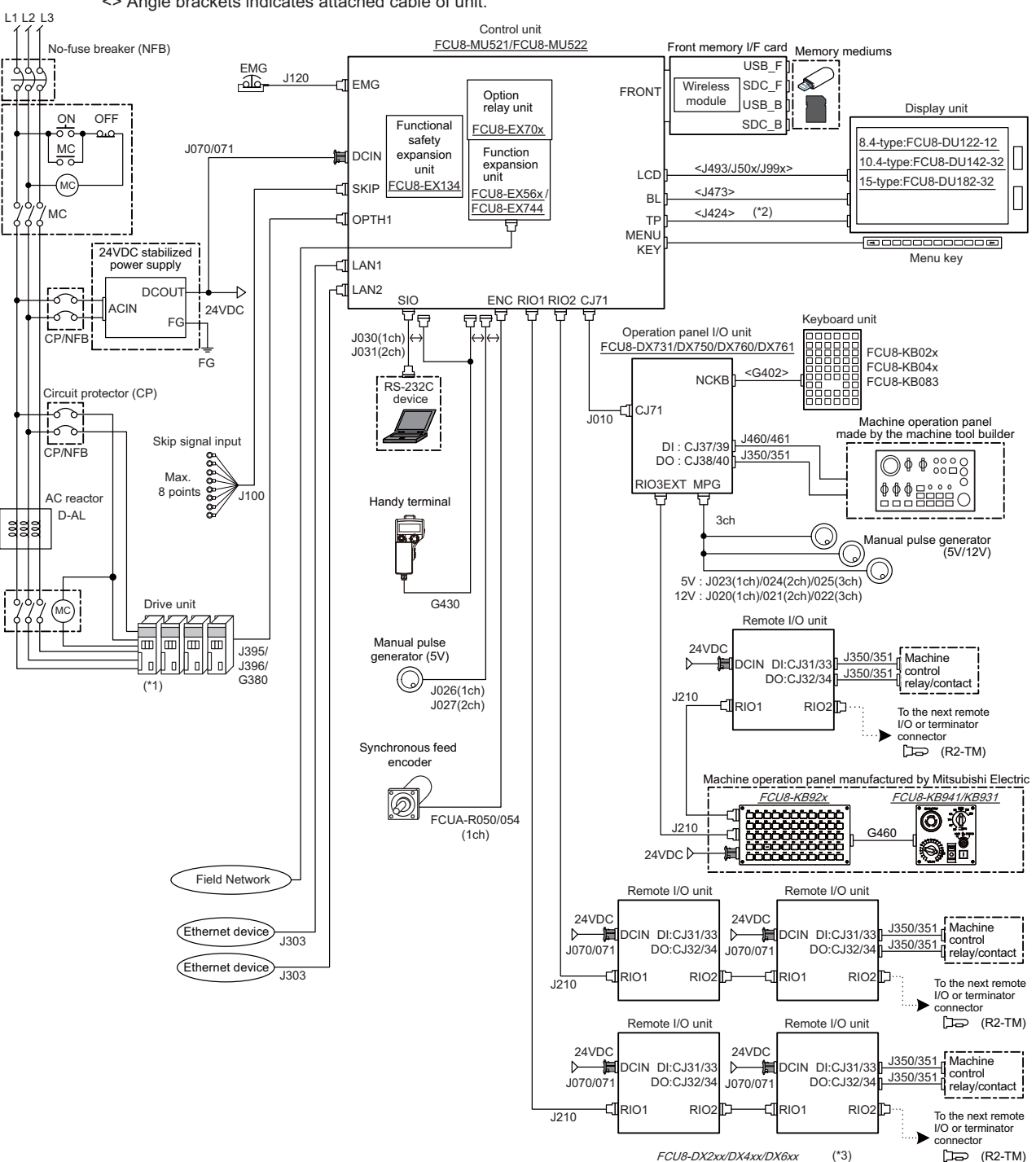

<> Angle brackets indicates attached cable of unit.

(\*1) For information on how to connect the drive unit, refer to the drive unit's manual.

- (\*2) For the 8.4-type display unit, TP connector is not used.
- (\*3) The safety remote I/O unit is available only when the functional safety expansion unit is mounted.

## **Note**

<sup>(1)</sup> For details on connecting to the machine operation panel manufactured by Mitsubishi Electric, refer to "M800VS/M80V Series Connection and Setup Manual".

1.2 General Connection Diagram

## <span id="page-31-0"></span>1.2.5 19-type Display Unit (M800VW/M80VW Series, Windows-based Display Unit)

Dotted lines indicate the sections which is different from the 15-type display unit in the 19-type display unit.

#### **19-type display unit**

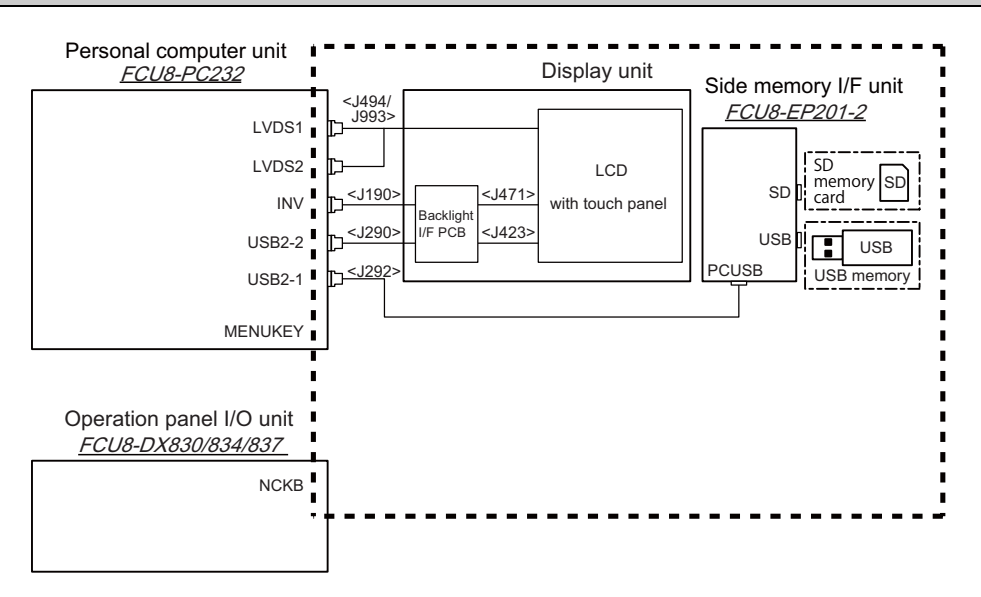

The personal computer unit is installed on the back of the display unit.

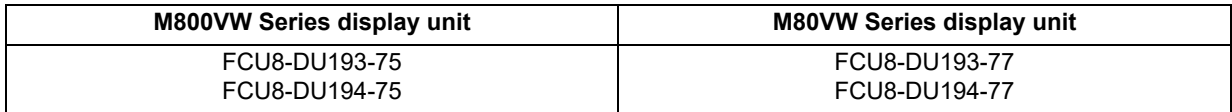

#### **15-type display unit**

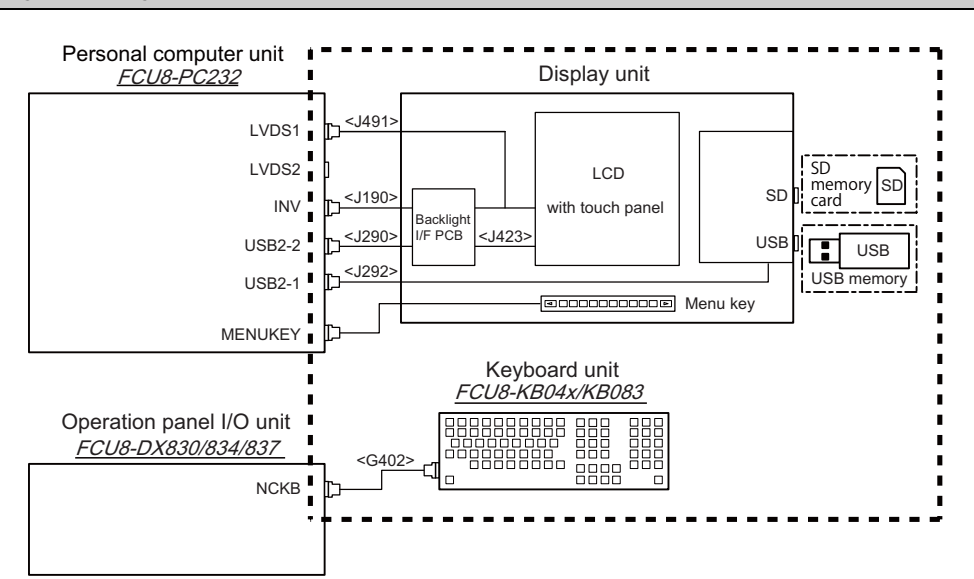

The personal computer unit is installed on the back of the display unit.

The operation board I/O unit is installed on the back of the keyboard unit.

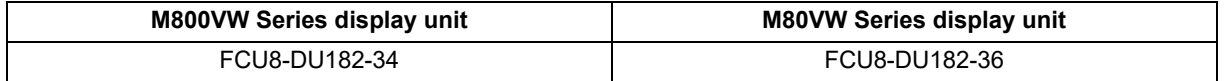

#### 1.2 General Connection Diagram

## <span id="page-32-0"></span>1.2.6 19-type Display Unit (M800VS/M80V Series)

Dotted lines indicate the sections which is different from the other display units (8.4-type, 10.4-type, and 15-type) in the display unit (19-type).

To connect the 19-type display unit to the CNC, an image input expansion unit is required.

#### **19-type display unit**

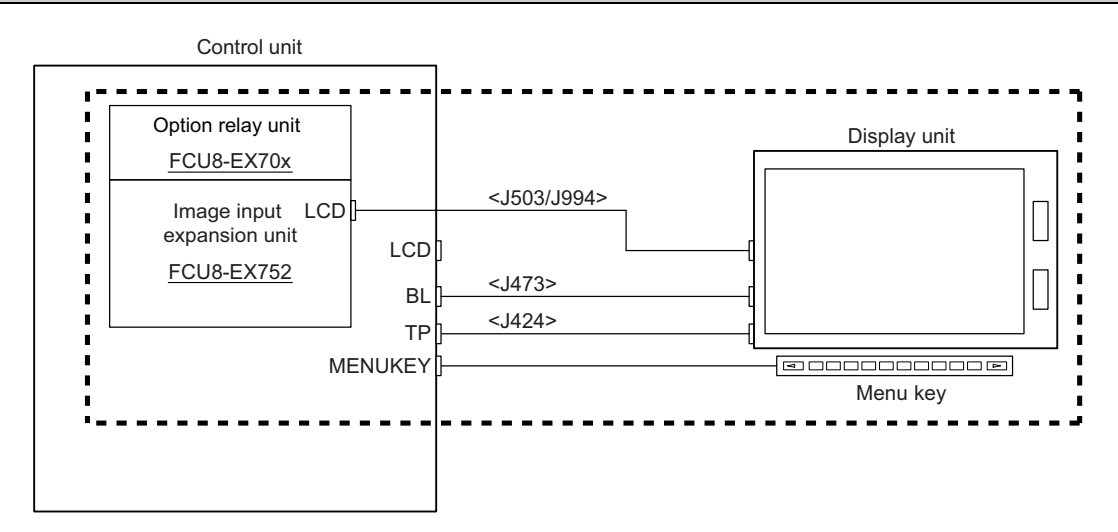

#### **Other display units (8.4-type, 10.4-type and 15-type)**

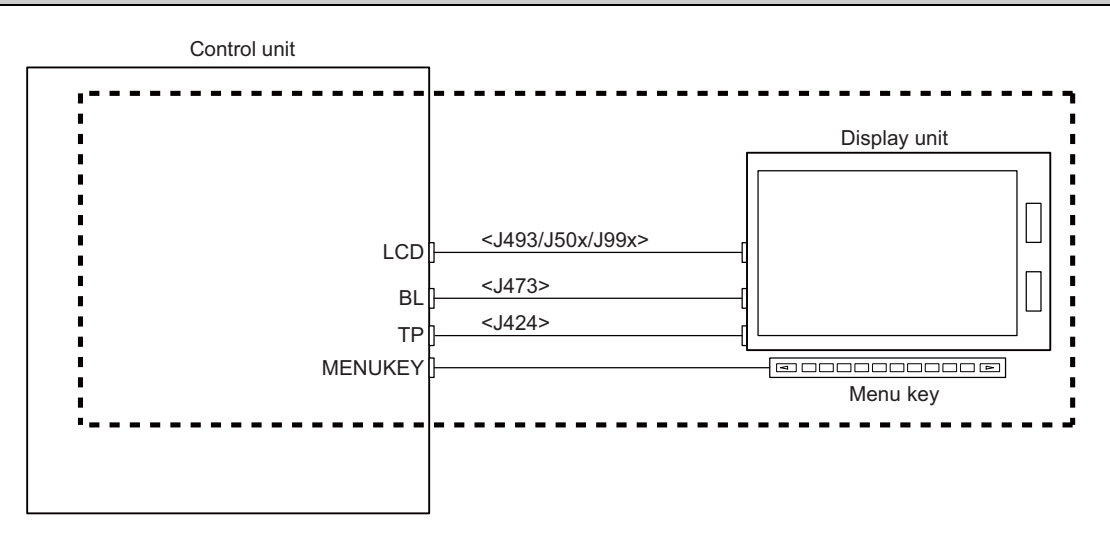

1.2 General Connection Diagram

## <span id="page-33-0"></span>1.2.7 Connecting an Operation Panel I/O Unit (FCU8-DX834) (M800VS/M80V Series)

Dotted lines indicate the sections which is different from the FCU8-DX731/DX750/DX760/DX761 in FCU8-DX834.

#### **FCU8-DX834**

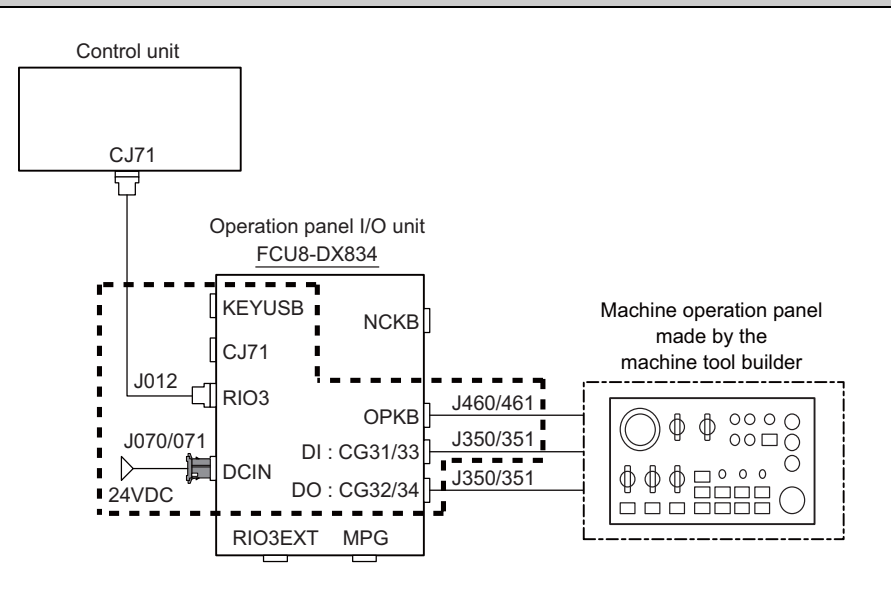

#### **FCU8-DX731/DX750/DX760/DX761**

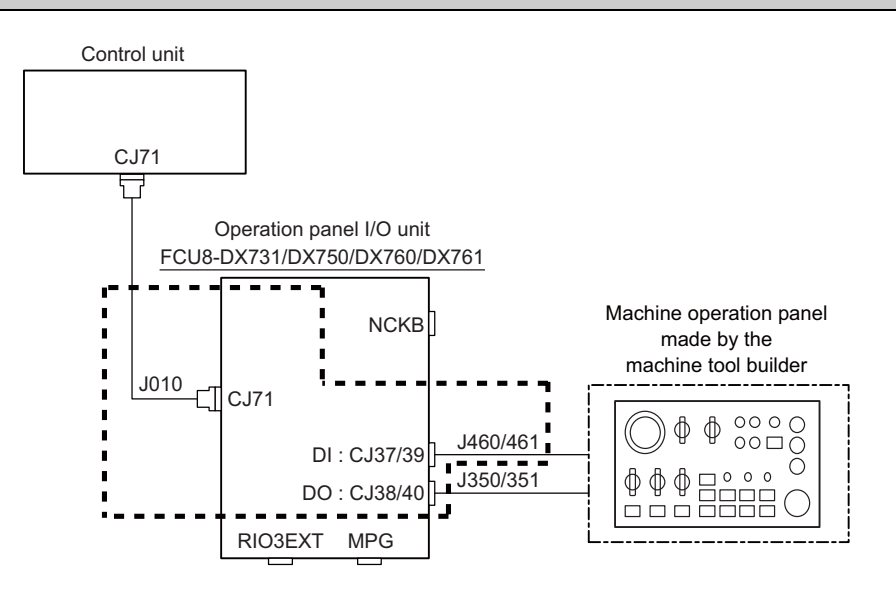

1.2 General Connection Diagram

### <span id="page-34-0"></span>1.2.8 Connecting a Pulse-controlled Inverter (M80V Series)

Pulse-controlled inverter refers to an inverter capable of controlling spindle operation through pulse train input.

Connect the pulse-controlled inverter to RIO1 and RIO2 of the control unit.

The parts surrounded by the dotted lines in the figures below are different.

#### **Connecting a pulse-controlled inverter**

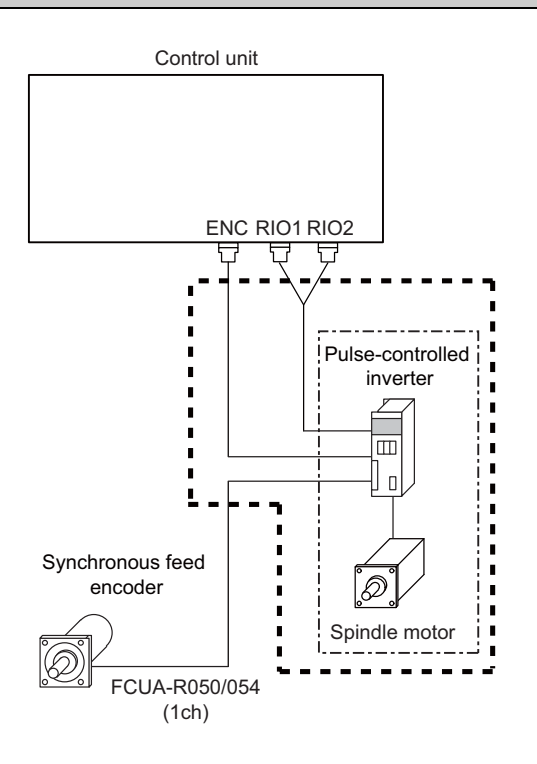

#### **ENC/RIO1/RIO2 when the spindle drive unit is connected**

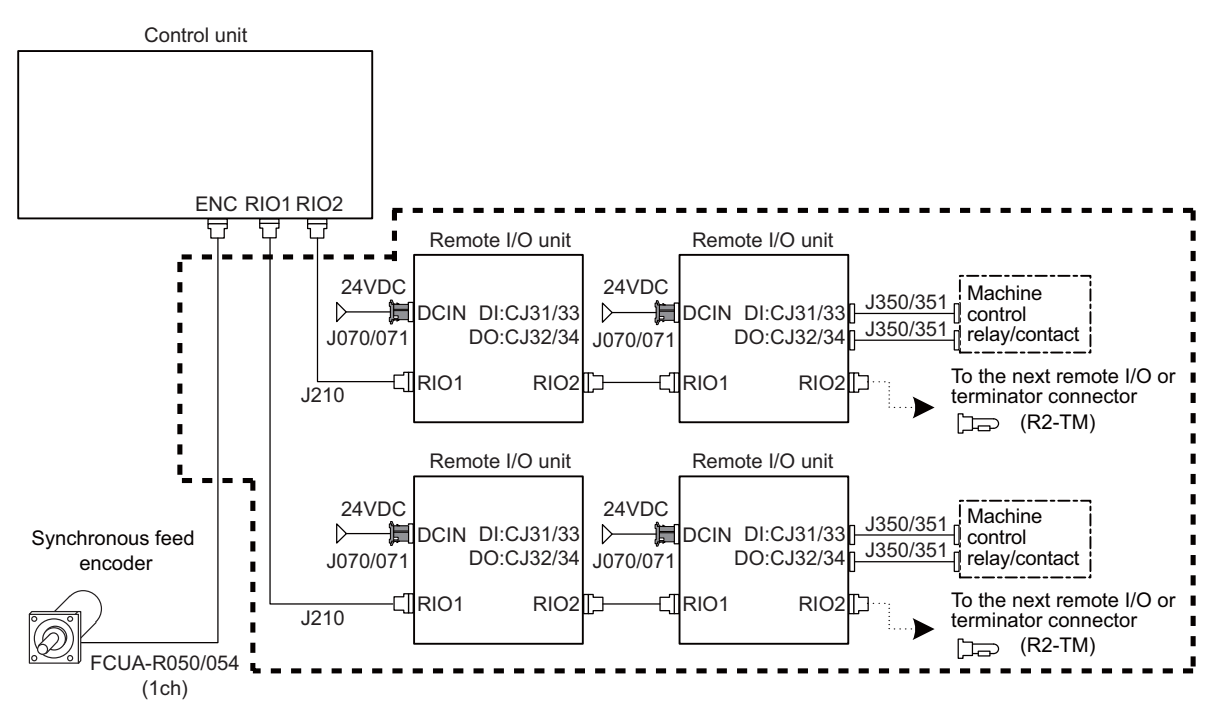

## **Note**

(1) When the pulse-controlled inverter is connected, the remote I/O unit cannot be connected to either of the RIO1 connector or the RIO2 connector.

#### 1.2 General Connection Diagram

### <span id="page-35-0"></span>1.2.9 Connecting an Image Input Expansion Unit (M800VS/M80V Series)

Some connections are different depending on the display unit.

#### **10.4-type display unit and 15-type display unit**

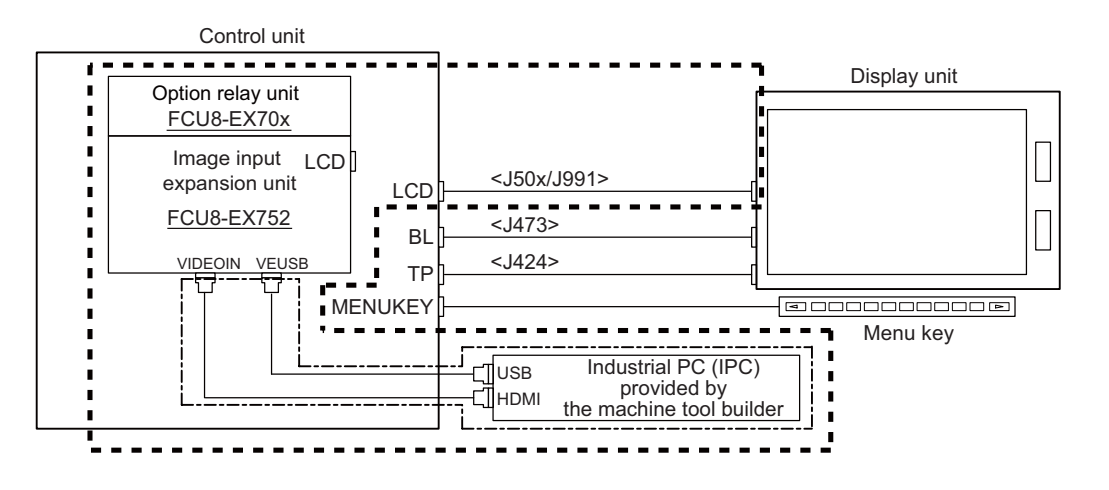

#### **19-type display unit**

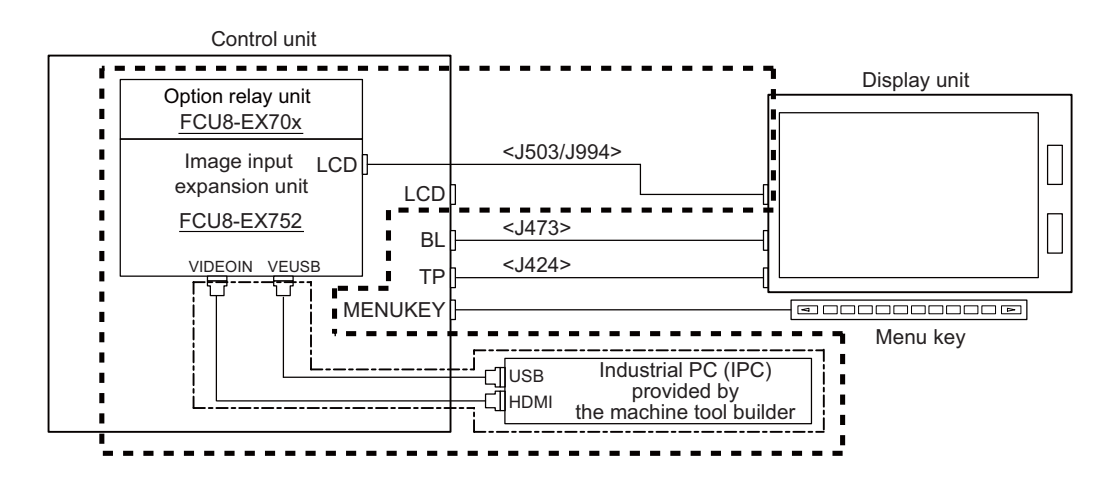

#### **Connection without the image input expansion unit**

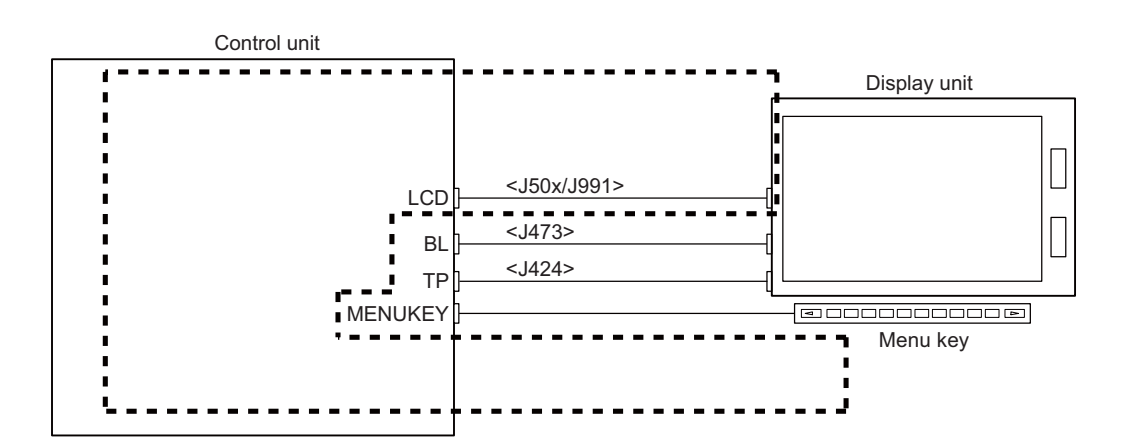

## **Note**

(1) 8.4-type display unit does not support the image input expansion unit.
1.2 General Connection Diagram

#### 1.2.10 Connecting a Laser I/F Unit (M800VW/M80VW Series)

Connect the laser I/F unit to any of RIO1, RIO2 and RIO4 of the control unit. The following figure shows an example of connecting the laser I/F unit to RIO2.

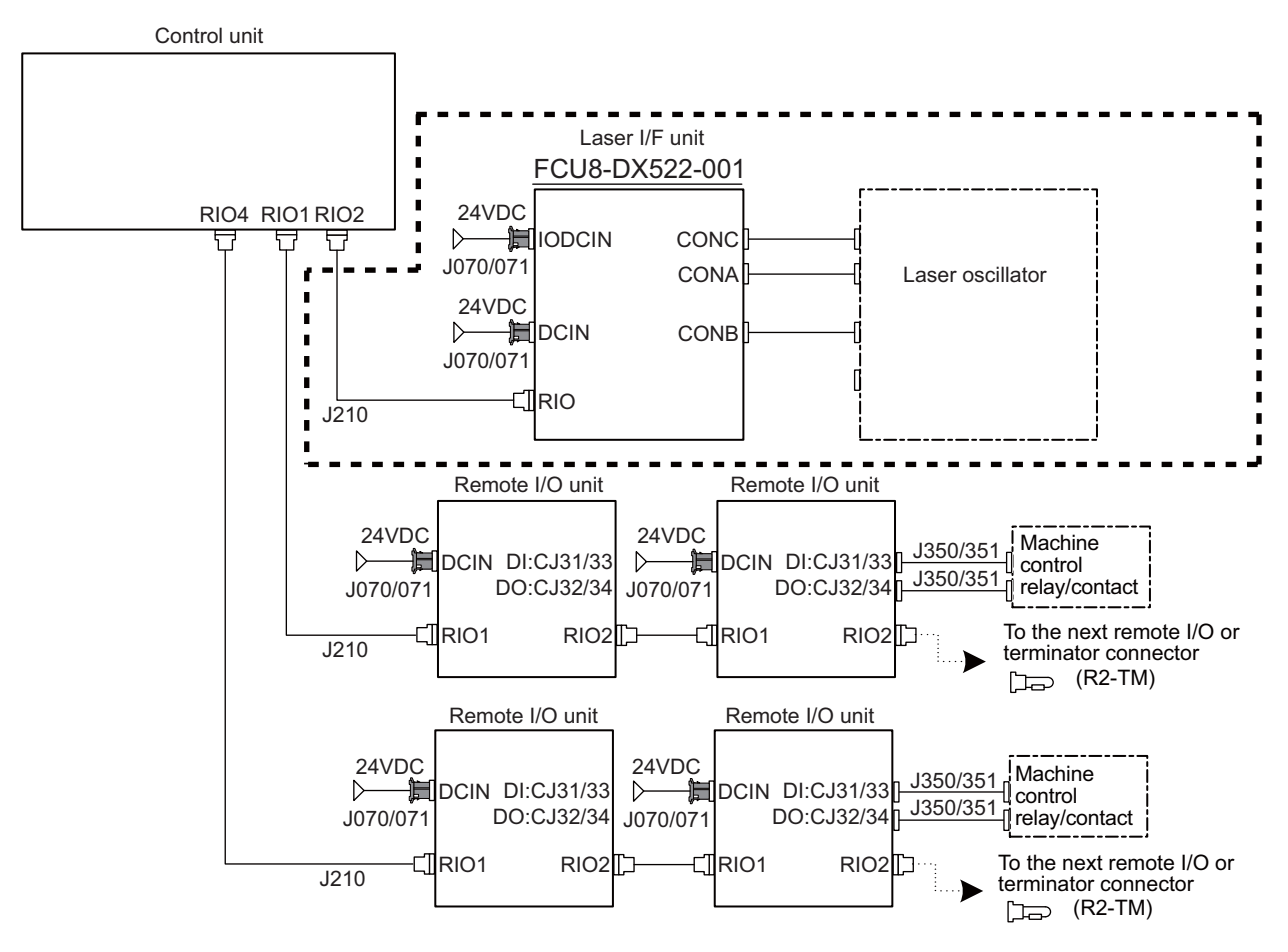

#### **Note**

(1) The laser I/F unit occupies all one channel; therefore, a remote I/O unit cannot be connected before or after the laser I/F unit.

1.2 General Connection Diagram

# 1.2.11 Connecting a Laser I/F Unit (M800VS/M80V Series)

Connect the laser I/F unit to RIO1 or RIO2 of the control unit. The following figure shows an example of connecting the laser I/F unit to RIO2.

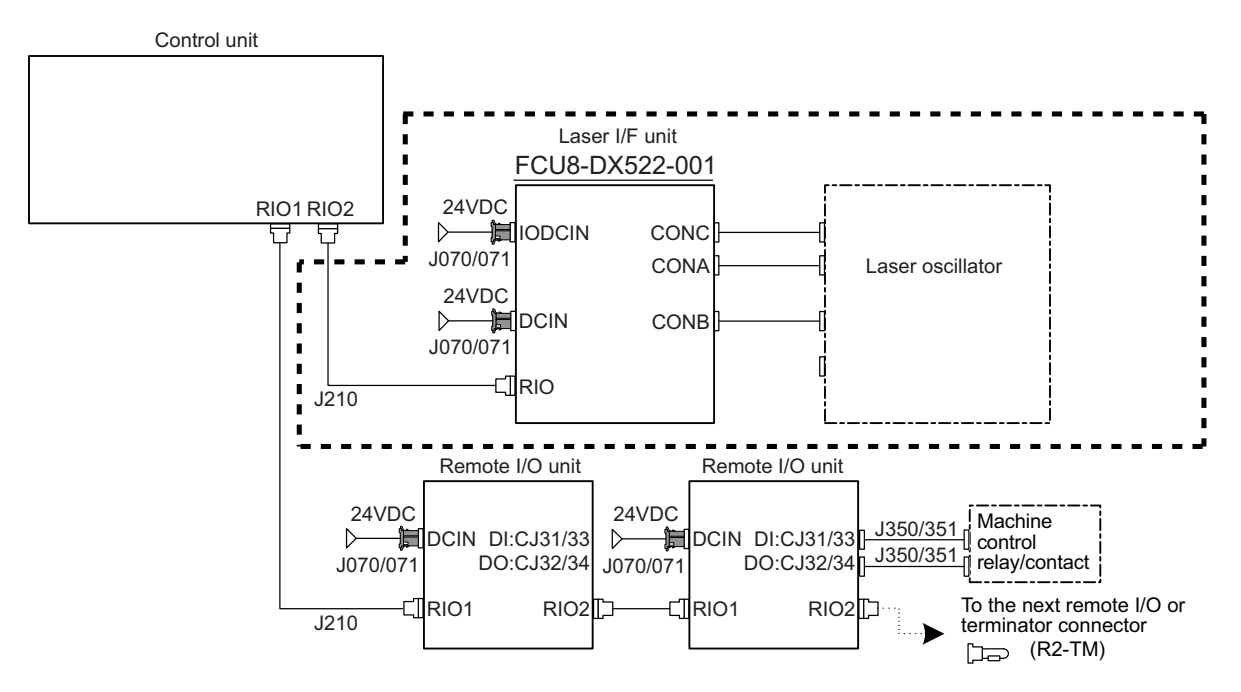

## **Note**

(1) The laser I/F unit occupies all one channel; therefore, a remote I/O unit cannot be connected before or after the laser I/F unit.

1.2 General Connection Diagram

## 1.2.12 Connecting a BiSS Encoder (M800VS/M80V Series)

BiSS encoder refers to an encoder compatible with BiSS-C. Connect the BiSS encoder to the ENC connector and the RIO2 connector of the control unit.

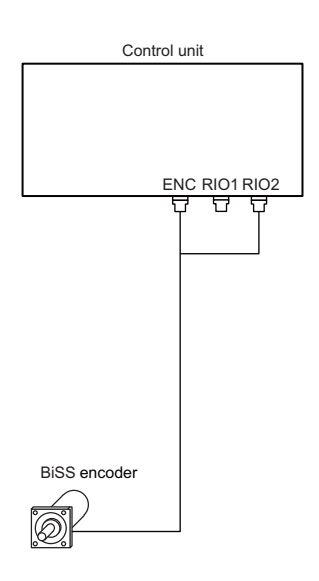

## 1.2.13 Connecting an EcoMonitorLight (M800VS/M80V Series)

Connect the EcoMonitorLight to RIO2 of the control unit.

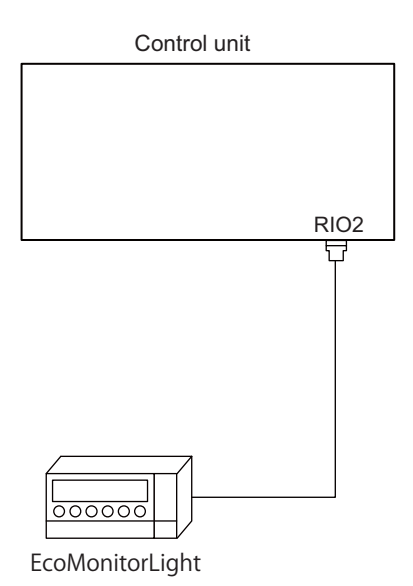

1.3 How to Check the System Configuration

# **1.3 How to Check the System Configuration**

1.3.1 System Configuration Screen

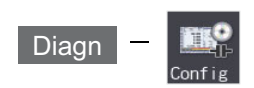

Select the menu [Config] on the diagnosis (Diagn) screen to display the hardware configuration (card name and sub-number), software configuration (software number and sub-number), and PLC program configuration (file name, file label, and execution type).

#### ■Software configuration

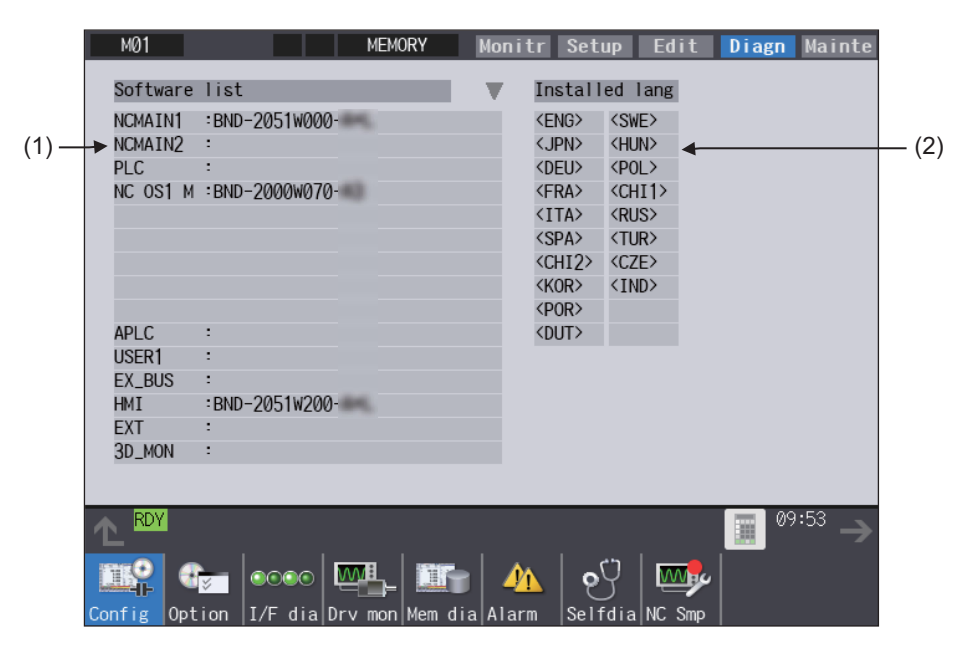

■Hardware configuration

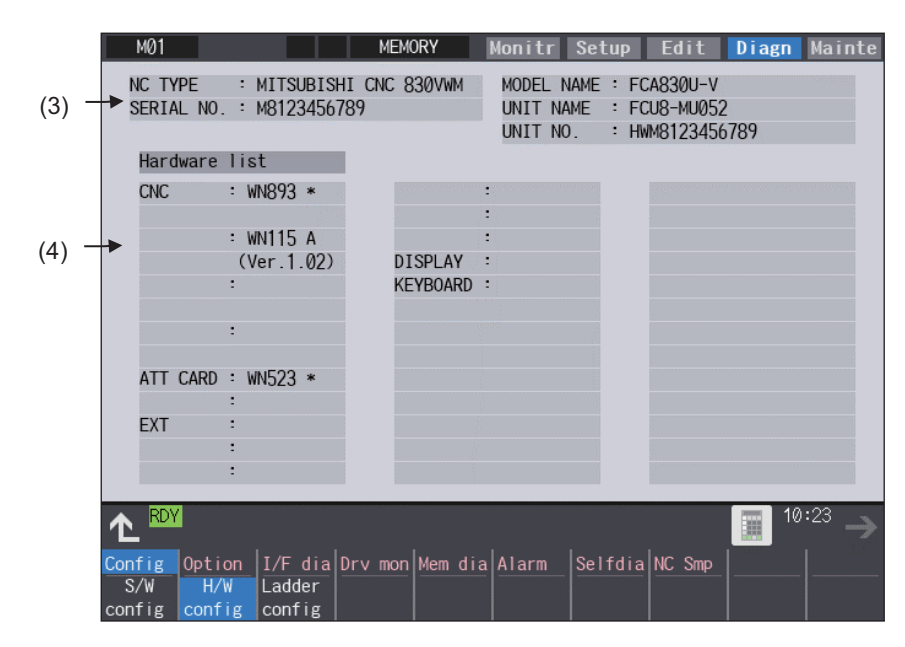

1.3 How to Check the System Configuration

**PLC** program configuration

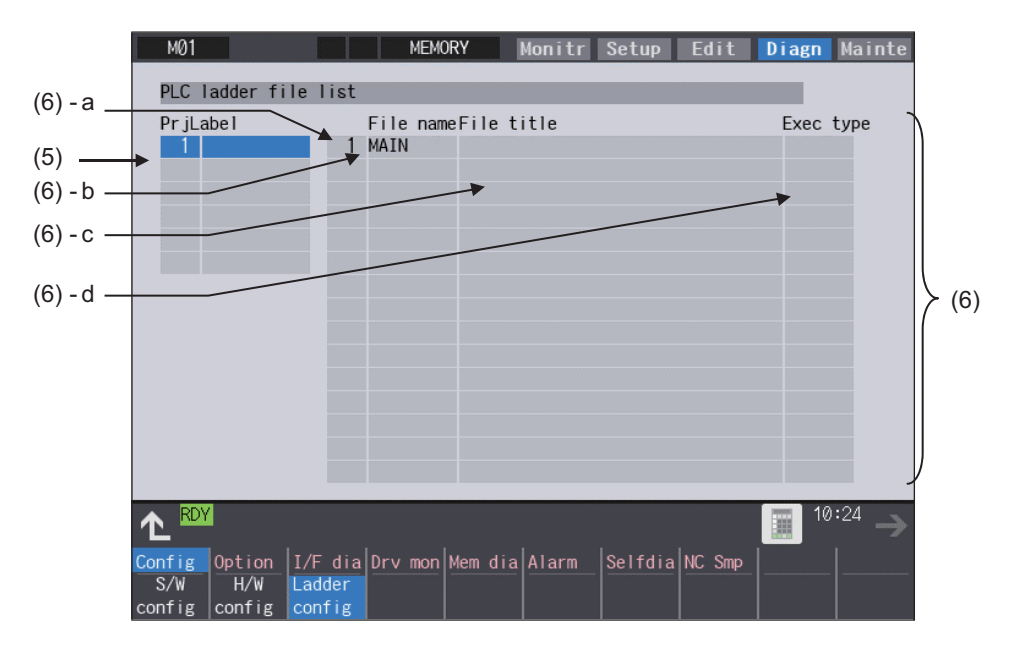

#### **Display items**

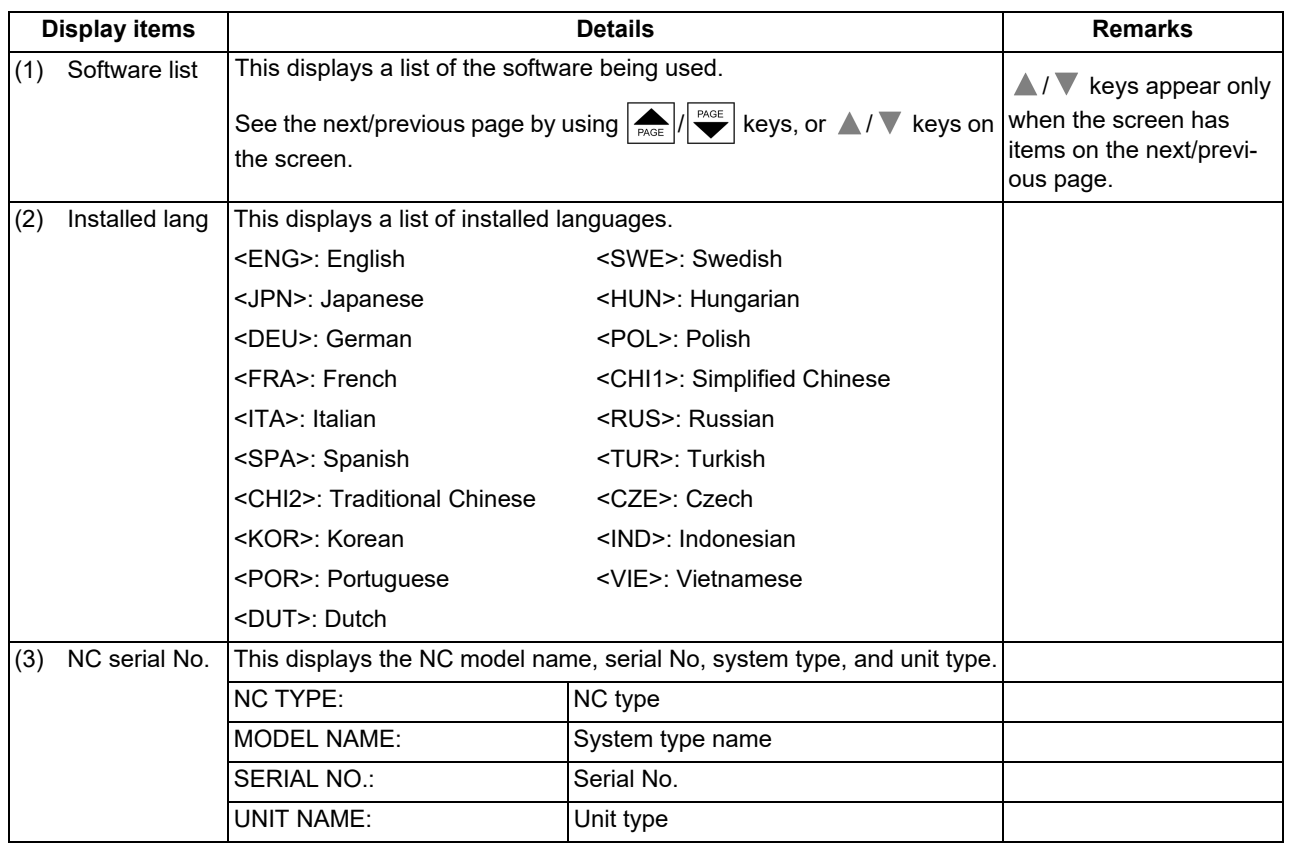

**1 System Basic Configuration**

1.3 How to Check the System Configuration

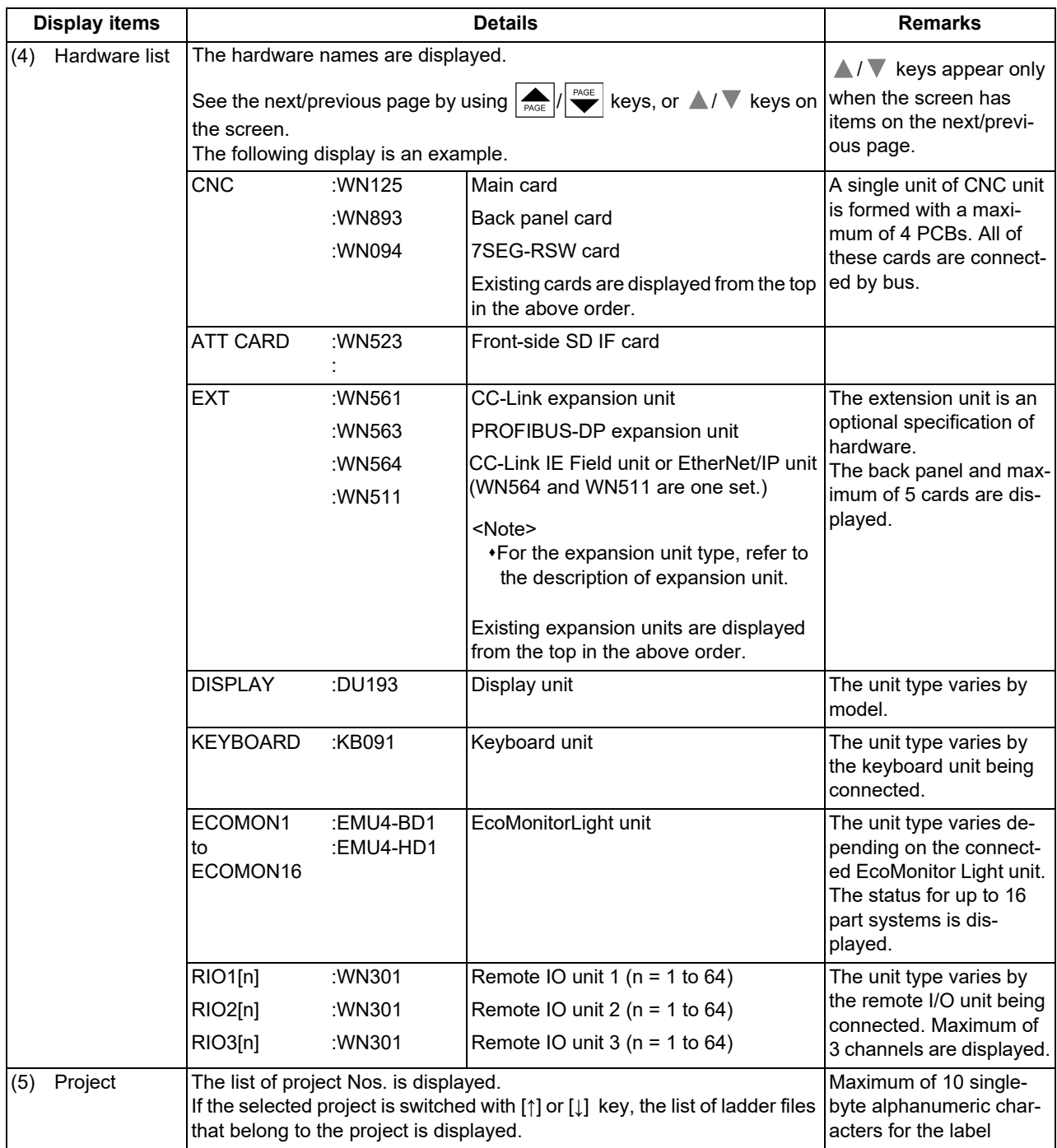

**1 System Basic Configuration**

1.3 How to Check the System Configuration

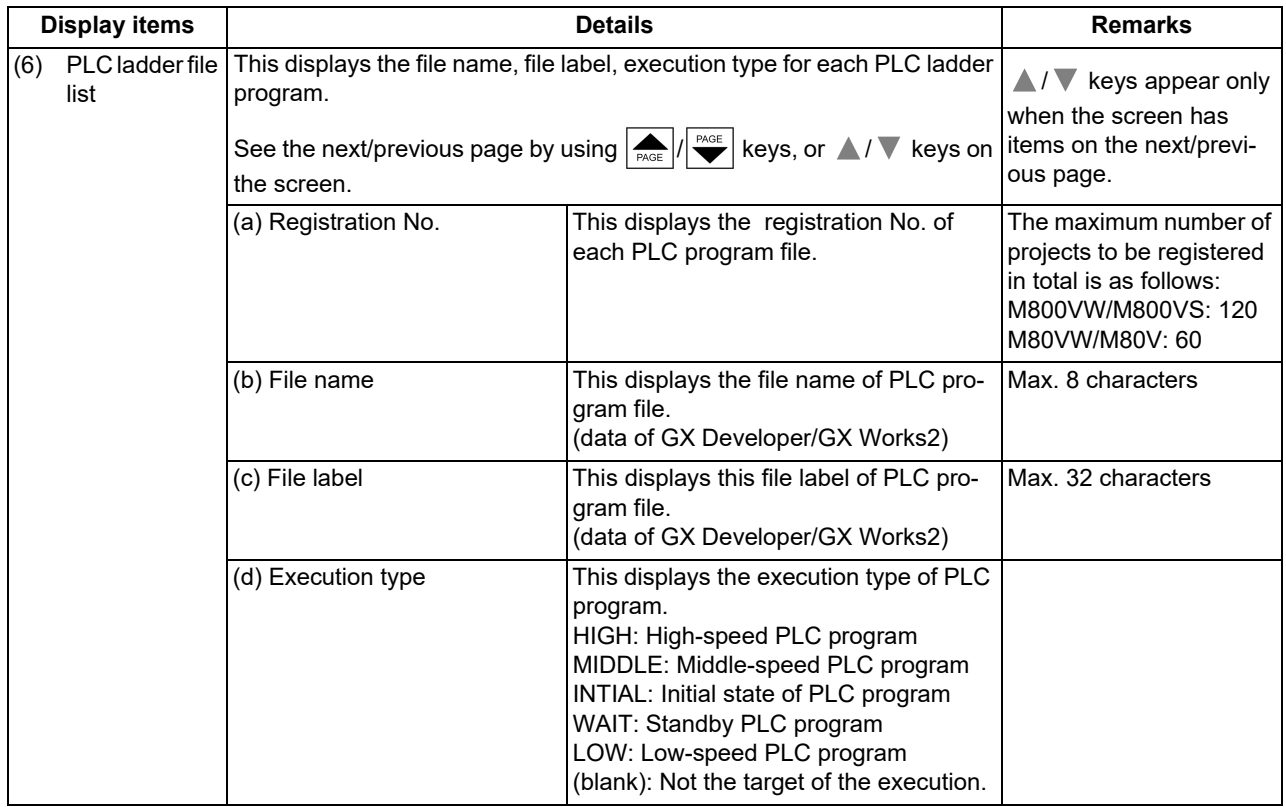

#### **Menus**

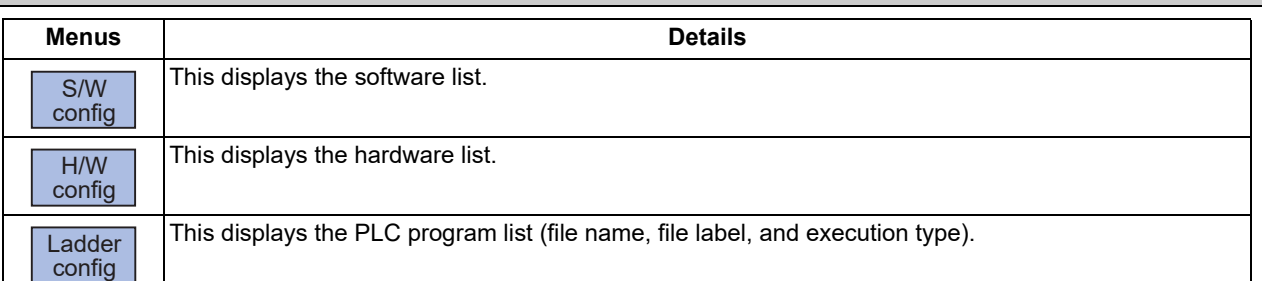

#### 1.3.2 Option Display Screen

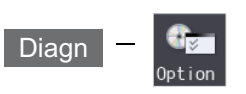

Select the menu [Option] on the diagnosis (Diagn) screen to display the contents of the optional specifications registered in the NC.

The optional specification items are displayed by name. If all of the optional specifications cannot be seen in one screen, the rest of items can be displayed by pressing the page up/down keys.

#### **Display items**

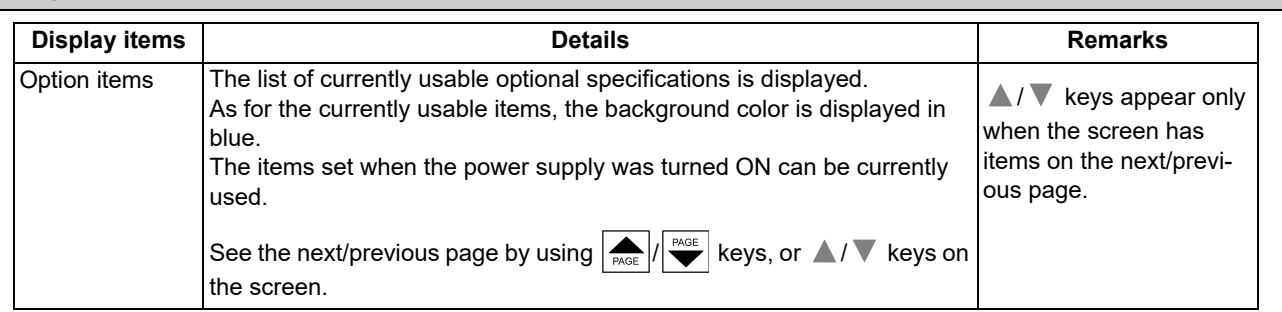

1.4 Each Unit Status Display

# **1.4 Each Unit Status Display**

Each unit status can be confirmed by checking the LED mounted on each unit.

## 1.4.1 Control Unit

FCU8-MU052 (M830VW) /FCU8-MA051 (M850VW)

[LED]

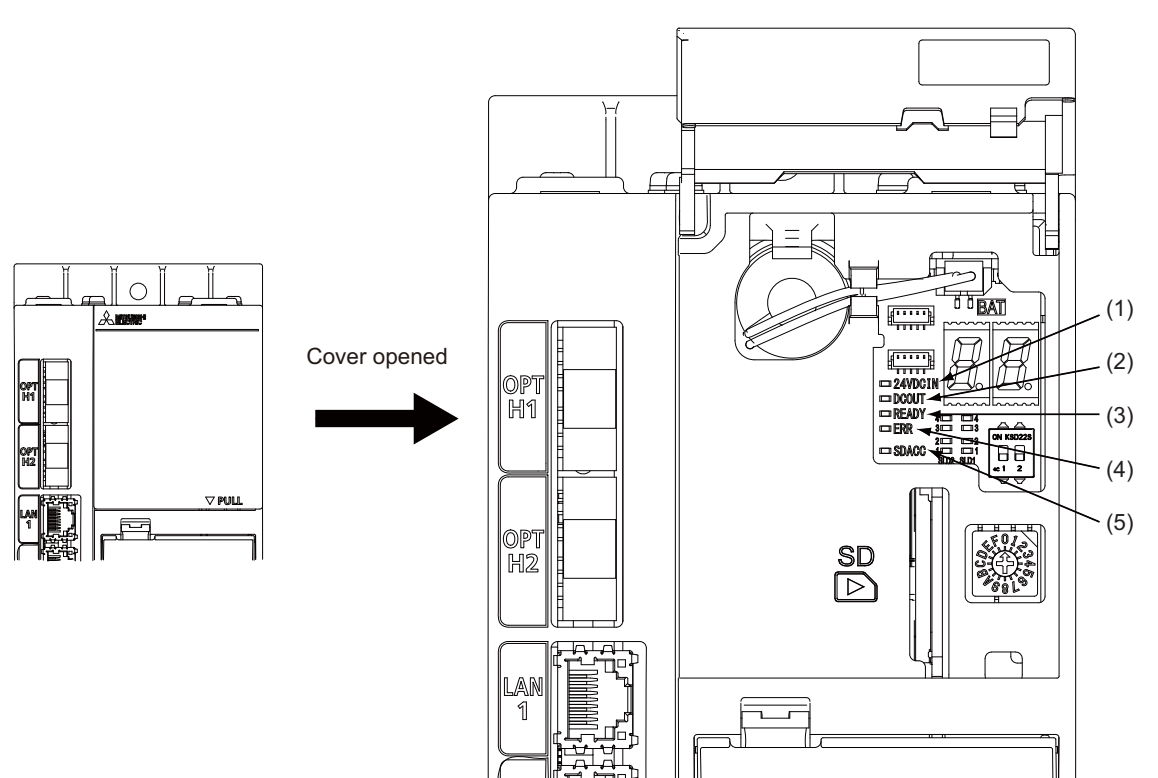

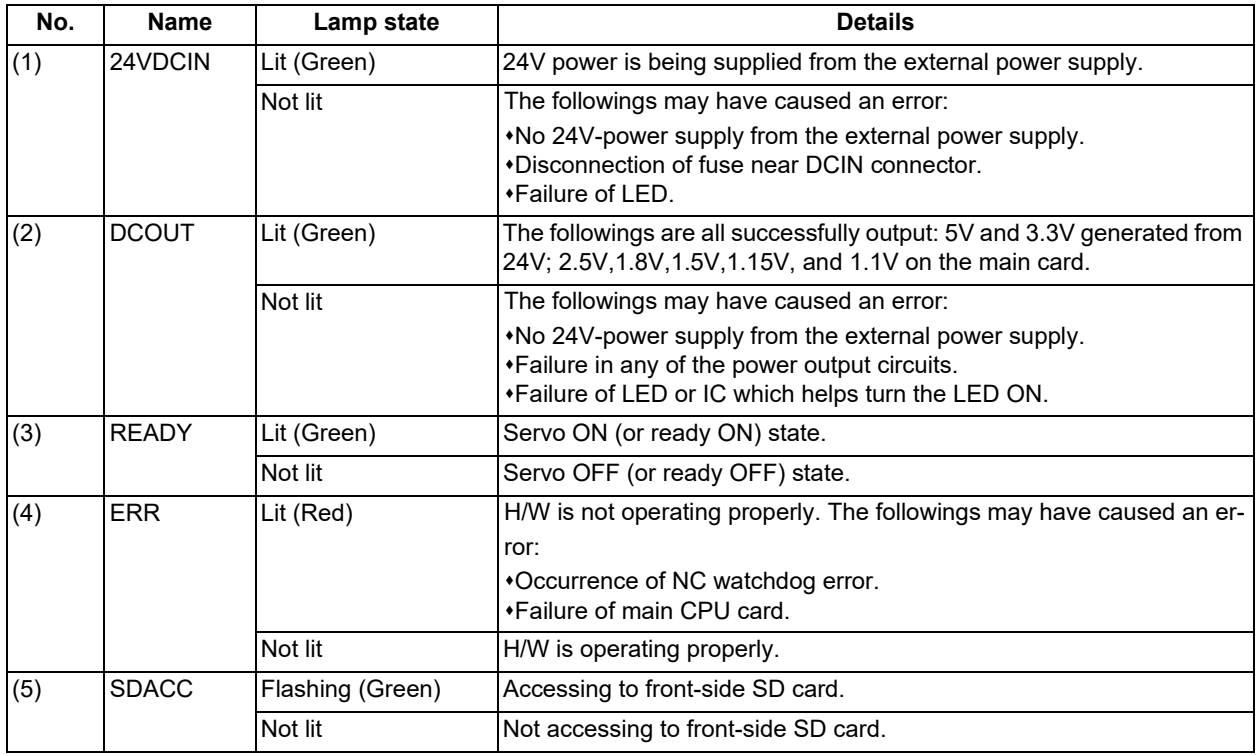

**1 System Basic Configuration**

1.4 Each Unit Status Display

## ■FCU8-MU054 (M80VW)

[LED]

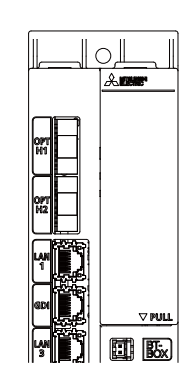

Cover opened

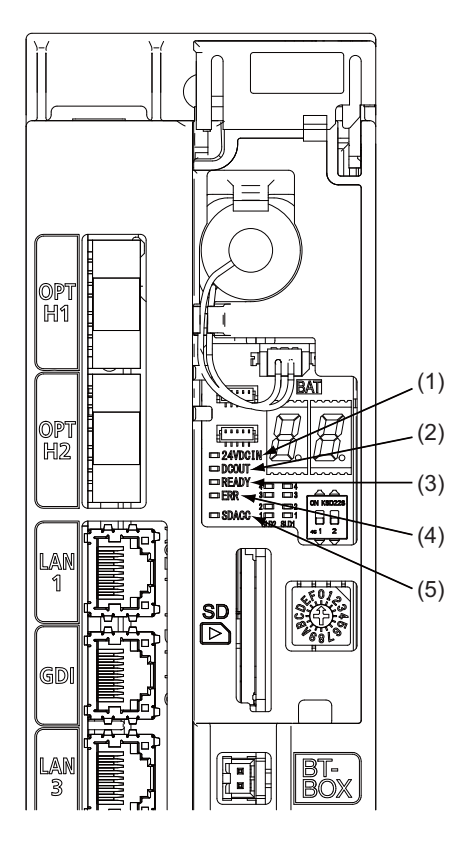

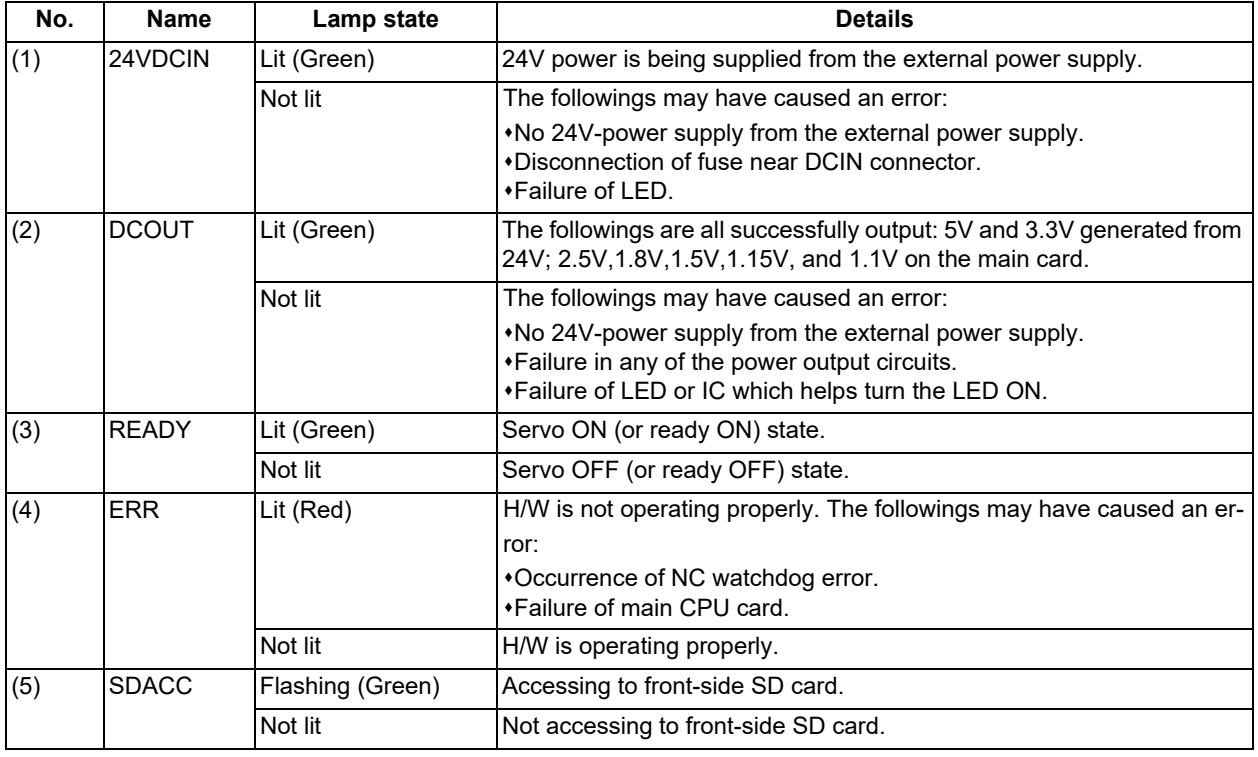

1.4 Each Unit Status Display

## FCU8-MU551/FCU8-MA551 (M800VS)

[LED]

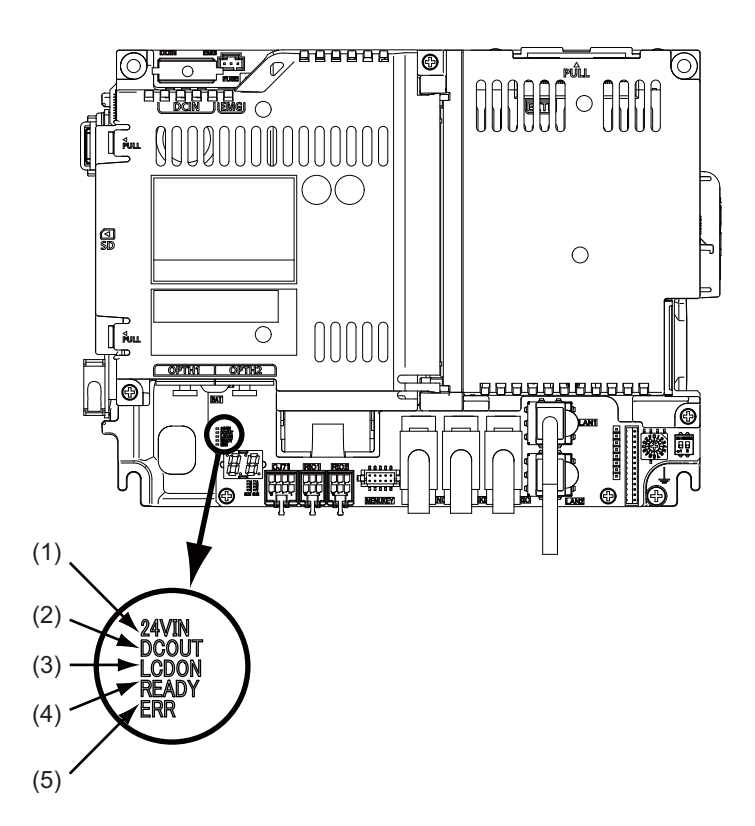

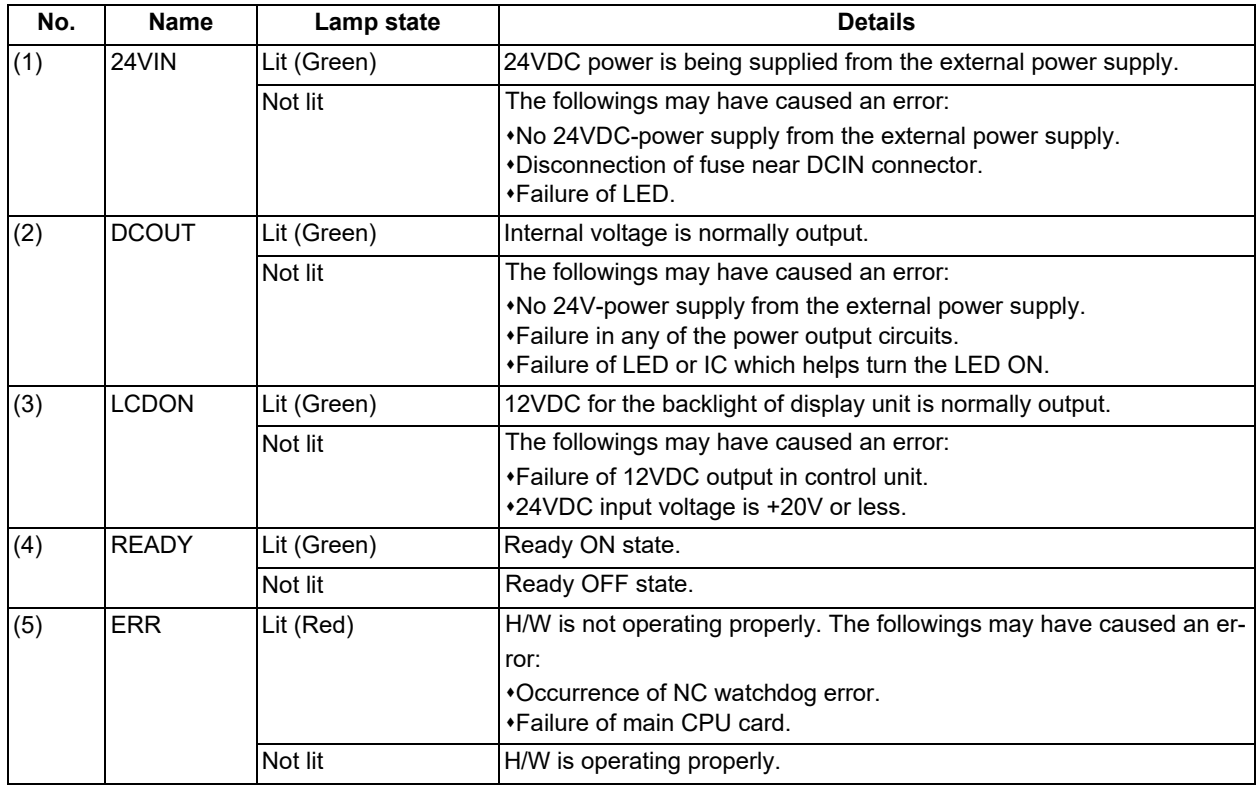

1.4 Each Unit Status Display

## FCU8-MU521/FCU8-MU522 (M80V)

[LED]

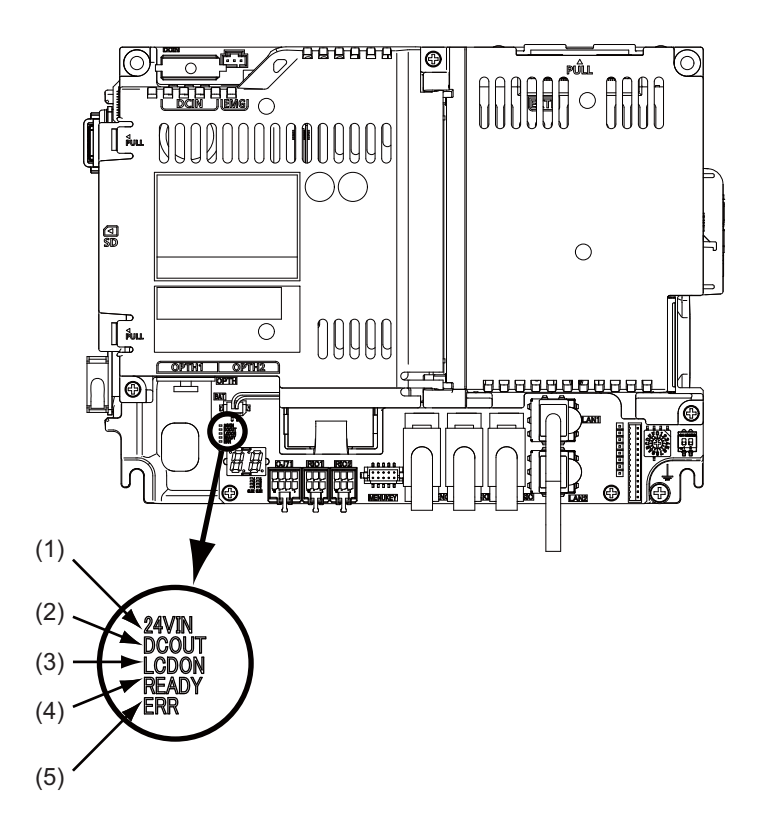

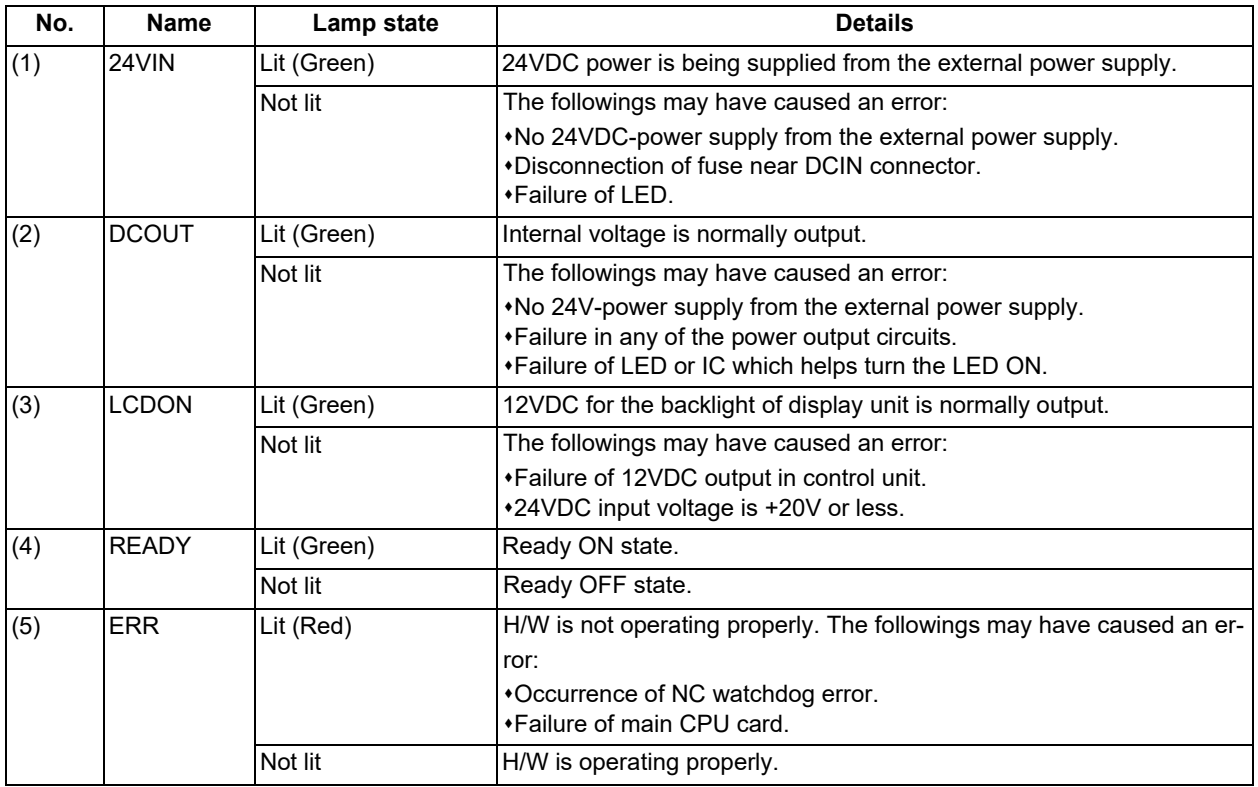

## 1.4 Each Unit Status Display

## 1.4.2 Personal Computer Unit

FCU8-PC232 (M800VW/M80VW) [LED]

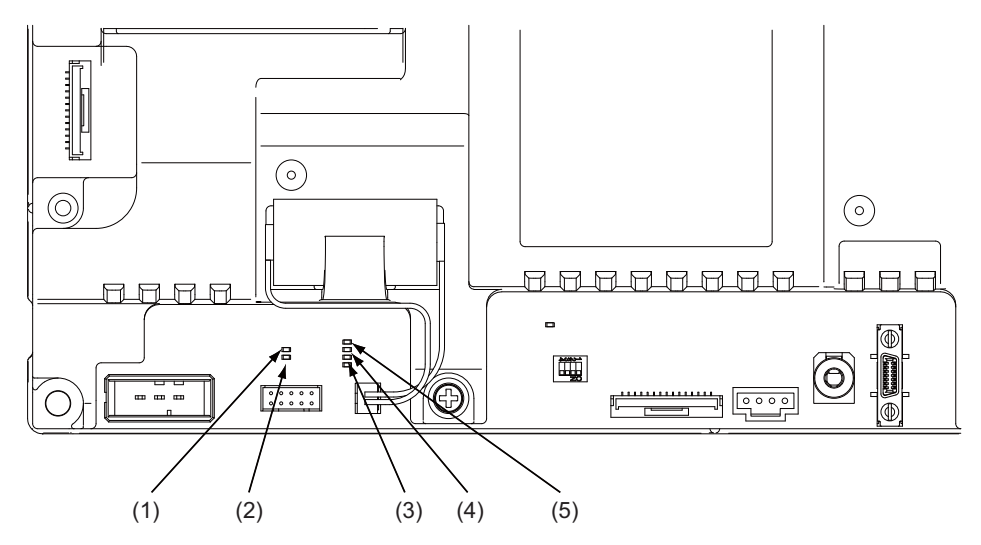

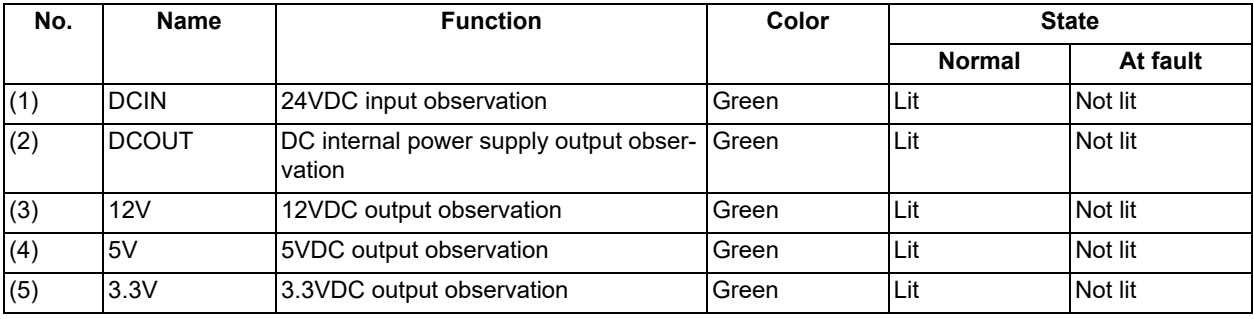

1.4 Each Unit Status Display

## 1.4.3 Operation Panel I/O Unit

FCU8-DX830/FCU8-DX834/FCU8-DX837 (M800VW/M80VW)

[LED]

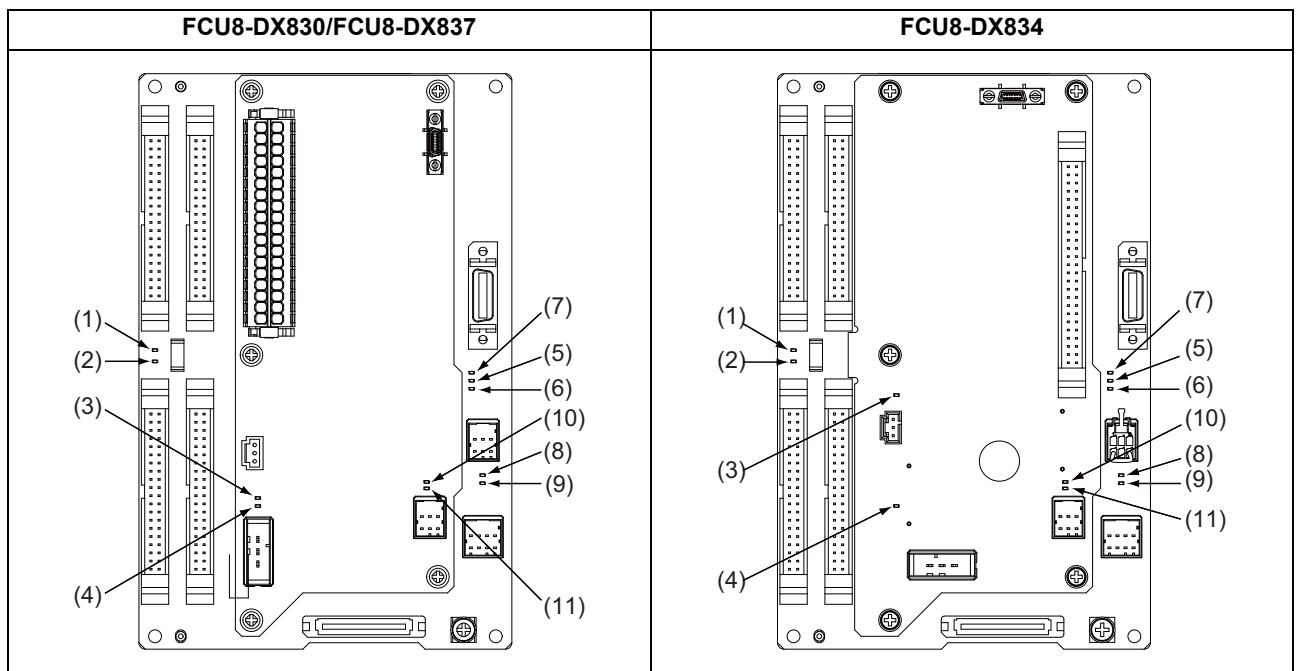

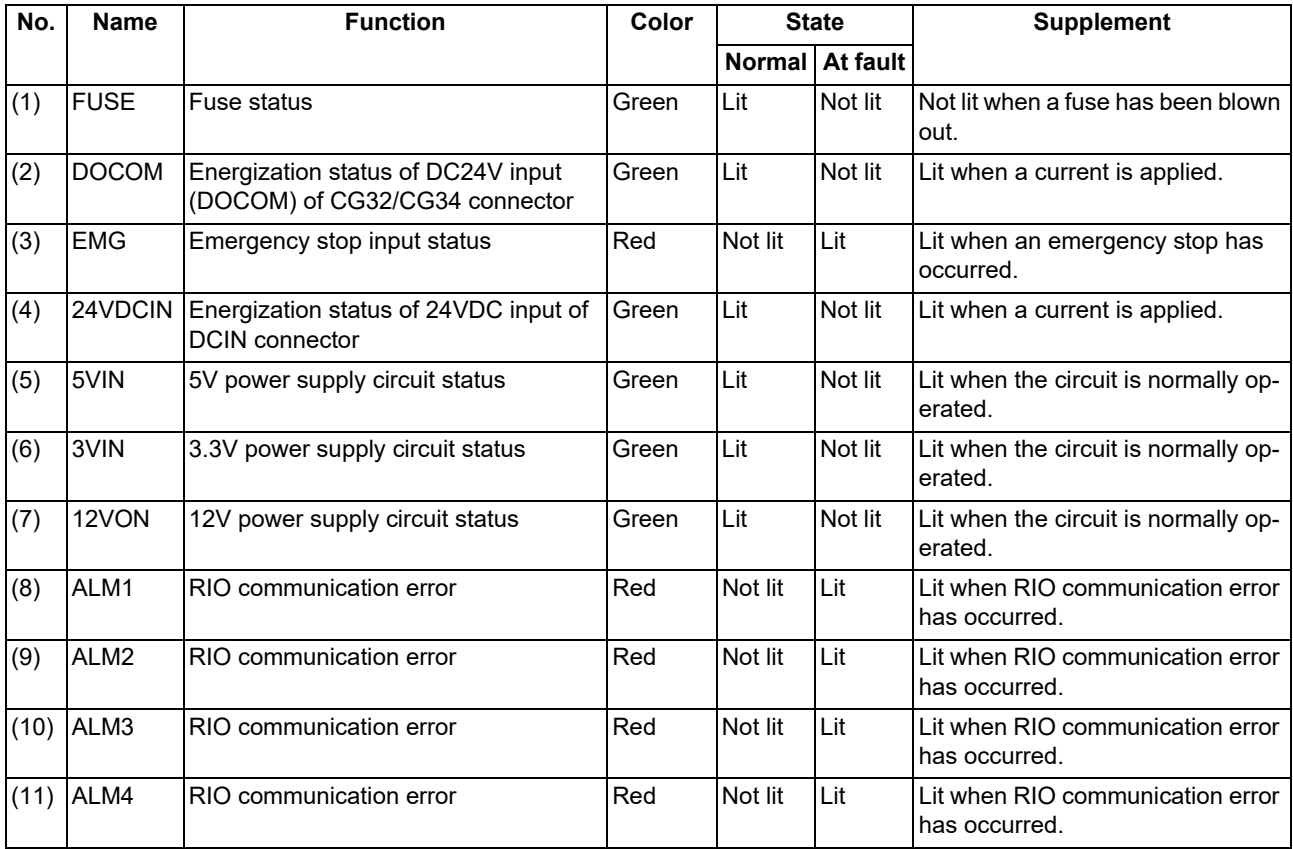

1.4 Each Unit Status Display

FCU8-DX731/FCU8-DX750/FCU8-DX760/FCU8-DX761/FCU8-DX834 (M800VS/M80V)

[LED]

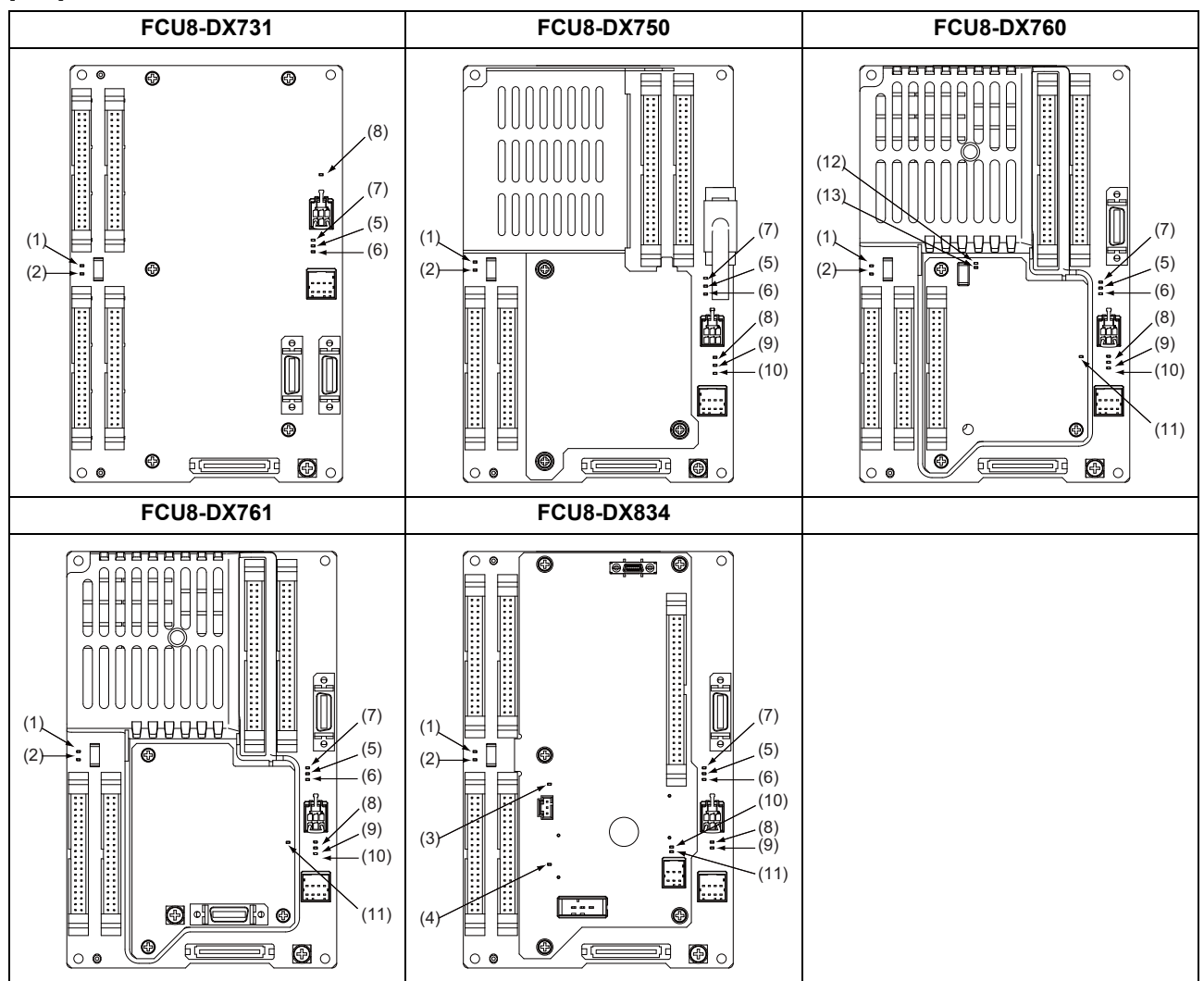

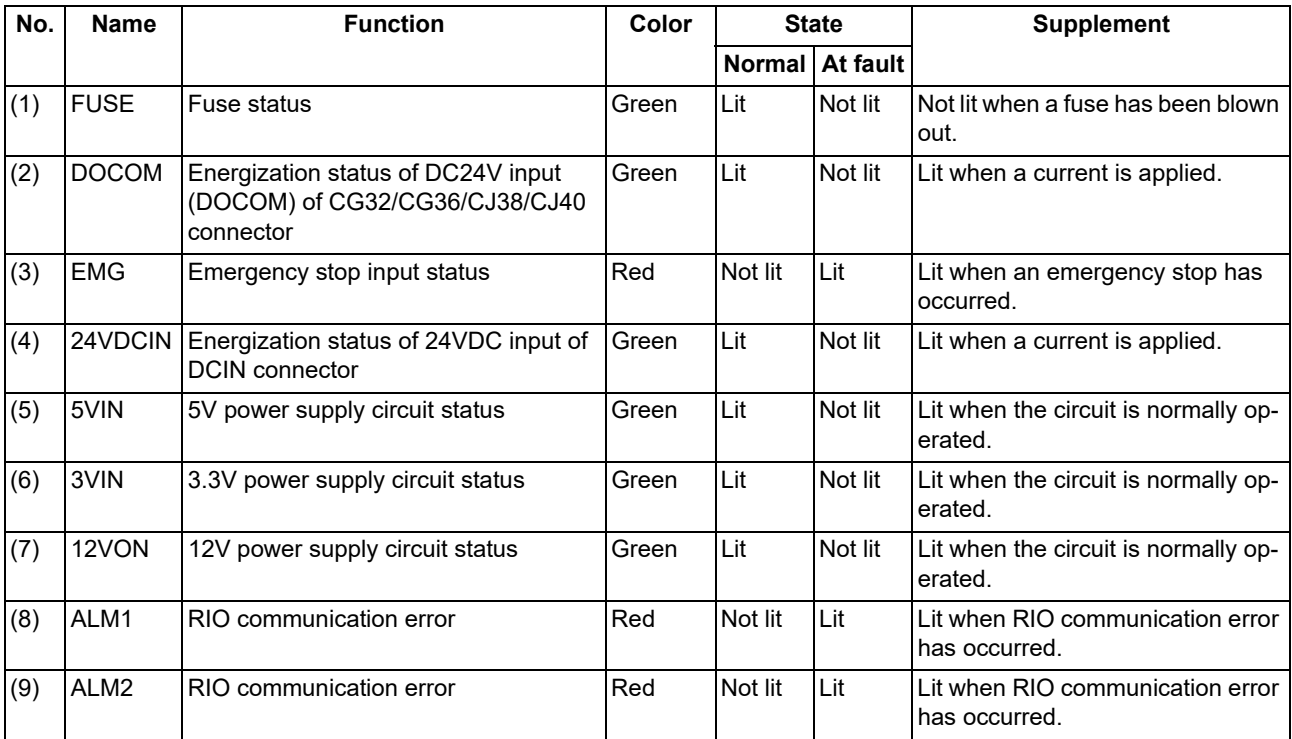

**1 System Basic Configuration**

1.4 Each Unit Status Display

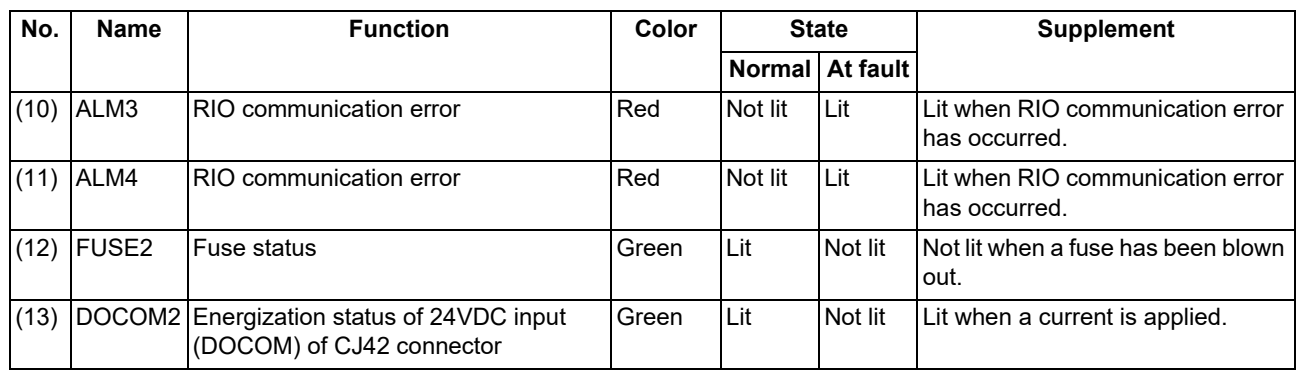

1.4 Each Unit Status Display

## 1.4.4 Remote I/O Unit

FCU8-DX220/FCU8-DX230/FCU8-DX231/FCU8-DX202/FCU8-DX213/FCU8-DX213-1/FCU8-DX654/FCU8-DX654-1/ FCU8-DX651/FCU8-DX408/FCU8-DX409

[LED: FCU8-DX220/FCU8-DX230/FCU8-DX231/FCU8-DX202/FCU8-DX213/FCU8-DX213-1/FCU8-DX654/ FCU8-DX654-1/FCU8-DX408/FCU8-DX409]

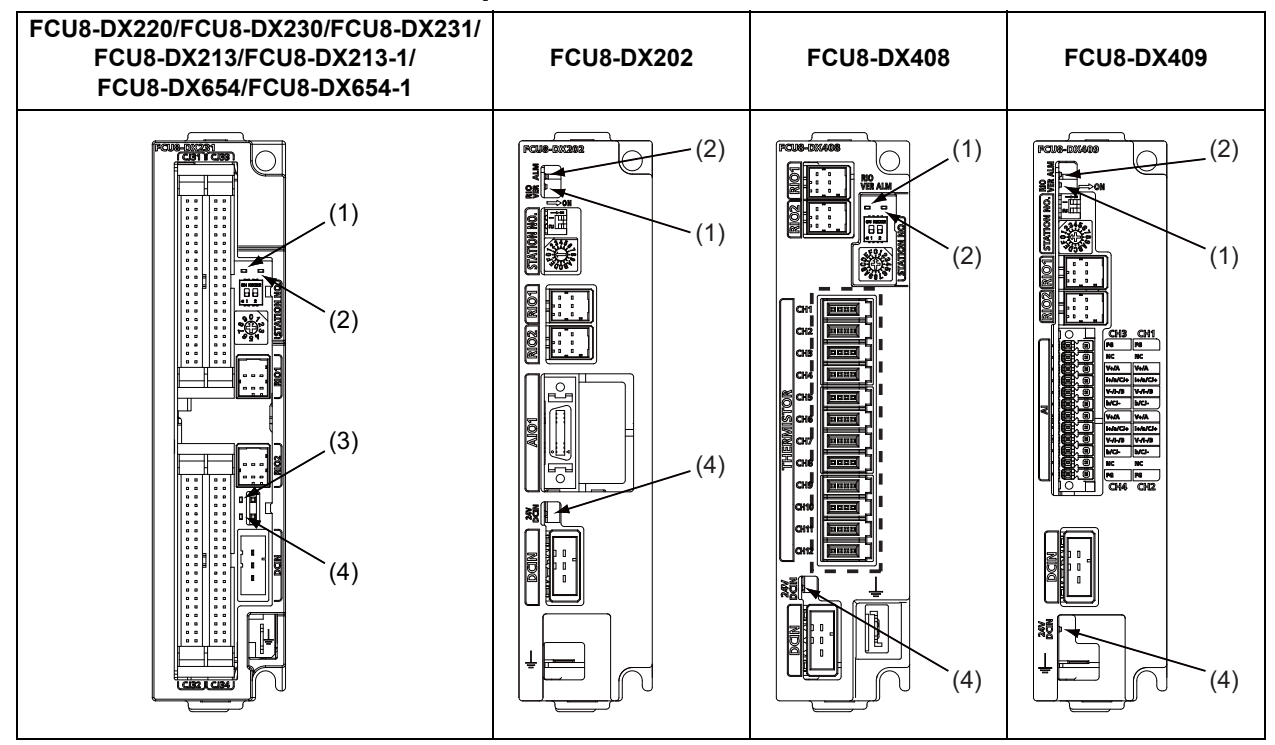

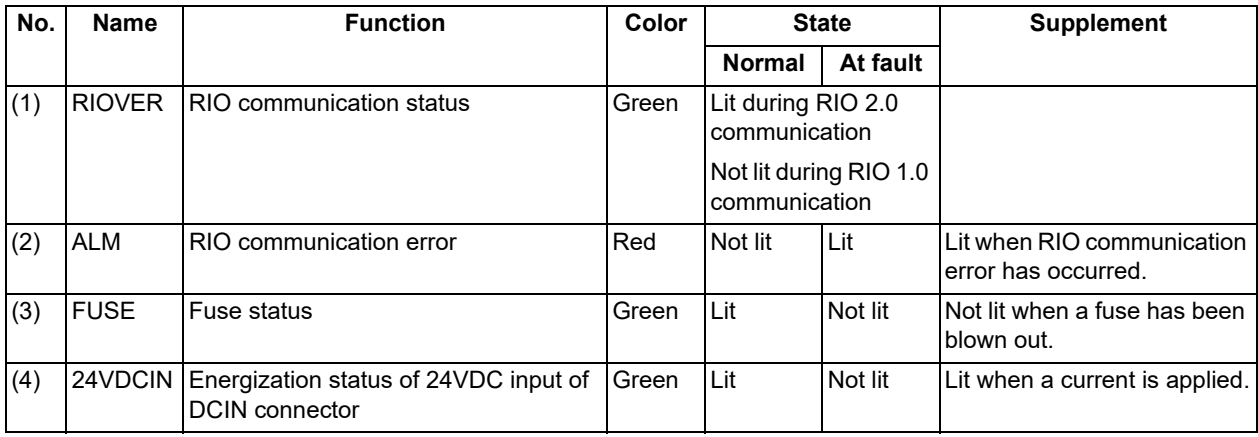

1.4 Each Unit Status Display

## [LED: FCU8-DX651]

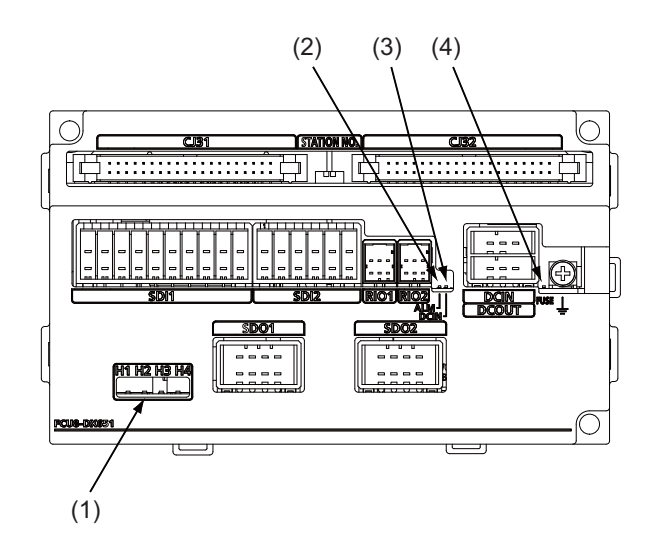

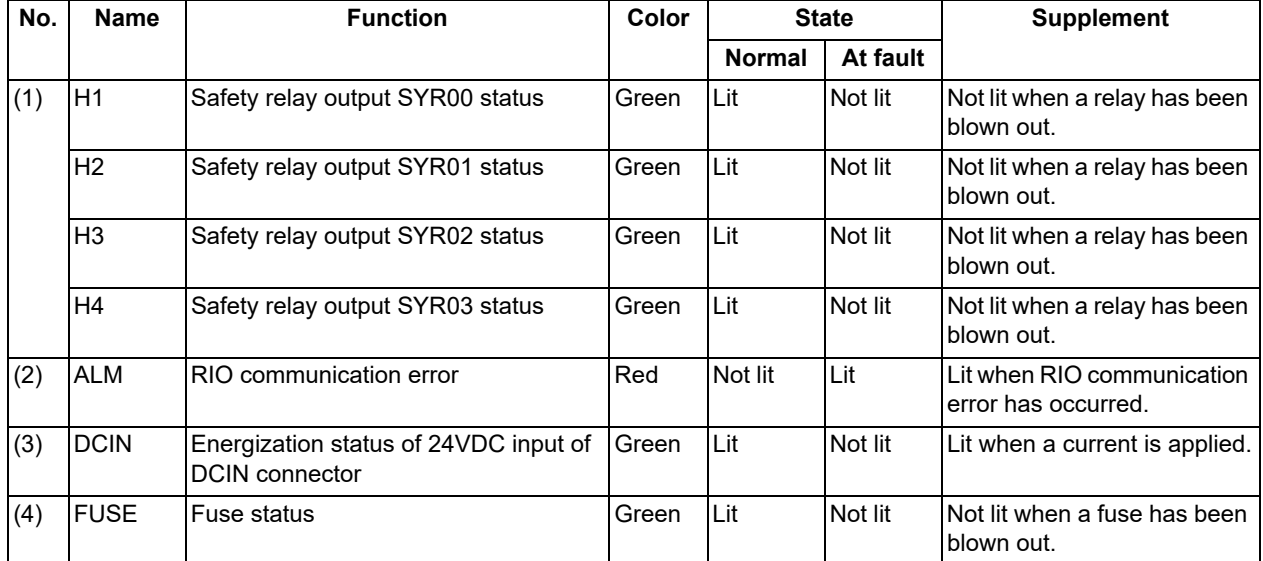

# **1 System Basic Configuration**

1.4 Each Unit Status Display

## 1.4.5 Laser I/F Unit

■FCU8-DX522-001

[LED]

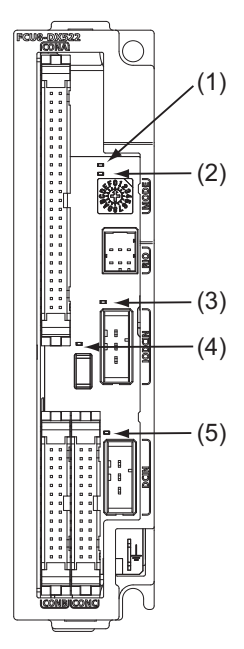

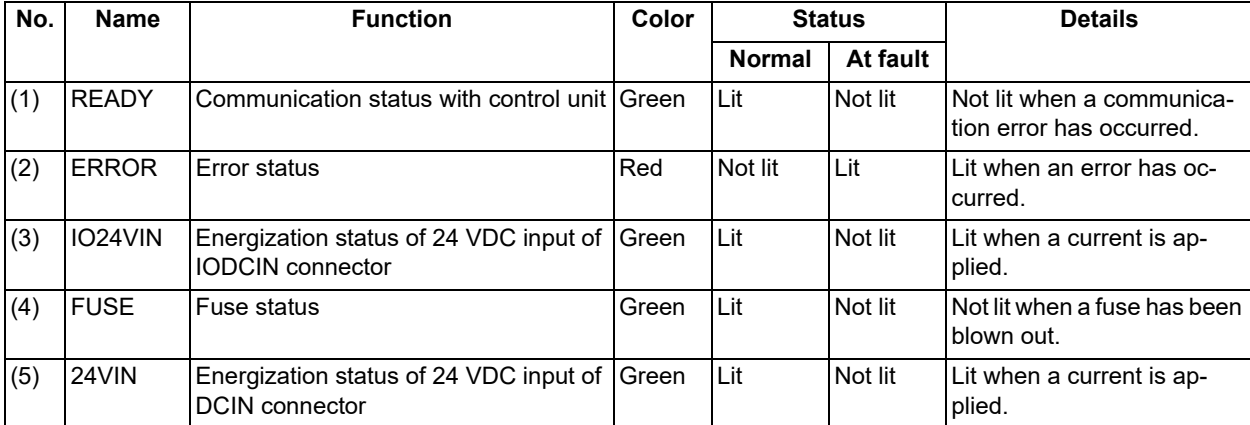

**1 System Basic Configuration** 1.4 Each Unit Status Display

## 1.4.6 Function Expansion Unit

## 1.4.6.1 CC-Link Expansion Unit

#### ■FCU8-EX561

[LED]

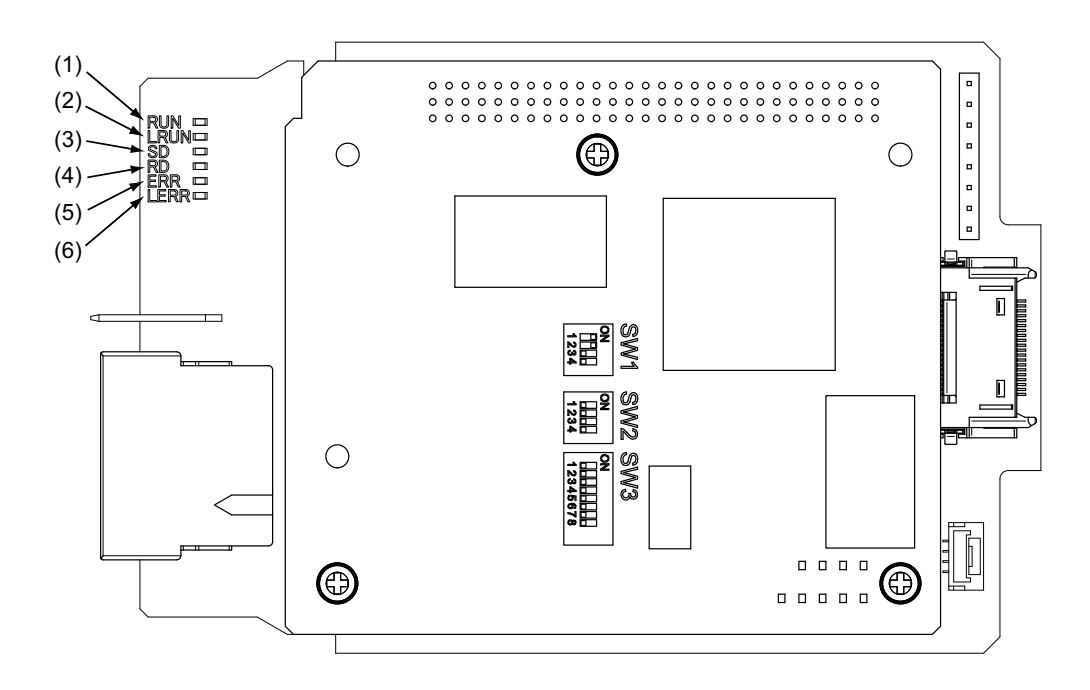

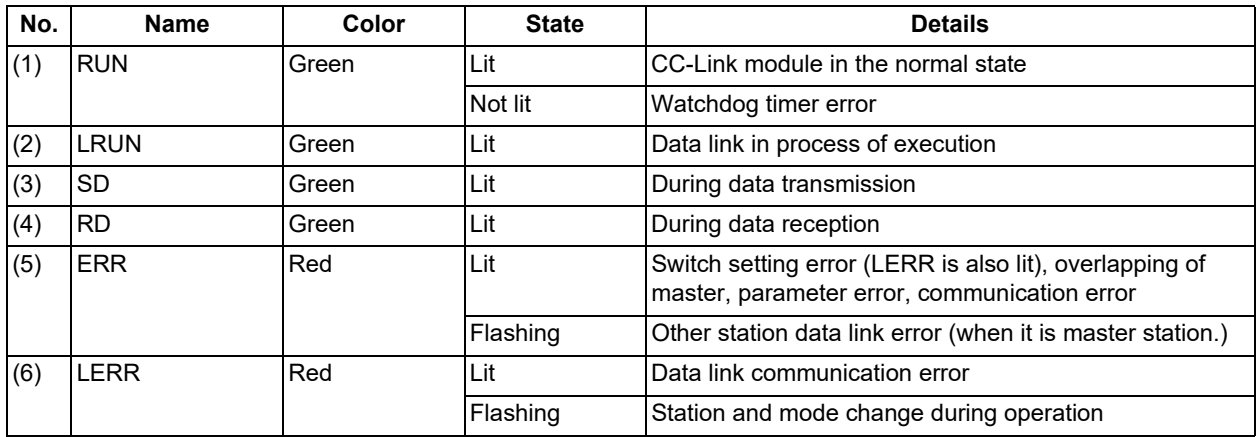

## **Note**

(1) All LED (RUN, LRUN, SD, RD, ERR, LERR) are lit during resetting of the CC-Link module.

## 1.4 Each Unit Status Display

## 1.4.6.2 PROFIBUS-DP Expansion Unit

- ■FCU8-EX563
	- [LED]

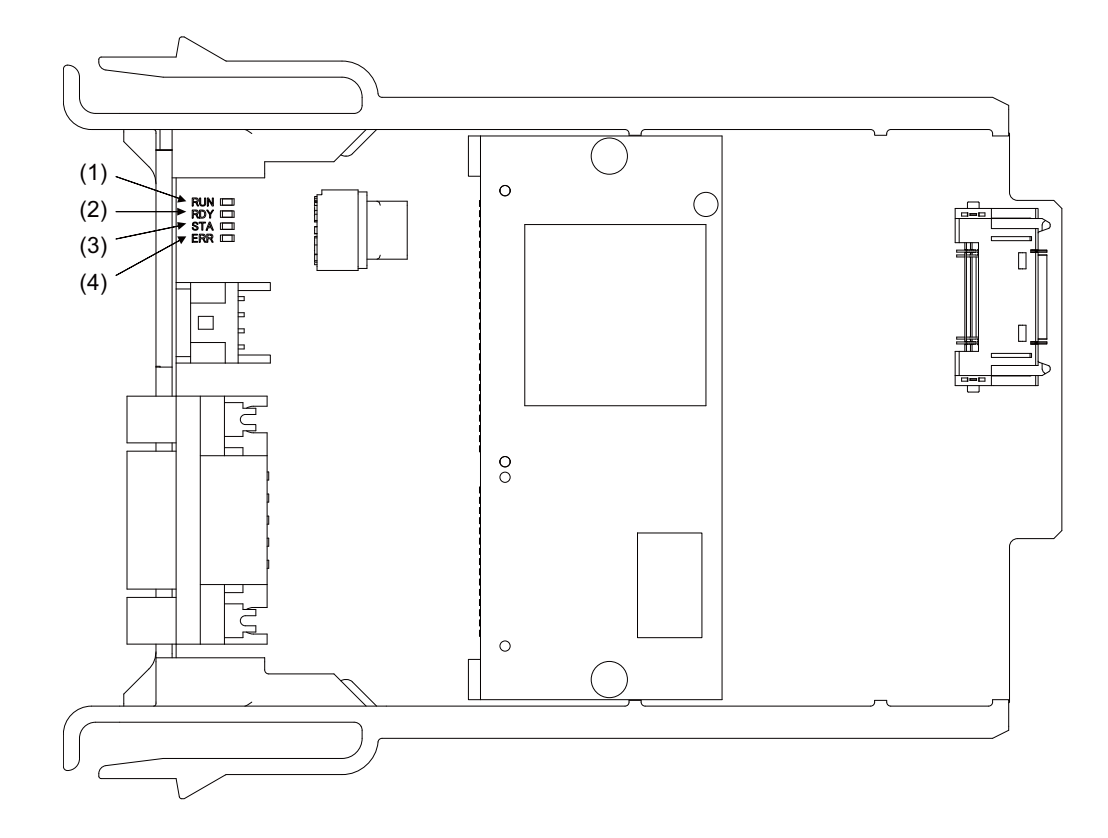

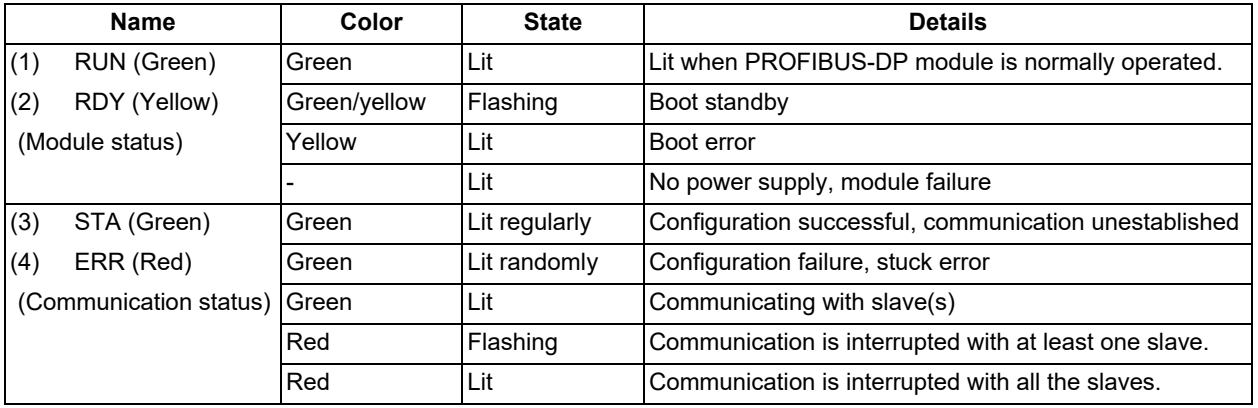

## **Note**

(1) All LED (RUN, RDY, STA and ERR) are lit during the reset of PROFIBUS-DP module.

- (2) The status of PROFIBUS-DP module is displayed by the combination of RUN/RDY.
- (3) The status of PROFIBUS-DP communication is displayed by the combination of STA/ERR.

1.4 Each Unit Status Display

## 1.4.6.3 CC-Link IE Field

## ■FCU8-EX564

[LED]

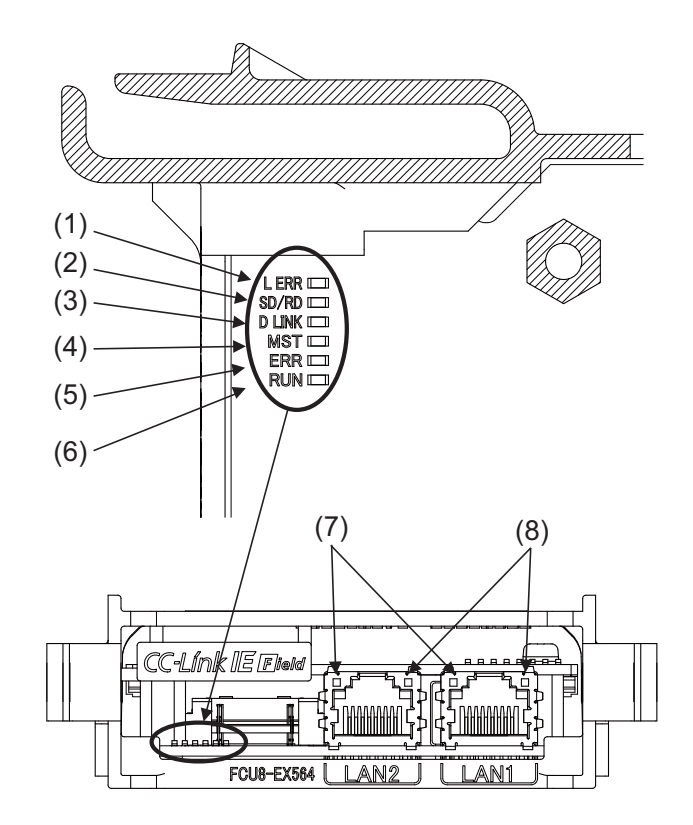

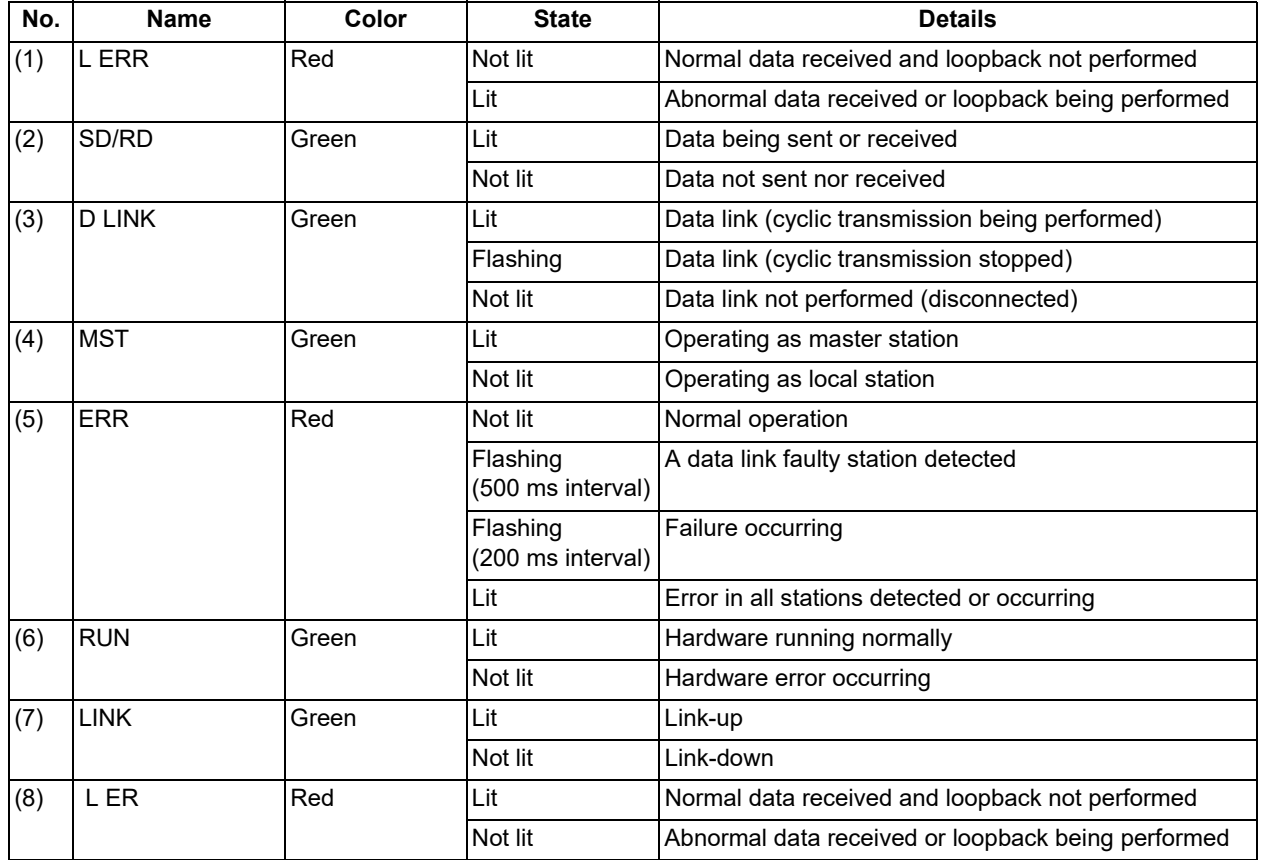

**1 System Basic Configuration**

1.4 Each Unit Status Display

## 1.4.6.4 EtherNet/IP

■FCU8-EX565

[LED]

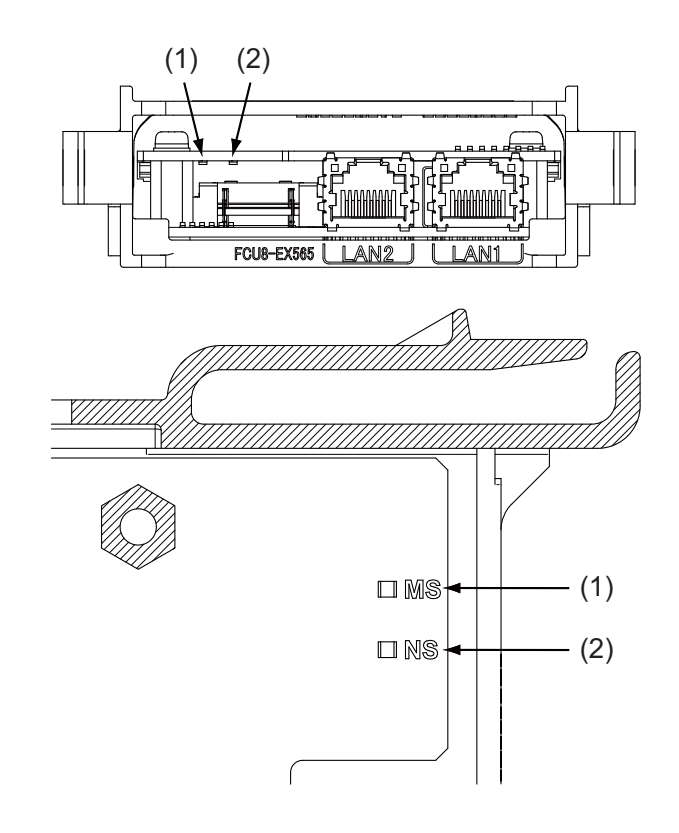

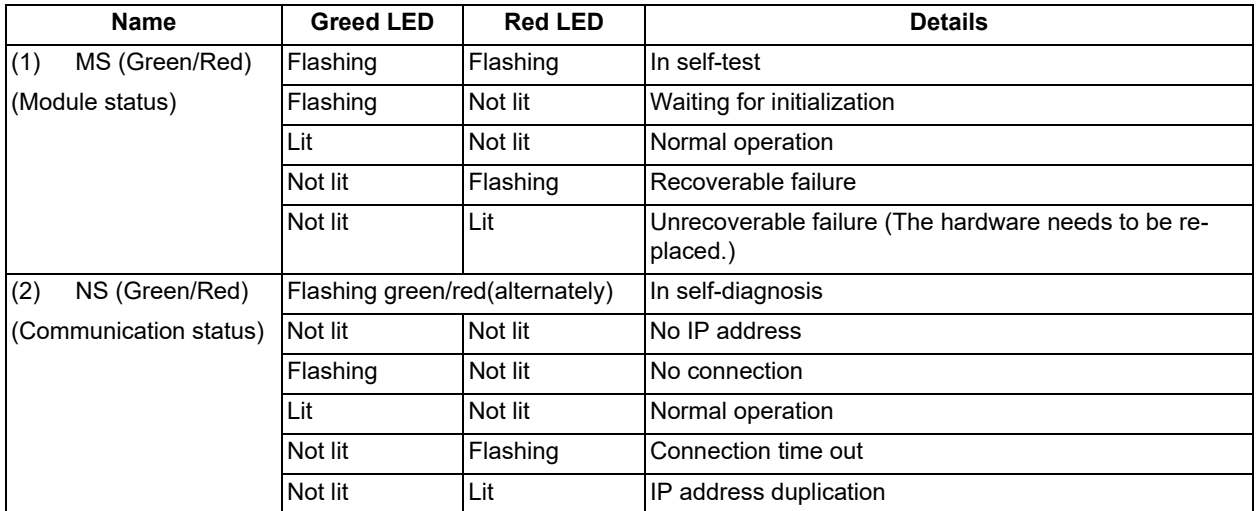

## **Note**

(1) Ignore LED which is not written in the table above.

**1 System Basic Configuration**

1.4 Each Unit Status Display

## 1.4.6.5 FL-net

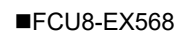

[LED]

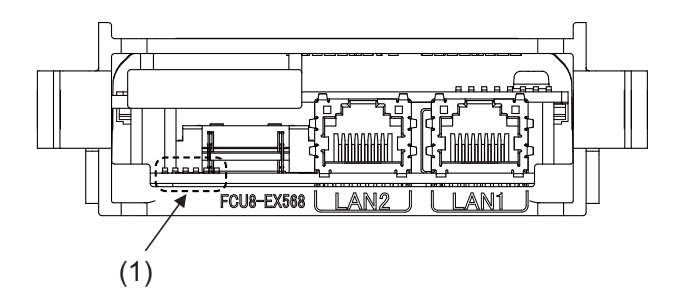

## **Note**

(1) Ignore LED of FCU8-EX568. (For Mitsubishi Electric use)

#### 1.4 Each Unit Status Display

#### 1.4.7 7-segment LEDs on the Control Unit

The 7-segment LEDs mounted on the control unit can display NC status. When alarms occur, an alarm with the highest priority within each part system is displayed.

## **Note**

(1) When the LED (ERR) of the control unit is lit (red), the H/W is not operating properly. At this time, ignore the 7-segment LED display.

#### 1.4.7.1 Normal State Display

In normal state, the 7-segment LEDs display  $\Box$  in flashing.

#### 1.4.7.2 Error Display at NC Startup

If an error occurs at NC start up, the 7-segment LEDs change as follows.

The state of sub CPU (NCLD2) is displayed on the left and that of the main CPU (NCLD1) is displayed on the right by two 7-segment LEDs.

Take a note of the displayed contents and contact the Service Center.

NCLD2 NCLD1

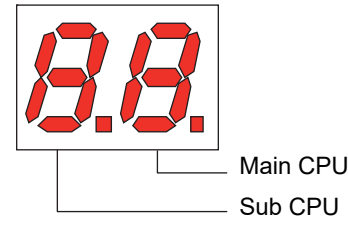

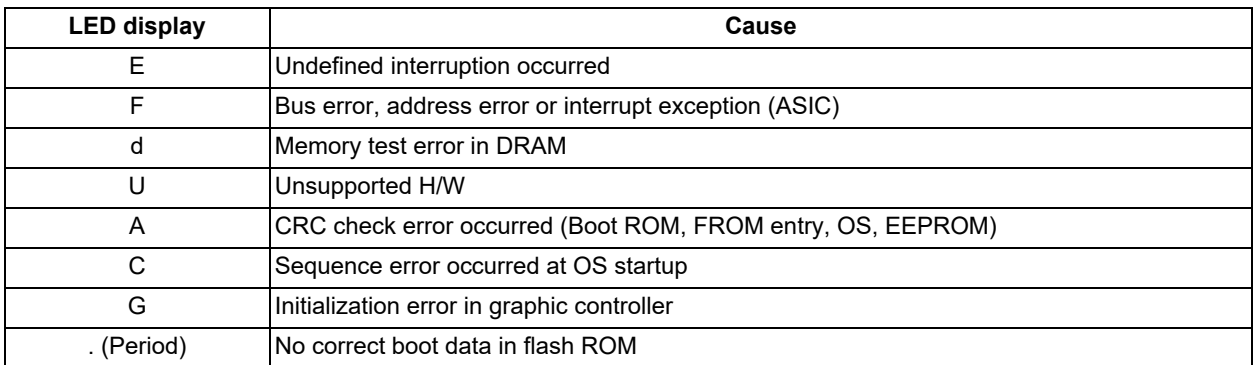

(cf) In case of SRAM clear, the 7-segment LEDs change as follows. (RSW2: "C")

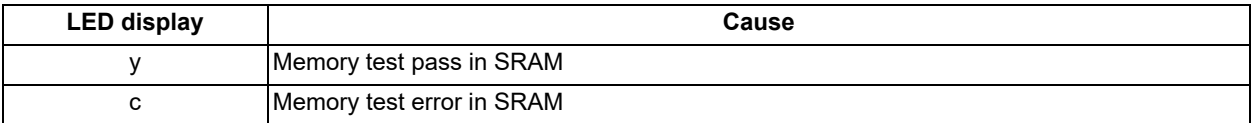

**1 System Basic Configuration**

1.4 Each Unit Status Display

#### 1.4.7.3 Display when an Alarm Occurs

If an alarm occurs, these LEDs show both the occurrence and the meaning of the alarm in two stages.

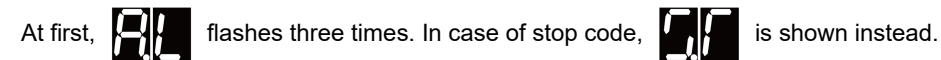

Then, the meaning of the alarm is indicated in three different stages.

[Transition of 7-segment LED display]

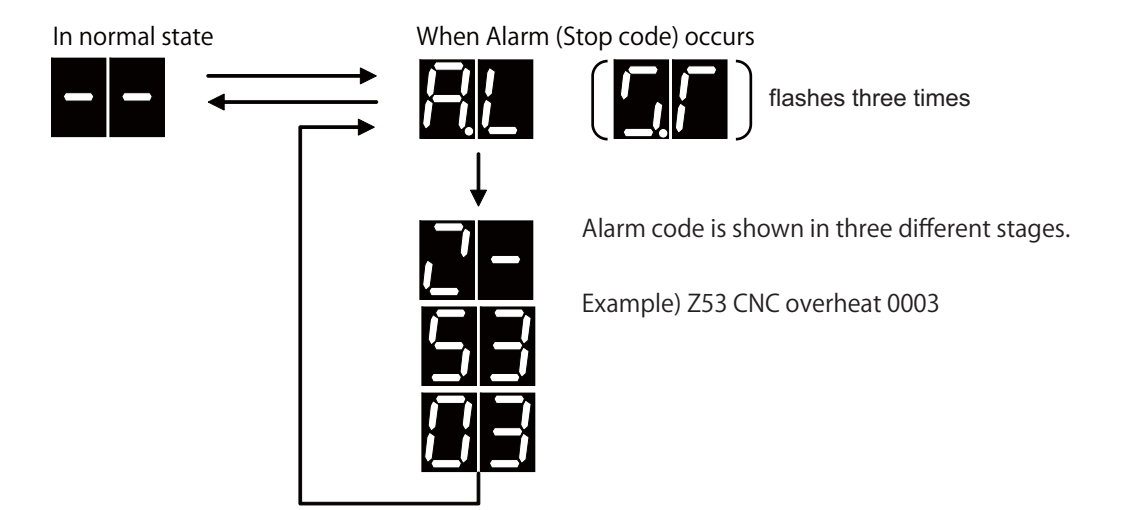

[Example of alarm display for 2-part systems]

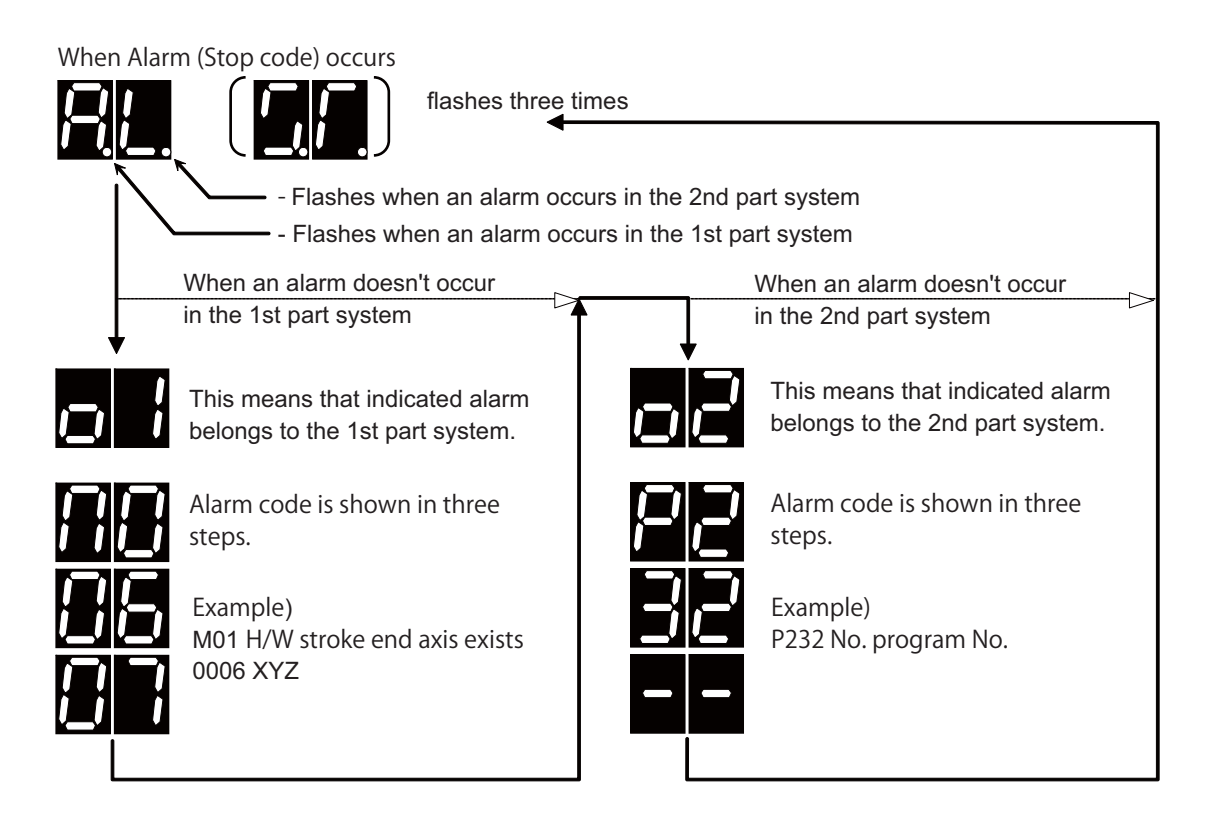

1.4 Each Unit Status Display

## **Note**

(1) When only any of the following alarms occur, LED shows the normal indication.

Emergency stop EXIN Emergency stop WAIT M01 Cutting block start interlock 0110

(2) When a user PLC alarm occurs, the alarm code for the first time is displayed as

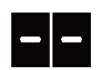

For the second and third times, the lower 2 digits of sub status 1 and sub status 2 are displayed.

(3) Alarms other than below are not displayed in the 7-segment LEDs.

[Display of the 7-segment LEDs and their meanings]

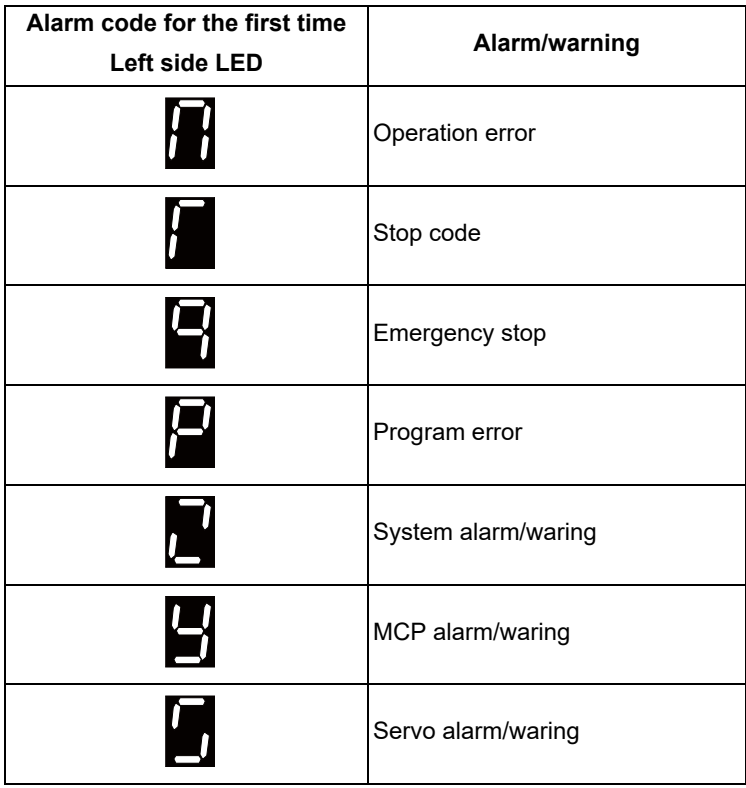

1.4 Each Unit Status Display

#### **Example of alarm display (Operation error)**

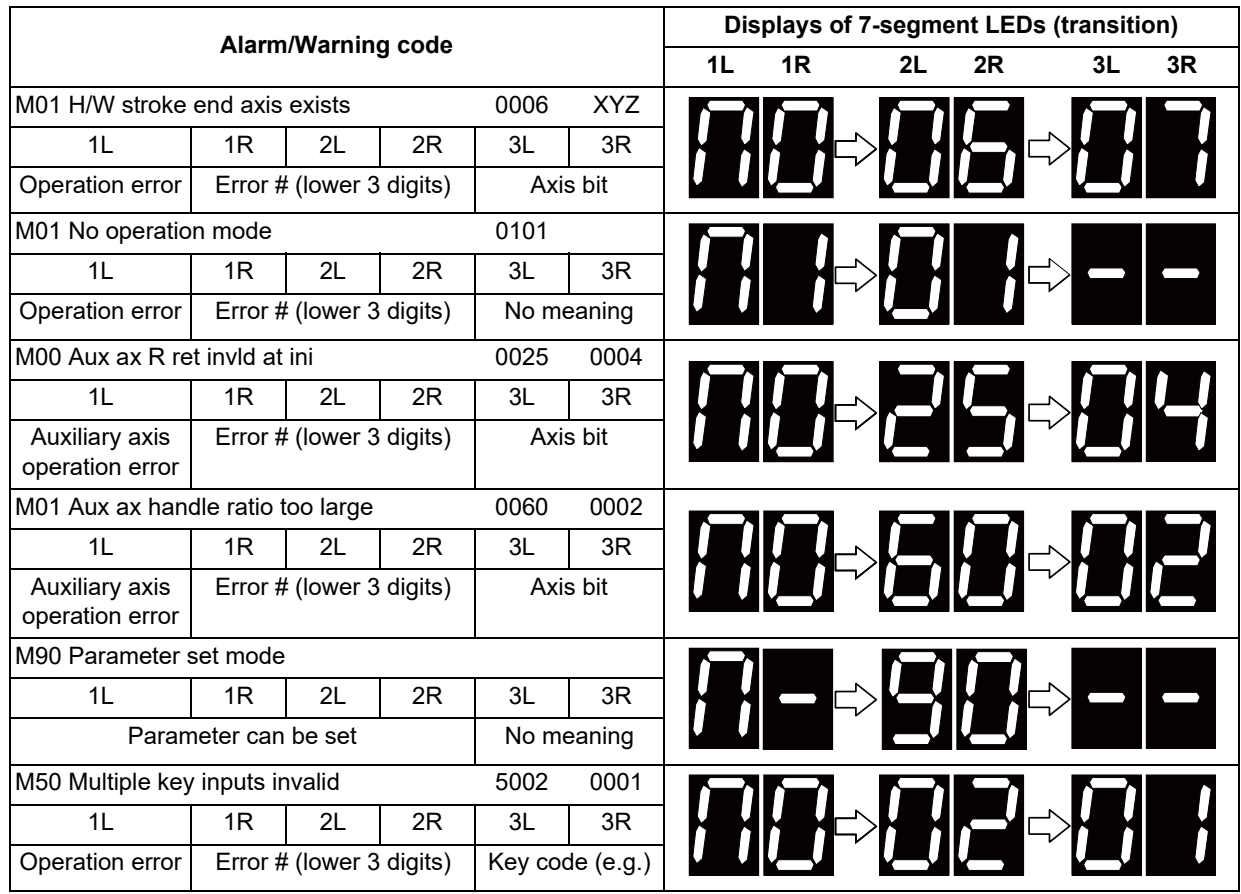

## **Note**

(1) Axis bit of the spindle in which the operation error has occurred is not displayed.

(2) Since the following alarms are displayed in the same state by the LEDs, it is difficult to distinguish them. Check the details for each alarm on the diagnosis screen.

"0001 to 0099" and "1000 to 1099" of [M01 Operation error]

"0100 to 0199" and "1100 to 1199" of [M01 Operation error]

[M01 Operation error], [M00 Auxiliary axis operation error] and [M01 Auxiliary axis operation error]

"0002" of [M01 Operation error] and "5002" of [M50 Operation warning]

## 1.4 Each Unit Status Display

#### **Example of alarm display (Stop code)**

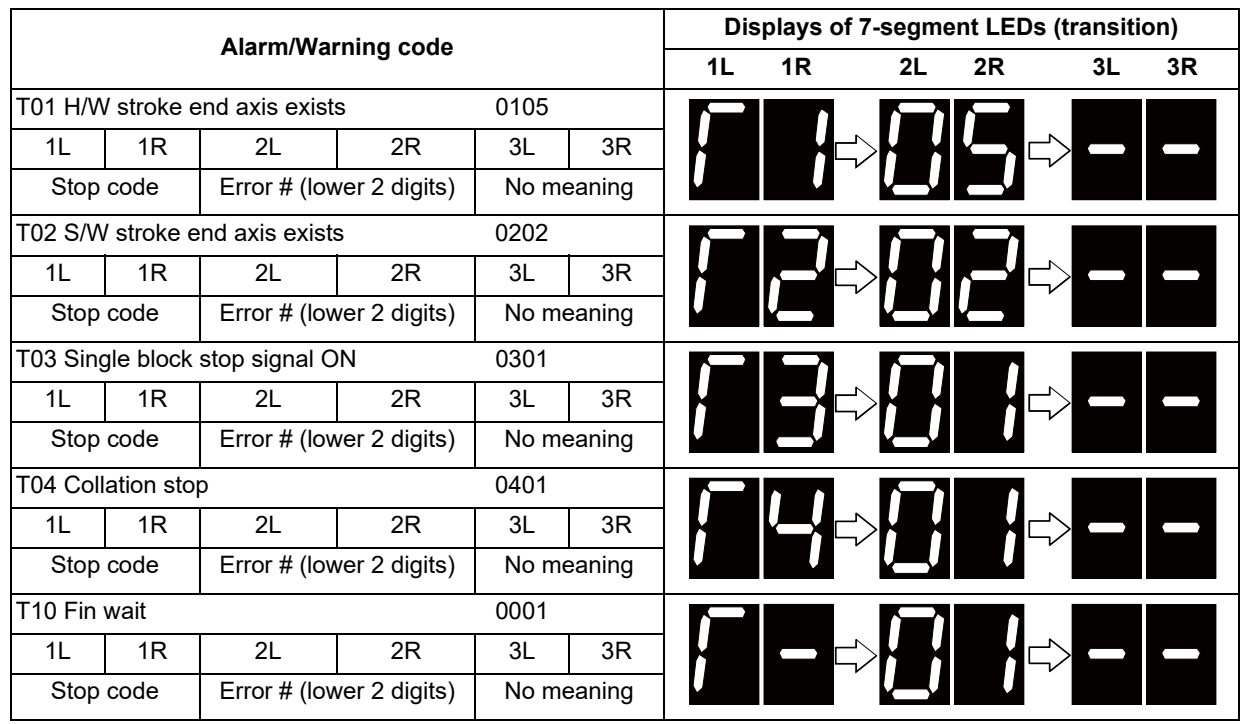

#### **Note**

(1) Among the causes of [T10 Fin wait], "In dwell execution" and "Unclamp signal wait" is not indicated.

#### **Example of alarm display (Emergency stop)**

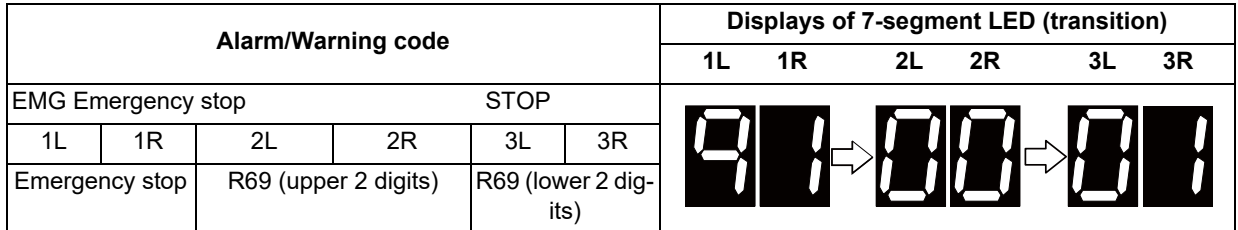

#### **Example of alarm display (Program error)**

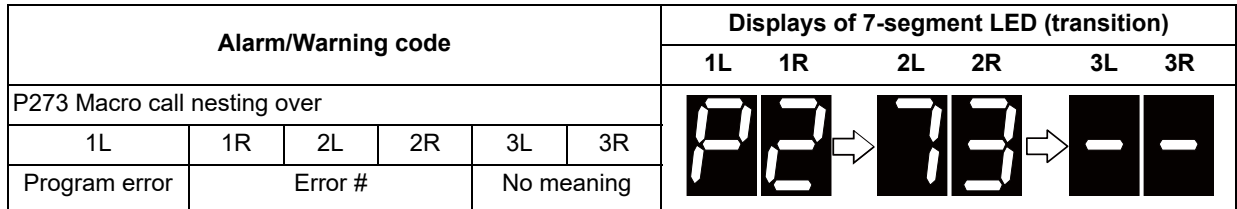

**1 System Basic Configuration**

1.4 Each Unit Status Display

#### **Example of alarm display (System alarm)**

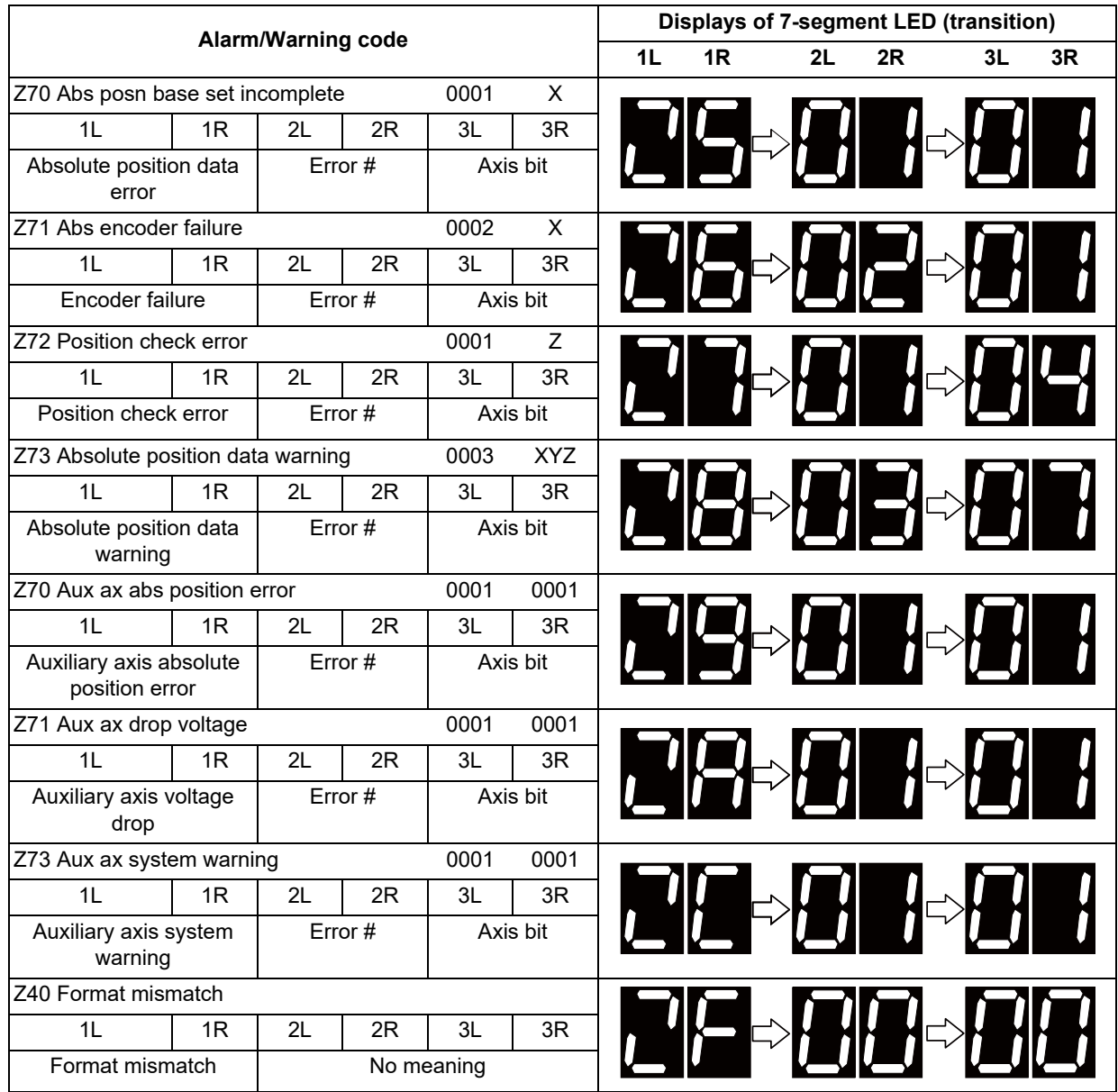

## **Note**

(1) Since the following alarms are displayed in the same state by the LEDs, it is difficult to distinguish them. Check the details for each alarm on the diagnosis screen.

"0001" and "0101" of [Z70 Abs data error]

1.4 Each Unit Status Display

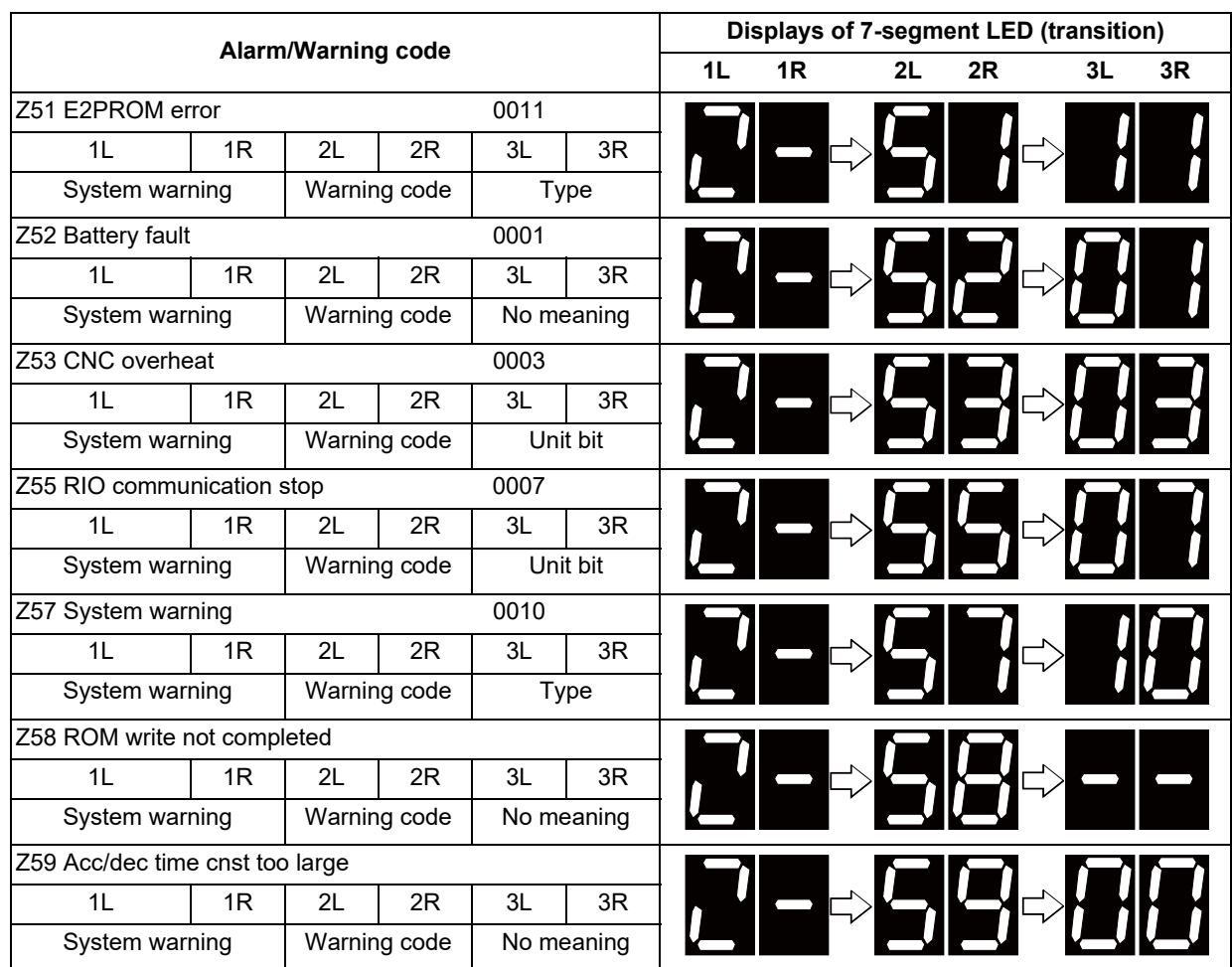

#### **Example of alarm display (System warning)**

# **Note**

(1) Remote I/O 2nd part system and Remote I/O 3rd part system is not displayed in the case of [Z55 RIO communication stop].

1.4 Each Unit Status Display

#### **Example of alarm display (MCP alarm)**

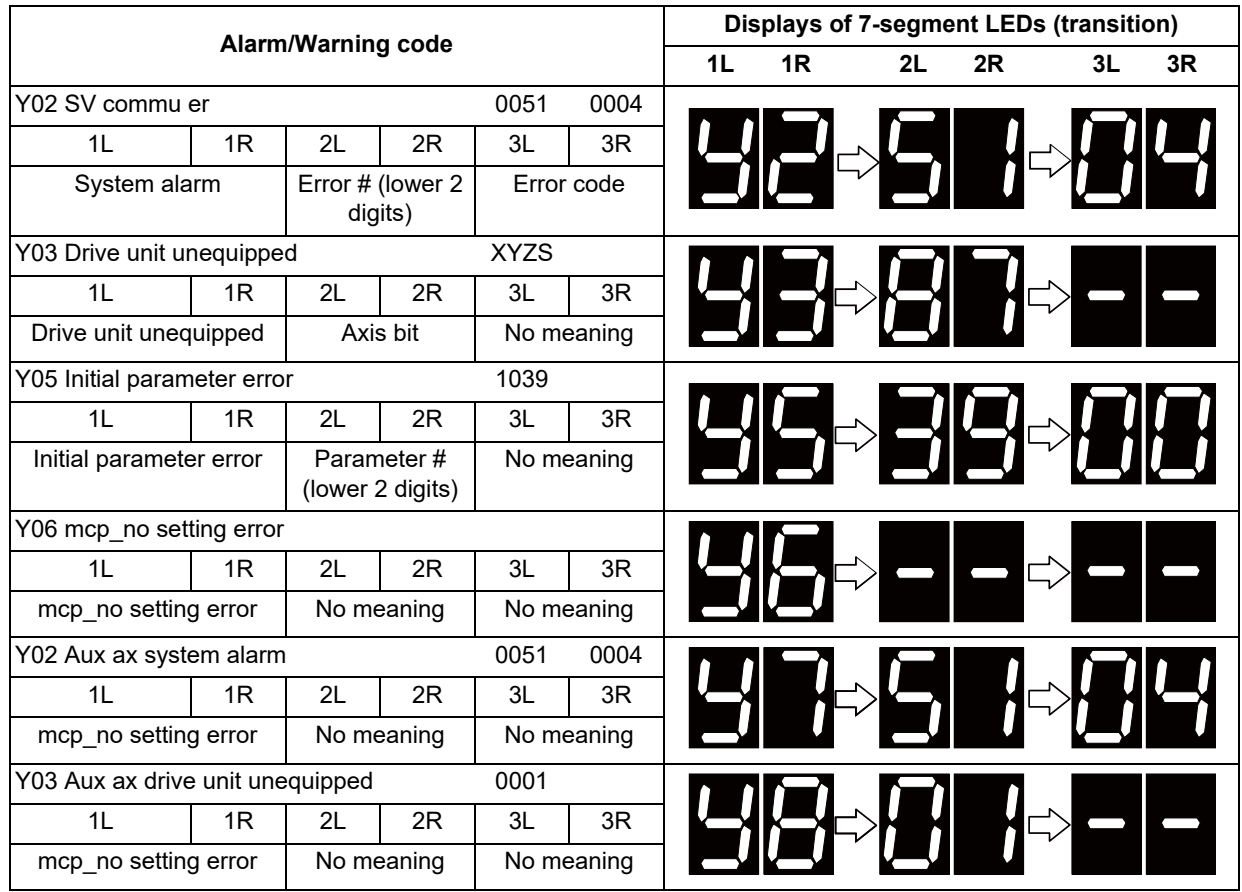

## **Note**

- (1) Axis bit of the spindle in which the operation error has occurred is not displayed.
- (2) The data ID error or the axis No. of the received frame No. error for [Y02 System alarm 0051] or [Y02 Aux ax system alarm 0051] is not displayed.

#### **Example of alarm display (MCP warning)**

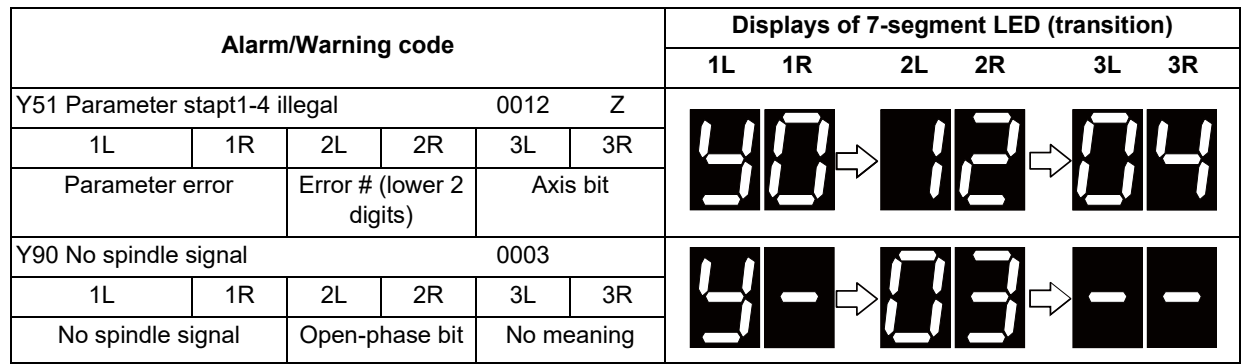

## **Note**

(1) Axis bit of the spindle in which the operation error has occurred is not displayed.

1.4 Each Unit Status Display

#### **Example of alarm display (Servo alarm)**

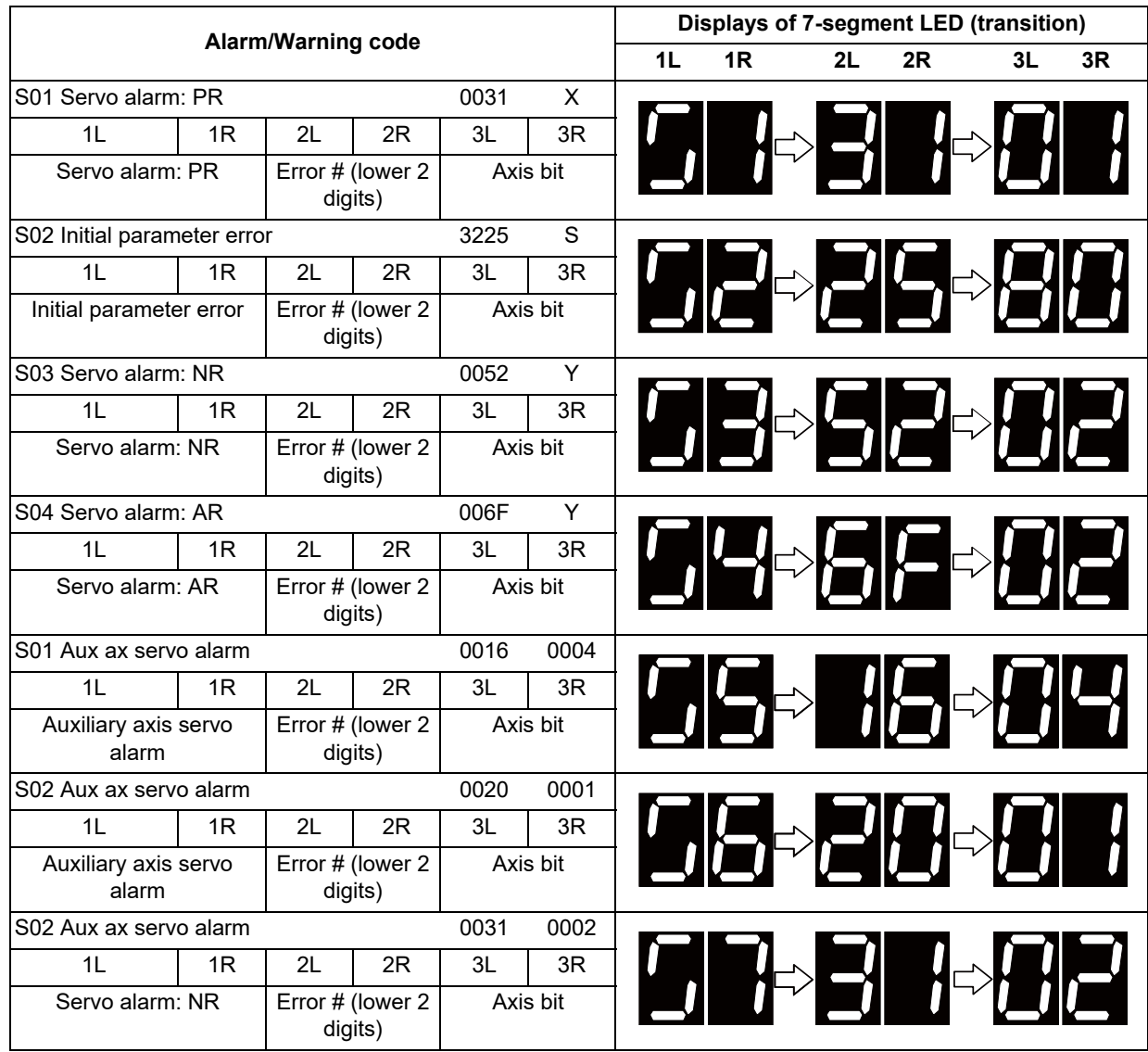

## **Note**

(1) Axis bit of the spindle in which the operation error has occurred is not displayed.

1.4 Each Unit Status Display

#### **Example of alarm display (Servo warning)**

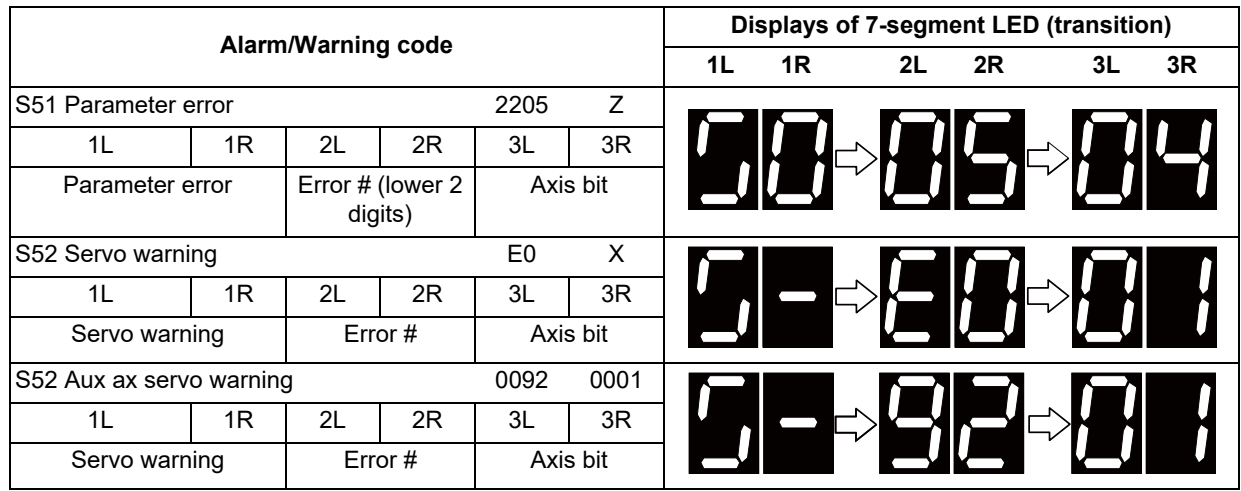

## **Note**

(1) Axis bit of the spindle in which the operation error has occurred is not displayed.

(2) Only the lower 2 digits of the parameter number are shown for [S51 Parameter error].

(3) Since the following alarms are displayed in the same state by the LEDs, it is difficult to distinguish them. Check the details for each alarm on the diagnosis screen.

[S52 Servo warning] and [S52 Aux ax servo warning]

**2**

# **[Daily Maintenance and Periodic](#page-70-0) [Maintenance](#page-70-0)**

<span id="page-70-0"></span>**2 Daily Maintenance and Periodic Maintenance**

Maintenance is categorized into daily maintenance items (items to be carried at set intervals) and periodic maintenance items (replacement of parts when life is reached).

Some parts may not function in a hardware manner when the life is reached, so these should be replaced before the life is reached.

For details of the inspection and maintenance of the drive section, refer to the instruction manuals for each drive unit.

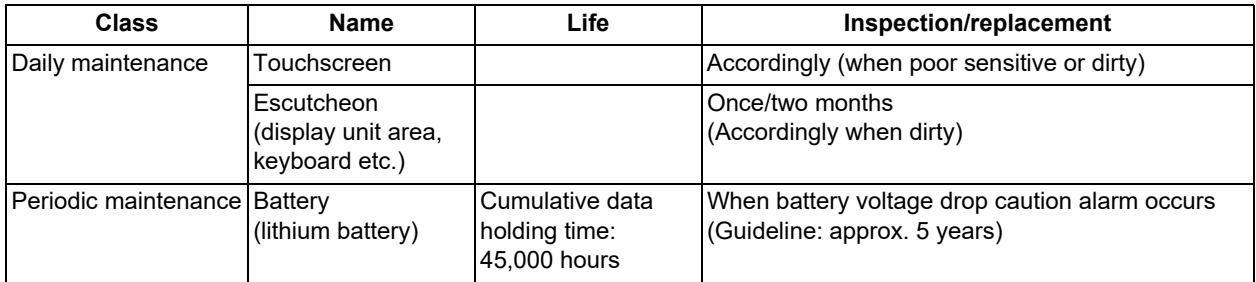

## **Note**

(1) Replace the battery within one month after the alarm "Z52 Battery fault 0001" appears on the NC screen.

(2) The internal data may have been damaged if the alarm "Z52 Battery fault 0003" appears.

2.1 Daily Maintenance

# **2.1 Daily Maintenance**

2.1.1 Touchscreen

#### **CAUTION**  $\bigwedge$

**Always keep the touchscreen surface clean. When it gets dirty, remove the dirt immediately. Do not perform any operation on the dirty touchscreen.**

- (1) Cleaning the touchscreen
	- When metal powder or sand dust is on the touchscreen, remove it to prevent the scratches.
	- Wipe the screen gently with a soft and clean cloth.
- (2) Precautions for use
	- The touchscreen may become poor sensitive or even may not react when it gets dirty.
	- Operate the touchscreen with fingers. The touchscreen does not react with nails.
	- The use of gloves, work gloves, etc. has effects such as the deterioration of the operation feeling depending on the material and thickness of the gloves.
	- The polarizing plate (display surface) of the touchscreen surface can be easily scratched, so be careful during handling.
	- Glass is used in the touchscreen. Be careful not to drop the touchscreen or allow it to hit hard objects, as the glass may chip or break.
	- The polarizing plate may be stained or discolored if drops of water, etc., adhere to it for long periods, so be sure to wipe off any moisture immediately.
	- Wipe off any dirt, dust, etc., on the polarizing plate using absorbent cotton or other soft cloth.
	- Electronic parts are used in the touchscreen, so be careful of static electricity when handling.
	- Never disassemble the Touchscreen. Doing so will damage the panel.
- (3) Precautions for storage
	- Do not store the card in locations having a high temperature or humidity. (Store within the storage temperature range.)
	- When storing the touchscreen as an individual unit, be sure that other objects do not touch or hit the polarizing plate
	- (display surface). When storing the touchscreen for long periods, be sure to store in a dark place away from exposure to direct sunlight or fluorescent light.

#### 2.1.2 Escutcheon

#### **Cleaning the escutcheon**

- (1) Prepare the rear side of the escutcheon to clean.
- (2) Wipe the escutcheon with a soft, clean, dry cloth. If cleaning is still required, put some neutral detergent on a cloth and wipe. Do not use alcohol, thinner, etc.
2.2 Periodic Maintenance

# **2.2 Periodic Maintenance**

# 2.2.1 List of Durable Parts

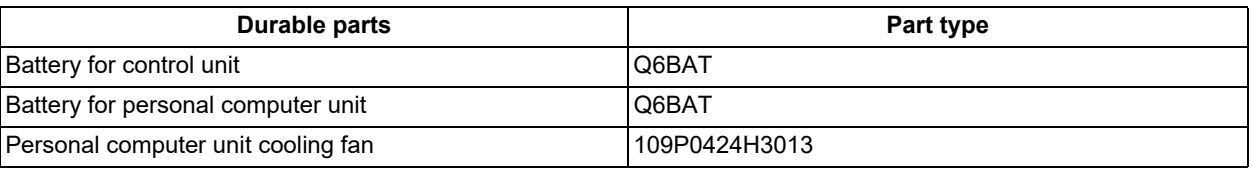

(\*) Contact the Service Center, Sales Office or dealer for repairs or part replacement.

# 2.2.2 List of Replacing Parts

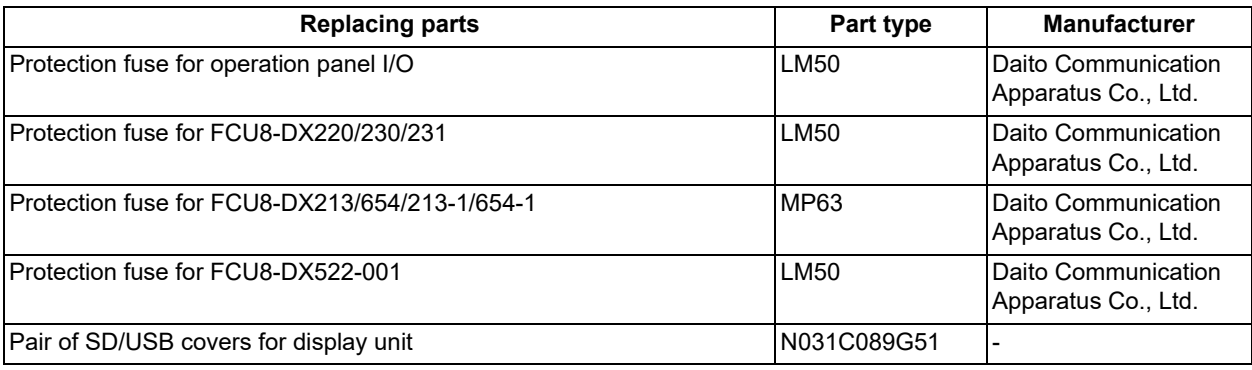

(\*) Refer to ["2.2.4 Replacing Fuse](#page-77-0)" to replace the fuse.

### **Note**

(1) Fuse for remote I/O unit (FCU8-DX651) cannot be replaced.

2.2 Periodic Maintenance

### 2.2.3 Durable Parts Replacement

# 2.2.3.1 Control Unit Battery

A lithium battery in the control unit battery holder retains parameter settings, machining programs and the like, which requires to be backed up at the power OFF.

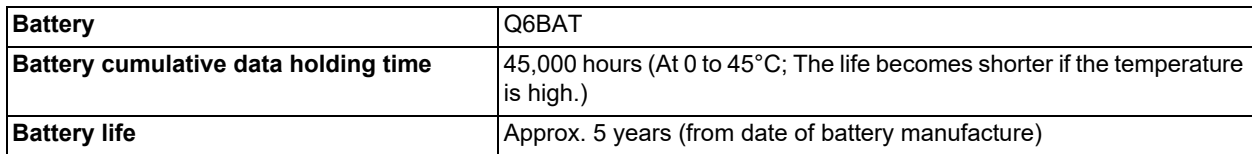

#### **Precautions for handling battery**

- (1) Do not disassemble the battery.
- (2) Do not place the battery in flames or water.
- (3) Do not pressurize and deform the battery.
- (4) This is a primary battery so do not charge it.

# **CAUTION**

**Do not short-circuit, charge, overheat, incinerate or disassemble the battery.**

#### **Replacement procedures**

Always replace the battery with the control unit (machine) power turned OFF.

Complete the replacement within 30 minutes after turning the power OFF. (If the battery is not connected within 30 minutes, the data being backed up might be destroyed.)

- (1) Check that the machine power is turned OFF. (If the power is not OFF, turn it OFF.)
- (2) Confirm that the control unit LED, 7-segment display, etc., are all OFF.
- (3) Open the front cover of the control unit.
- (4) Remove the connector from the control unit BAT connector.
- (5) Replace the old battery with the new battery in the battery holder.
- (6) Insert the connector connected to the new battery into the BAT connector. Pay attention to the connector orientation: do not insert backwards.
- (7) Close the front cover of the control unit. At this time, confirm that the cover is closed by listening for the "click" sound when the latch catches.

2.2 Periodic Maintenance

### **[M800VW/M80VW]**

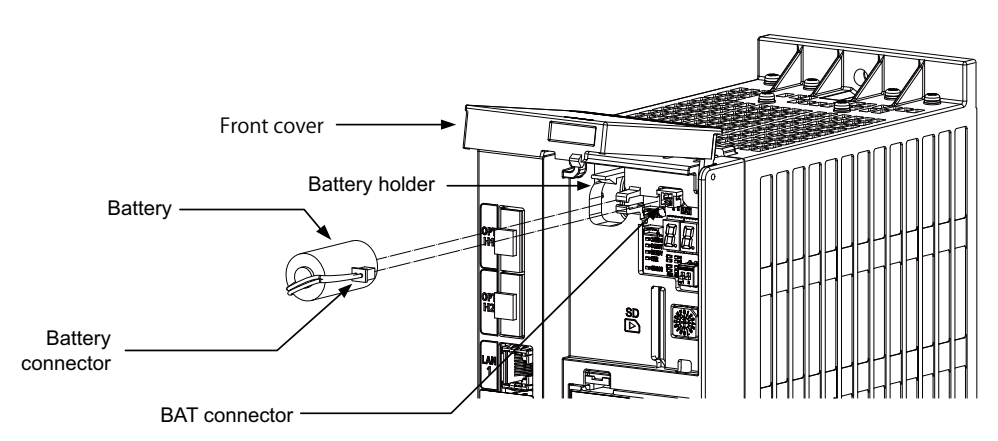

**[M800VS]**

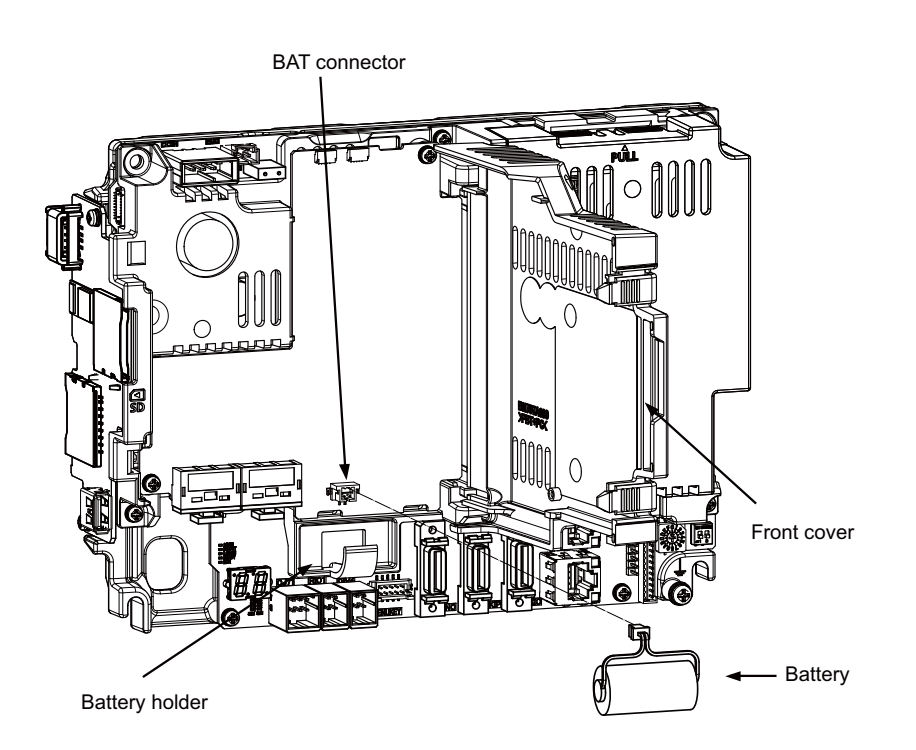

**[M80V]**

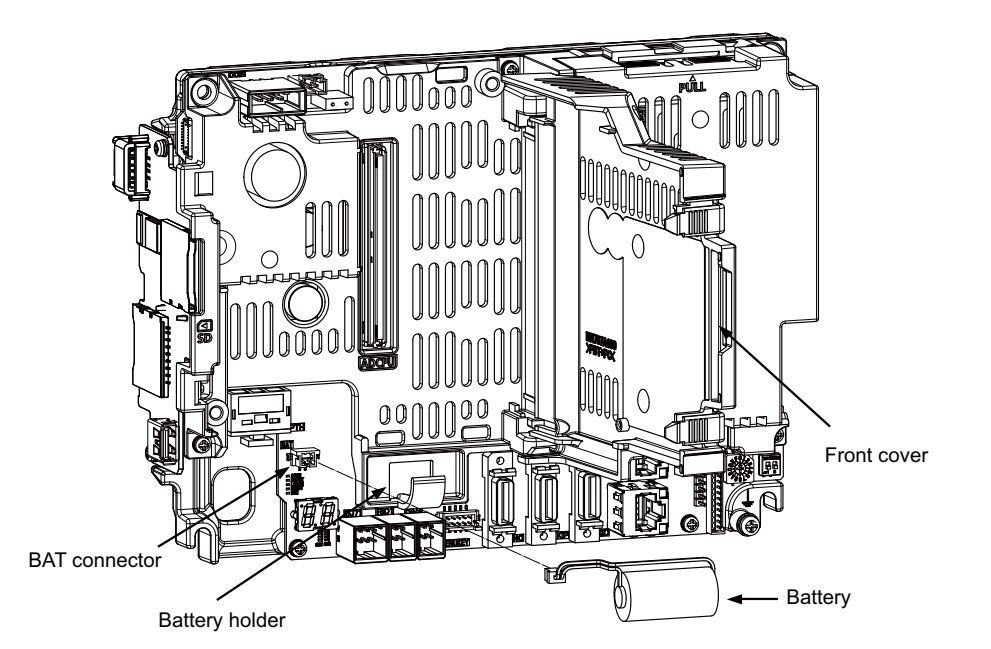

2.2 Periodic Maintenance

## 2.2.3.2 Personal Computer Unit Battery [M800VW/M80VW]

Some data of the personal computer unit are retained using its battery. When these data cannot be retained, the unit memory will be initialized. This results to take much time to start up.

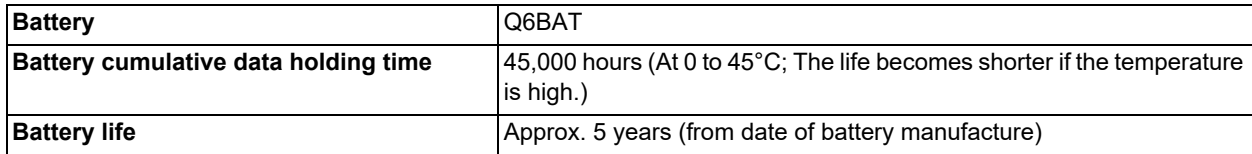

#### **Precautions for handling battery**

- (1) Do not disassemble the battery.
- (2) Do not place the battery in flames or water.
- (3) Do not pressurize and deform the battery.
- (4) This is a primary battery so do not charge it.

# **CAUTION**

**Do not short-circuit, charge, overheat, incinerate or disassemble the battery.**

#### **Replacement procedures**

- (1) Check that the machine power is turned OFF. (If the power is not OFF, turn it OFF.)
- (2) Open the cover of the operation panel.
- (3) Disconnect the connector being connected to BAT connector of the personal computer unit.
- (4) Replace the old battery in the battery holder with new one.
- (5) Insert the connector of the new battery into the BAT connector. Pay attention to the connector orientation: do not forcefully insert it upside down.
- (6) Confirm that there is no cabling omissions or wrong connections, and then close the cover of the operation panel.

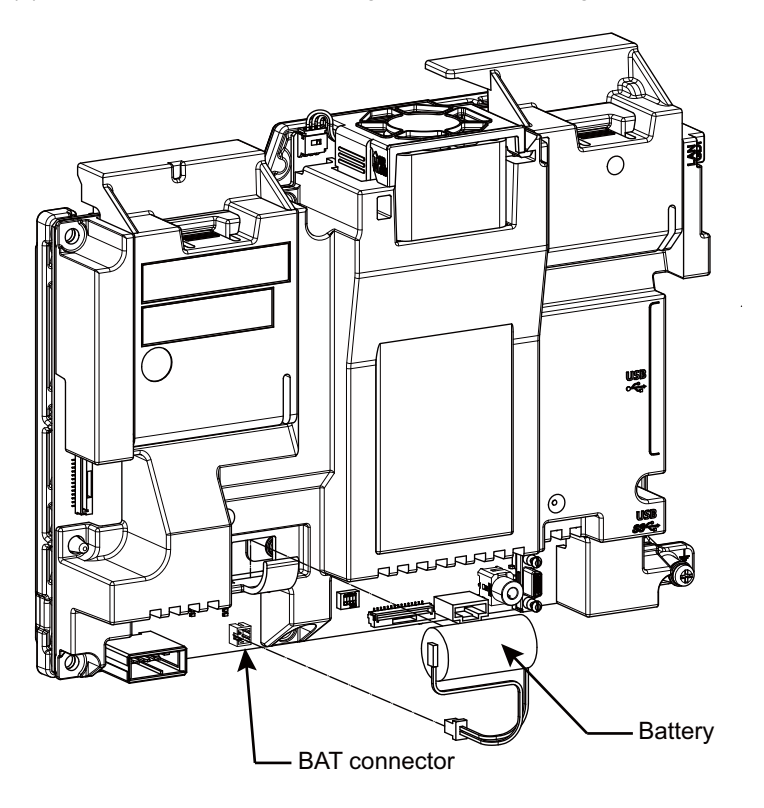

2.2 Periodic Maintenance

## 2.2.3.3 Personal Computer Unit Cooling Fan [M800VW/M80VW]

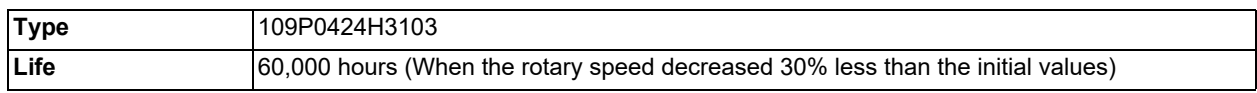

#### **Note**

(1) The life is estimated on the assumption that it is used under  $60^{\circ}$ C environment. Note that the value above is not a guaranteed value.

#### **Replacement procedures**

Always replace the personal computer unit cooling fan with the machine power turned OFF.

- (1) Check that the machine power is turned OFF. (If the power is not OFF, turn it OFF.)
- (2) Open the operation panel door.
- (3) Remove the fan cover on the personal computer unit.
- (Remove the fan cover by holding down the tab on the left side surface.)
- (4) Disconnect the cooling fan connector.
- (5) Remove the cooling fan from the personal computer unit cooling fan housing.
- (6) Replace the cooling fan with a new one. Insert the connector from the new cooling fan into the personal computer unit.
- (7) Install the fan cover taking care not to pinch the cooling fan wiring with the fan cover.
- (8) Confirm that all the cables are correctly connected and close the operation panel door.

#### **[FCU8-PC232/FCU8-PC641]**

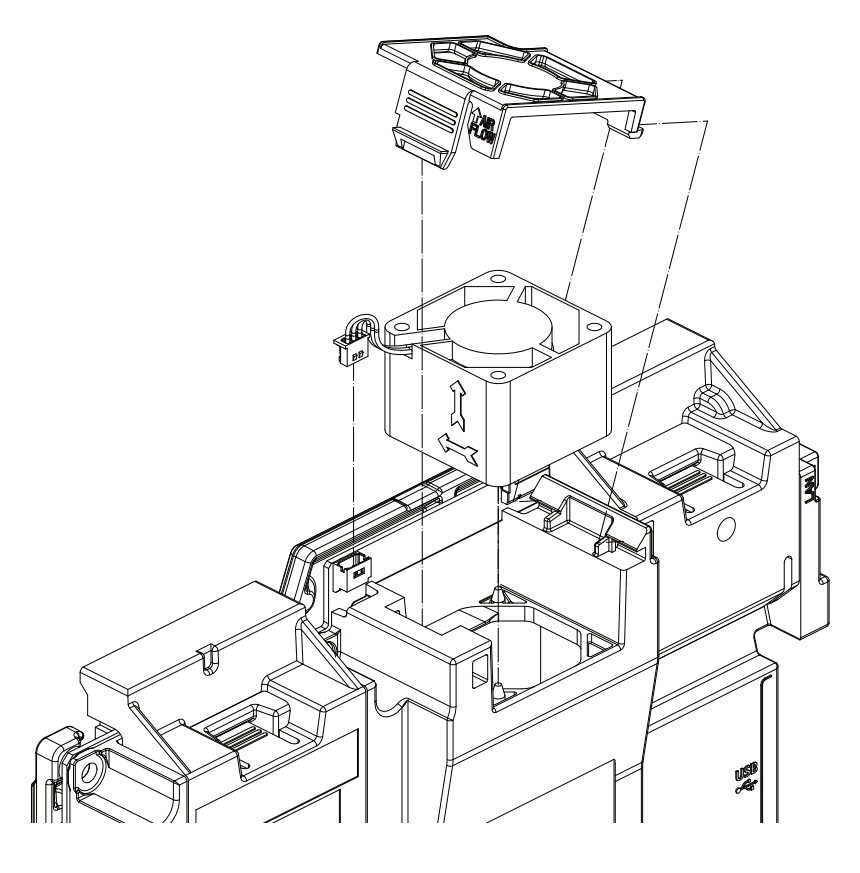

# **A** CAUTION

- **1. Do not replace the cooling fan while the power is ON.**
- **2. Dispose the spent cooling fan according to the local laws.**

#### **2 Daily Maintenance and Periodic Maintenance**

2.2 Periodic Maintenance

## <span id="page-77-0"></span>2.2.4 Replacing Fuse

### **How to check for fuse blowout**

### Operation panel I/O unit

When FUSE LED is not lit and DOCOMLED is lit [\(\\*1\)](#page-77-1), the fuse is blown out.

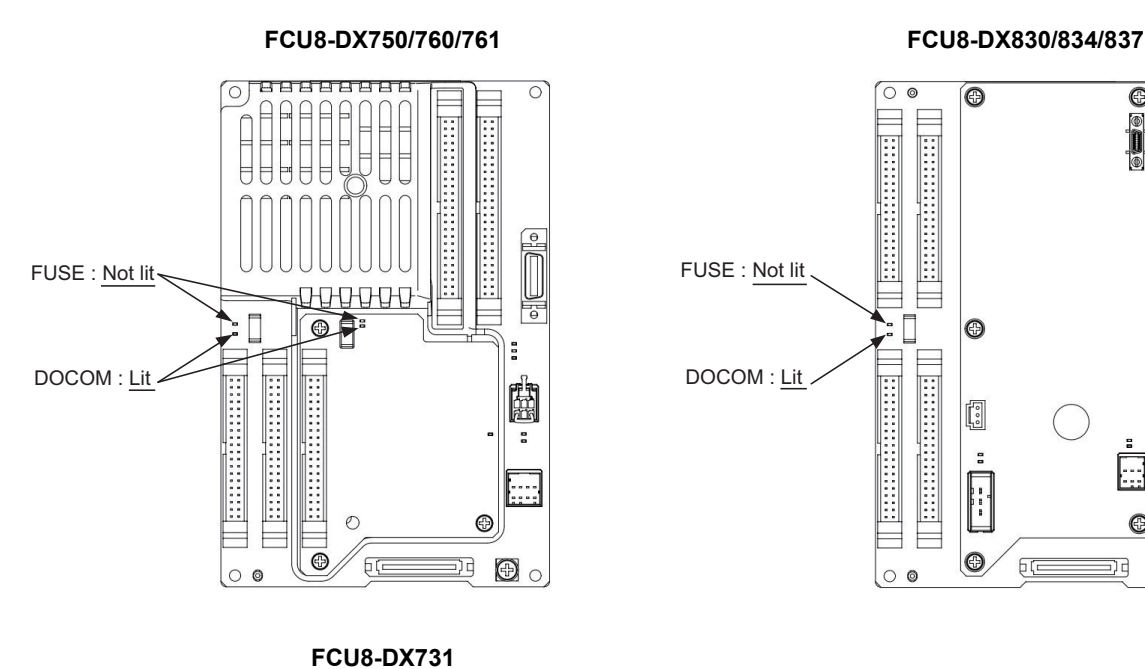

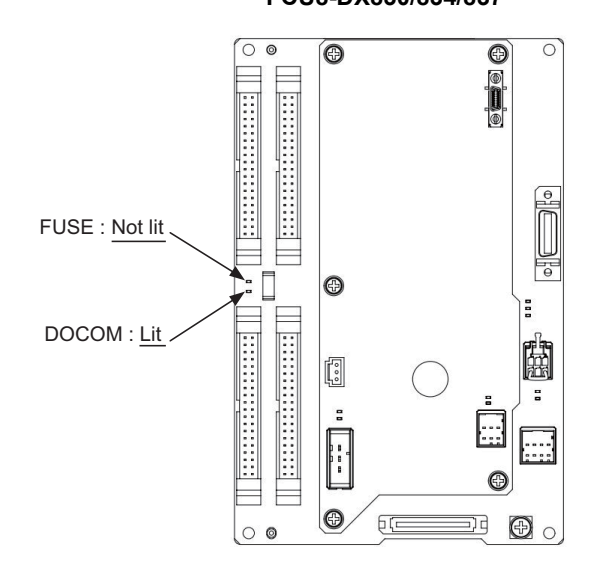

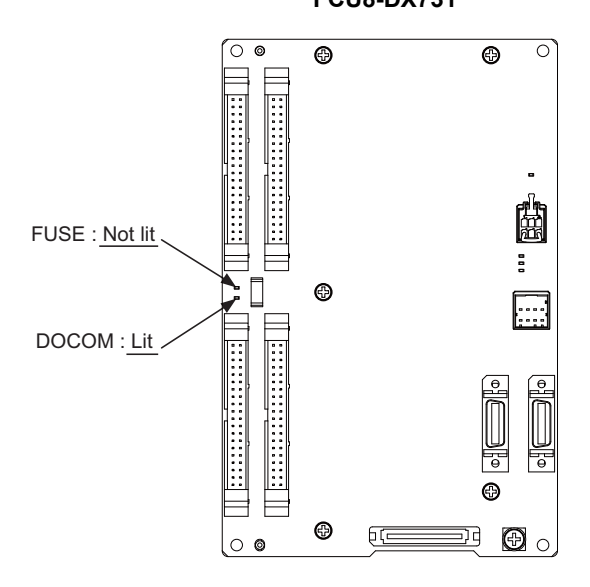

<span id="page-77-1"></span>(\*1) When DOCOM LED is not lit, it is considered that the power is not supplied. Confirm that the power is correctly supplied.

#### **2 Daily Maintenance and Periodic Maintenance**

2.2 Periodic Maintenance

### ■Remote I/O unit (FCU8-DX220/230/231)

When FUSE LED is not lit and 24VDCIN LED is lit [\(\\*2\),](#page-78-0) the fuse is blown out.

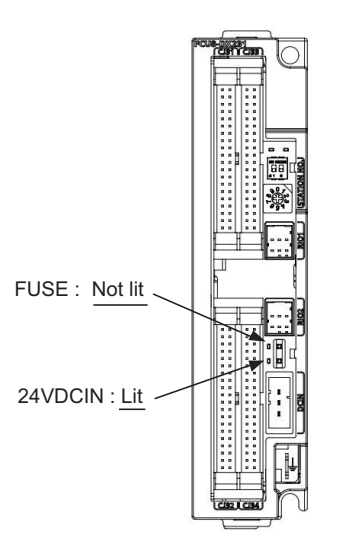

### **FCU8-DX220/230/231**

<span id="page-78-0"></span>(\*2) When 24VDCIN LED is not lit, it is considered that the power is not supplied. Confirm that the power is correctly supplied.

■Remote I/O unit (FCU8-DX213/213-1/654/654-1)

When the indication window of the fuse becomes white, the fuse is blown out.

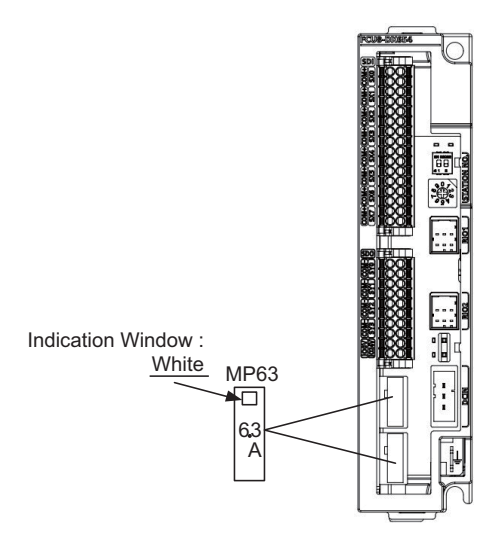

#### **FCU8-DX213/213-1/654/654-1**

#### **2 Daily Maintenance and Periodic Maintenance**

2.2 Periodic Maintenance

#### **Replacement procedures for fuse**

- (1) Turn OFF the machine.
- (2) Remove the fuse using tweezers, etc. and then replace it with a new fuse.

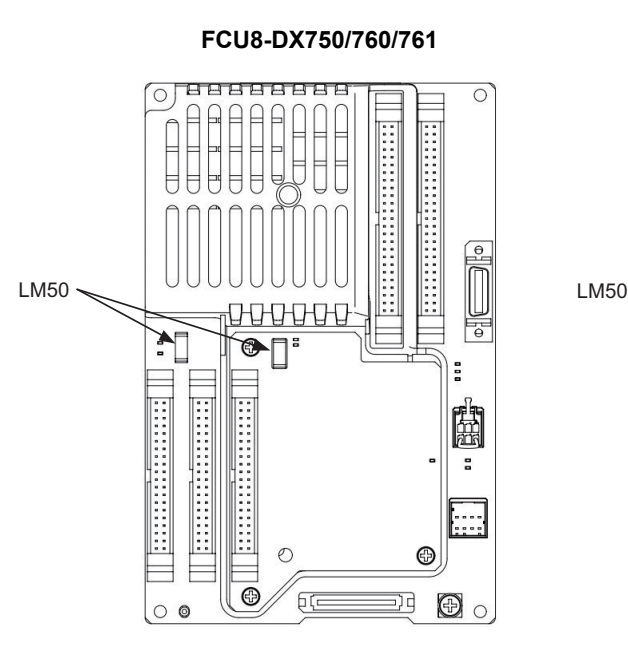

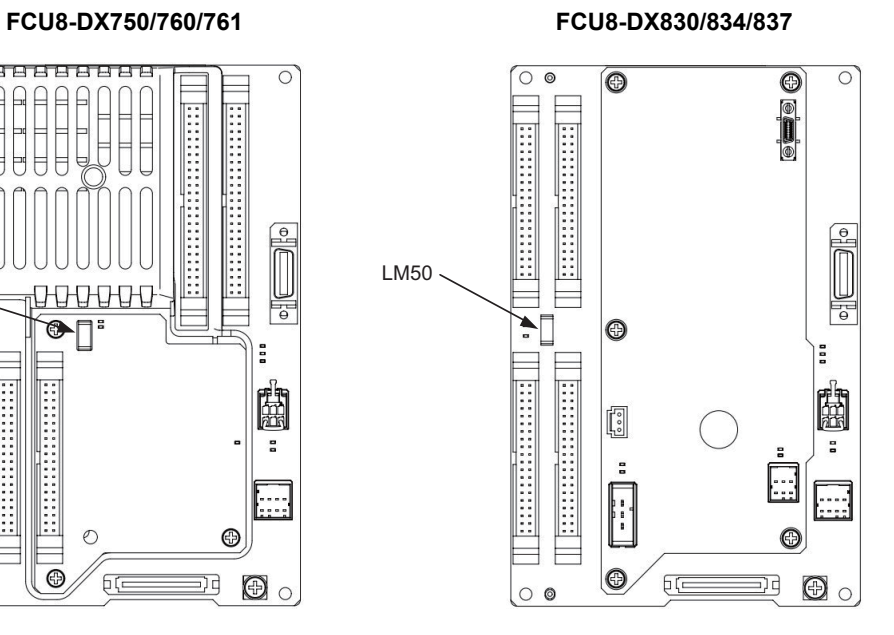

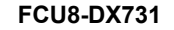

丽

※

**Can'lom** 

**Cisa i c** 

#### **FCU8-DX731 FCU8-DX220/230/231 FCU8-DX213/213-1/654/654-1**

pp.

豫

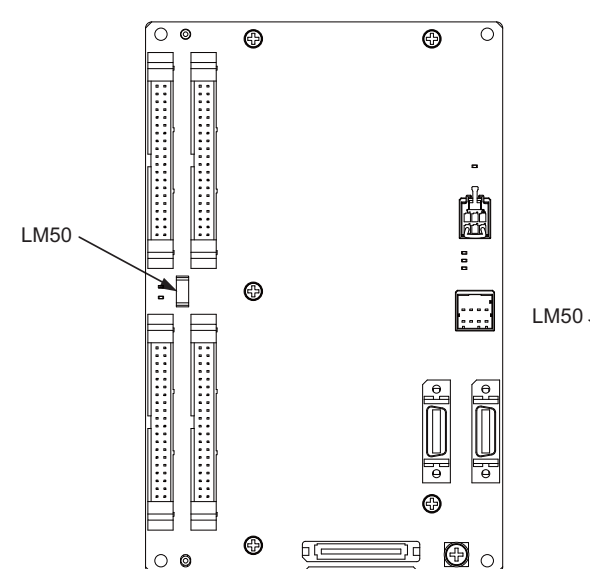

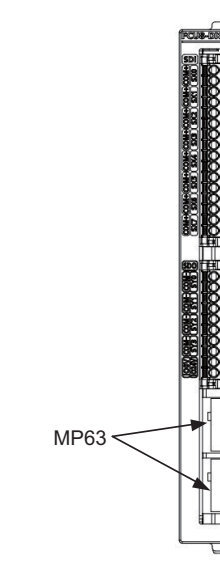

**2 Daily Maintenance and Periodic Maintenance**

2.2 Periodic Maintenance

# **[Maintenance of the Drive Unit](#page-82-0)**

<span id="page-82-0"></span>3.1 Periodic Inspections

# **WARNING**

- **1. Before starting maintenance or inspections, turn the main circuit power and control power both OFF. Wait at least fifteen minutes until the CHARGE lamp turns OFF, and then confirm that the input and output voltage are zero using a tester, etc. Failure to observe this could lead to electric shocks.**
- **2. Inspections must be carried out by a qualified technician. Failure to observe this could lead to electric shocks. Contact your nearest Mitsubishi Electric branch or dealer for repairs and part replacement.**

# **CAUTION**

- **1. Never perform a megger test (measure the insulation resistance) of the drive unit. Failure to observe this could lead to faults.**
- **2. The user must never disassemble or modify this product.**

# **3.1 Periodic Inspections**

The following periodic inspections are recommended to be done.

- (1) Check that any of the screws on the terminal block is not loose. When there is a loose screw, tighten it.
- (2) Check that any abnormal noise is not heard from the servo motor bearings or brake section.
- (3) Check that any of the cables is not damaged or cracked. Inspect the cables periodically according to the working condition, especially when the cables move along with the machine.
- (4) Check the load coupling shaft for misalignment.

3.2 Durable Parts

# **3.2 Durable Parts**

A guide to the part replacement cycle is shown below. Note that these will differ according to the working conditions or environmental conditions, so replace the parts if any abnormality is found. Contact Mitsubishi Electric branch or your dealer for repairs or part replacements.

#### [MDS-E/EH Series]

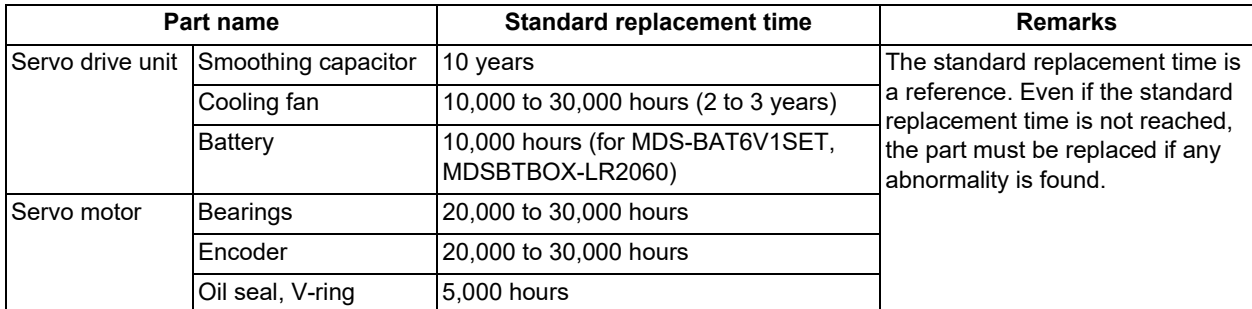

#### [MDS-EJ/EJH Series]

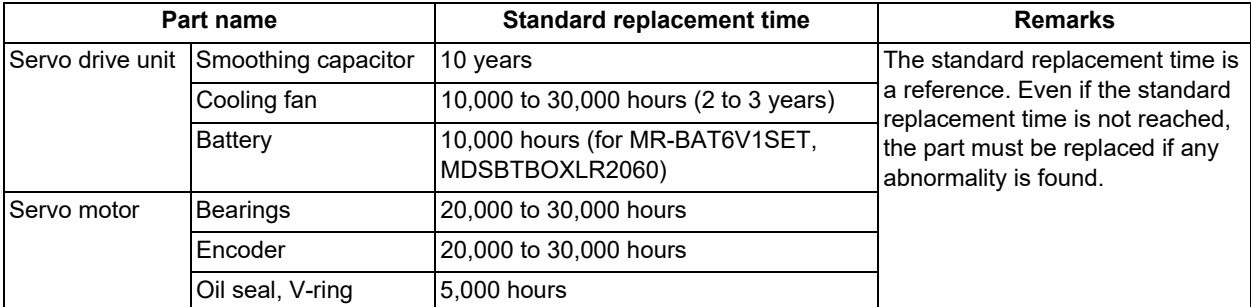

#### [MDS-EM/EMH Series]

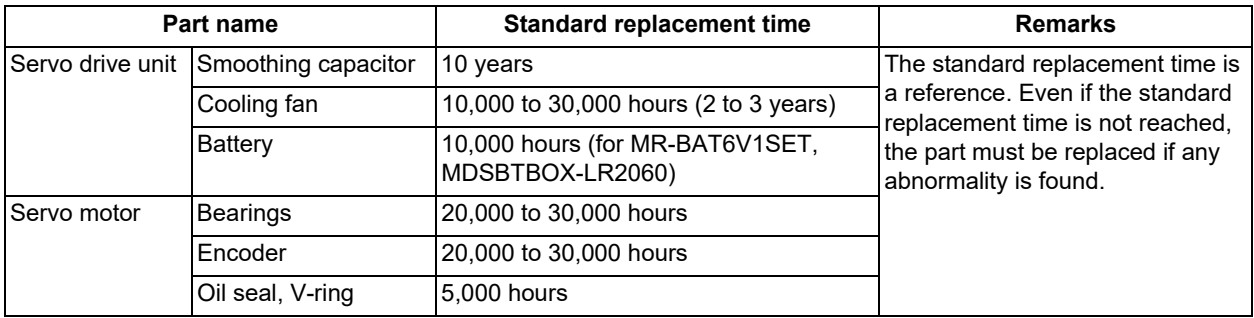

(1) Power smoothing capacitor:

The characteristics of the power smoothing capacitor will deteriorate due to the effect of ripple currents, etc. The capacitor life is greatly affected by the ambient temperature and working conditions. However, when used continuously in a normal air-conditioned environment, (ambient temperature is an average of 40°C or less) the service life will be ten years.

(2) Relays:

Contact faults will occur due to contact wear caused by the switching current. The service life will be reached after 100,000 cumulative switches (switching life) although this will differ according to the power capacity.

(3) Servo motor bearings:

The motor bearings should be replaced after 20,000 to 30,000 hours of rated load operation at the rated speed. This will be affected by the operation state, but the bearings must be replaced when any abnormal noise or vibration is found in the inspections.

(4) Servo motor oil seal, V-ring:

These parts should be replaced after 5,000 hours of operation at the rated speed. This will be affected by the operation state, but these parts must be replaced if oil leaks, etc., are found in the inspections.

3.3 Adding and Replacing Units and Parts

# **3.3 Adding and Replacing Units and Parts**

# **CAUTION**

- **1. Correctly transport the product according to its weight. Failure to observe this could result in injury.**
- **2. Do not stack the product above the indicated limit.**
- **3. Installation directly on or near combustible materials could result in fires.**
- **4. Install the unit in a place which can withstand its weight.**
- **5. Do not get on or place heavy objects on the unit. Failure to observe this could result in injury.**
- **6. Always use the unit within the designated environment condition range.**
- **7. Do not allow conductive foreign matter such as screws or metal chips, or combustible foreign matter such as oil enter the servo drive or servo motor.**
- **8. Do not block the intake or exhaust ports of the servo drive of servo motor. Failure to observe this could result in faults.**
- **9. The servo drive and servo motor are precision devices. Do not drop them or apply strong impacts.**
- **10. Do not install or operate a servo drive or servo motor which is damaged or missing parts.**
- **11. When the unit has been stored for a long time, contact the Service Center.**
- **12. Connect the encoder (CN2/CN3) immediately after the installation of the servo drive unit. In addition, when a battery box is used, immediately connect to the BTA/BTB connector. (prevention of absolute position data lost)**

### 3.3.1 MDS-E/EH Series

### 3.3.1.1 Replacing the Drive Unit

■Arrangement of replacing parts

Contact Mitsubishi Electric branch or your dealer for an order or a replacement of the drive unit. Place an order for the same type of a drive unit as the one to be replaced.

#### Replacement procedure

Replace the drive unit with the following procedures.

#### **Procedures**

(1) Turn the breaker for the input power OFF. Make sure the CHARGE lamp of the power supply unit is turned OFF.

- (2) Disconnect all the connectors and the wires connected to the drive unit.
- (3) Remove the two (four) screws fixing the drive unit onto the control panel. Remove the drive unit from the control panel.
- (4) Make a same setting for the rotary switch and the dip switch of the new drive unit as those of the uninstalled drive unit.
- (5) Install a new drive unit by following the removal procedure in reverse.

#### **Restoration**

Data backup and restoration is not required before replacing drive units because drive units' data such as parameters are stored in the controller. However, carry out a backup of the whole system before replacement as a precautionary measure. The power for keeping the encoder's position data of an absolute position system is supplied from the battery connected to the drive unit. Keep the power ON once for 30 minutes or more if possible, and make sure to complete the replacement within 60 minutes after charging the encoder's capacitor.

3.3 Adding and Replacing Units and Parts

# 3.3.1.2 Replacing the Unit Fan

■Replacing parts

<MDS-E Series>

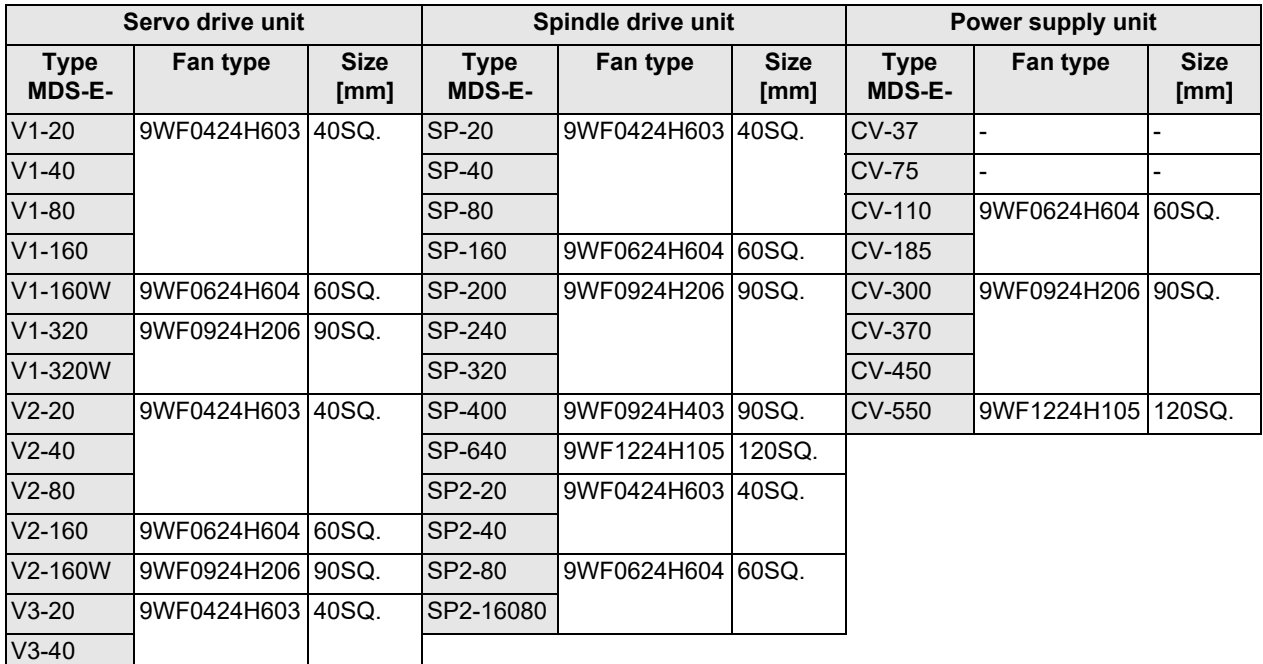

#### <MDS-EH Series>

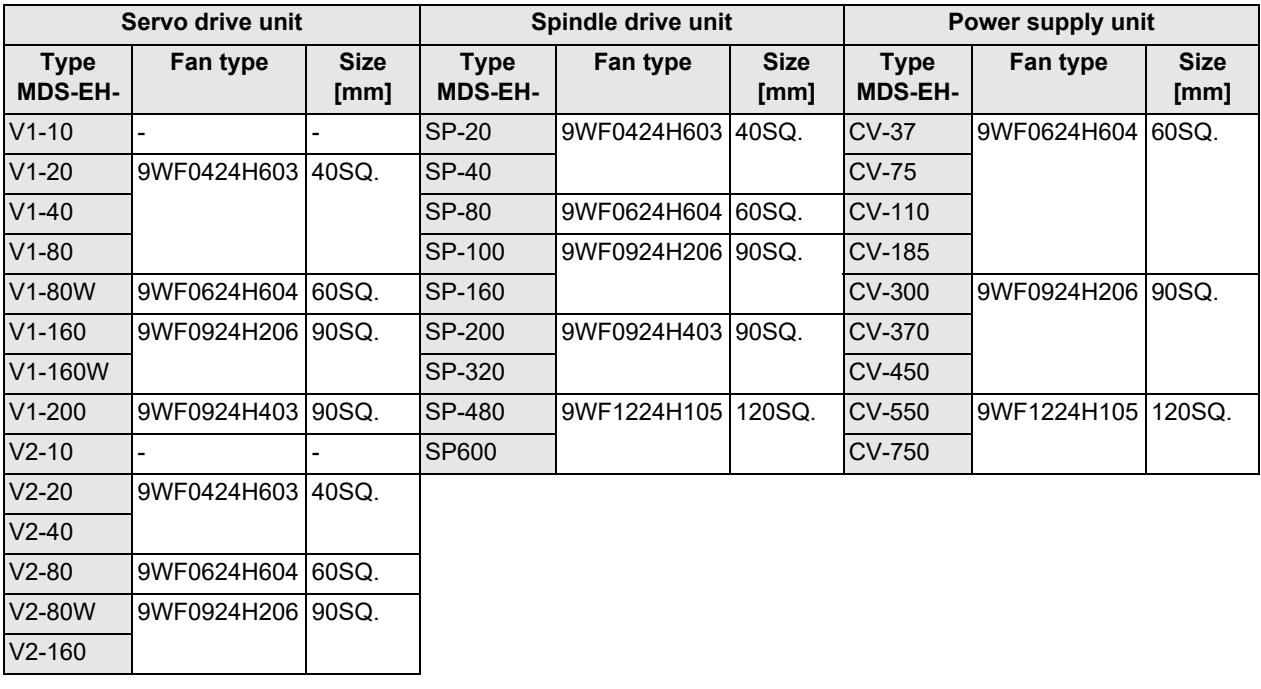

3.3 Adding and Replacing Units and Parts

# **POINT**

**When the drive unit of E/EH Series which uses two cooling fans is in an emergency stop or alarm, one of fans (upper one in the case of vertical layout, or either one in the case of horizontal layout) is stopped and power-saving operation is performed. If the suspended fan is restarted by canceling the emergency stop, it is not a problem with the fan.**

#### Replacement procedure

Replace the unit fan with the following procedures.

#### **<MDS-E/EH-V1/V2/V3/SP/SP2 Series>**

- (1) Turn the breaker for the input power OFF, and wait for the CHARGE lamp on the power supply unit to turn OFF before removing the unit.
- (2) Remove the fan guard from the back of the drive unit, and remove the two fan mounting screws.
- (3) Remove the fan power cable.
- (4) Disconnect the connection connector, and replace the fan.

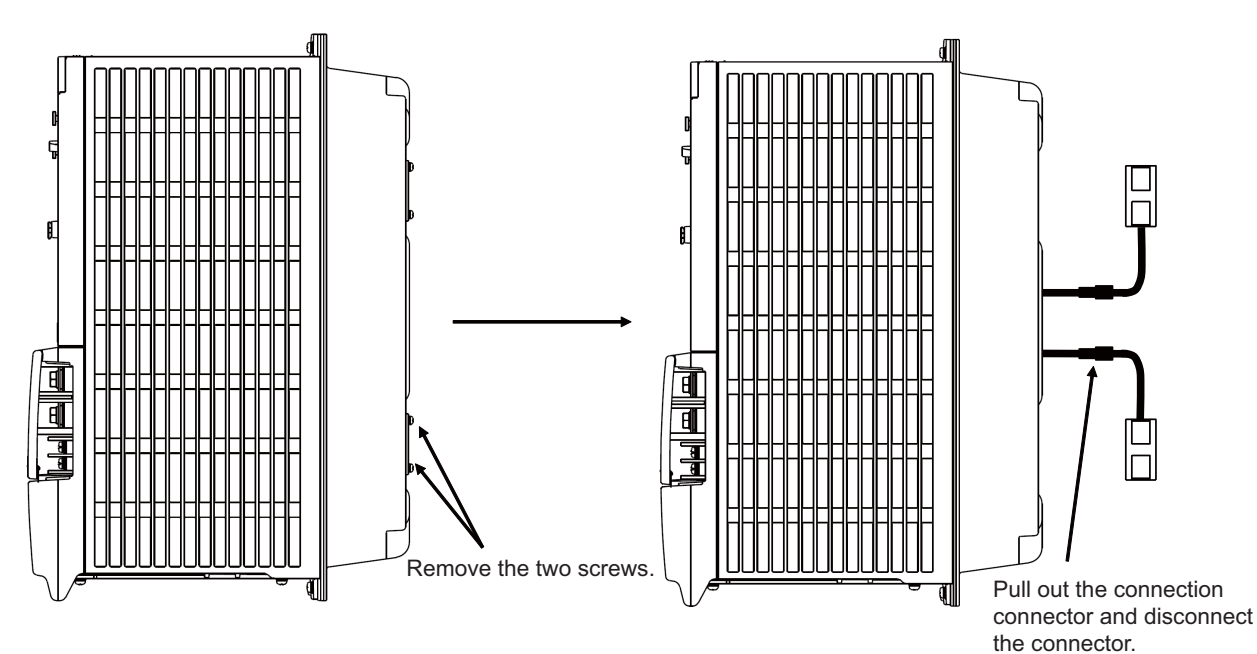

3.3 Adding and Replacing Units and Parts

### 3.3.1.3 Replacing the Battery

Replacing parts

#### **<Replacing a battery equipped with the spindle/servo drive unit or the battery unit, MDSBTBOX-LR2060>**

When the battery voltage is low (warning 9F), place an order for the same type of a battery as the one currently equipped with the unit.

Battery type LR20 is commercially available as a size-D alkaline battery. The battery may be purchased and replaced by the user.

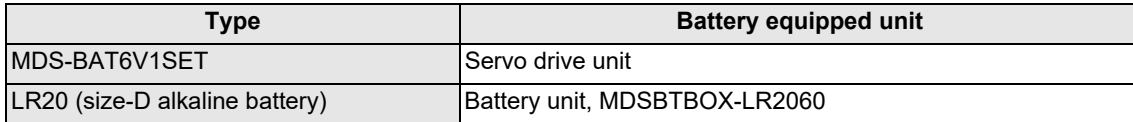

# **Note**

(1) Four LR20 size-D alkaline batteries are needed for per battery unit, MDSBTBOX-LR2060.

# **CAUTION**

- **1. When the battery voltage is low (warning 9F), do not shut OFF the power of the drive unit until replacement of the battery to protect the data.**
- **2. Replace the MDSBTBOX-LR2060 battery with new batteries (LR20) that is within the recommended service period.**

3.3 Adding and Replacing Units and Parts

#### Replacement procedure

Replace the battery with the following procedures.

# **A** CAUTION

**1. Replace the batteries with new ones immediately after the battery voltage drop alarm (9F) has been output.**

**2. Replace the batteries while applying the drive unit's control power.**

#### **<Replacement procedure for the cell battery MDS-BAT6V1SET>**

- (1) Open the battery holder cover located at the front of the drive unit.
- (2) Pull out the battery connector connected with the drive unit. Remove the battery.
- (3) Install a new battery and connect a cable connector to the connector position where the old battery connector was pulled out from in step (2).
- (4) Cancel the warning 9F by executing an alarm reset (pushing the NC reset button).

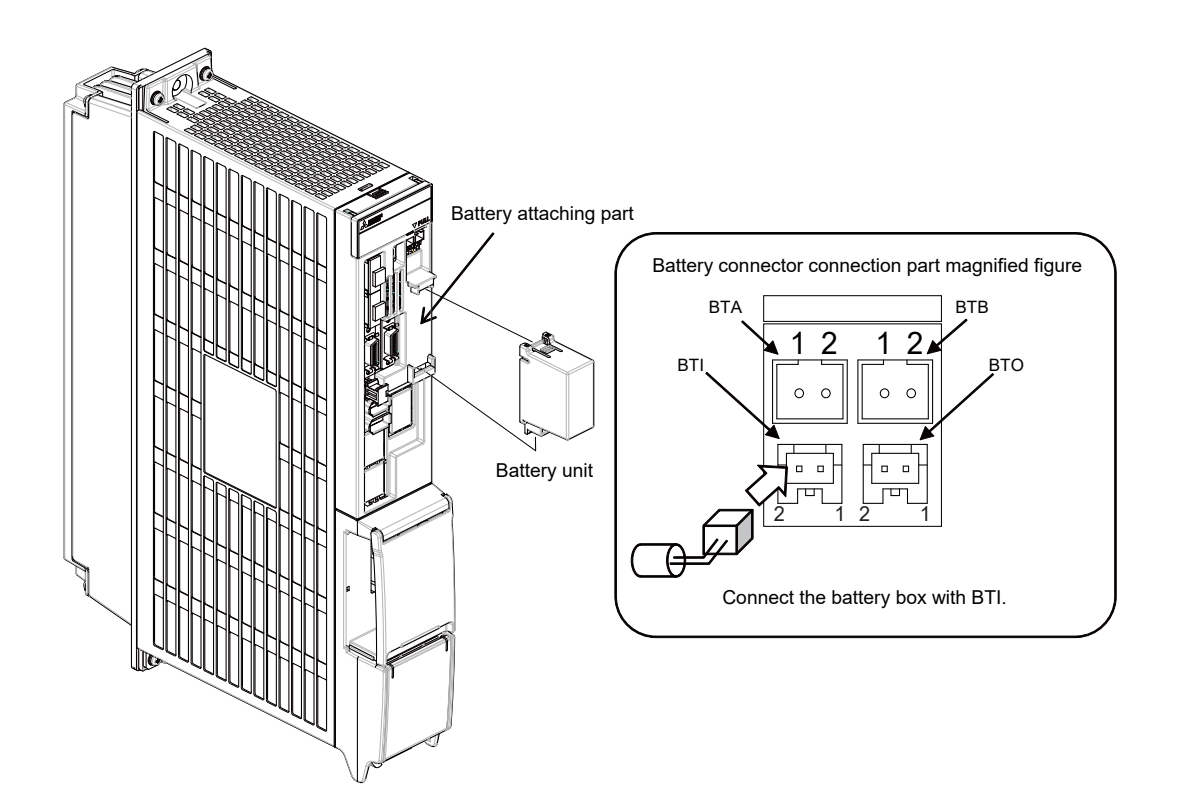

#### **3 Maintenance of the Drive Unit**

3.3 Adding and Replacing Units and Parts

#### **<Replacement procedure for the battery unit MDSBTBOX-LR2060>**

#### **Possible backup period**

Possible backup period is at most one year. Thus, make sure to exchange the batteries in the one-year cycle.

#### **How to replace the battery**

- (1) Remove the battery box cover (four screws).
- (2) Replace the batteries with new ones. Be careful not to mistake the polarity.
- (3) Attach the cover, and fix it with the four screws.

#### **Note**

- (1) Replace the batteries while applying control power to the servo drive unit.
- (2) When replacing the battery, do not let foreign objects enter. If the terminal area gets dirty, clean there.
- (3) If the cover is ill-set, mist or foreign objects enter through the interstices and enter into the panel. Tighten the screws. (Tightening torque: 1N•m)

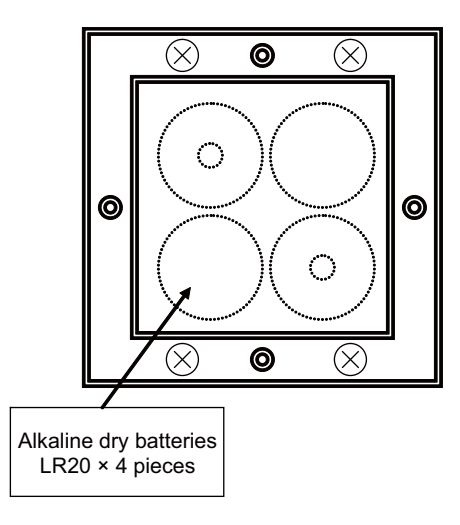

# **CAUTION**

- **1. Replace the batteries with new ones that are in their recommended use period. (Check the recommended use period written on the batteries before using them.)**
- **2. Replace the batteries with new ones immediately after the battery voltage drop alarm (9F) has been output.**
- **3. Replace the batteries while applying the servo drive unit's control power.**
- **4. Wrong connection may cause liquid leakage, heat generation and/or explosion.**
- **5. Do not mix new batteries with used ones or mix different types of batteries.**

3.3 Adding and Replacing Units and Parts

### 3.3.2 MDS-EJ/EJH Series

## 3.3.2.1 Replacing the Drive Unit

#### ■Arrangement of replacing parts

Contact Mitsubishi Electric branch or your dealer for an order or a replacement of the drive unit. Place an order for the same type of a drive unit as the one to be replaced.

#### Replacement procedure

Replace the drive unit with the following procedures.

#### **Procedures**

(1) Turn the breaker for the input power OFF. Make sure the CHARGE lamp of the power supply unit is turned OFF.

- (2) Disconnect all the connectors and the wires connected to the drive unit.
- (3) Remove the two (four) screws fixing the drive unit onto the control panel. Remove the drive unit from the control panel.
- (4) Make a same setting for the rotary switch and the dip switch of the new drive unit as those of the uninstalled drive unit.
- (5) Install a new drive unit by following the removal procedure in reverse.

#### **Restoration**

Data backup and restoration is not required before replacing drive units because drive units' data such as parameters are stored in the controller. However, carry out a backup of the whole system before replacement as a precautionary measure. The power for keeping the encoder's position data of an absolute position system is supplied from the battery connected to the drive unit. Keep the power ON once for 30 minutes or more if possible, and make sure to complete the replacement within 60 minutes after charging the encoder's capacitor.

# 3.3.2.2 Replacing the Unit Fan

#### ■Replacing parts

#### Unit fan type

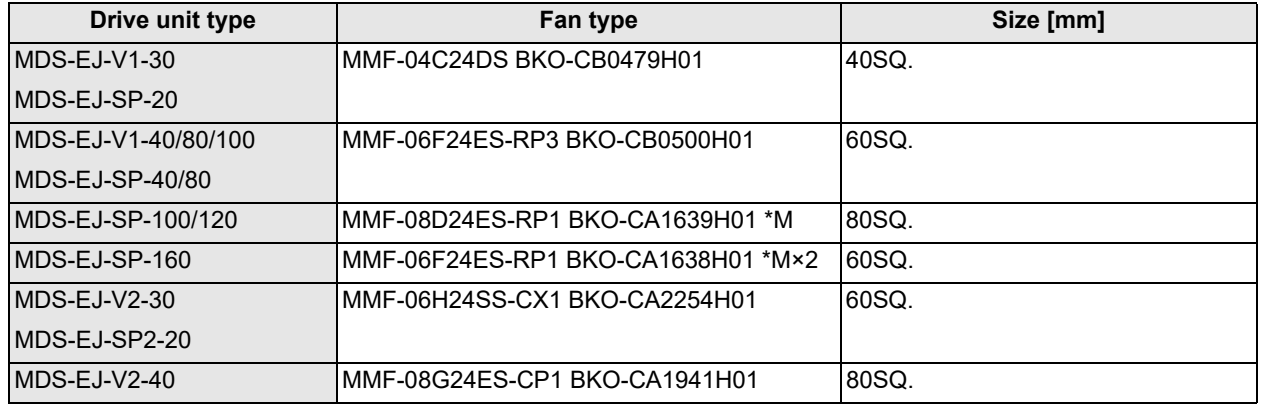

# **POINT**

**MDS-EJ-V1-10/15 does not have this unit fan.**

**3 Maintenance of the Drive Unit**

3.3 Adding and Replacing Units and Parts

#### Replacement procedure

Replace the unit fan with the following procedures.

<MDS-EJ-V1-30, MDS-EJ-SP-20>

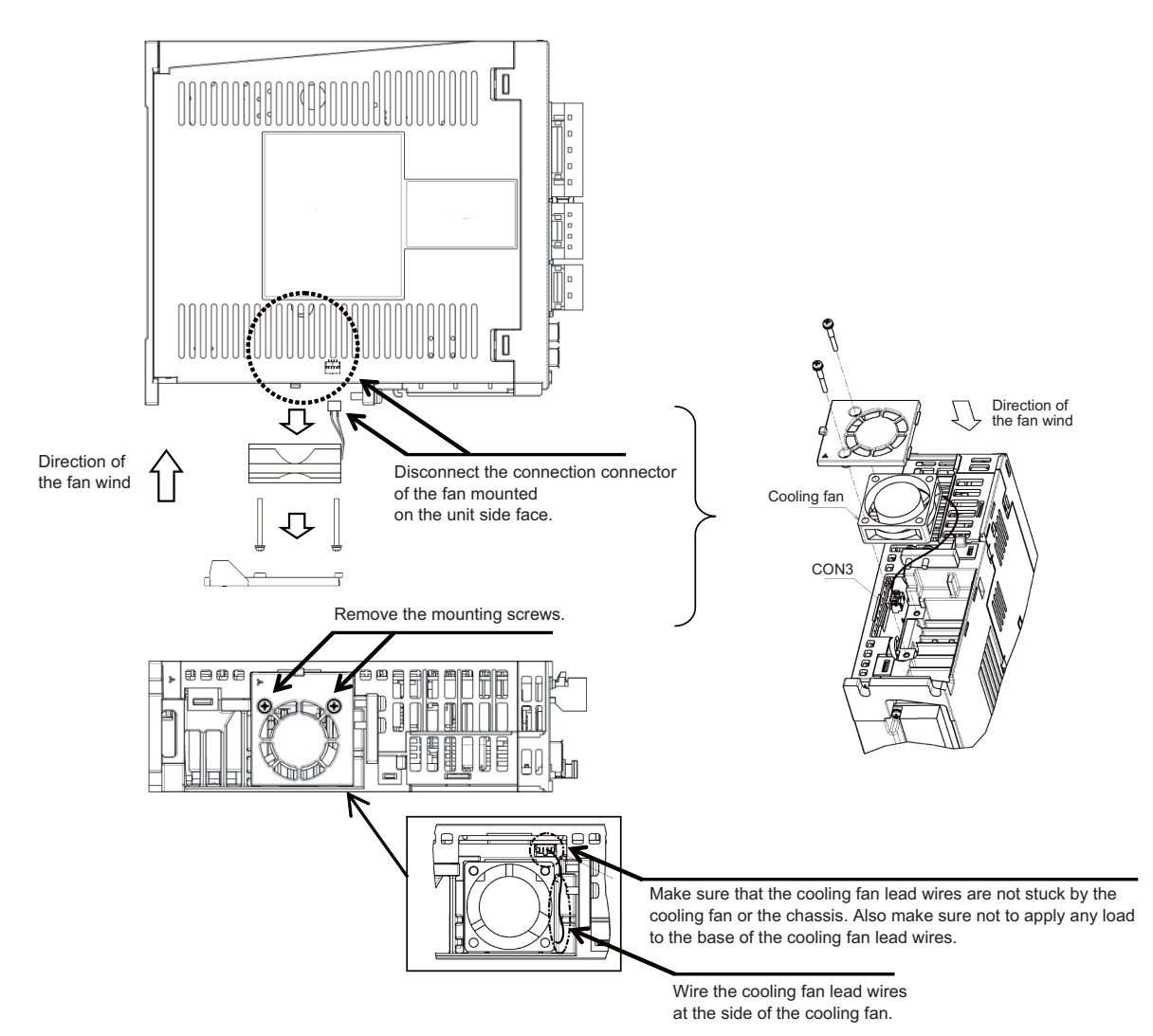

3.3 Adding and Replacing Units and Parts

#### <MDS-EJ-V1-40/80/100, MDS-EJ-SP-40/80>

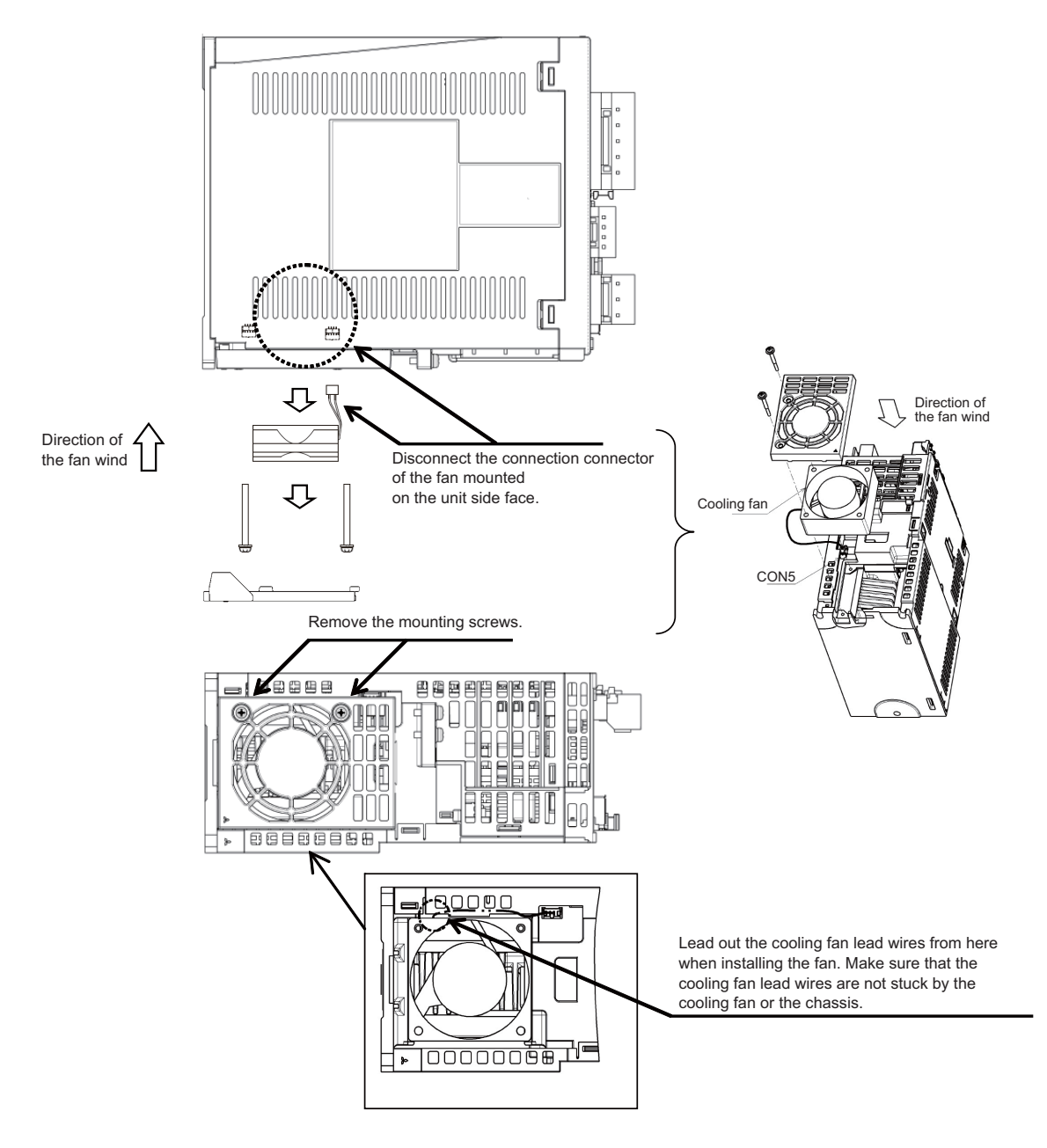

3.3 Adding and Replacing Units and Parts

<MDS-EJ-SP-100/120>

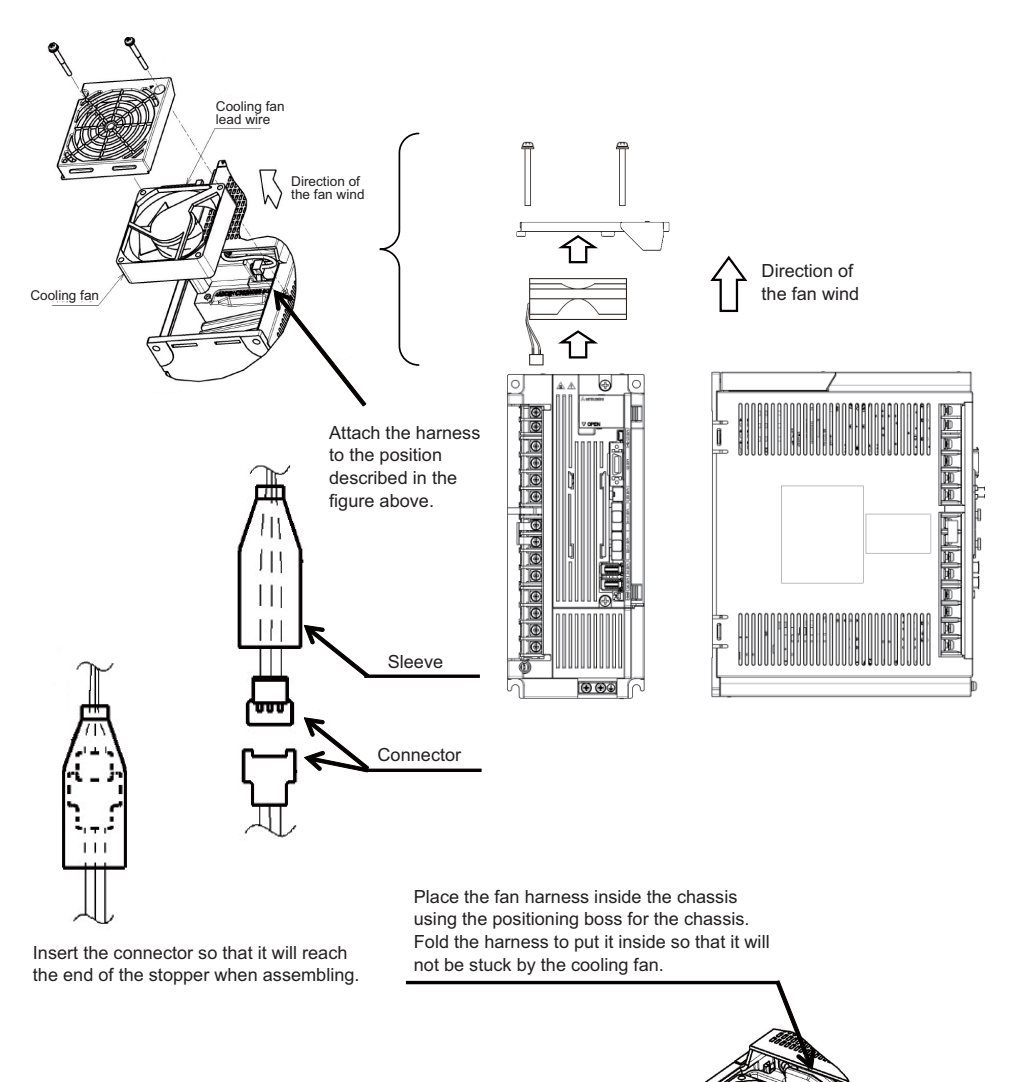

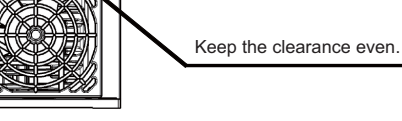

#### **3 Maintenance of the Drive Unit**

3.3 Adding and Replacing Units and Parts

#### <MDS-EJ-SP-160>

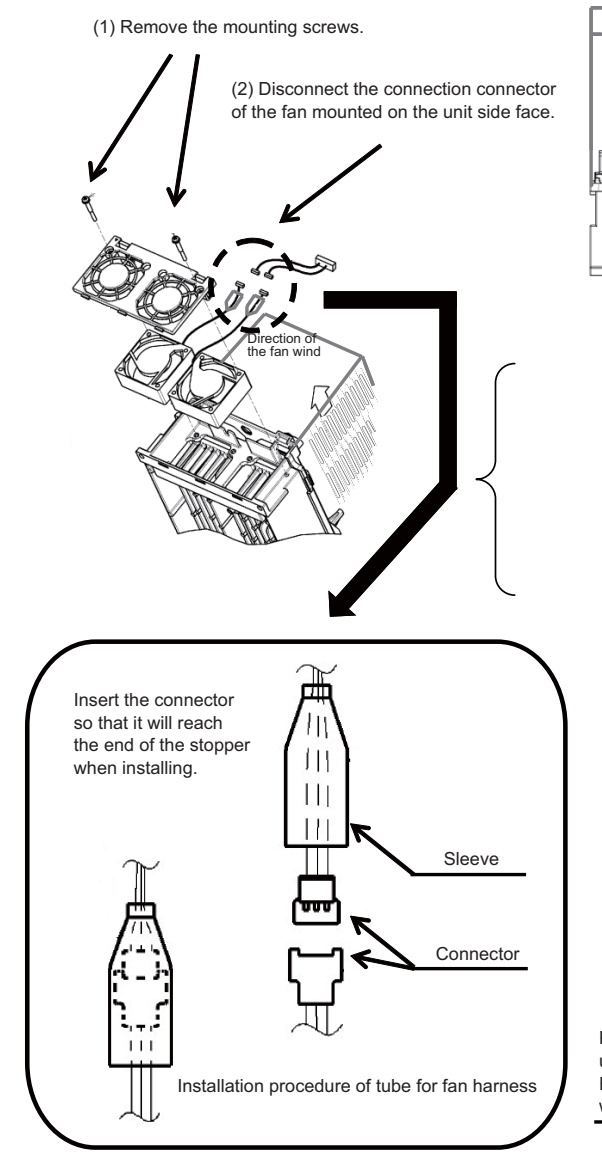

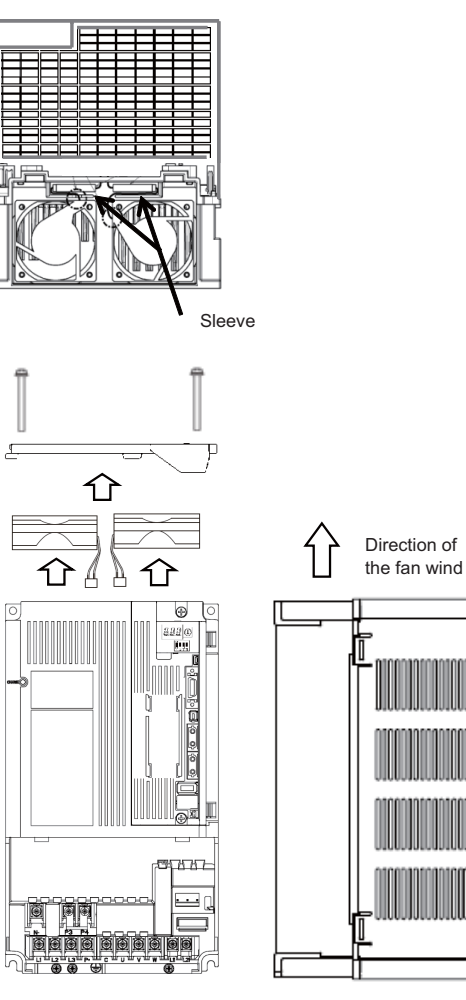

Place the fan harness inside the chassis using the positioning boss for the chassis. Fold the harness to put it inside so that it will not be stuck by the cooling fan.

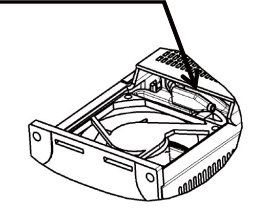

3.3 Adding and Replacing Units and Parts

#### <MDS-EJ-V2-30, MDS-EJ-SP2-20>

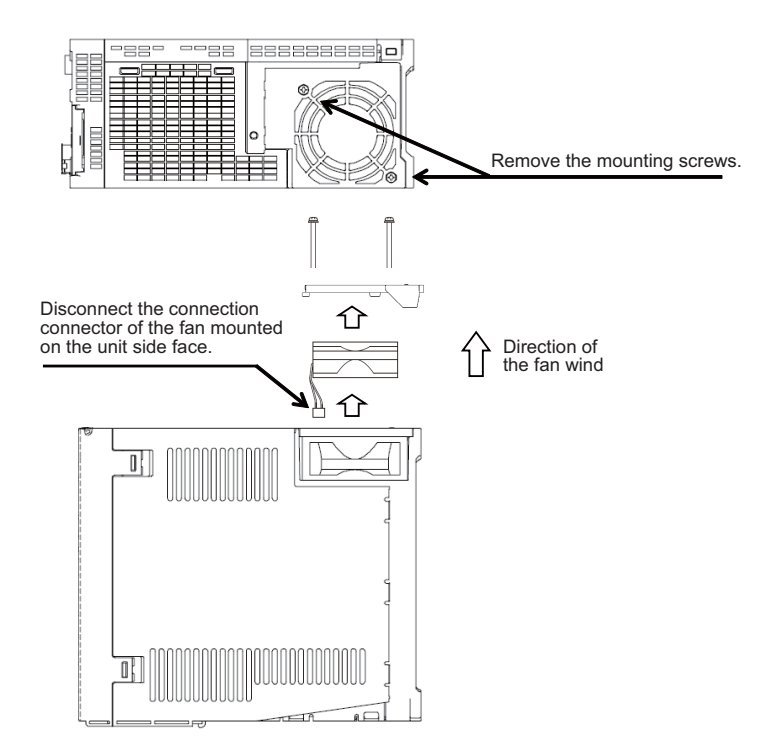

<MDS-EJ-V2-40>

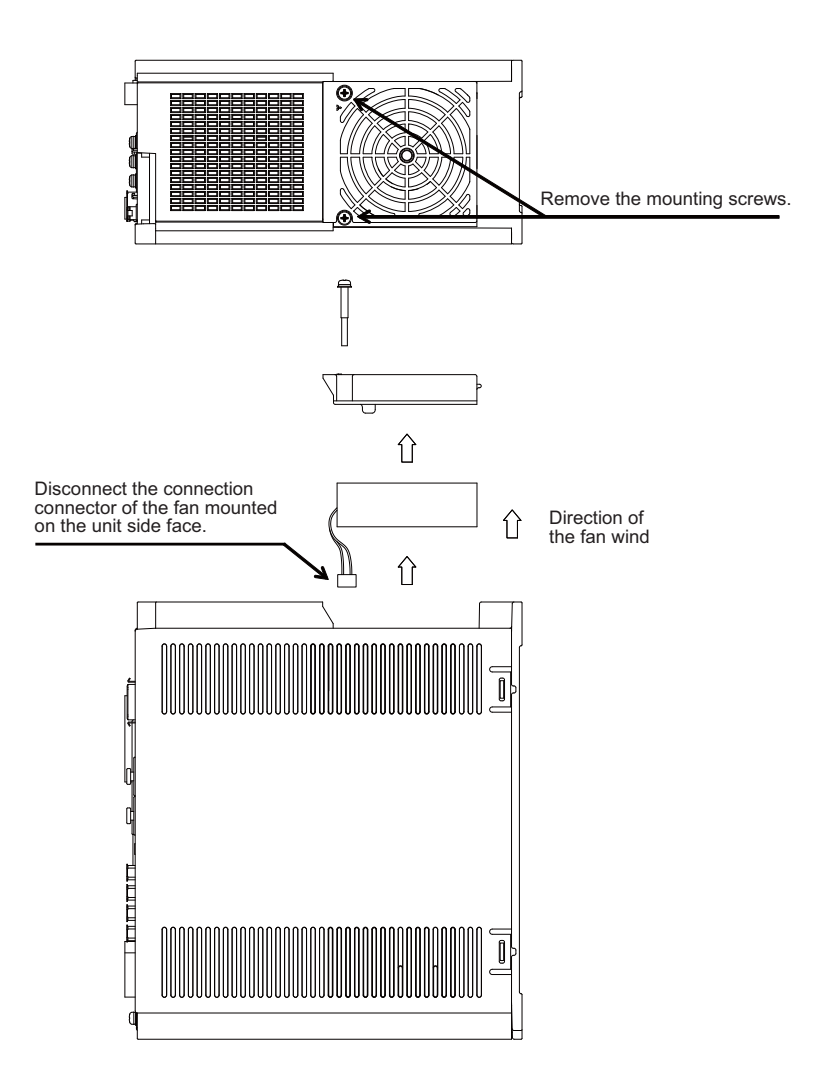

3.3 Adding and Replacing Units and Parts

### 3.3.2.3 Replacing the Battery

#### ■Replacing parts

#### **<Replacing a battery equipped with the servo drive unit or the battery unit, MDSBTBOX-LR2060>**

When the battery voltage is low (warning 9F), place an order for the same type of a battery as the one currently equipped with the unit.

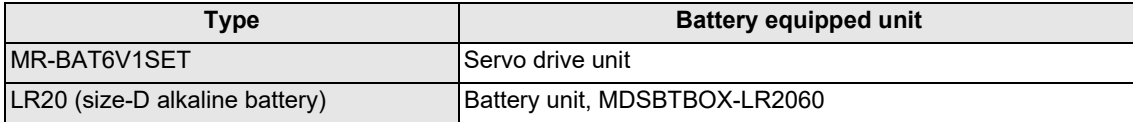

#### **<Replacing the battery unit MR-BAT6V1SET>**

The battery unit itself must be replaced because the battery is built into the unit. When the battery voltage is low (warning 9F), place an order for the same type of the battery unit as the one to be replaced.

# **CAUTION**

- **1. When the battery voltage is low (warning 9F), do not shut OFF the power of the drive unit until replacement of the battery to protect the data.**
- **2. Replace the MDSBTBOX-LR2060 battery with new batteries (LR20) that is within the recommended service period.**

#### Replacement procedure

Replace the battery with the following procedures.

# **CAUTION**

- **1. The power of the drive unit must be turned ON for 30min. or longer before replacing the battery.**
- **2. Replace the batteries while applying the drive unit's control power.**

### **<Replacement procedure for the cell battery MR-BAT6V1SET>**

(a) Installing and removing the cell battery

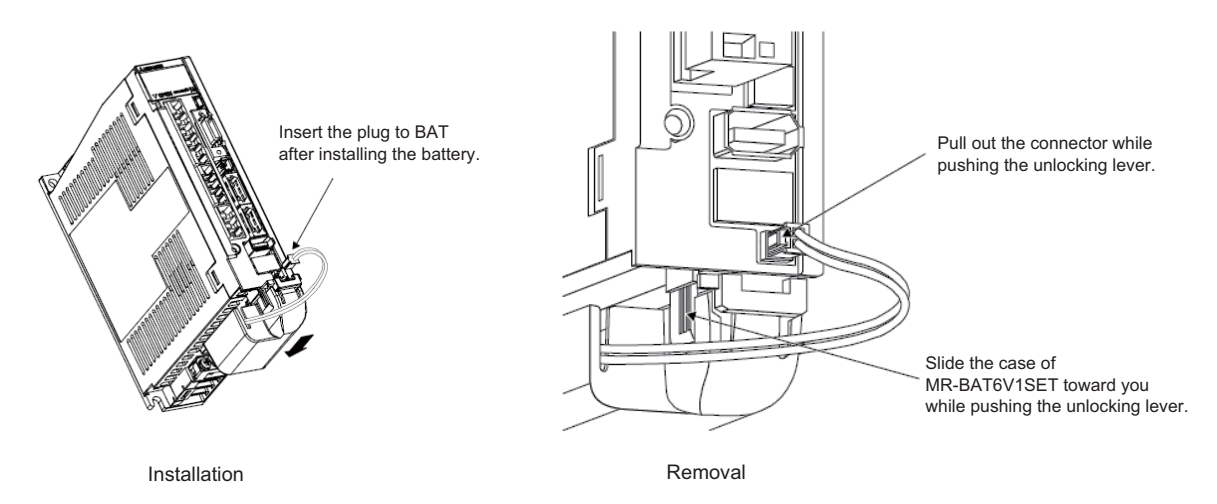

#### 3.3 Adding and Replacing Units and Parts

#### (b) Replacing the built-in battery

MR-BAT6V1SET that reached the end of the life can be reused by replacing the MR-BAT6V1 battery.

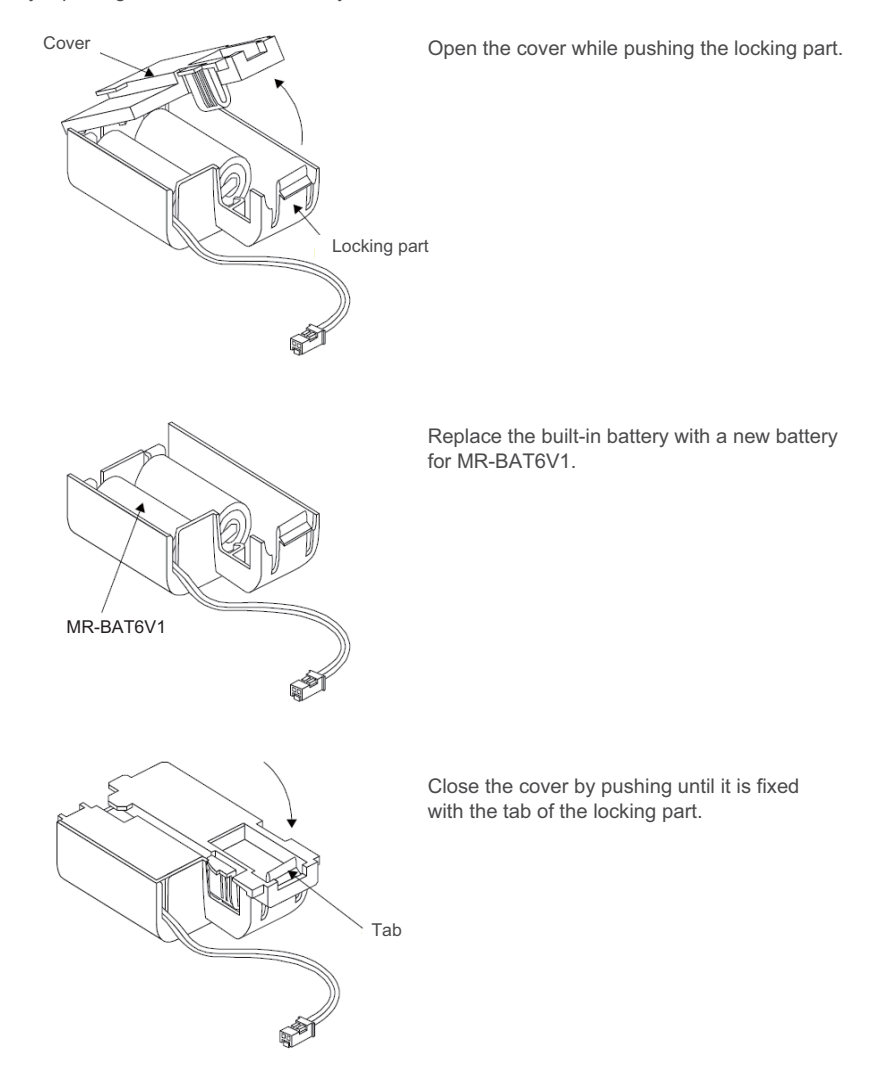

Cancel the warning 9F by executing an alarm reset (pushing the NC reset button).

#### **3 Maintenance of the Drive Unit**

3.3 Adding and Replacing Units and Parts

#### **<Replacement procedure for the battery unit MDSBTBOX-LR2060>**

#### **Possible backup period**

Possible backup period is at most one year. Thus, make sure to exchange the batteries in the one-year cycle.

#### **How to replace the battery**

- (1) Remove the battery box cover (four screws).
- (2) Replace the batteries with new ones. Be careful not to mistake the polarity.
- (3) Attach the cover, and fix it with the four screws.

### **Note**

- (1) Replace the batteries while applying control power to the servo drive unit.
- (2) When replacing the battery, do not let foreign objects enter. If the terminal area gets dirty, clean there.
- (3) If the cover is ill-set, mist or foreign objects enter through the interstices and enter into the panel. Tighten the screws. (Tightening torque: 1N•m)

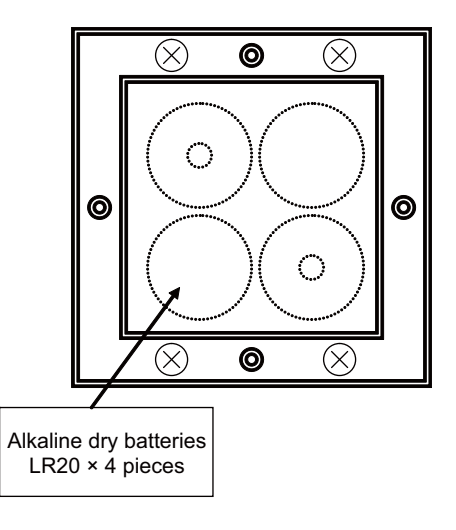

# **CAUTION**

- **1. Replace the batteries with new ones that are in their recommended use period. (Check the recommended use period written on the batteries before using them.)**
- **2. Replace the batteries with new ones immediately after the battery voltage drop alarm (9F) has been output.**
- **3. Replace the batteries while applying the servo drive unit's control power.**
- **4. Wrong connection may cause liquid leakage, heat generation and/or explosion.**
- **5. Do not mix new batteries with used ones or mix different types of batteries.**

3.3 Adding and Replacing Units and Parts

### 3.3.3 MDS-EM/EMH Series

### 3.3.3.1 Replacing the Drive Unit

#### Arrangement of replacing parts

Contact Mitsubishi Electric branch or your dealer for an order or a replacement of the drive unit. Place an order for the same type of a drive unit as the one to be replaced.

#### Replacement procedure

Replace the drive unit with the following procedures.

#### **Procedures**

(1) Turn the breaker for the input power OFF. Make sure the CHARGE lamp of the power supply unit is turned OFF.

(2) Disconnect all the connectors and the wires connected to the drive unit.

(3) Remove the two (four) screws fixing the drive unit onto the control panel. Remove the drive unit from the control panel.

(4) Make a same setting for the rotary switch and the dip switch of the new drive unit as those of the uninstalled drive unit.

(5) Install a new drive unit by following the removal procedure in reverse.

#### **Restoration**

Data backup and restoration is not required before replacing drive units because drive units' data such as parameters are stored in the controller. However, carry out a backup of the whole system before replacement as a precautionary measure. The power for keeping the encoder's position data of an absolute position system is supplied from the battery connected to the drive unit. Keep the power ON once for 30 minutes or more if possible, and make sure to complete the replacement within 60 minutes after charging the encoder's capacitor.

3.3 Adding and Replacing Units and Parts

# 3.3.3.2 Replacing the Fan Unit

#### ■Replacing parts

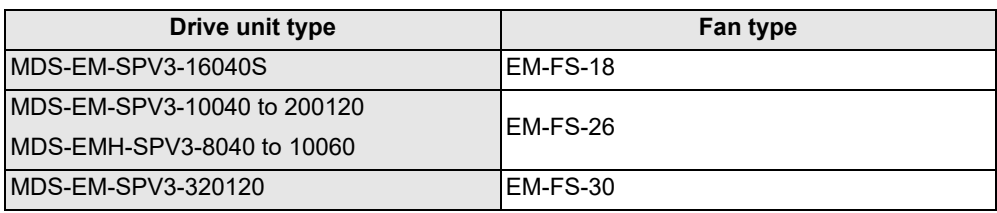

#### Replacement procedure

Replace the fan unit with the following procedures.

- (1) Remove the mounting screws from the fan unit cover on the top of the drive unit.
- (2) Remove the fan unit cover.

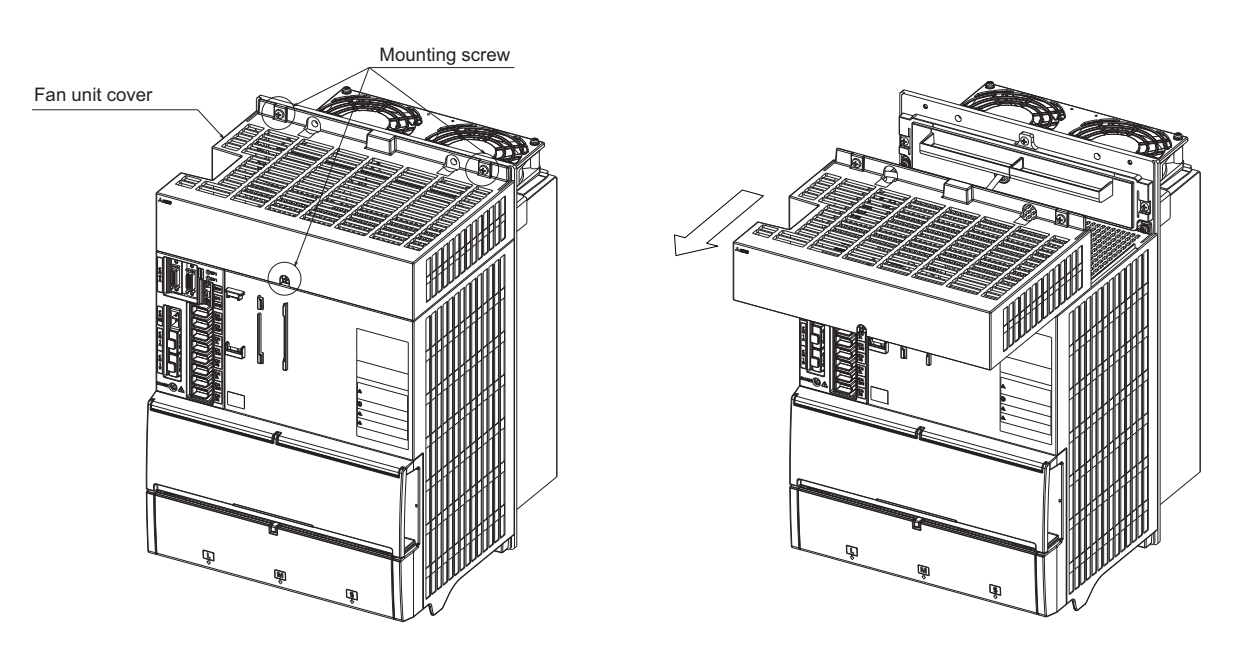

(3) Remove the fixing screws from the fan unit. Disconnect the connector on the top and pull out the fan unit.

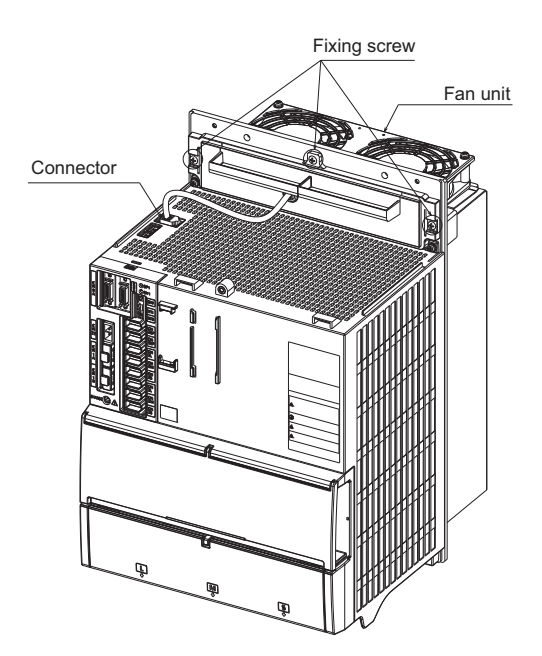

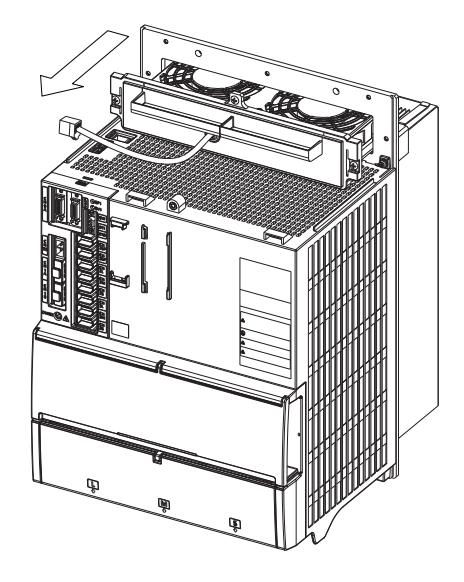

3.3 Adding and Replacing Units and Parts

(4) When installing the fan unit, insert the sheet metal of the fan unit into the fin rails.

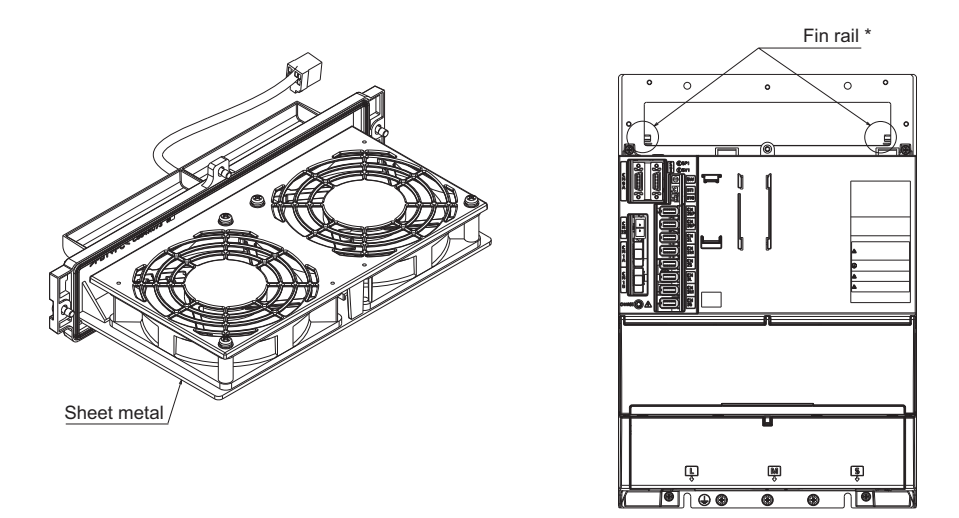

\* Although MDS-EM-SPV3-16040S and 320120 do not have fin rails, the installation of fan units is not affected.

# 3.3.3.3 Replacing the Battery

#### ■Replacing parts

#### **<Replacing a battery equipped with the multi axis drive unit or the battery unit, MDSBTBOX-LR2060>**

When the battery voltage is low (warning 9F), place an order for the same type of a battery as the one currently equipped with the unit.

Battery type LR20 is commercially available as a size-D alkaline battery. The battery may be purchased and replaced by the user.

Battery type

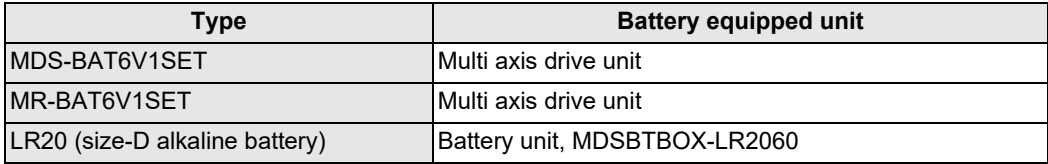

# **Note**

(1) Four LR20 size-D alkaline batteries are needed for per battery unit, MDSBTBOX-LR2060.

# **CAUTION**

**1. When the battery voltage is low (warning 9F), do not shut OFF the power of the drive unit until replacement of the battery to protect the data.**

**2. Replace the MDSBTBOX-LR2060 battery with new batteries (LR20) that is within the recommended service period.**

3.3 Adding and Replacing Units and Parts

#### Replacement procedure

Replace the battery with the following procedures.

# **A** CAUTION

**1. Replace the batteries with new ones immediately after the battery voltage drop alarm (9F) has been output.**

**2. Replace the batteries while applying the drive unit's control power.**

#### **<Replacement procedure for the cell battery MDS-BAT6V1SET>**

- (1) Open the battery holder cover located at the front of the drive unit.
- (2) Pull out the battery connector connected with the drive unit. Remove the battery.
- (3) Install a new battery and connect a connector to the connector position where the old battery connector was pulled out from in step (2).
- (4) Cancel the warning 9F by executing an alarm reset (pushing the NC reset button).

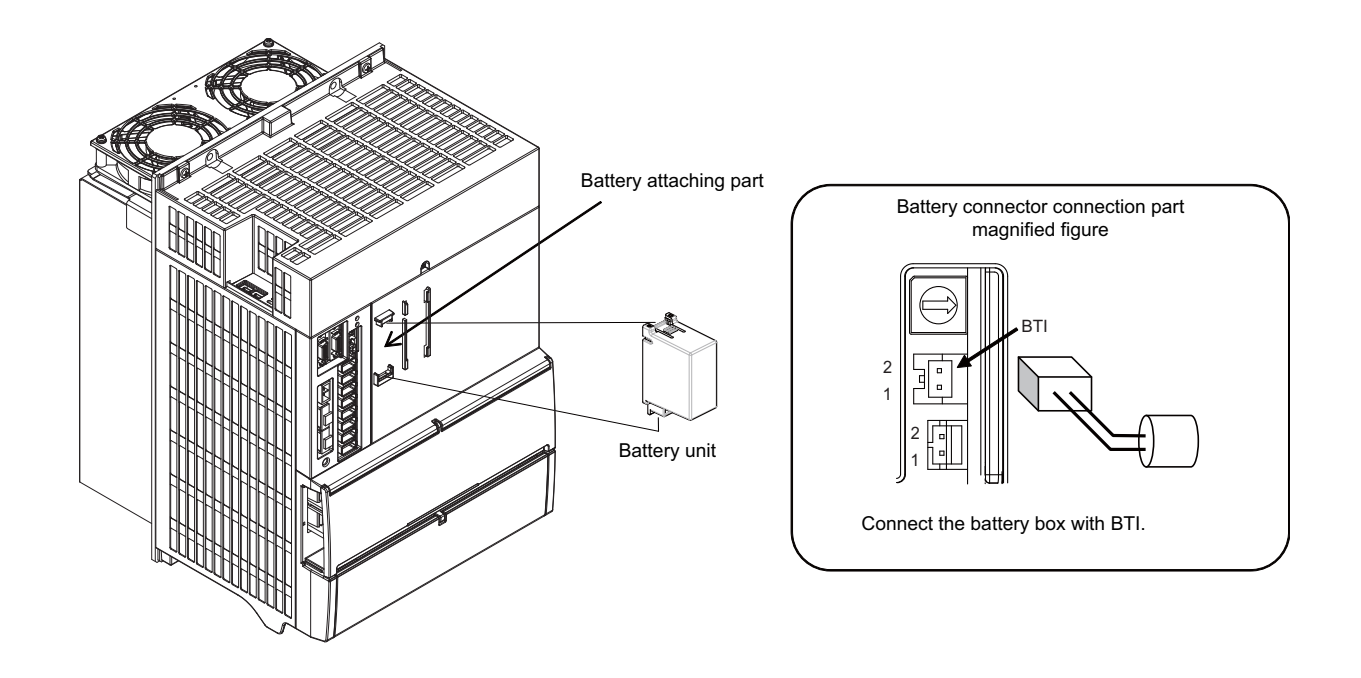

#### **3 Maintenance of the Drive Unit**

3.3 Adding and Replacing Units and Parts

#### **<Replacement procedure for the cell battery MR-BAT6V1SET>**

- (1) Pull out the battery connector connected with the drive unit while pushing the unlocking lever.
- (2) Remove the battery unit by sliding upward while pushing the unlocking lever.
- (3) Install a new battery and connect a cable connector to the connector position where the old battery connector was pulled out from in step (2).
- (4) Cancel the warning 9F by executing an alarm reset (pushing the NC reset button).

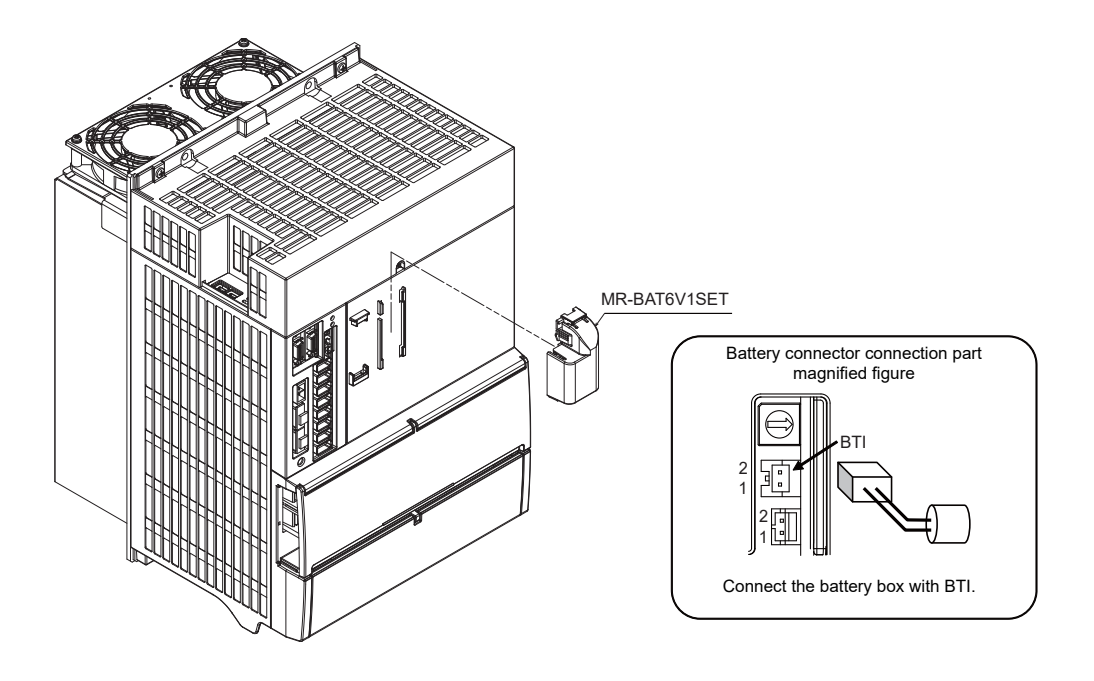

#### **3 Maintenance of the Drive Unit**

3.3 Adding and Replacing Units and Parts

#### **<Replacement procedure for the battery unit MDSBTBOX-LR2060>**

#### **Possible backup period**

Possible backup period is at most one year. Thus, make sure to exchange the batteries in the one-year cycle.

#### **How to replace the battery**

- (1) Remove the battery box cover (four screws).
- (2) Replace the batteries with new ones. Be careful not to mistake the polarity.
- (3) Attach the cover, and fix it with the four screws.

### **Note**

- (1) Replace the batteries while applying control power to the servo drive unit.
- (2) When replacing the battery, do not let foreign objects enter. If the terminal area gets dirty, clean there.
- (3) If the cover is ill-set, mist or foreign objects enter through the interstices and enter into the panel. Tighten the screws. (Tightening torque: 1N•m)

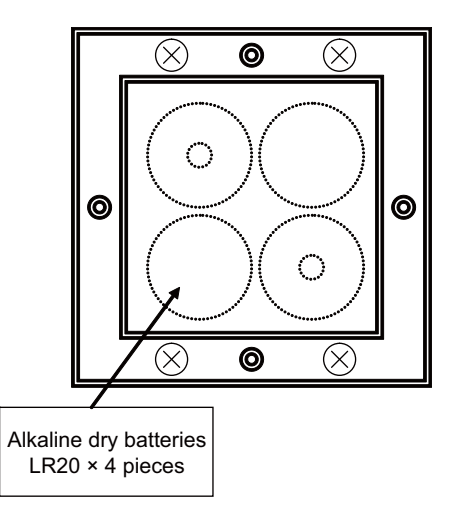

# **CAUTION**

- **1. Replace the batteries with new ones that are in their recommended use period. (Check the recommended use period written on the batteries before using them.)**
- **2. Replace the batteries with new ones immediately after the battery voltage drop alarm (9F) has been output.**
- **3. Replace the batteries while applying the servo drive unit's control power.**
- **4. Wrong connection may cause liquid leakage, heat generation and/or explosion.**
- **5. Do not mix new batteries with used ones or mix different types of batteries.**

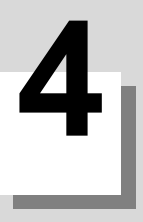

# **[Failure Diagnosis](#page-106-0)**

**4 Failure Diagnosis**

<span id="page-106-0"></span>4.1 Introduction

# **4.1 Introduction**

If trouble occurs during operation, the accurate cause must be found so that adequate measures can be taken. Confirm "when", "when doing what", "what kind of trouble" and "how frequently" the trouble occurred. Also check how many years the machine has been operated, and how many hours a day it is used.

# **4.2 Failure Diagnosis Procedure**

Investigate the cause of the failure according to the following procedures.

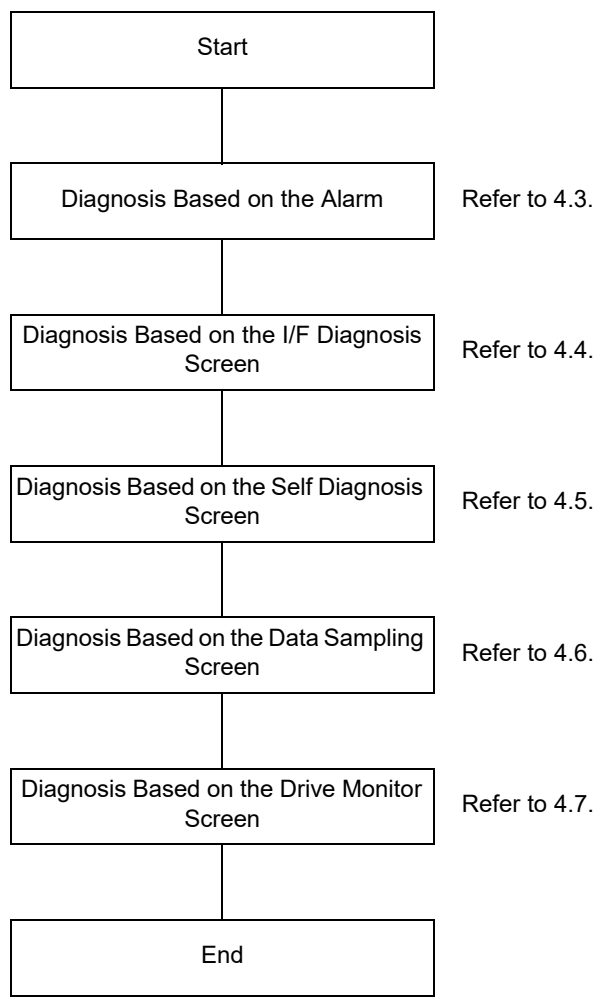

### **4 Failure Diagnosis**

4.3 Diagnosis Based on the Alarm

# <span id="page-107-0"></span>**4.3 Diagnosis Based on the Alarm**

Alarm information includes the "NC message", "PLC message", and "Alarm history".

### 4.3.1 How To Check the Alarm Information

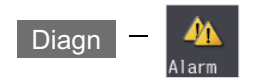

A list of currently occurring alarms or messages can be displayed on this screen.

The displayed messages include the NC alarms, stop codes, alarm messages, operator messages, etc. A history of alarm information can be displayed also.

#### ■NC message

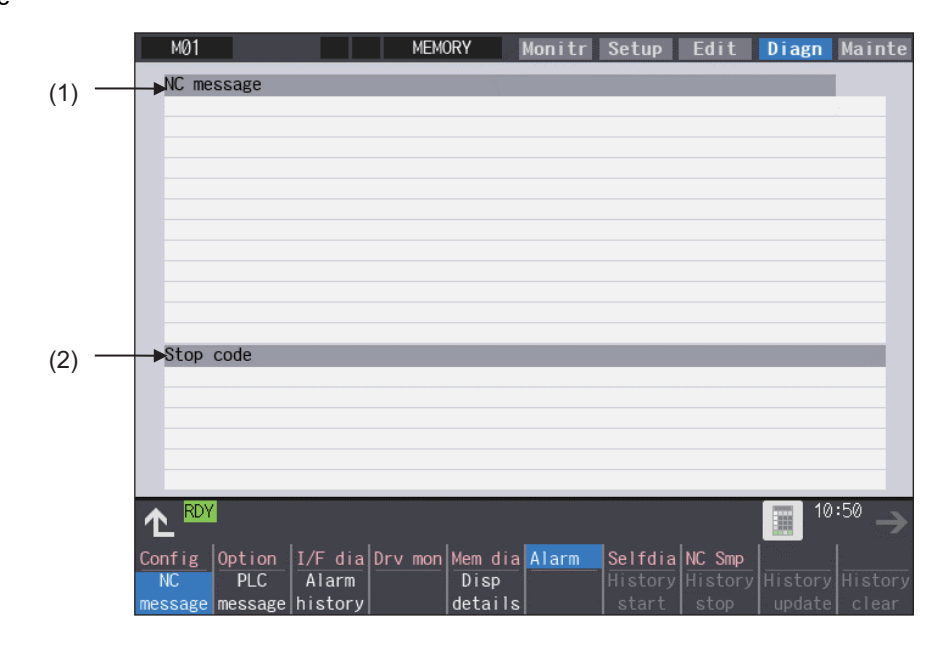

#### ■PLC message

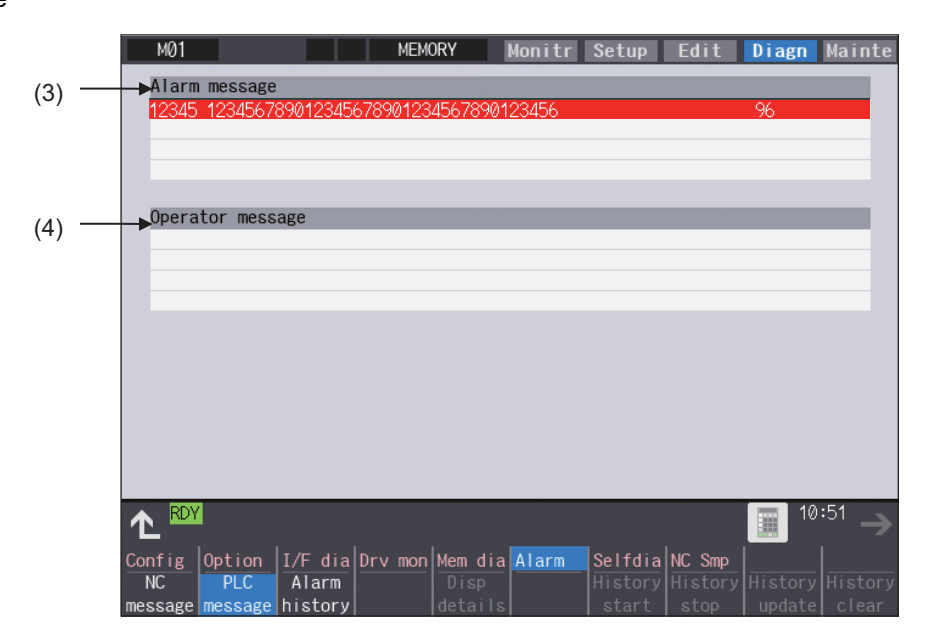
4.3 Diagnosis Based on the Alarm

### **Display items**

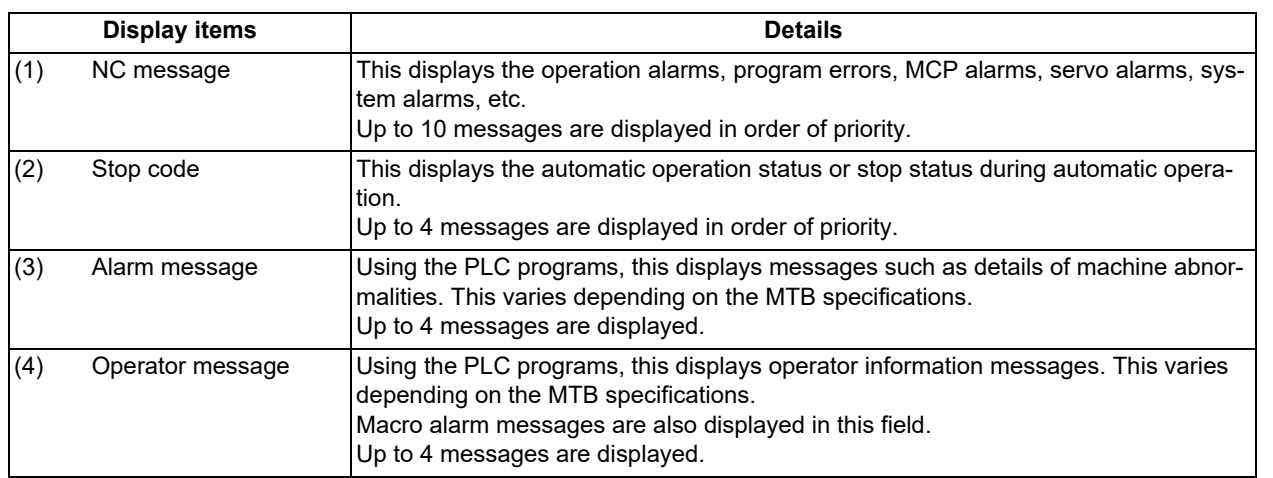

## **Note**

(1) When the 2nd line of the operator message cannot be displayed, only the 1st line is displayed.

### **Message display colors**

The messages are color-coded in the following manner:

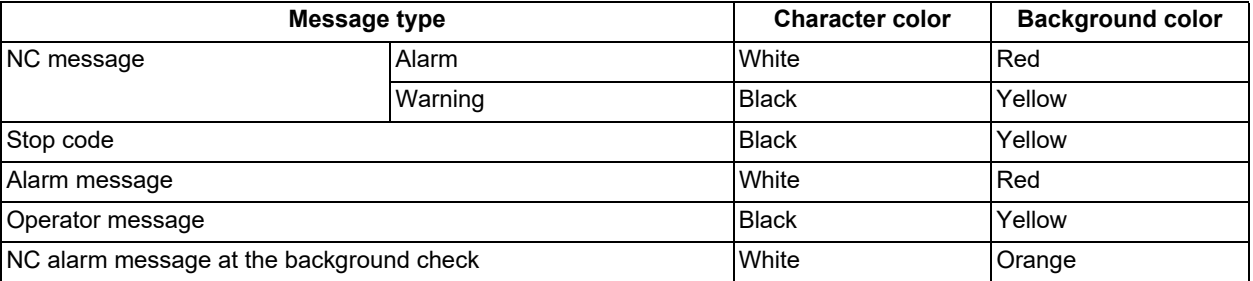

### **Axis name display**

The axis name is displayed in messages for each axis. The axis name is displayed as shown below according to the axis type.

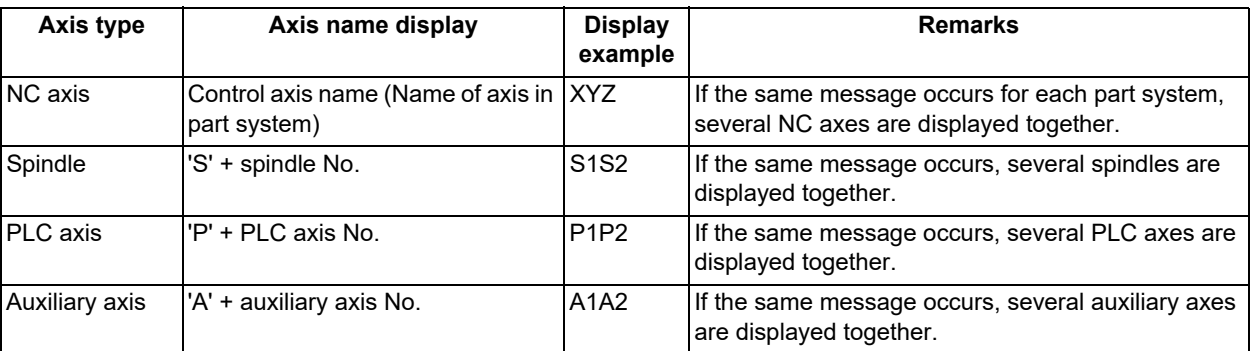

If the same message occurs for different axis types, they will appear as separate messages.

### **Part system display**

The part system name is also displayed if the message is output for each part system. The part system name set in "#1169 system name" is displayed. The part system name does not appear for the 1-part system.

4.3 Diagnosis Based on the Alarm

## 4.3.2 Alarm History

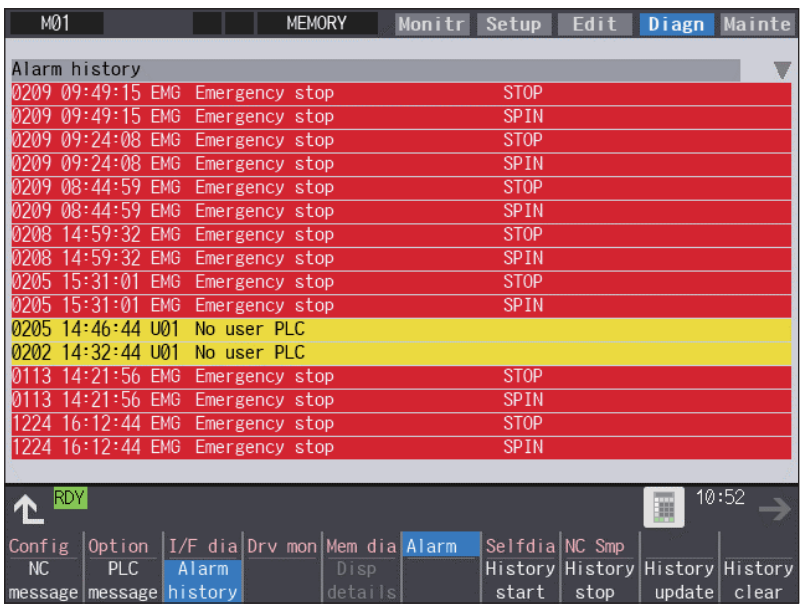

When an alarm occurs, the alarm information is recorded. When the NC power is ON, an alarm is automatically recorded in alarm history. Alarm information is recorded from the latest alarm to 512.

Alarm information recorded in the history is NC message displayed on "NC message" screen and alarm messages displayed on "PLC message" screen.

The range etc. of record are shown as follows:

Record condition: When an alarm occurs (When two or more alarms occur at the same time, up to five alarms are recorded.) With multi-part system, 1st part system is given priority and recorded. (Following 2nd part system, 3rd part system...)

Number of history: 512 alarms (Whole)

Range of record: NC alarm (alarm, warning), PLC alarm message

## **Note**

(1) The following alarms are not recorded on the alarm/warning screen.

Operation alarm

- External interlock axis exists (M01 0004)
- Cutting override zero (M01 0102)
- External feed rate zero (M01 0103)
- Block start interlock (M01 0109)
- Cutting block start interlock (M01 0110)
- Interference check disabled (M01 0200)
- Rapid override zero (M01 0125)
- Sp-Sp polygon cut interlock (M01 1033)
- "U50 PLC stopped" before the HMI screen starts up

(2) When multiple servo alarms have occurred, only an alarm which occurred first is displayed on the alarm/warning screen.

4.3 Diagnosis Based on the Alarm

### **Menus**

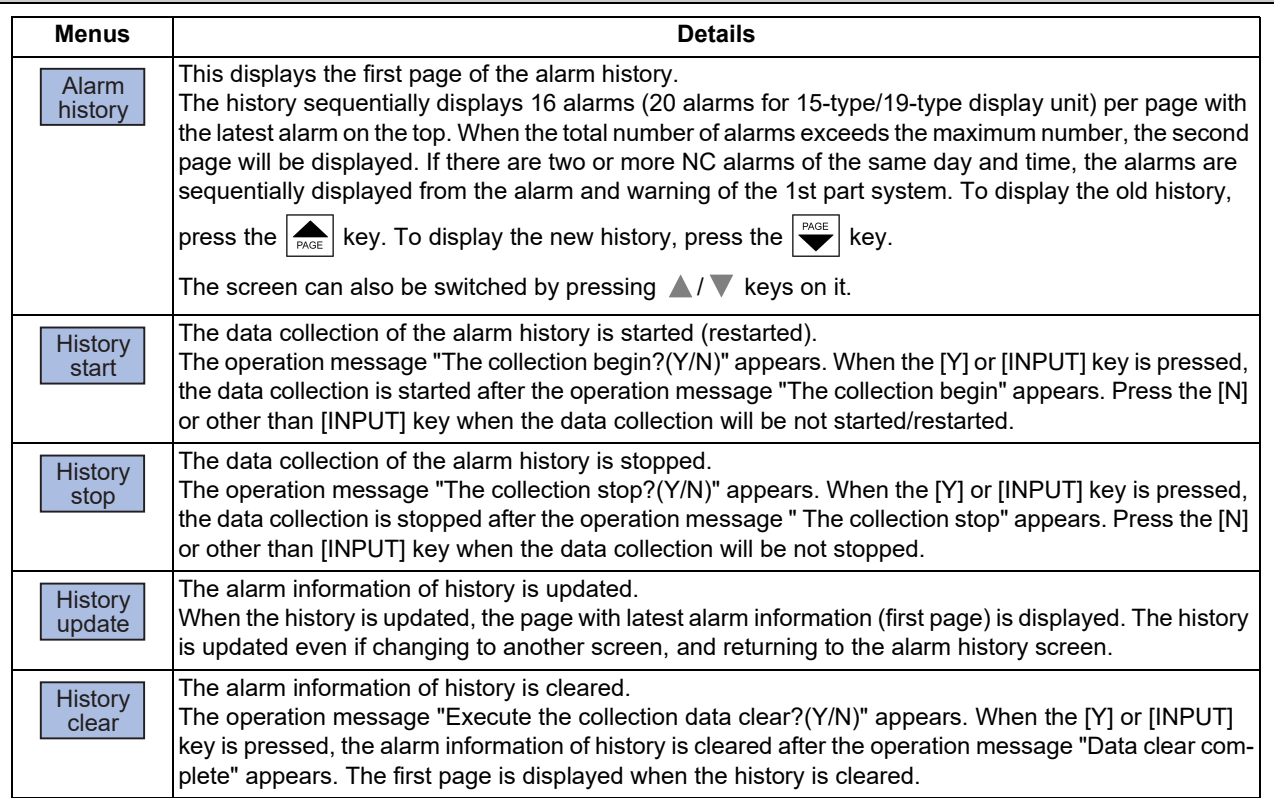

### **Note**

- (1) The menus [History start], [History stop], [History update] and [History clear] are valid when the alarm history function is valid and the menu [Alarm history] is selected.
- (2) When the alarm history function is used for the first time, clear the alarm history contents by pressing the menu [History clear]. Unnecessary data may be recorded in the alarm history.

#### **Precautions**

- (1) If the recording of the alarms is stopped with the menu [History stop] in the alarm history screen, alarms are not recorded in the history even after the NC power is turned OFF and ON. In this case, the recording of the alarms must be started with the menu [History start] in the alarm history screen.
- (2) If the time and date are changed, the change is not reflected to the time and date of the history data recorded before the change. Therefore, if the time and date are changed, clear the history with the menu [History clear].
- (3) If an alarm occurs while the alarm history is displayed, the display is not updated. Update the history by switching the screen with the menu [History update].
- (4) Depending on the part system setting of "Sampling spec" in the maintenance diagnostic data collection setting, the part systems to be recorded in the alarm history vary. If "0" is set, alarms of all part systems are recorded.
- (5) The alarm history data collection start/stop operation is switched using the menu [Start] or [Stop] of data collection regardless of whether "Alarm history" is set to "0" or "1" in "Collecting data select" in the maintenance diagnostic data collection setting.

4.3 Diagnosis Based on the Alarm

### 4.3.3 Alarm Message Details

Methods to confirm the alarm message details (Details, Remedy) are as follows:

- Confirm by "Guidance display" on the NC screen
- Confirm by the separate manual
- ■To confirm by "Guidance display" on the NC screen

Confirm details with the alarm guidance (alarm message details) displayed on the NC screen by pressing the [?] key or

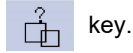

While the alarm history screen is displayed, the guidance of the alarm displayed on the screen is displayed. (It might be different from the alarm which currently occurs.)

■To confirm by the separate manual

For details, refer to "Alarm/Parameter Manual".

4.4 Diagnosis Based on the I/F Diagnosis Screen

## **4.4 Diagnosis Based on the I/F Diagnosis Screen**

4.4.1 I/F Diagnosis Screen

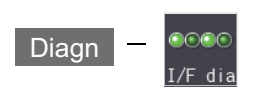

The various input/output signals for the PLC (Programmable Logic Controller) control can be displayed and set in this screen.

These signals can be used in confirmation of the machine sequence operation during PLC development, and in confirmation and forced output, etc., of the input/output data between the NC and PLC.

## **Note**

(1) Pay close attention to the sequence operation when using these functions during machine operation.

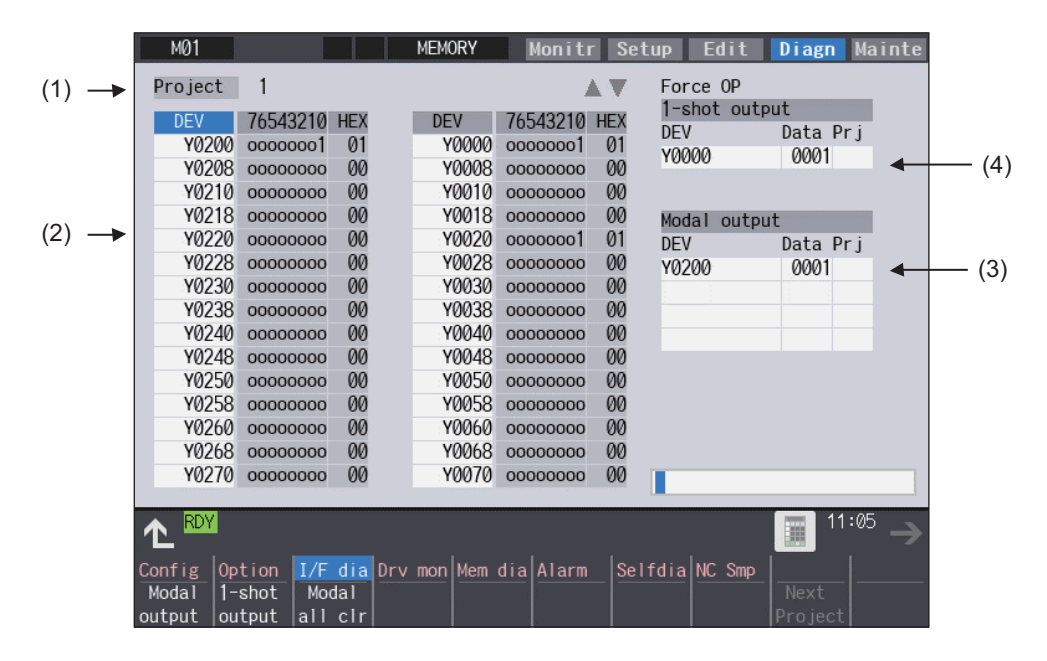

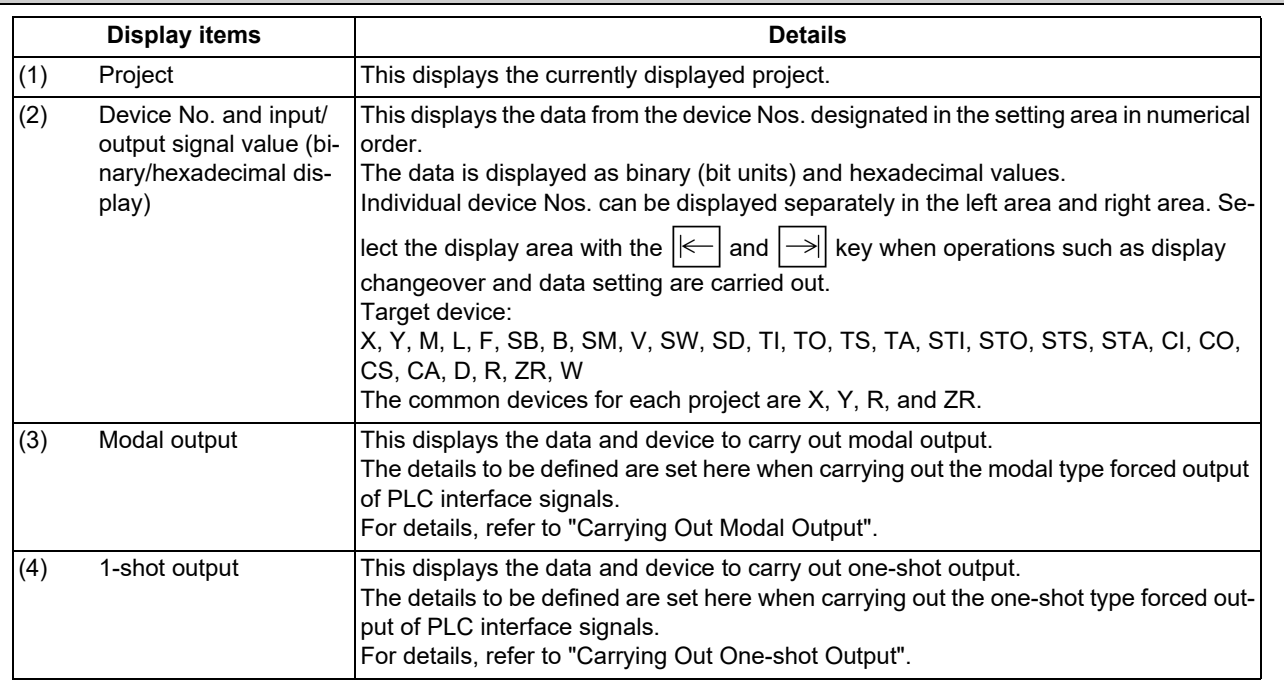

4.4 Diagnosis Based on the I/F Diagnosis Screen

## **Menus**

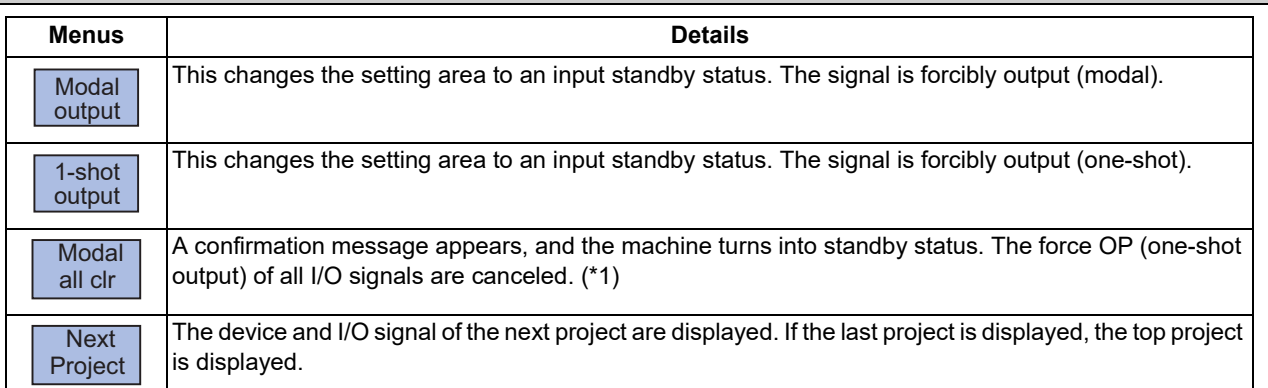

(\*1) These menus are grayed out ordinarily, and cannot be operated.

### **How to read the device No. and display data**

A device is an address for classifying a signal handled in the PLC. A device No. is a series of numbers attached to that device.

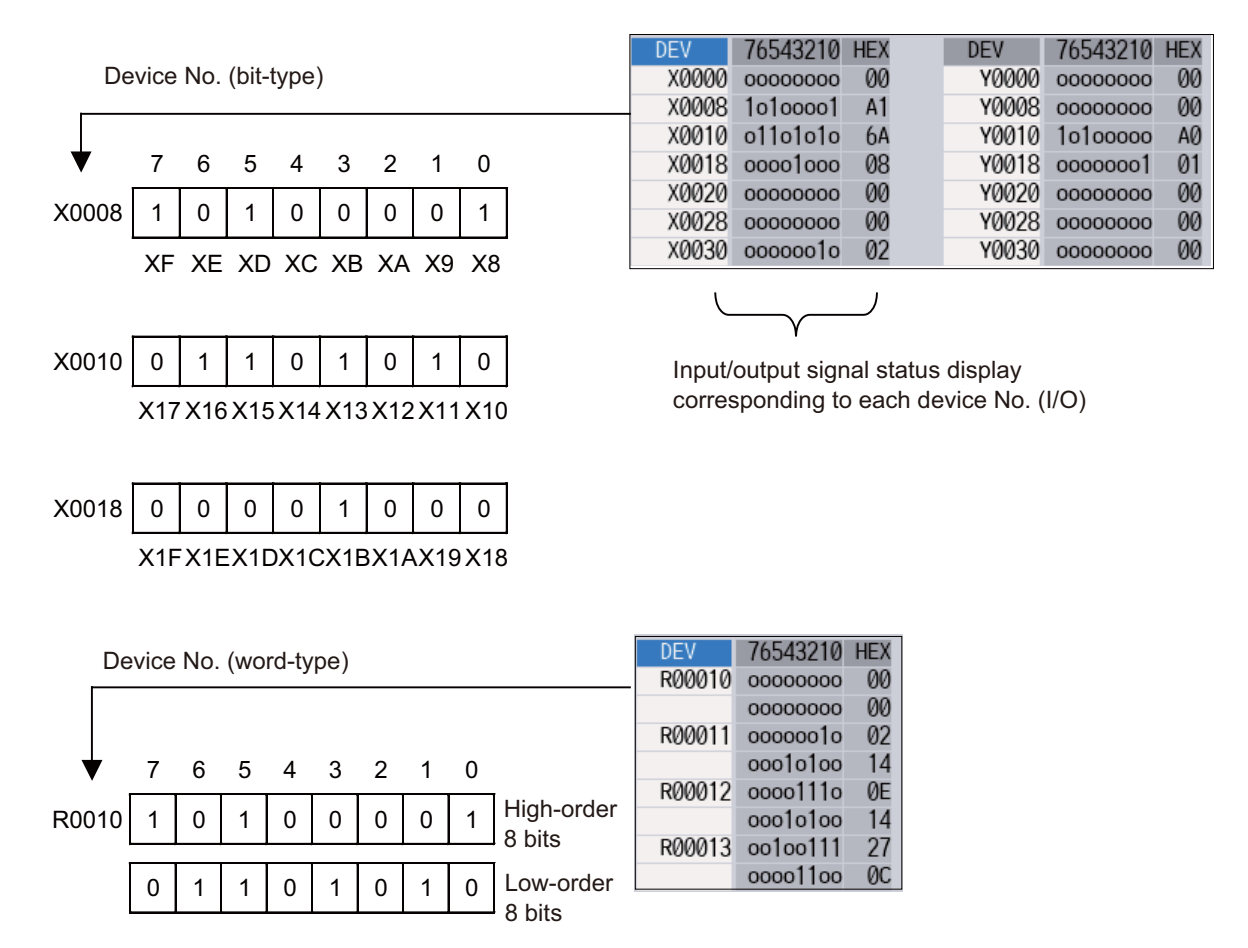

4.4 Diagnosis Based on the I/F Diagnosis Screen

### 4.4.1.1 Displaying the PLC Device Data

The various status signals and register data used in the PLC can be monitored and displayed.

When this screen is first selected, the respective 16-byte amounts of input/output data are displayed from device "X0000" on the left display area, and from device "Y0000" on the right side.

This screen constantly monitors and displays the PLC signal statuses. Consequently, when signals are changed in the PLC, the display is changed according to the changes.

Note that because time differences occur between the PLC signal change and the signal display, there may be a delay in the display. The machine may also not be able to correspond to extremely brief signal changes.

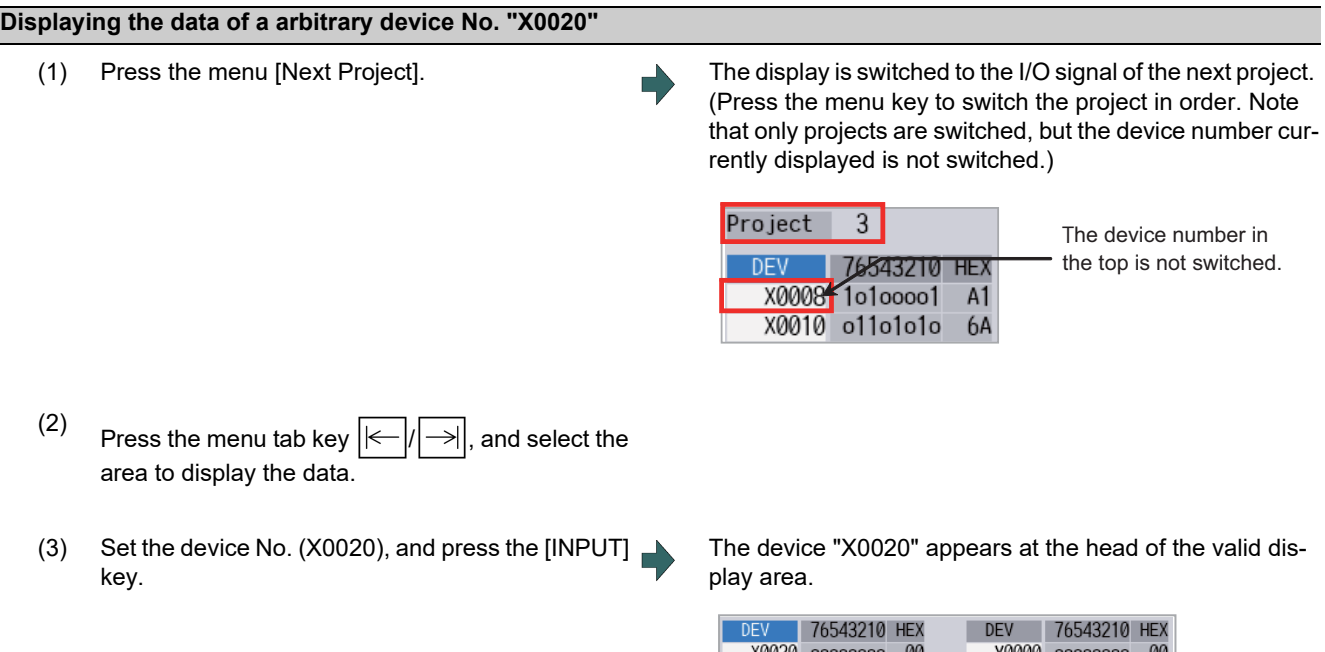

### **Note**

(1) When setting the device No., an error will occur if a number exceeding the specifications or an illegal address is set.

X0028 00000000

X0030 00000010

X0038 00000000

00

02

00

Y0008 00000000

Y0010 1o1ooooo

Y0018 00000001

00

AØ

 $\overline{01}$ 

(2) The input/output signals of X, Y, R, and ZR are the same for all projects.

### **Changing the display with the page keys**

The valid area device Nos. change in page units when  $\sum_{PAGE}$  or  $\Delta/\sqrt{ }$  on the screen is pressed. Changing of the

pages stops within the range of device numbers of which the device has. A / W keys appear only when the screen has items on the next/previous page.

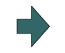

(1) Press the  $\left[\frac{\rho_{AGE}}{\rho_{AGE}}\right]$  key. played.

4.4 Diagnosis Based on the I/F Diagnosis Screen

### 4.4.1.2 Carrying Out Modal Output

Modal type forced output of PLC interface signals is carried out. Once set, this data is held until cancelled, the power is turned ON/OFF, or other data is overwritten. There are four sets of devices that modally output. If this number is exceeded, the previously existing data is overwritten.

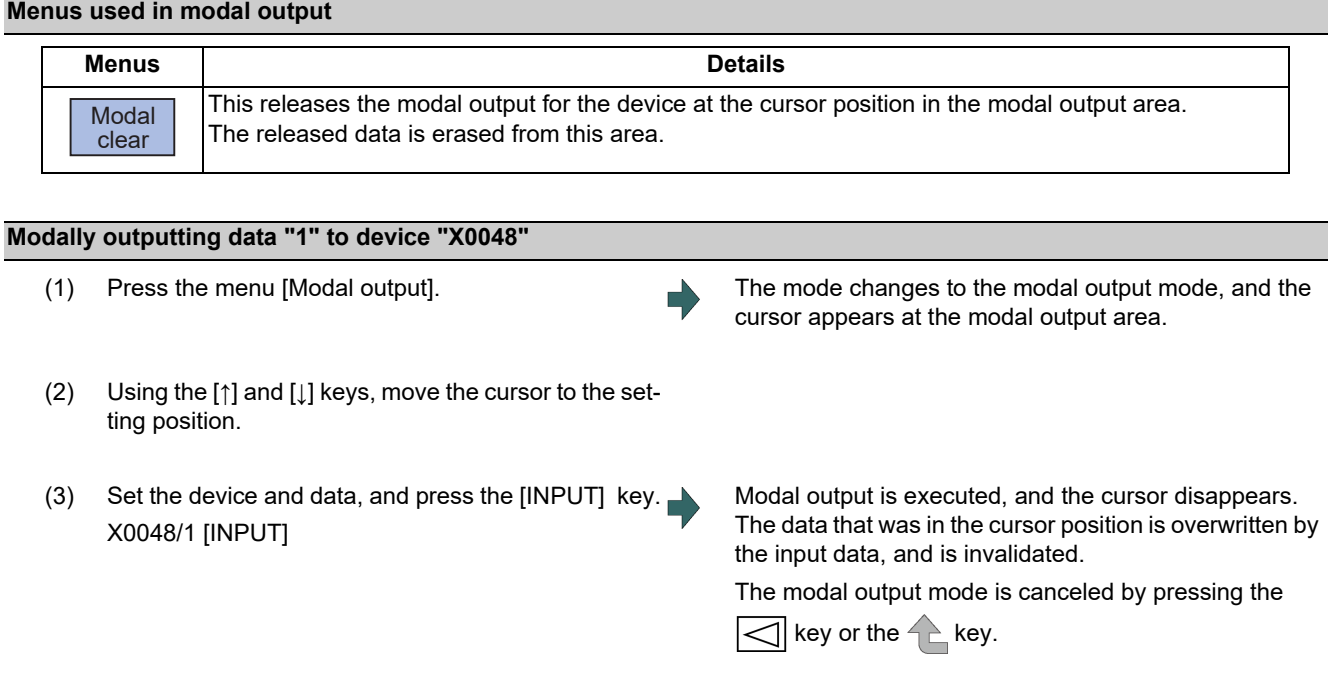

### **Note**

- (1) The data of the modally output device is displayed in order in the selected area. This modal output is held until the output is canceled or the power is turned OFF.
- (2) When no data is set (Example: "X0048/","X0048"), the operation message "Setting Data not found" is displayed.
- (3) The X, Y, R, and ZR devices are modally output for all projects.
- (4) The devices other than X, Y, R, and ZR are modally output for the currently displayed project.

#### **Releasing the modal output**

- (1) Press the menu [Modal output]. The mode changes to the modal output mode, and the
	- (2) Using the [↑] and [↓] keys, move the cursor to the data to be released.
	-

cursor appears at the modal output area.

(3) Press the menu [Modal clear]. The data that was in the cursor position is released from modal output. The "DEV" and "Data" columns become blank.

The modal output mode is canceled by pressing the

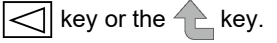

#### **CAUTION**  $\sqrt{N}$

**Pay close attention to the sequence operation when carrying out forced data setting (forced output) in the I/F diagnosis screen during machine operation.**

### **M800V/M80V Series Maintenance Manual**

### **4 Failure Diagnosis**

4.4 Diagnosis Based on the I/F Diagnosis Screen

### 4.4.1.3 Carrying Out One-shot Output

The one-shot type PLC interface signal forced output is forcibly output only once during the screen operations. Thus, it may not be possible to confirm the PLC interface signals updated with the PLC on the screen.

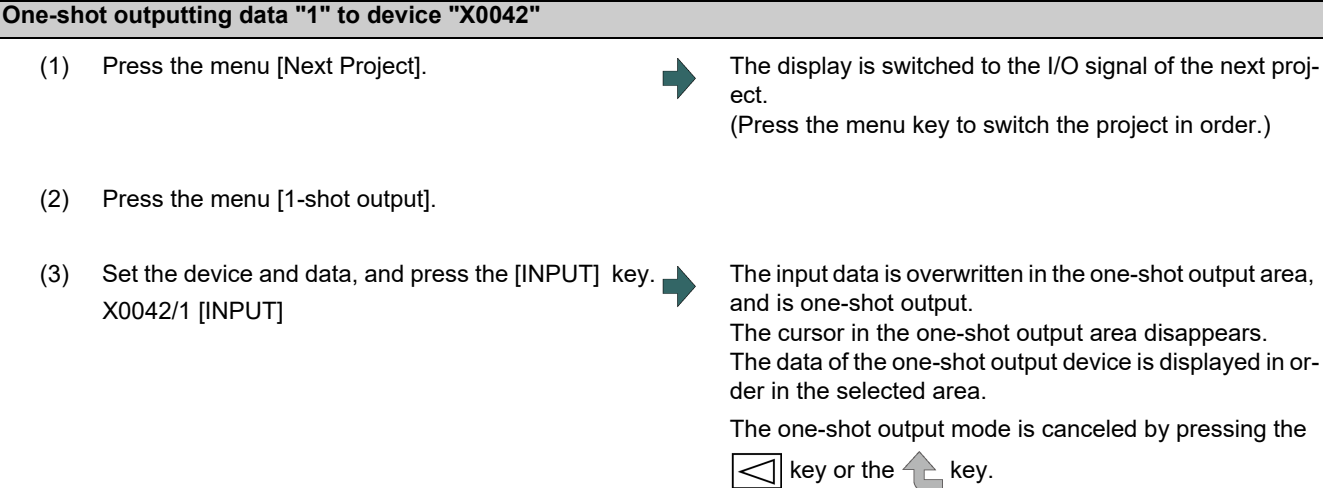

### **Note**

- (1) Because the input signal (X, etc.) to the PLC is updated at the head of each PLC cycle, the machine immediately returns to the normal state, even if one-shot type forced output is carried out.
- (2) When no data is set (Example: "X0048/","X0048"), the operation message "Setting Data not found" is displayed.
- (3) The X, Y, R, and ZR devices are one-shot output for all projects.
- (4) The devices other than X, Y, R, and ZR are one-shot output for the currently displayed project.

#### **A CAUTION**

**Pay close attention to the sequence operation when carrying out forced data setting (forced output) in the I/F diagnosis screen during machine operation.**

4.4 Diagnosis Based on the I/F Diagnosis Screen

## 4.4.2 List of Devices for PLC Uses

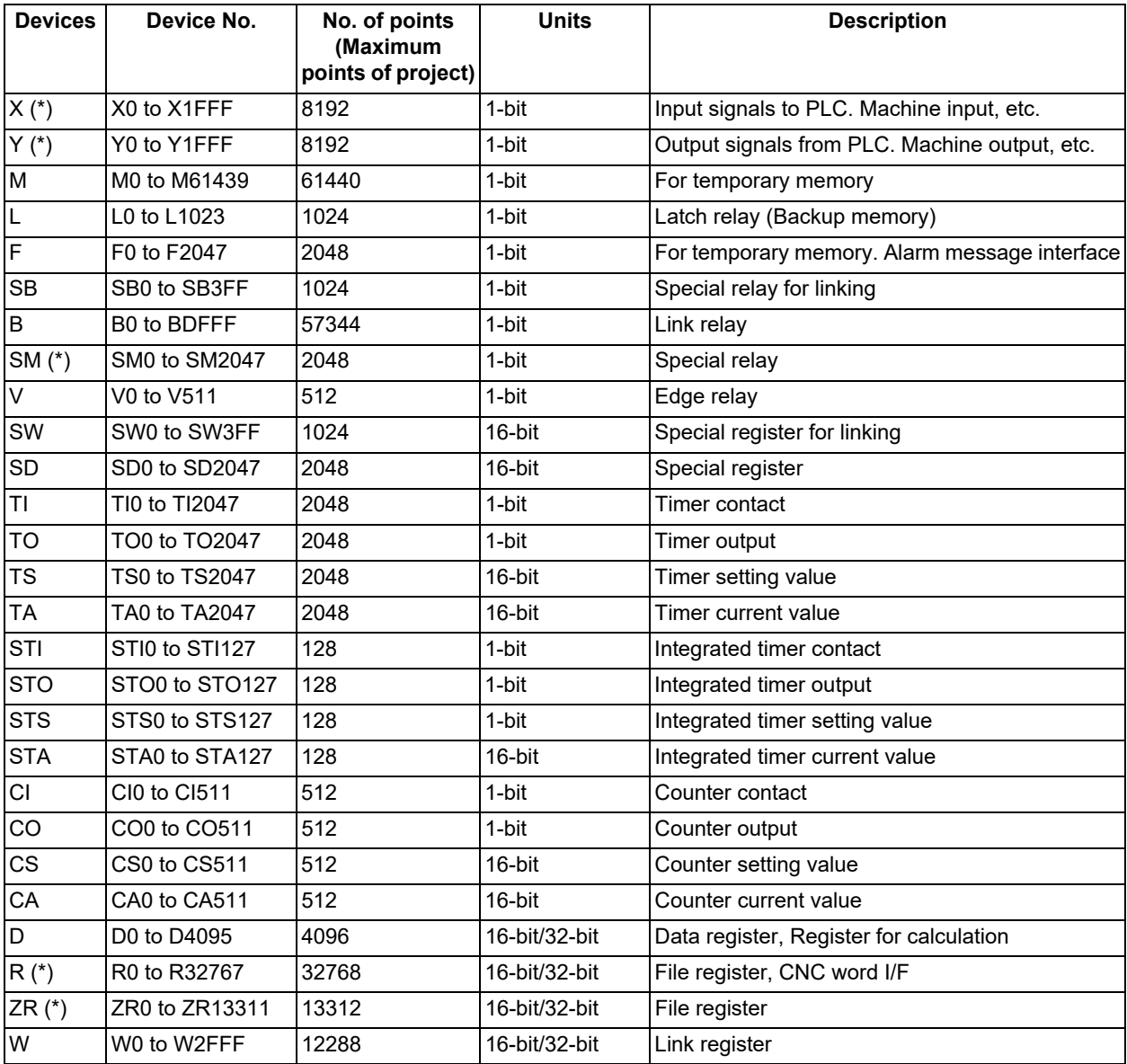

### **Note**

(1) The use of devices marked with a \* mark in the device column has been determined. Do not use devices other than those corresponding to the input/output signals with the machine side (input/output signals of the remote I/O unit), even if it is an undefined vacant device.

Refer to the following manuals for details on device No.:

M800V/M80V Series PLC Development Manual

M800V/M80V Series PLC Programming Manual

M800V/M80V Series PLC Interface Manual

Refer to the specifications issued by the MTB for machine-specific information.

4.5 Diagnosis Based on the Self Diagnosis Screen

## **4.5 Diagnosis Based on the Self Diagnosis Screen**

4.5.1 Self Diagnosis Screen

$$
[\text{Diagn}] = \bigotimes_{\text{Selfdi}}
$$

The hardware state and NC operation state can be confirmed by selecting the menu [Selfdia] on the diagnosis (Diagn) screen.

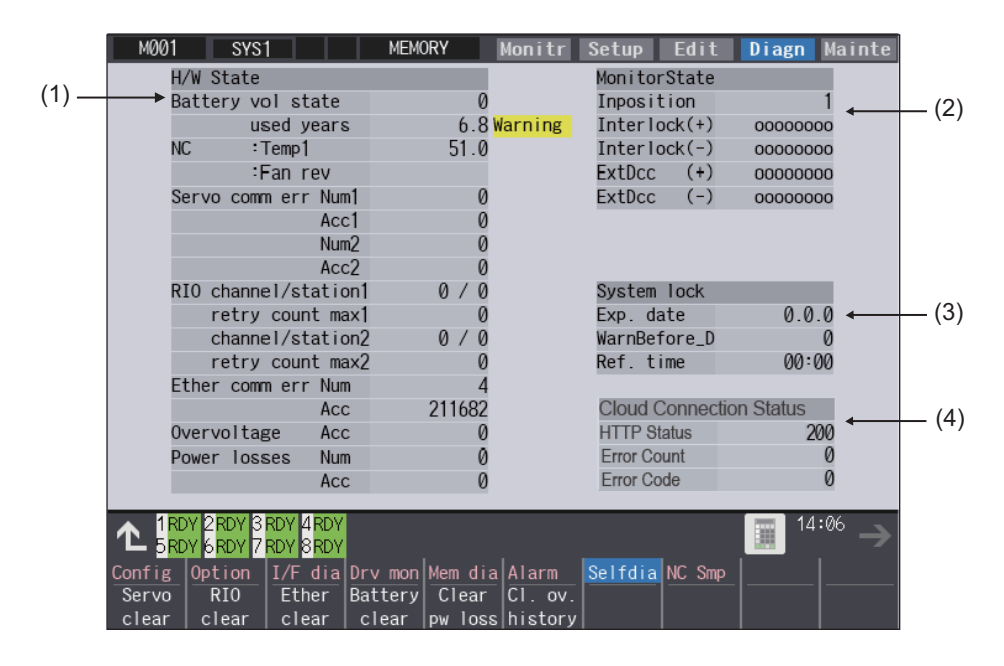

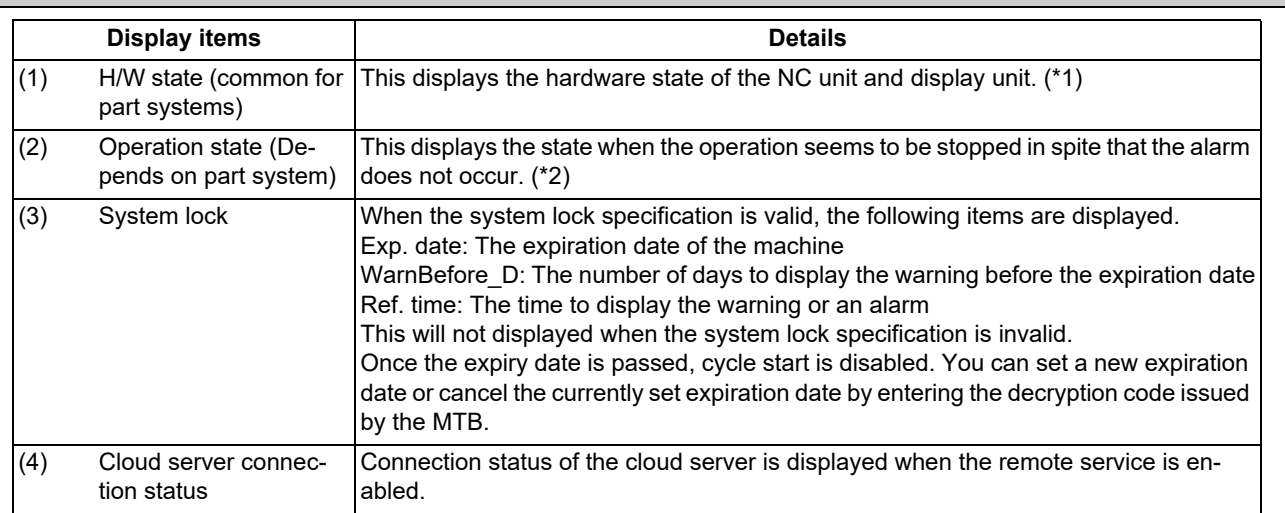

4.5 Diagnosis Based on the Self Diagnosis Screen

<span id="page-119-0"></span>(\*1) As for the NC unit, the contents are as follows depending on the condition:

### NC

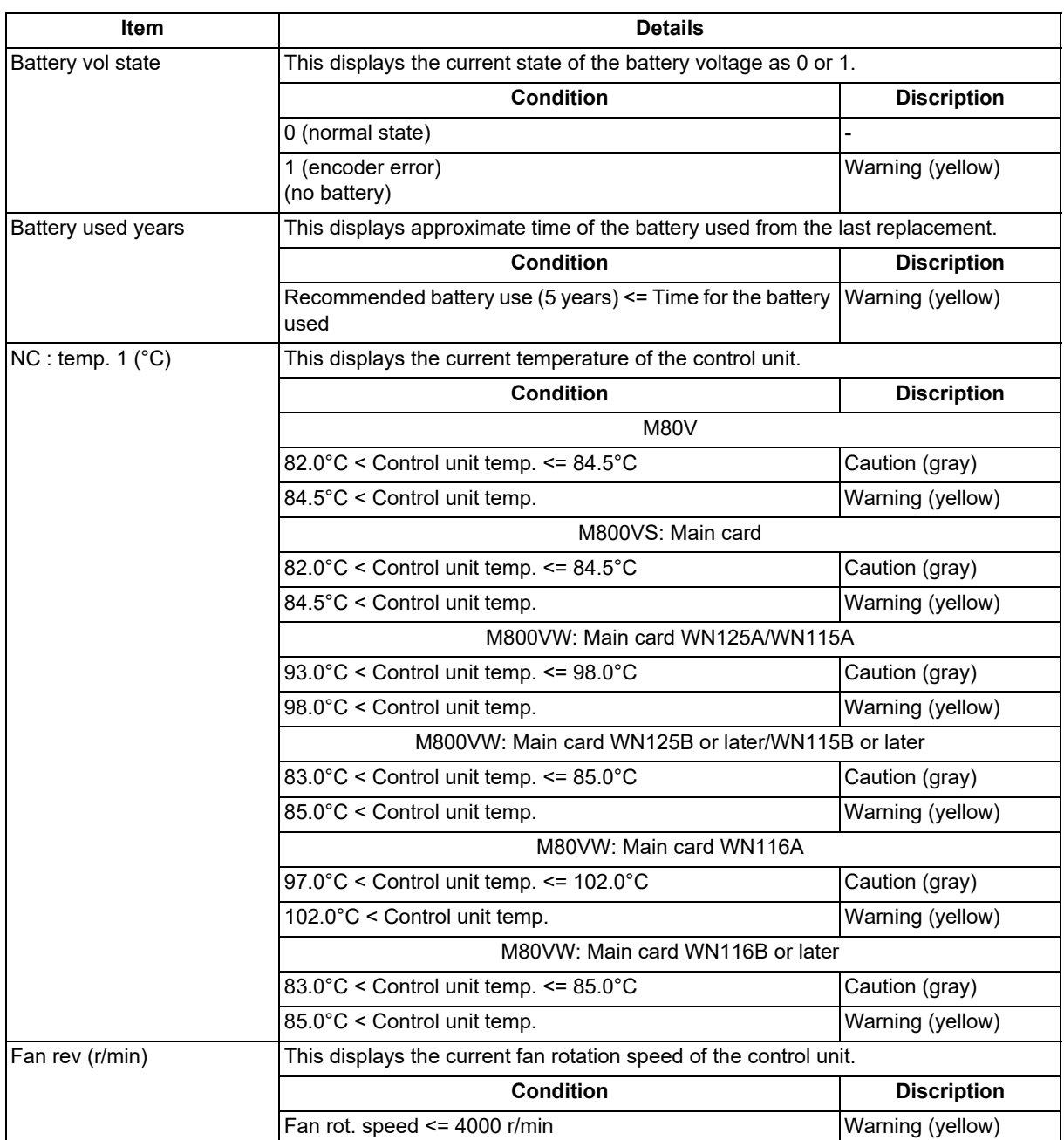

Communication between NC unit and display unit

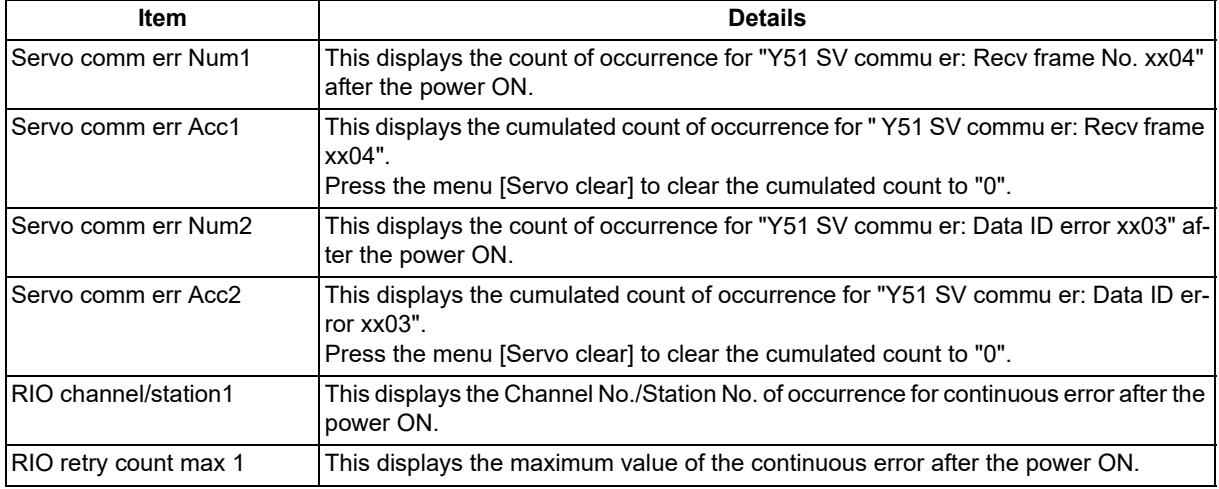

4.5 Diagnosis Based on the Self Diagnosis Screen

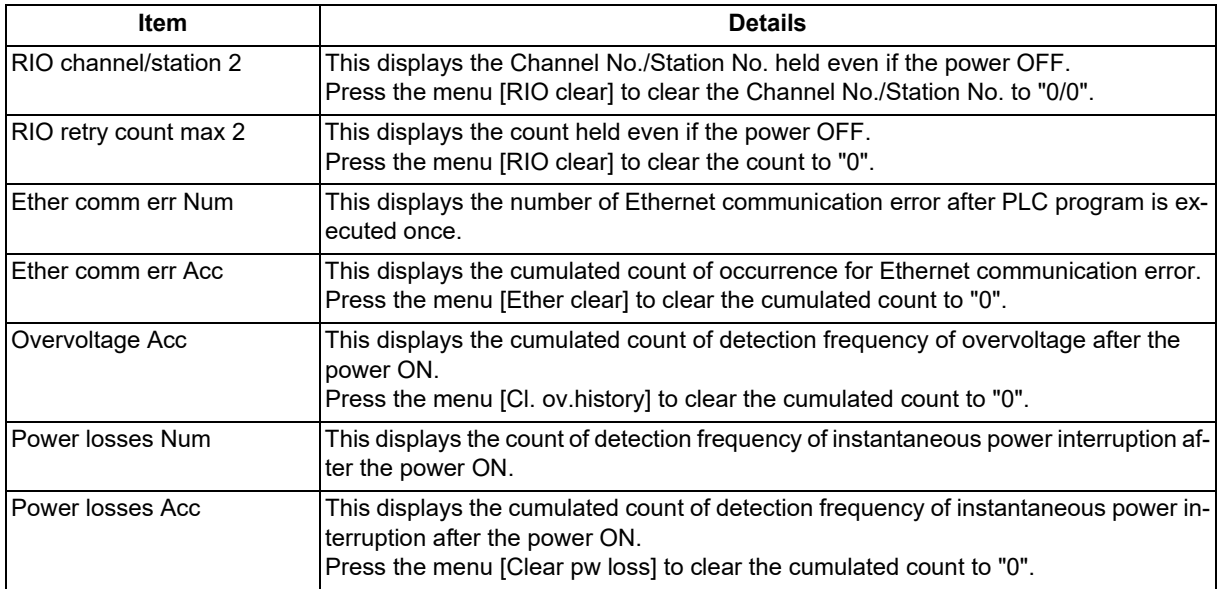

### <span id="page-120-0"></span>(\*2) The following state can be confirmed.

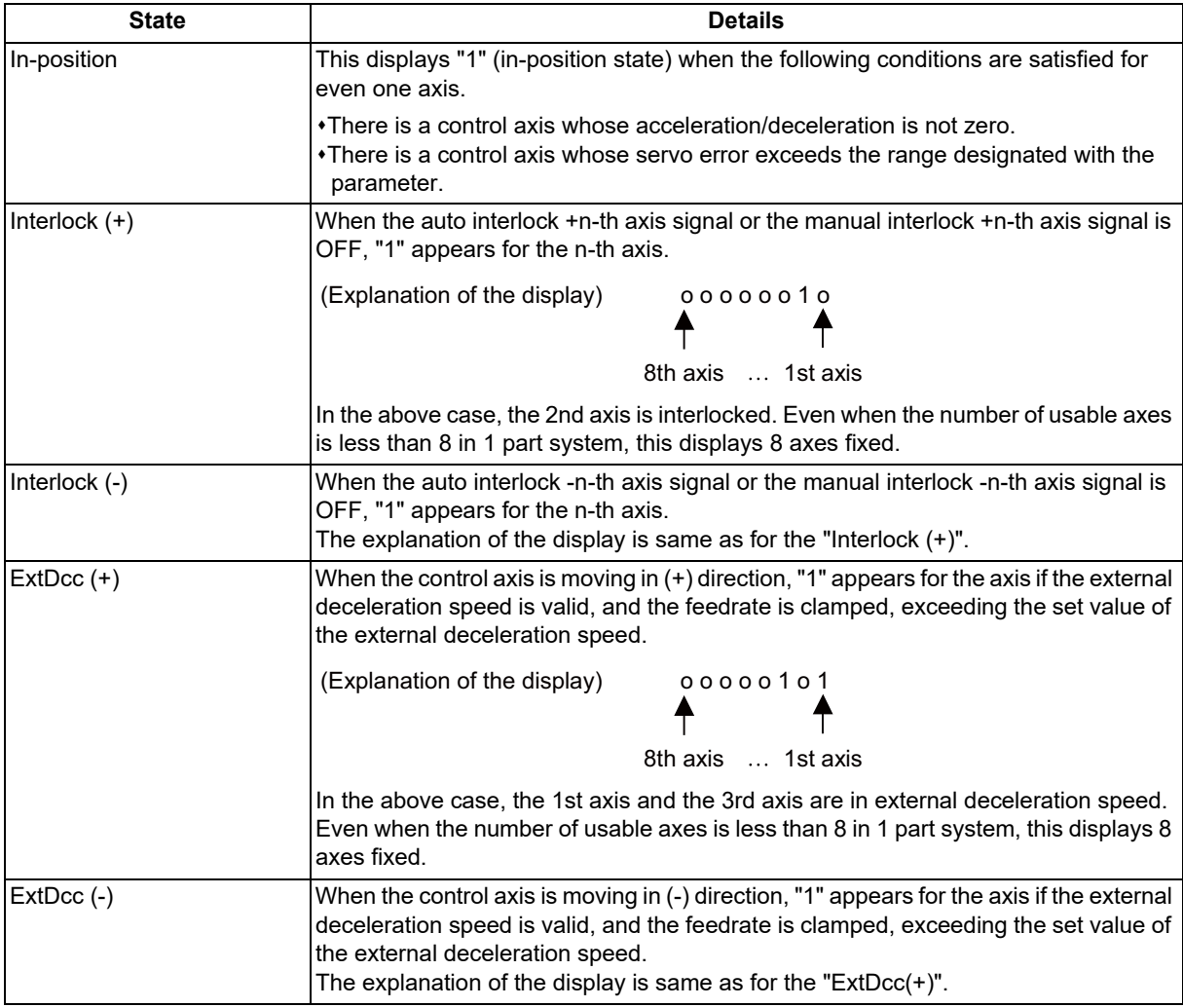

### **M800V/M80V Series Maintenance Manual**

### **4 Failure Diagnosis**

4.5 Diagnosis Based on the Self Diagnosis Screen

#### **Menus**

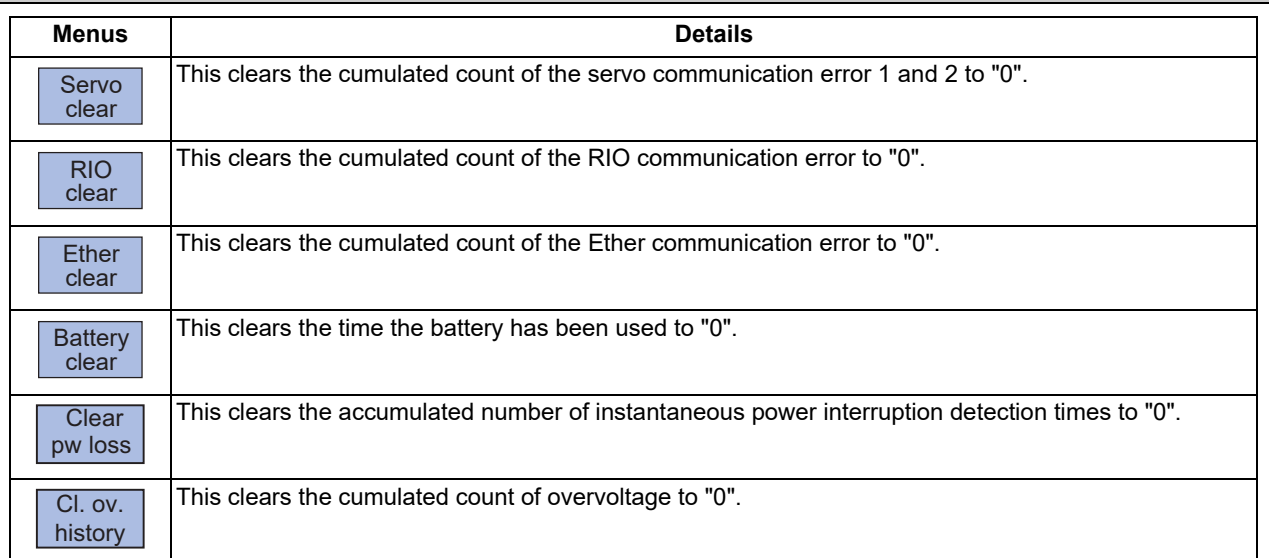

#### **Clearing the cumulated counter to zero**

(Example) Clearing the cumulated count of the servo communication error

(1) Press the menu [Servo clear]. An operation message appears.

(2) Press the [Y] or [INPUT] key. The cumulated count of the servo communication error 1 and 2 will be cleared to "0". When other keys are pressed, it will not clear to "0".

This also applies to menus [RIO clear], [Ether clear], [Battery clear], [Clear pw loss] and [Cl. ov.history].

### **Display of time limit warning and alarm**

When designated date to display the expiration warning comes the warning message "Z64 Valid term soon to be expired" appears at the bottom right of the screen. At every cycle start after the NC power ON, this warning message appears until the designated warning-display time of the expiration date.

When the warning-display time has passed, the alarm message "Z65 Valid term has been expired" appears and cycle start cannot be performed. To cancel this alarm, enter the decryption code issued by MTB, and then turn OFF and ON the NC power.

Even when the expiration date has passed during the automatic operation, the NC continues to operate. However, after the NC once stops by cycle stop, single block stop or inputting a NC reset signal, cycle start cannot be performed.

For the display position of warning and alarm messages, refer to the "Instruction Manual".

While the warning is occurring, you can check the number of days remaining before the expiry date. Open [Diagn] - [Alarm message] - [NC message] screen, then you can check the number of days. The remaining days will be "0" when the date reaches the expiration date.

If you open the [Alarm] screen while the alarm is occurring, "Valid term has been expired" appears. If you attempt a cycle start operation, the stop code "T01 Cycle st. prohibit (Term exp'd)" results, which disables cycle start operation.

### **M800V/M80V Series Maintenance Manual**

### **4 Failure Diagnosis**

4.5 Diagnosis Based on the Self Diagnosis Screen

#### **Renewing time limit**

For updating the time limit, users need to ask the MTB to issue a decryption code. The time limit is either updated or canceled when the decryption code is entered.

Decryption code is issued by MTB as decryption code file.

### **[How to enter decryption code]**

- (1) Save the decryption code file on an SD card (or USB memory).
- (2) Insert the SD card into the control unit.
- (3) Open the [Mainte] screen and select [Input/Output].
- (4) In the [A:Dev] field, specify a memory card (or USB memory) in [Dev], a directory where the decryption code is stored in [Dir], and the created decryption code file name in [File].
- (5) Select "Memory" in [B:Dev] and press [Dir]. Then the menu key [Decrypt code] appears on the screen. Then the menu key [Decrypt code] appears on the screen. When [Decrypt code] is pressed, "Decryption Code" automatically appears in [Dir] and "PASSCODE.DATA" in [File].
	- If you enter "/RLS" in [Dir], the screen will be displayed in the same way.
- (6) Press [Trnsfr A-→B].
- (7) When a confirmation message appears, press either [Y] or [INPUT].
	- If the decryption code has successfully been set, "Setting complete normally" appears.

 $*$ If the warning message is on the screen, this message will be removed.

- $*$ If the alarm message is on the screen, this message will be removed.
- If the decryption code is wrong, the message "Can't write file for dev B" will appear. Check the decryption code file and contact the MTB.
- The "Executing automatic operation" error occurs during program operation, and setting the code is disabled.
- (8) Turn OFF and ON the NC power.

### **Precautions for expiry date**

- (1) If you turn OFF and ON the power after the time limit has expired, "EMG Emergency stop LINE" may appear at the same time.
- (2) The warning message "Z64 Valid term soon to be expired" can be erased with NC reset. Contact the MTB for details.

## **4.6 Diagnosis Based on the Data Sampling Screen**

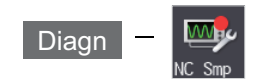

Sampling start/stop, sampling state display, setting the sampling parameters necessary for sampling are performed in the data sampling screen. The NC internal data (speed output from NC to the drive unit, or feedback data from the drive unit, etc.) can be sampled.

Sampling data can be displayed in waveform by channel.

Also, the sampling data can be output externally on the I/O screen on the maintenance (Mainte) screen.

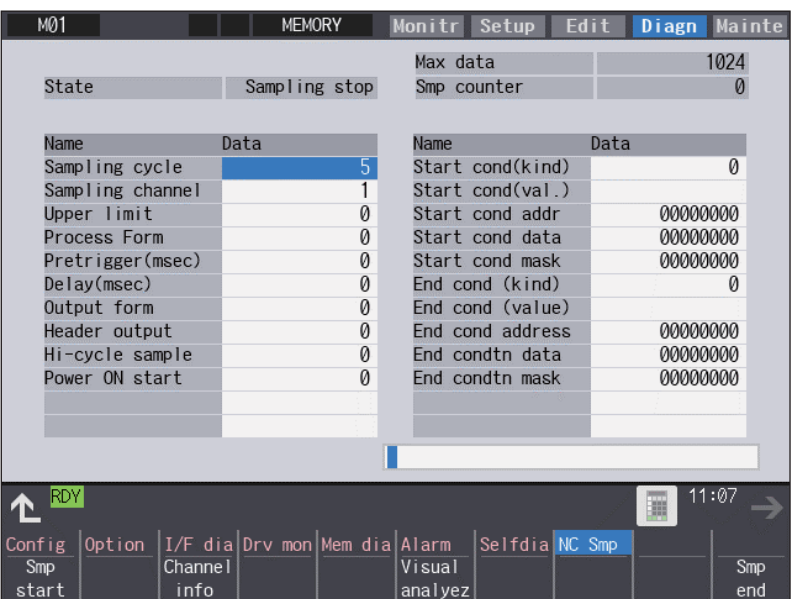

### Sampling specifications

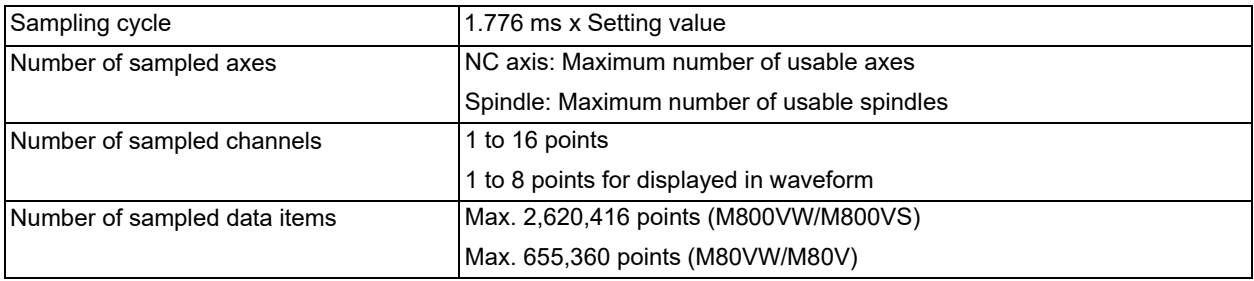

## **Note**

(1) The maximum number of sampled data items is the total number of data. When the number of sampled channels is increased, the number of data per channel will decrease.

4.7 Diagnosis Based on the Drive Monitor Screen

## **4.7 Diagnosis Based on the Drive Monitor Screen**

4.7.1 Drive Monitor Screen (Servo Unit)

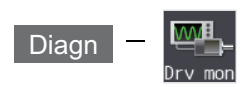

The various data related to the servo axis (NC axis, PLC axis) can be monitored by selecting the menus [Drv mon] -> [Servo unit] on the diagnosis (Diagn) screen.

Change the display item with  $\boxed{\bullet}$  /  $\boxed{\bullet}$  or  $\blacktriangle$  /  $\blacktriangledown$  on the screen.  $\blacktriangle$  /  $\blacktriangledown$  keys appear only when the screen has items on the next/previous page.

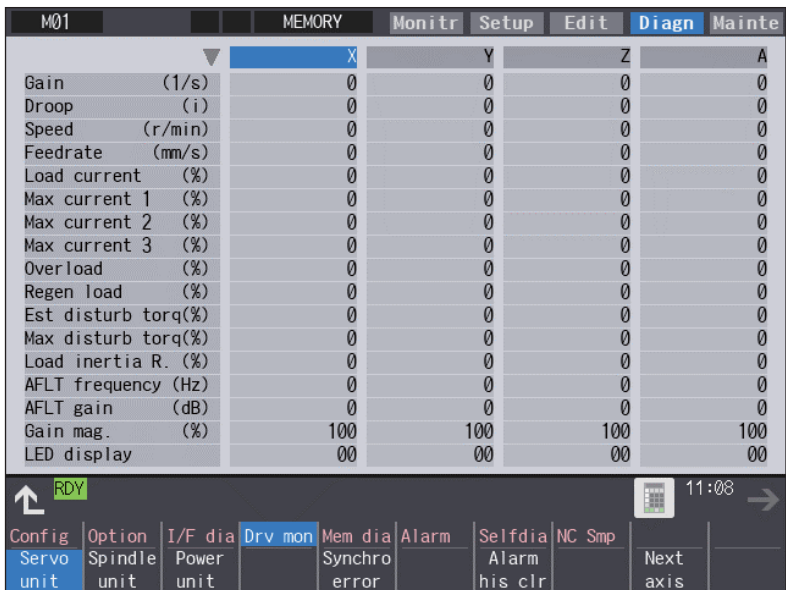

The axis name set in the base axis specification parameter "#1022 axname2" appears at the axis name.

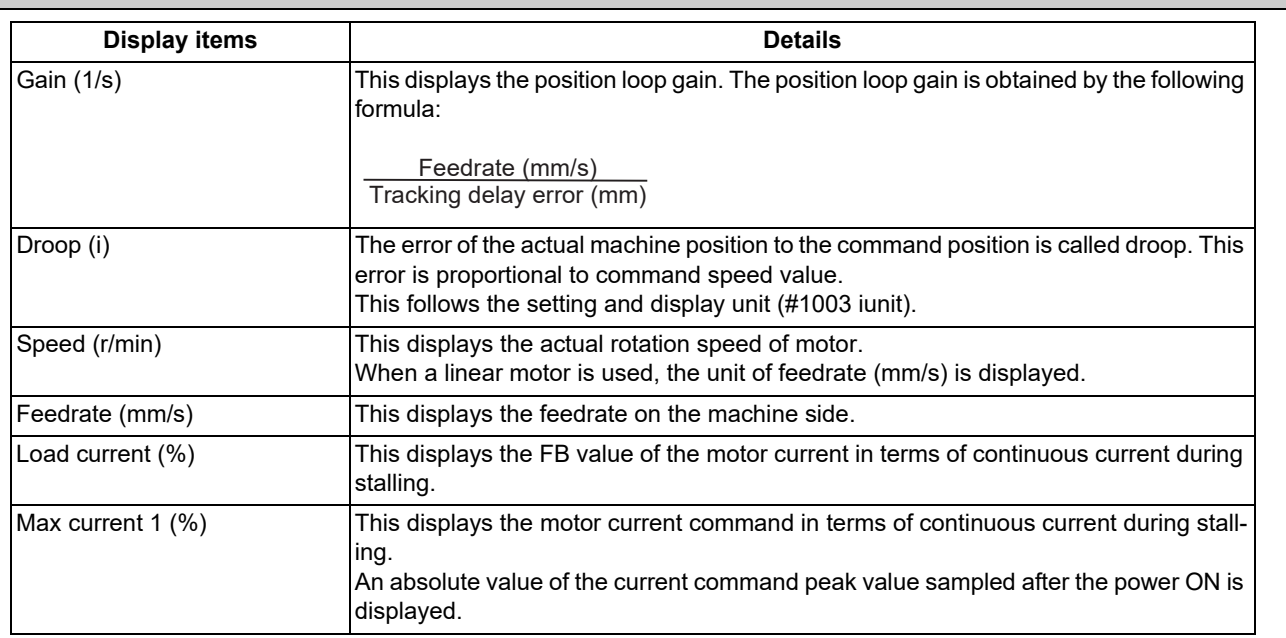

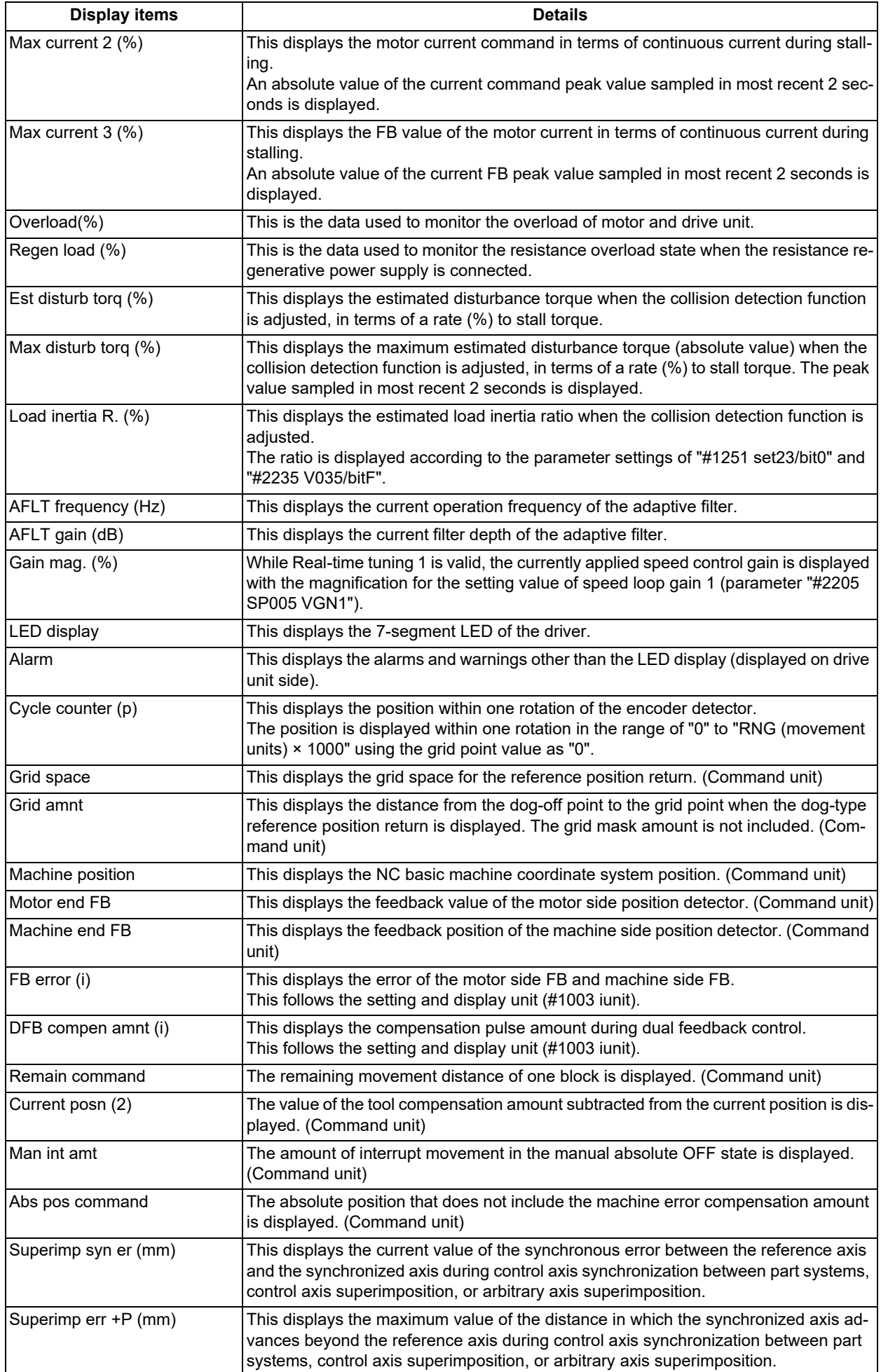

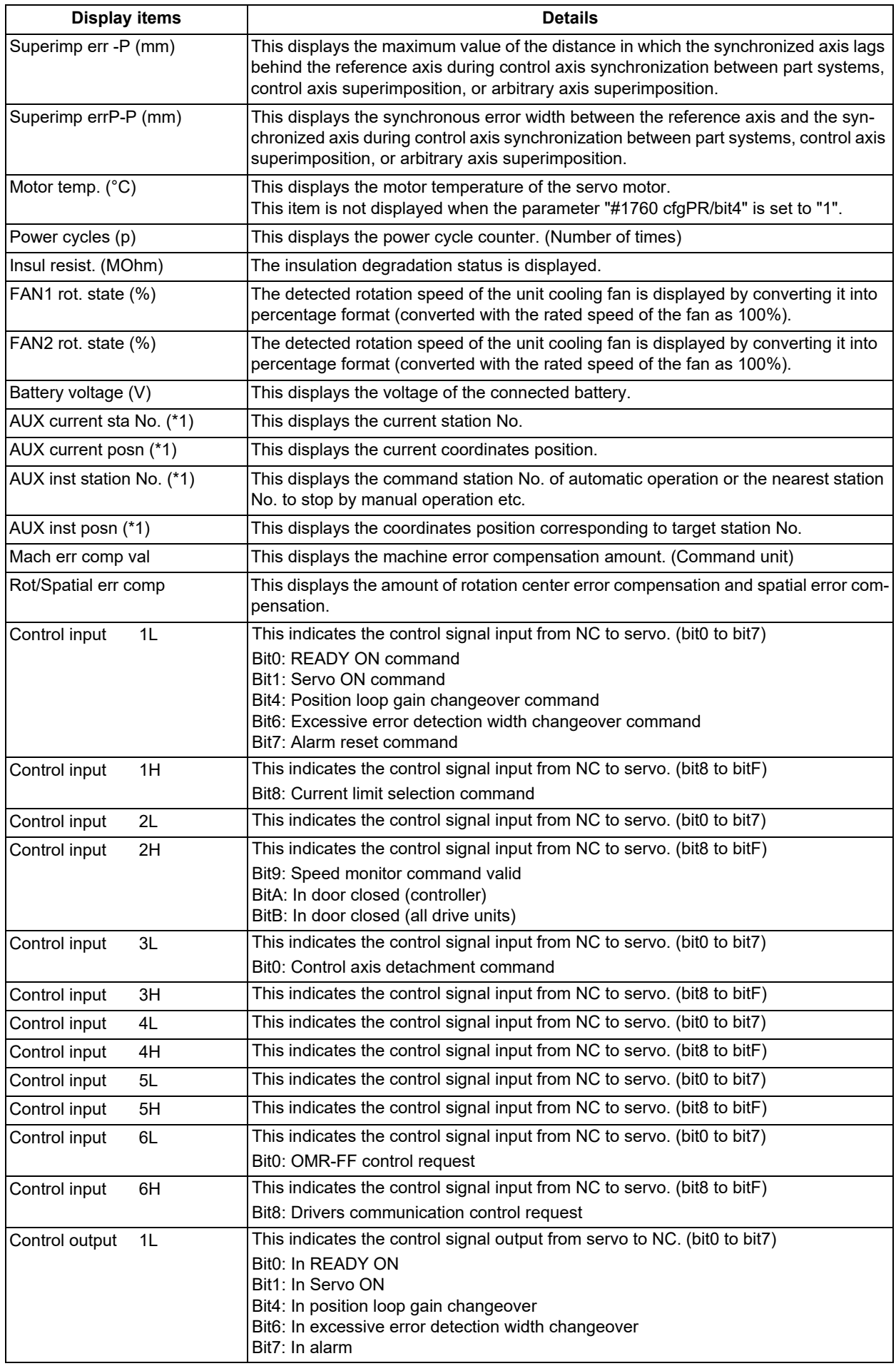

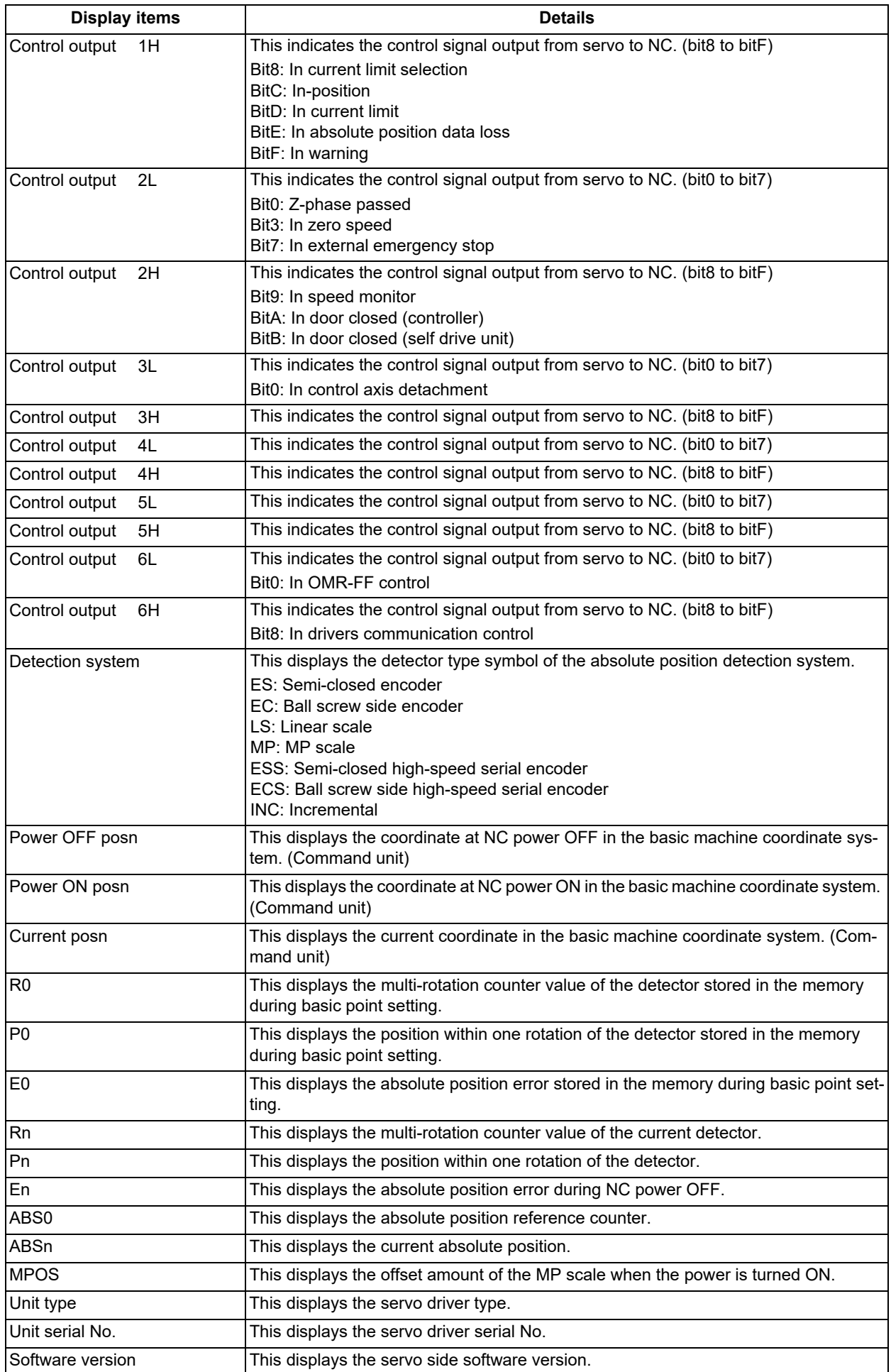

4.7 Diagnosis Based on the Drive Monitor Screen

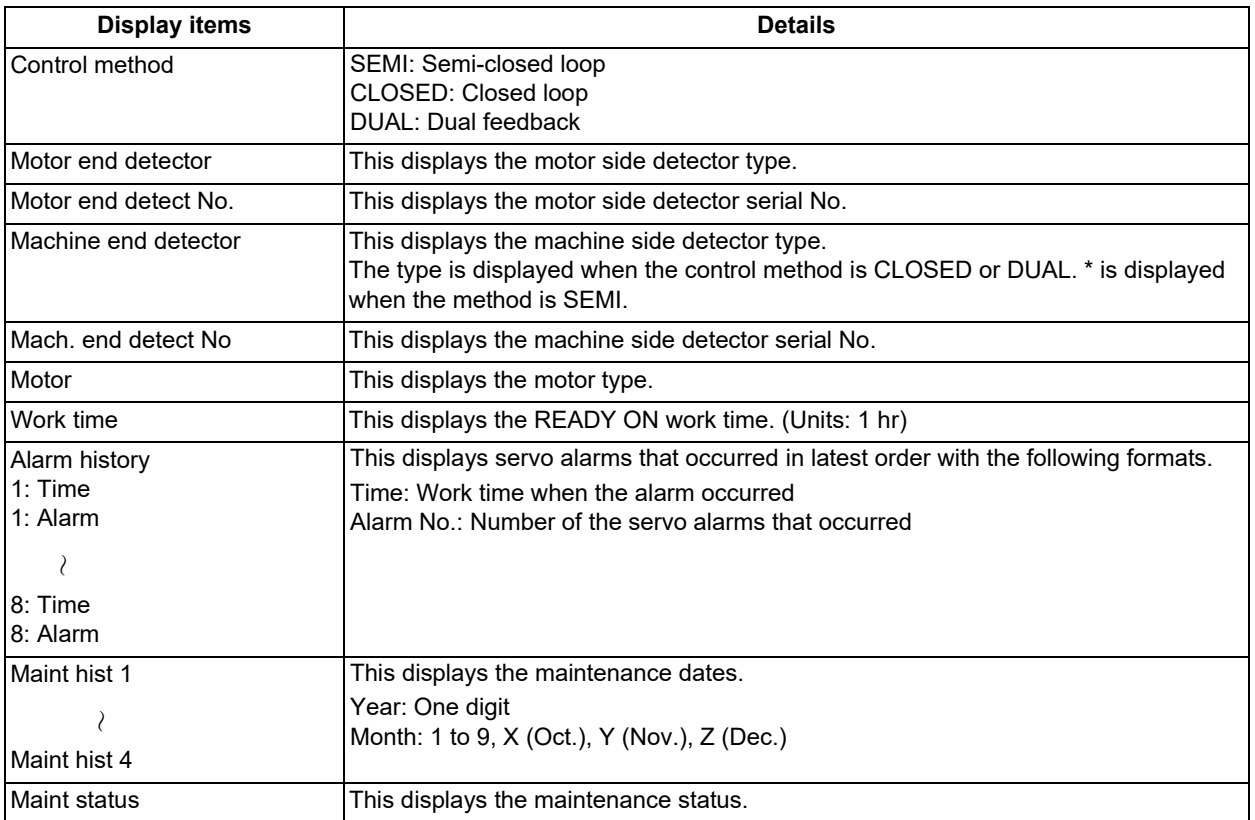

(\*1) Data (station No./current position/command position) is displayed for axes of auxiliary axis state.

"-" is displayed for axes of non-auxiliary axis state (NC axis or during PLC axis control).

4.7 Diagnosis Based on the Drive Monitor Screen

## 4.7.2 Drive Monitor Screen (Spindle Unit)

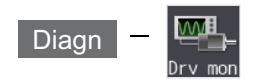

The various data related to the spindle can be monitored by selecting the menus [Drv mon] -> [Spindle unit] on the diagnosis (Diagn) screen.

Change the display item with  $\boxed{\bullet}$   $\boxed{\bullet}$  or  $\blacktriangle$  /  $\blacktriangledown$  on the screen.  $\blacktriangle$  /  $\blacktriangledown$  keys appear only when the screen has items on the next/previous page.

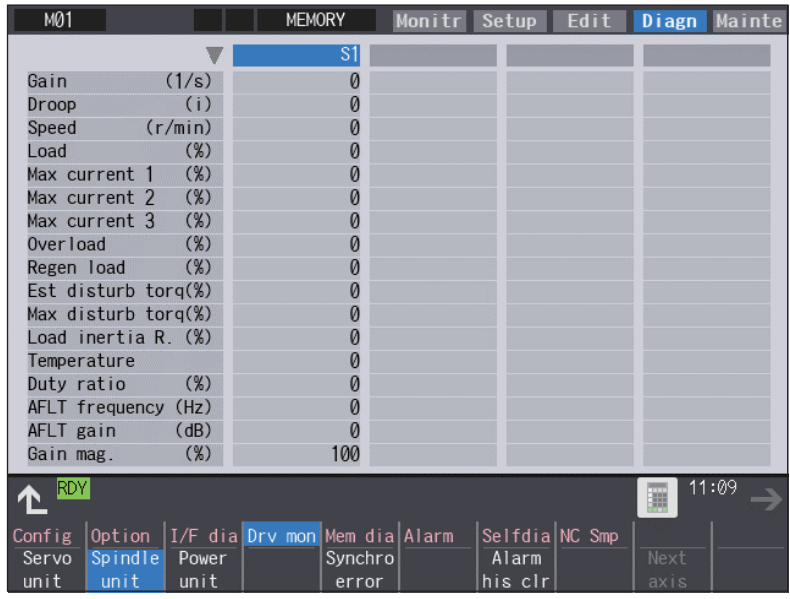

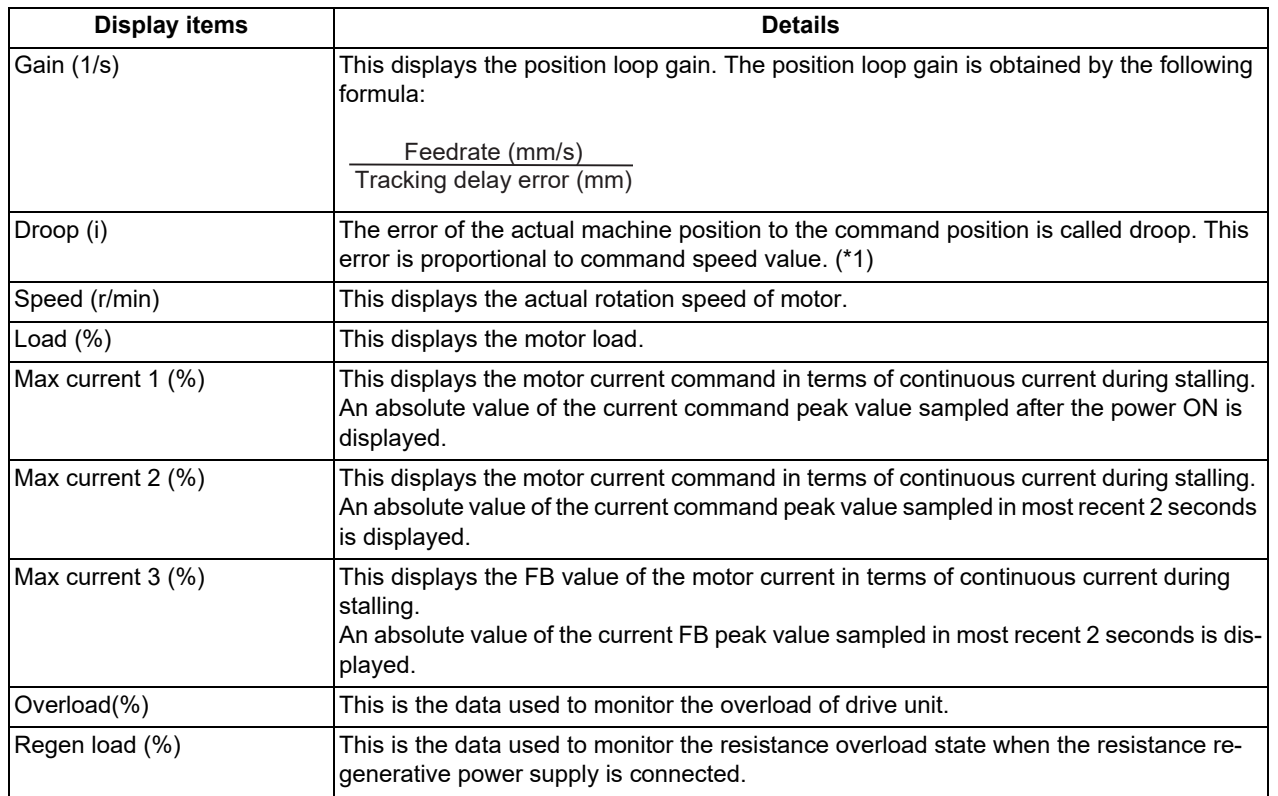

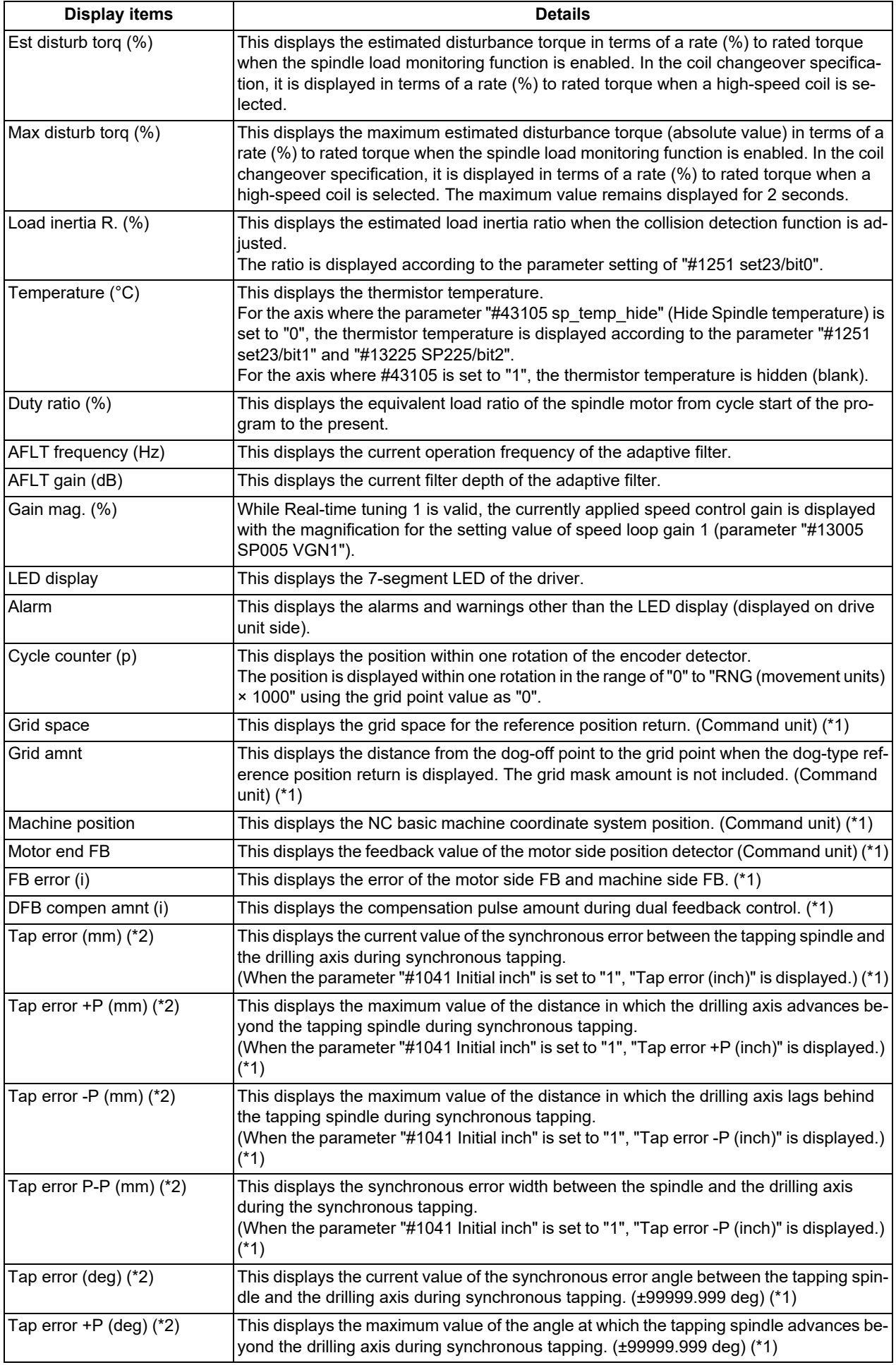

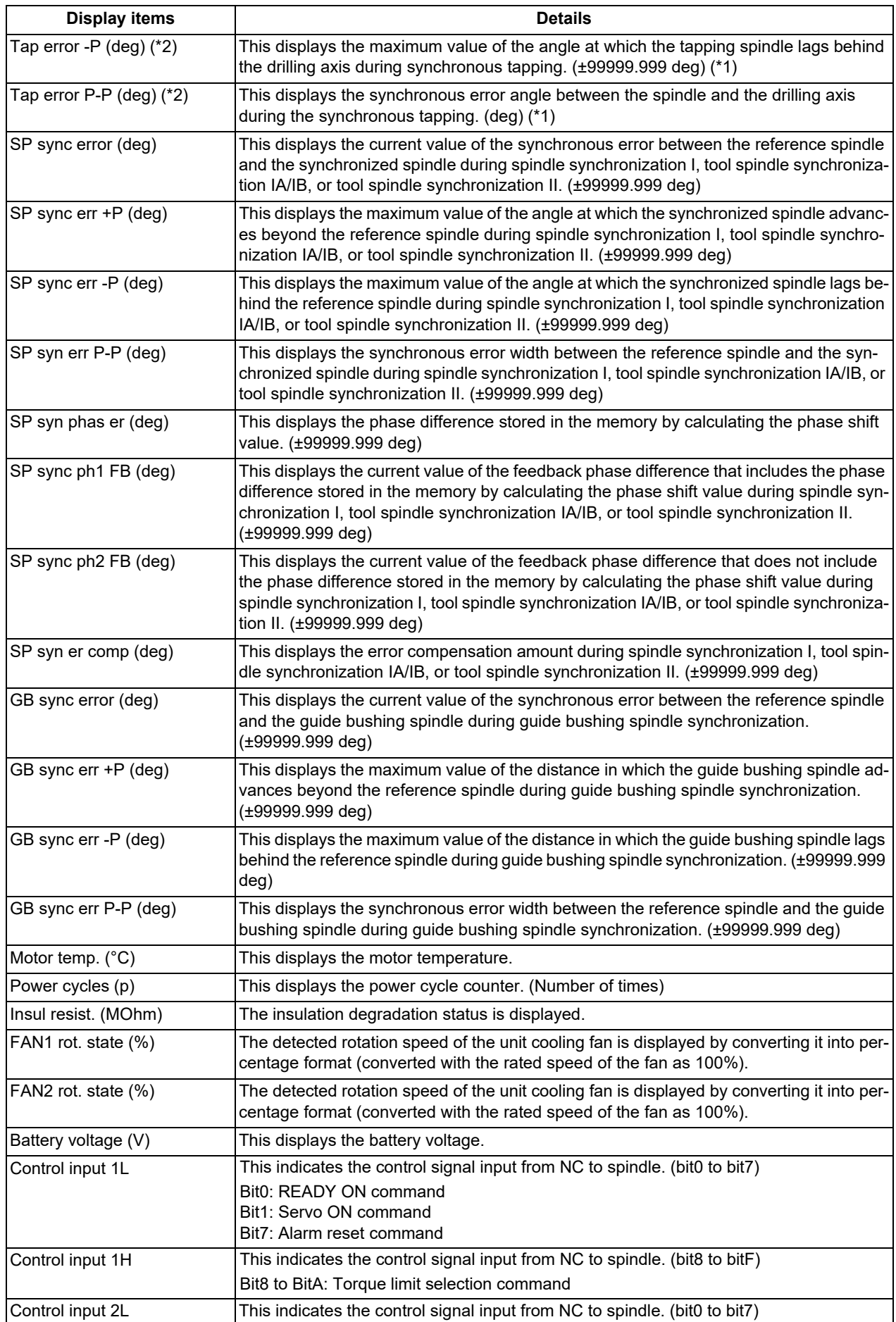

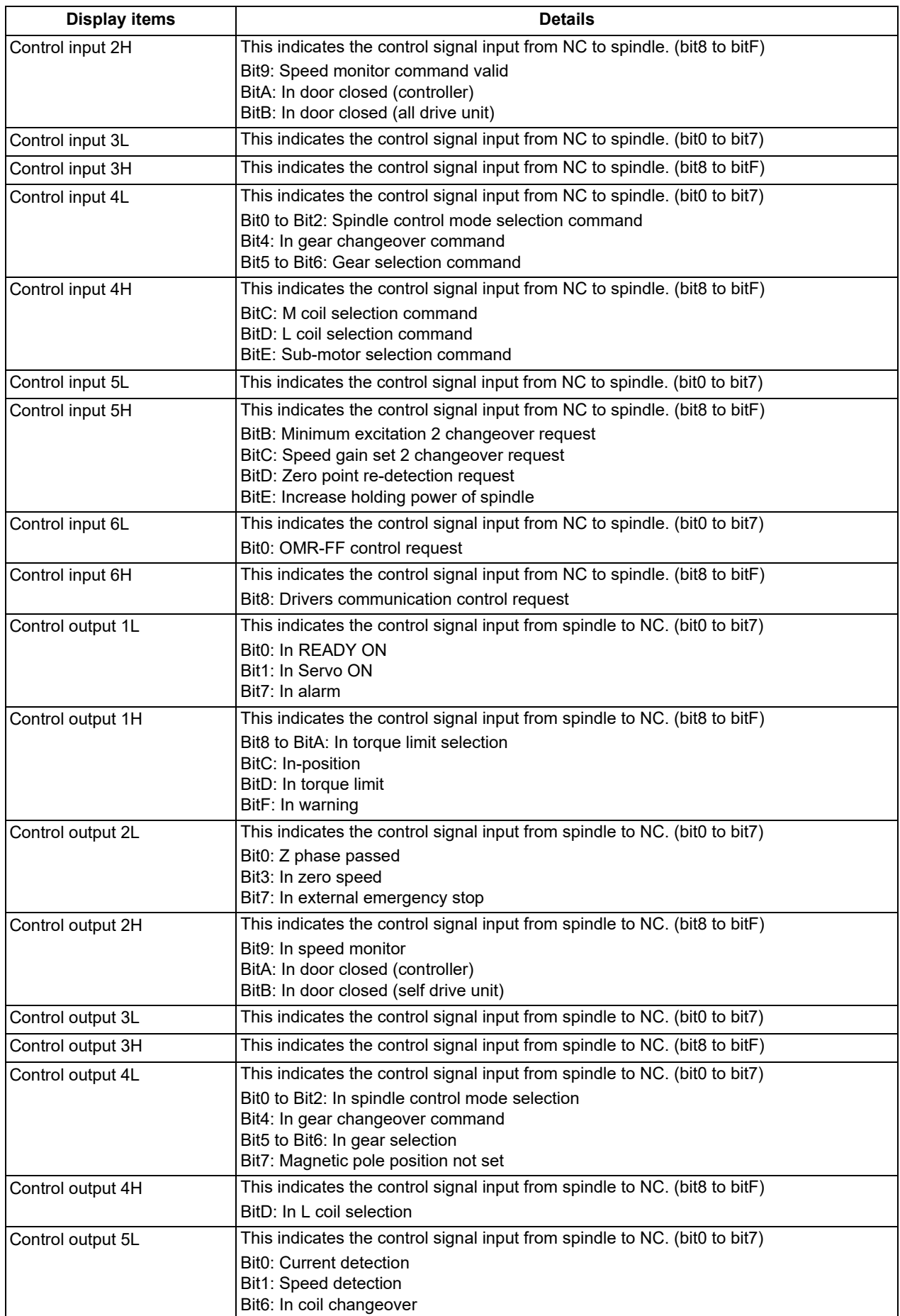

4.7 Diagnosis Based on the Drive Monitor Screen

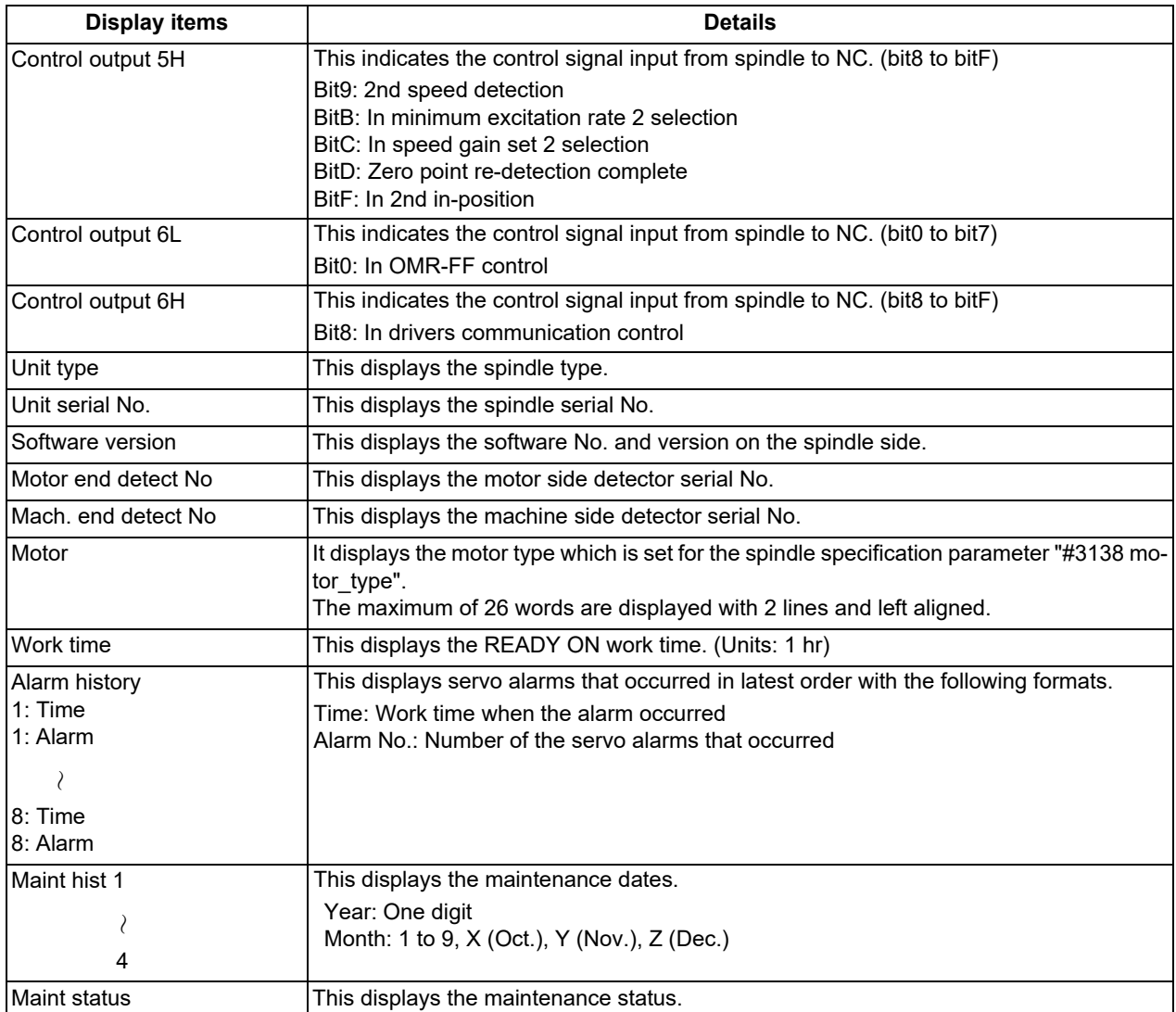

(\*1) These follow the setting and display unit (#1003 iunit) of the 1st part system.

(\*2) Synchronous tapping error

This displays the maximum values of the synchronous tapping error that occur during the synchronous tapping. The synchronous tapping error means the motor tracking delay for the commanded positions of the spindle and the tapping axis.

The positive synchronous tapping error means that the tapping axis is delayed responding to the spindle, and the negative synchronous tapping error means that the spindle is delayed responding to the tapping axis.

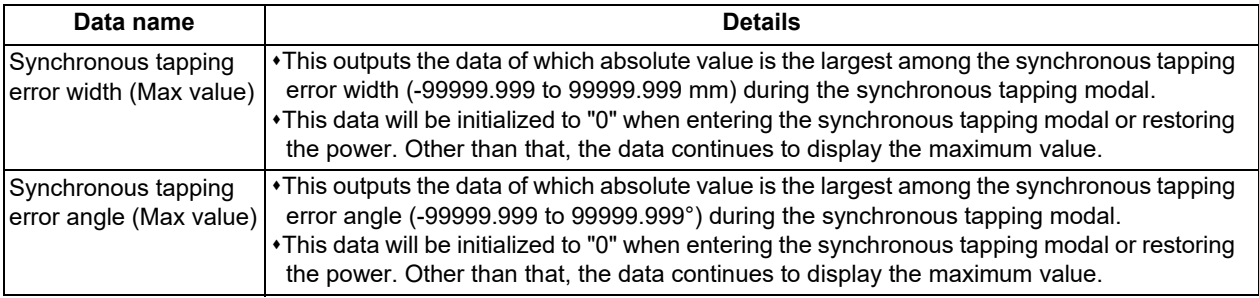

4.7 Diagnosis Based on the Drive Monitor Screen

## 4.7.3 Drive Monitor Screen (Power Supply Unit)

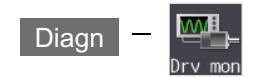

The various data related to the power supply can be monitored by selecting the menus [Drv mon] -> [Power unit] on the diagnosis (Diagn) screen.

Change the display item with  $\boxed{\bullet}$  /  $\boxed{\bullet}$  or  $\blacktriangle$  /  $\nabla$  on the screen.  $\blacktriangle$  /  $\nabla$  keys appear only when the screen has items on the next/previous page.

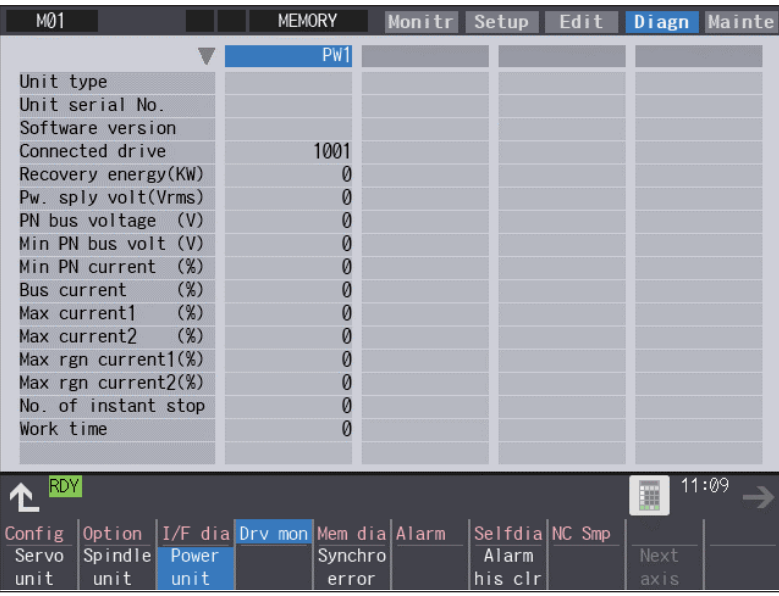

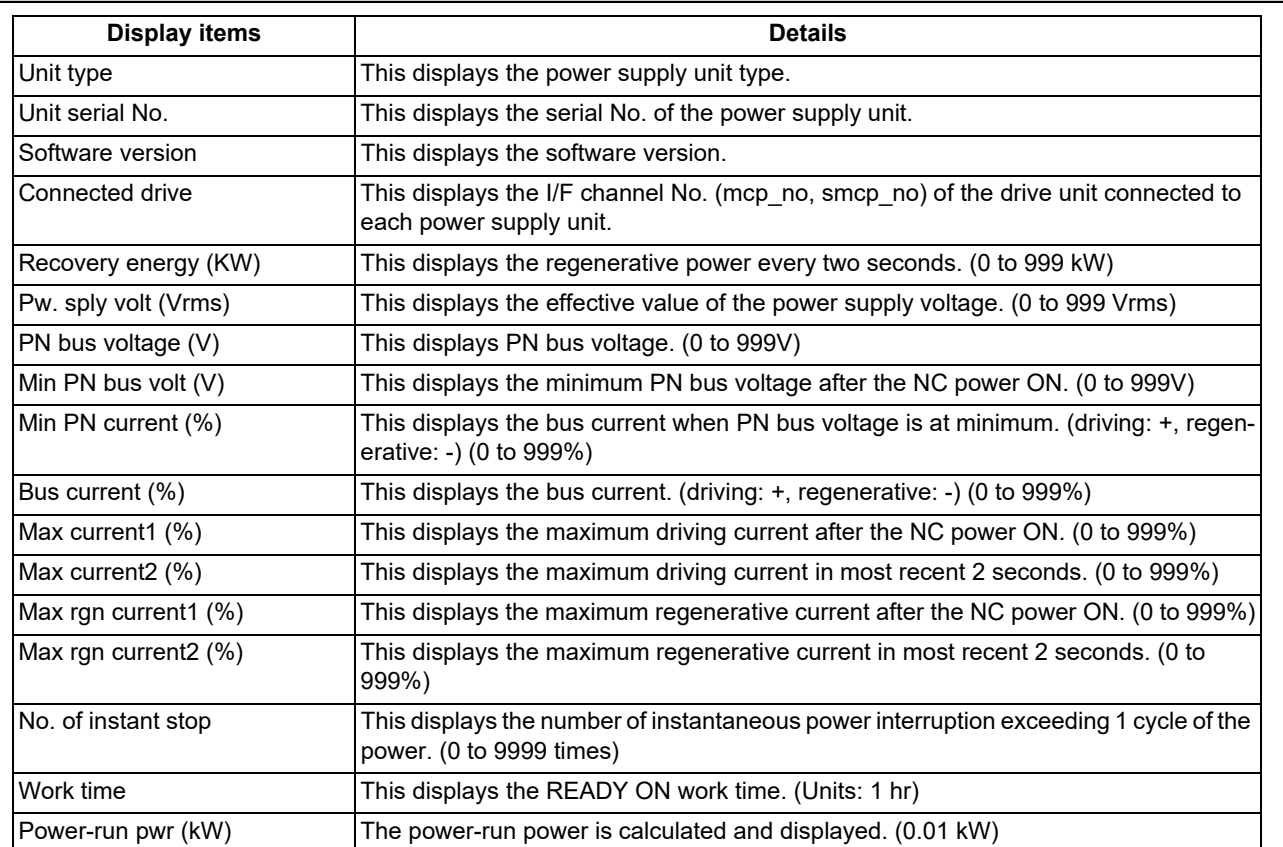

## **M800V/M80V Series Maintenance Manual**

# **4 Failure Diagnosis**

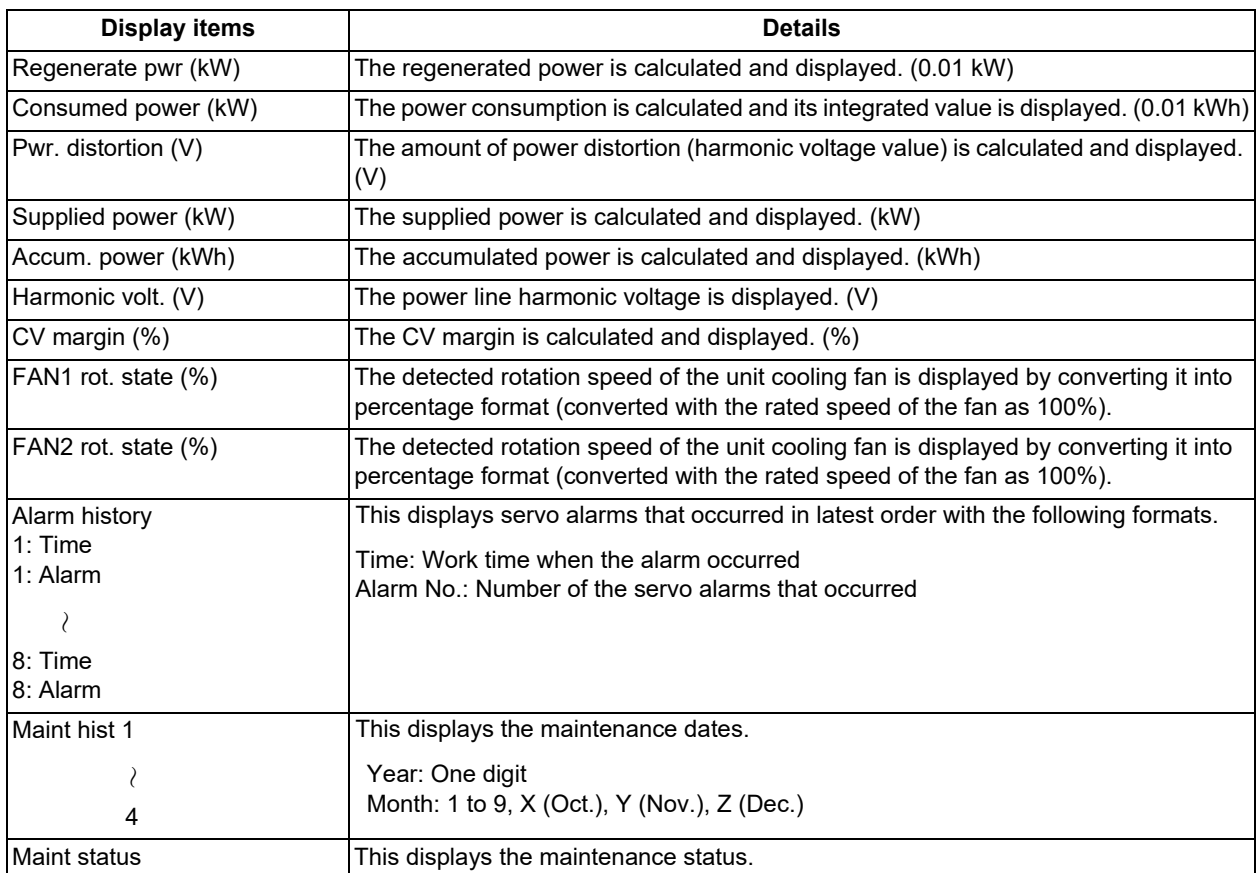

4.7 Diagnosis Based on the Drive Monitor Screen

## 4.7.4 Drive Monitor Screen (Synchronous Error)

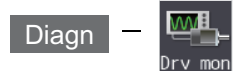

The "Synchronous error" appears only when the synchronous control axis specification is valid.

The various data related to the synchronous error can be monitored by selecting the menus [Drv mon] -> [Synchro error] on the diagnosis (Diagn) screen.

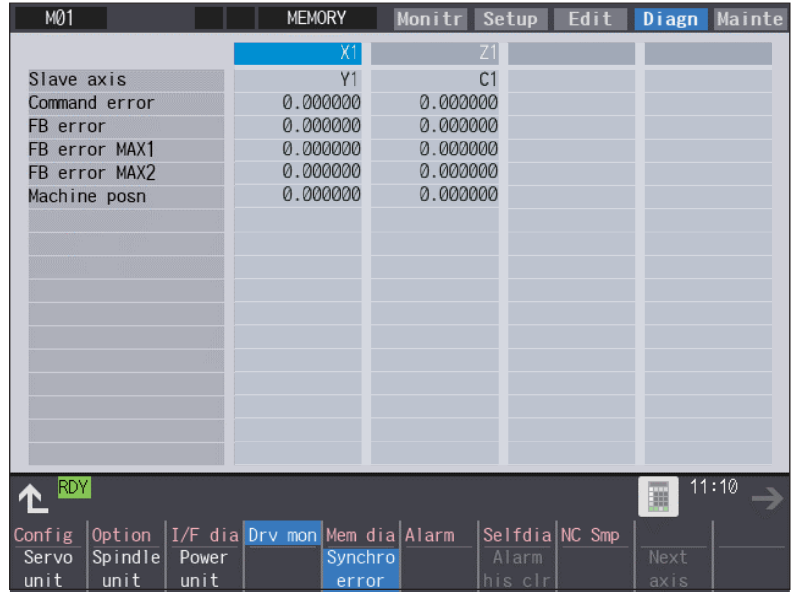

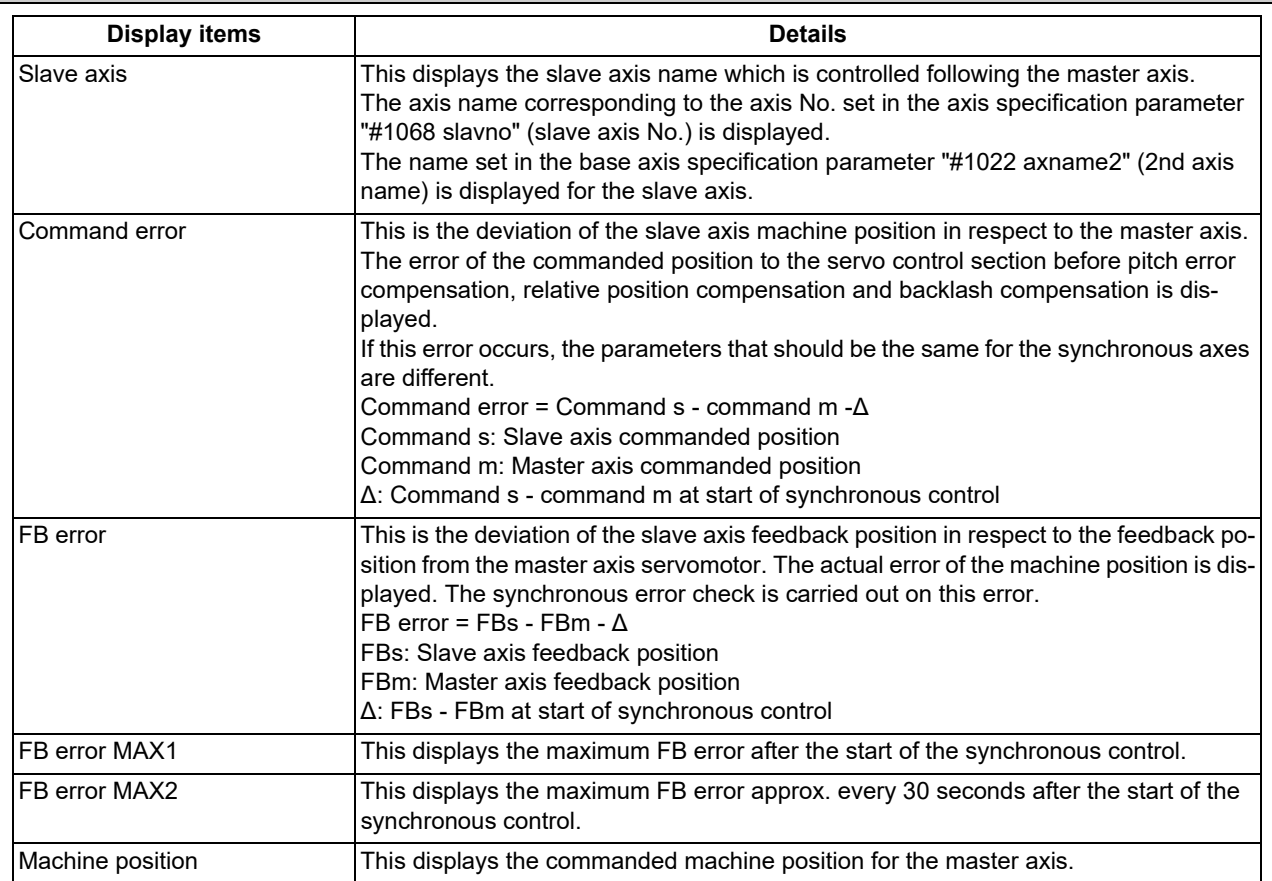

4.7 Diagnosis Based on the Drive Monitor Screen

### 4.7.5 Clearing the Alarm History on Drive Monitor Screen

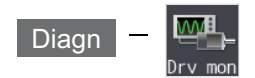

### **Operation method**

- (1) Press the menu [Servo unit], [Spindle unit] or [Power unit].
- (2) Using the menu [Next axis], tab keys  $\boxed{\leftarrow}$  and  $\boxed{\rightarrow}$   $\boxed{\leftarrow}$ select the axis (device) from which to clear the alarm history.
- 
- (3) Press the menu [Alarm his clr]. The menu is highlighted, and a message appears to confirm the erasing. The alarm history1: Time appears at the head.
- 

(4) Press the [Y] key. All alarm history data for the selected axis (device) are cleared to "0".

4.8 NC Memory Diagnosis Screen

## **4.8 NC Memory Diagnosis Screen**

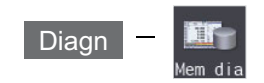

The NC internal data can be displayed and rewritten on the NC memory diagnosis (Mem dia) screen of the diagnosis (Diagn) screen. The custom API library's NC data read/write interface is used to display and rewrite the NC's internal data. The contents of the NC data can be displayed by designating the part system No., section No., sub-section No. and axis No. on this screen.

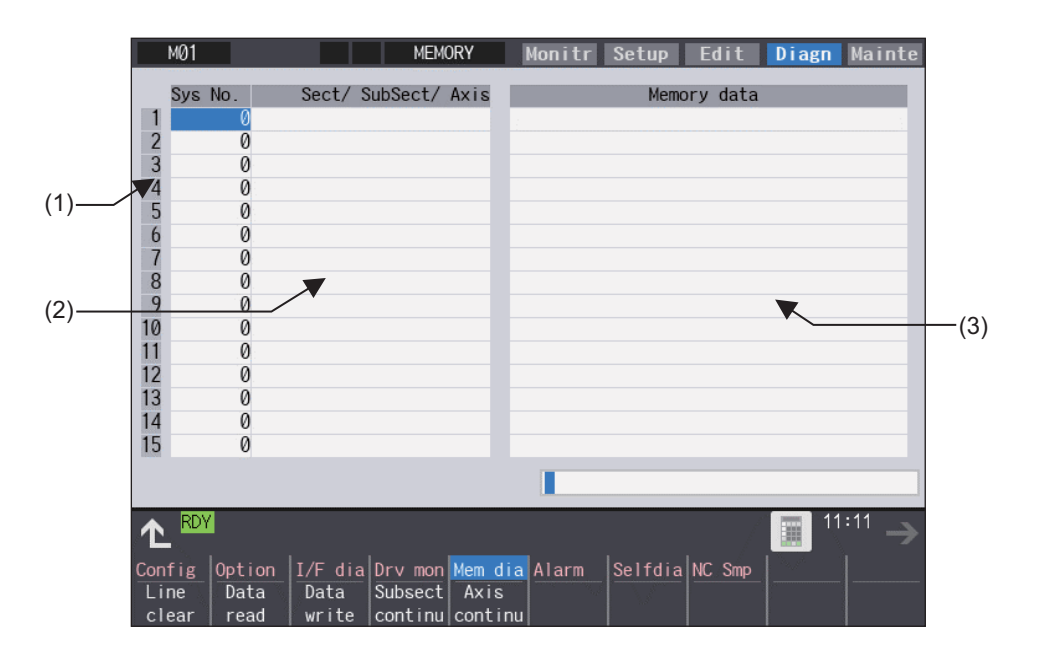

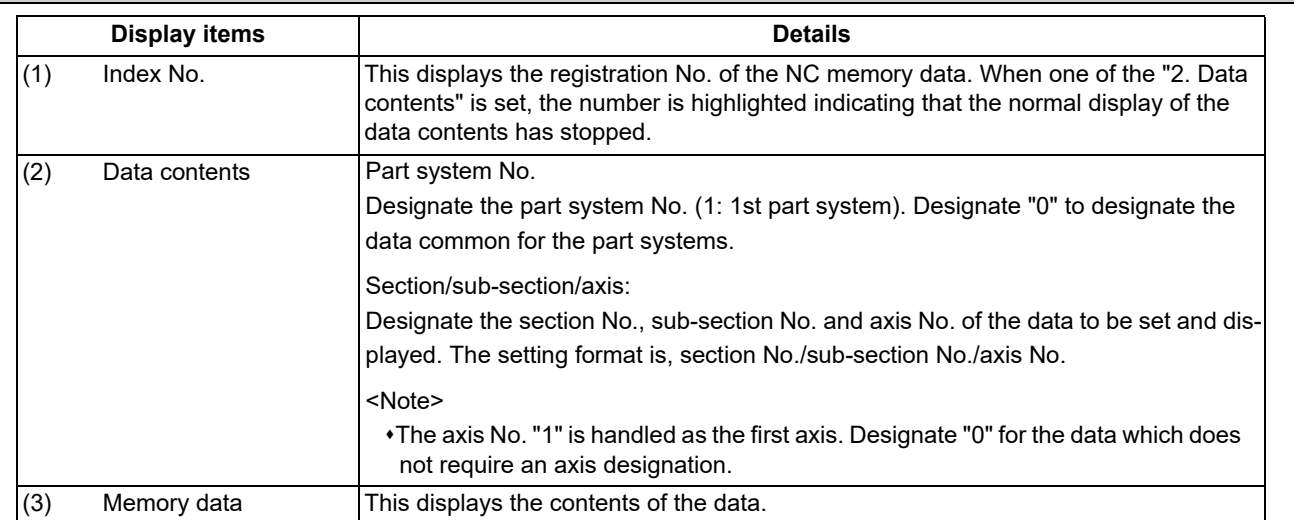

4.8 NC Memory Diagnosis Screen

### **Menus**

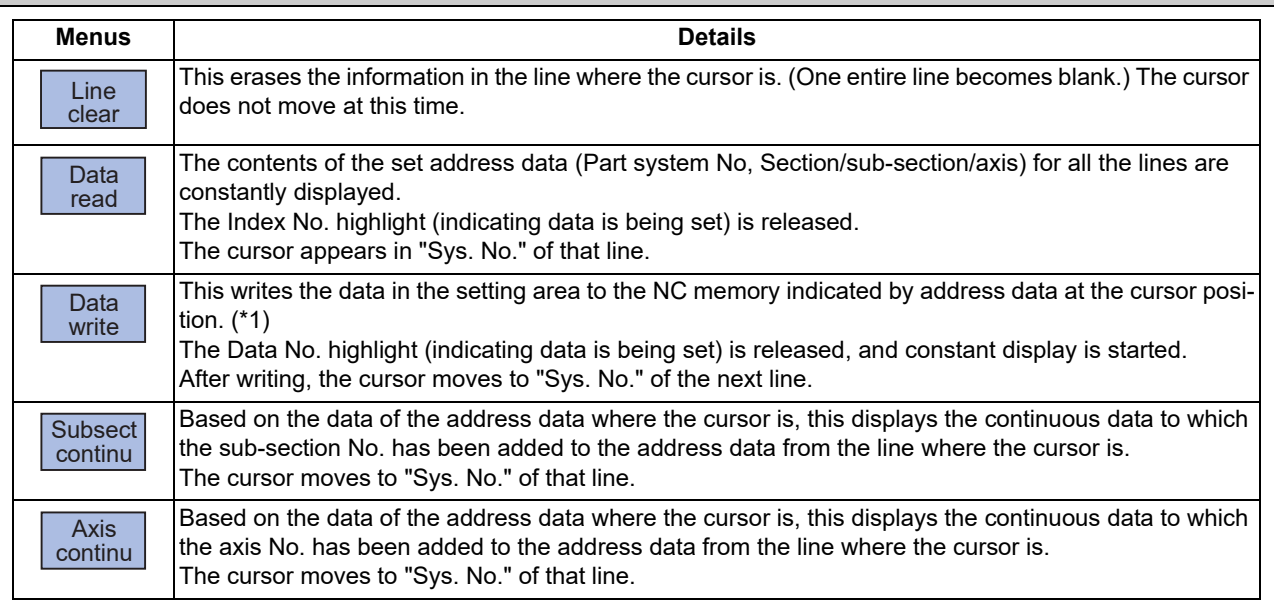

(\*1) Decimal, hexadecimal, floating point data and character string data writing is possible. Note that hexadecimal, floating point data and character strings may not be settable depending on the data.

Decimal: Integers without decimal points (Example) -1234 Hexadecimal: An "H" is necessary at the end (Example) 1234H Floating point data: Data with a decimal point (Example) -12.3 Character string data: Character string (Example) X

## **4.9 Safety Observation Screen**

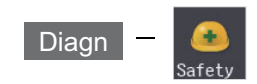

The configuration, signal status, drive status and version in use of the smart safety observation function are displayed on the safety observation screen.

### 4.9.1 Safety Observation Screen (Configuration Diagnosis)

The available/unavailable states of the smart safety observation function are displayed on the configuration diagnosis screen.

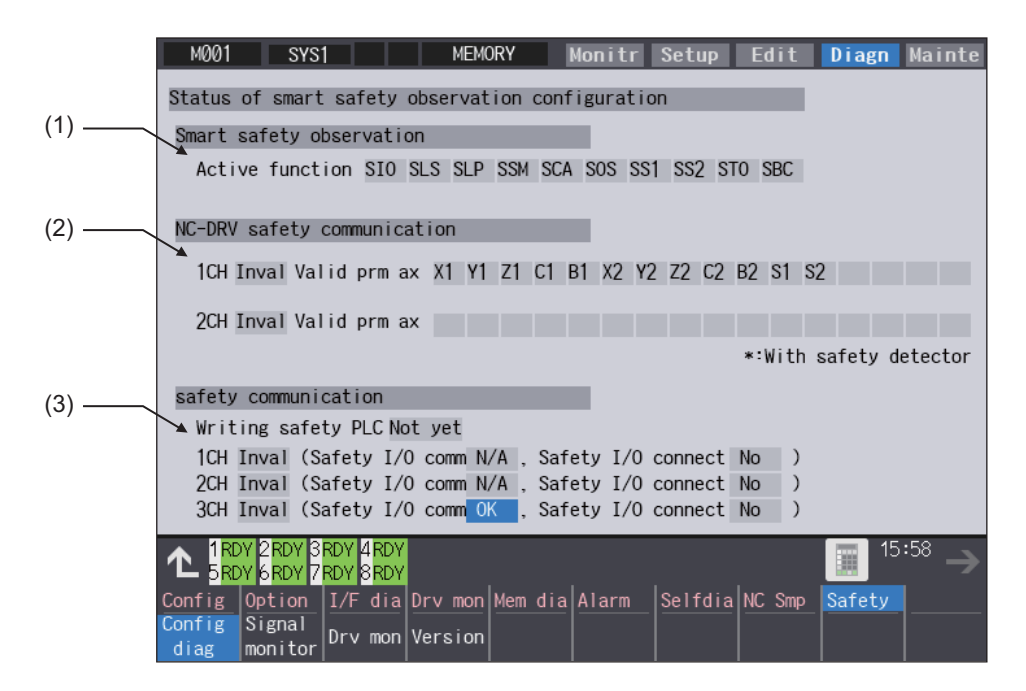

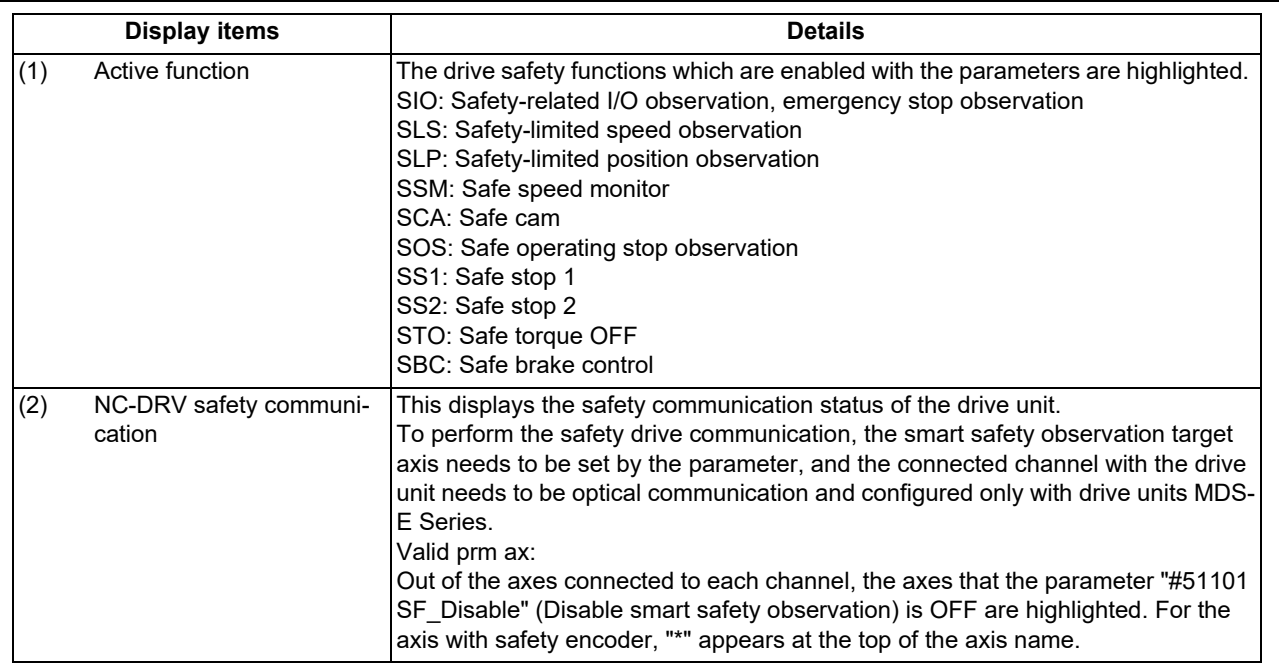

4.9 Safety Observation Screen

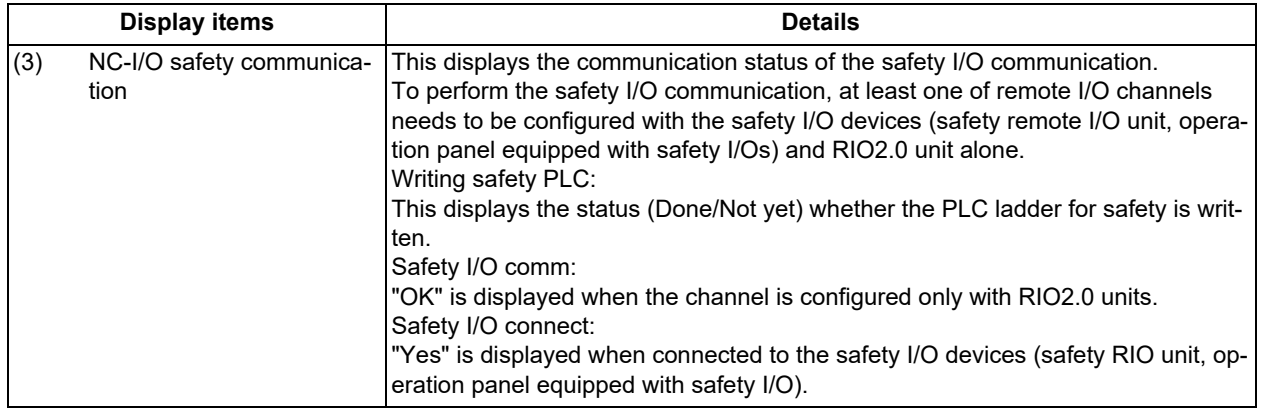

### **Menus**

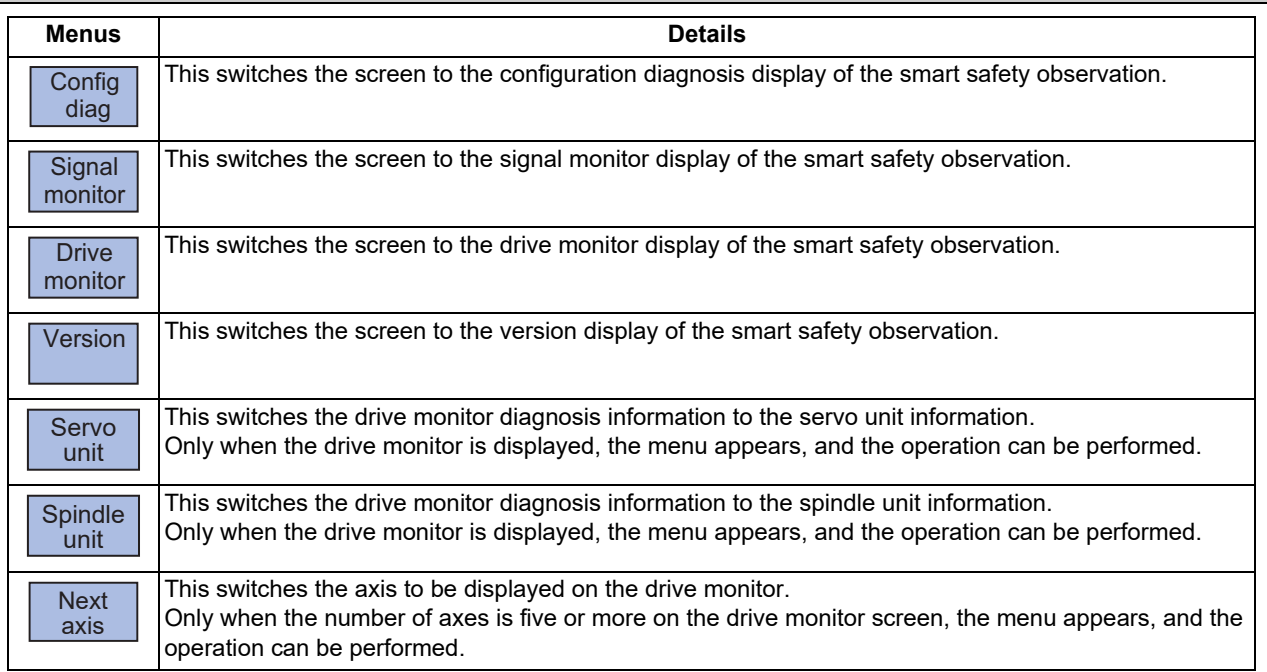

4.9 Safety Observation Screen

## 4.9.2 Safety Observation Screen (Signal Monitor)

The signal monitor screen displays the safety PLC signal status. The safety PLC signal displays both of the duplex PLC signals to identify the incongruous state. With the initial display, the input/output signal status from the device "X0000" is displayed on the left side and the input/output signals from the device "Y0000" is displayed on the right side. Note that because time differences occur between the PLC signal change and the signal display, there may be a delay in the display. The machine may also not be able to correspond to extremely brief signal changes.

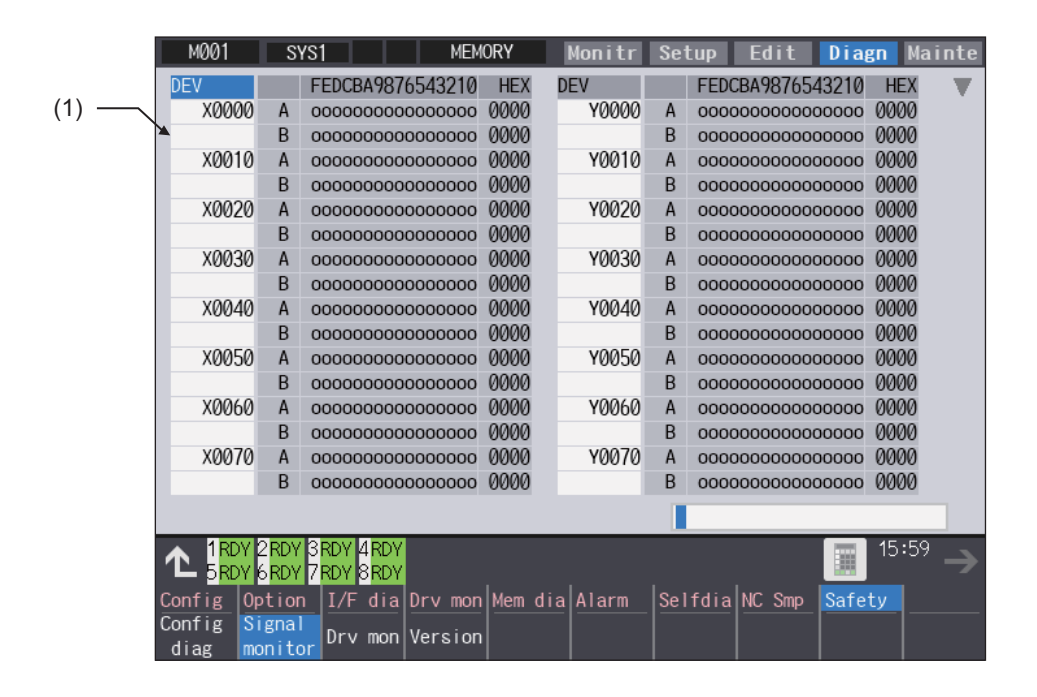

#### **Display items**

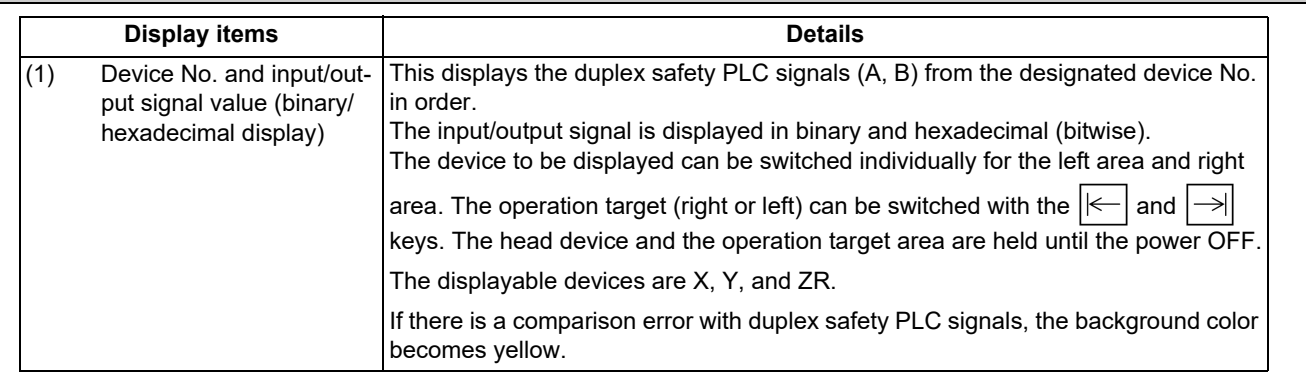

### **List of displayable PLC devices**

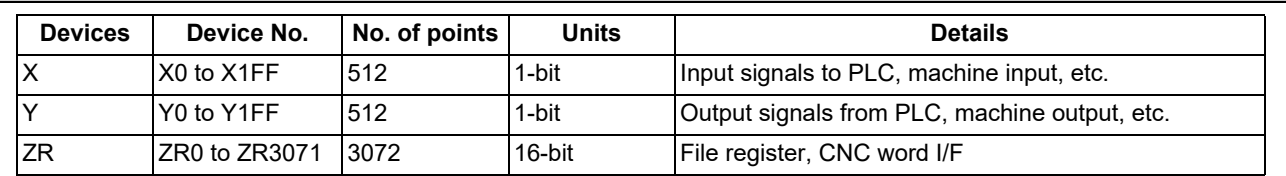

### **M800V/M80V Series Maintenance Manual**

### **4 Failure Diagnosis**

4.9 Safety Observation Screen

### **Displaying the PLC device input/output signal**

To refer the arbitrary input/output signal status, enter the target device No. to the input area, and the display will be switched.

(Example) For displaying the input/output signal of the arbitrary device No. "X0020"

(1) Press the tab key  $\left|\leftarrow\right|$  or  $\left|\rightarrow\right|$  to select the area where the data is displayed.

(2) Set the device No. (X0020), and then press the [INPUT] key.

### **Note**

(1) Setting a device No. which exceeds the specification or setting an illegal address causes a setting error.

## **Changing the display with the page keys**

The operation target device Nos. change in page unit when  $\sqrt{\bullet}$  or  $\blacktriangle$  /  $\blacktriangledown$  on the screen is pressed. Changing of

the pages stops within the range of device numbers of which the device has.  $\blacktriangle$  /  $\blacktriangledown$  keys appear only when the screen has items on the next/previous page.
4.9 Safety Observation Screen

## 4.9.3 Safety Observation Screen (Drive Monitor)

The safety communication state with servo drive (NC axis, PLC axis) and spindle drive can be monitored. Only the safety drive communication parameter enabled axes are displayed on this screen.

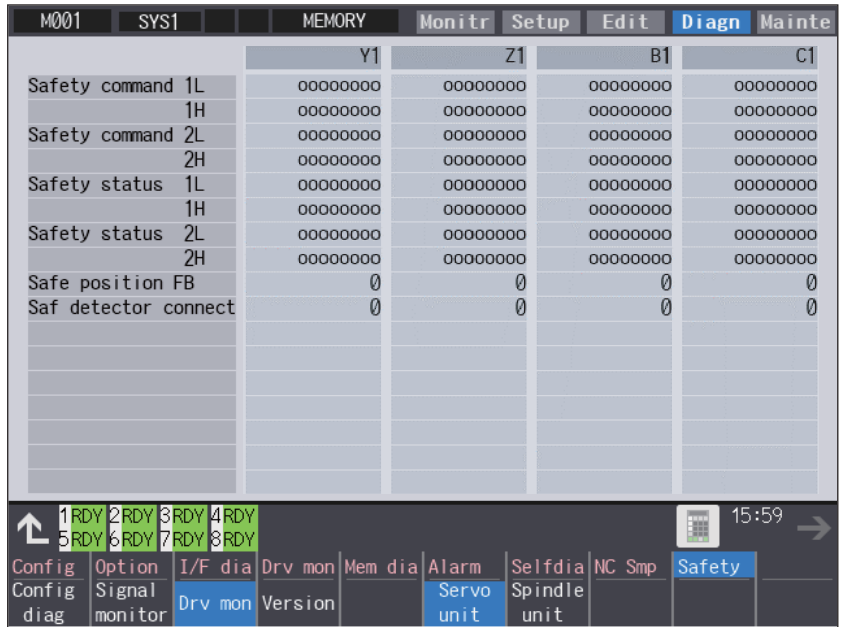

#### **Display items**

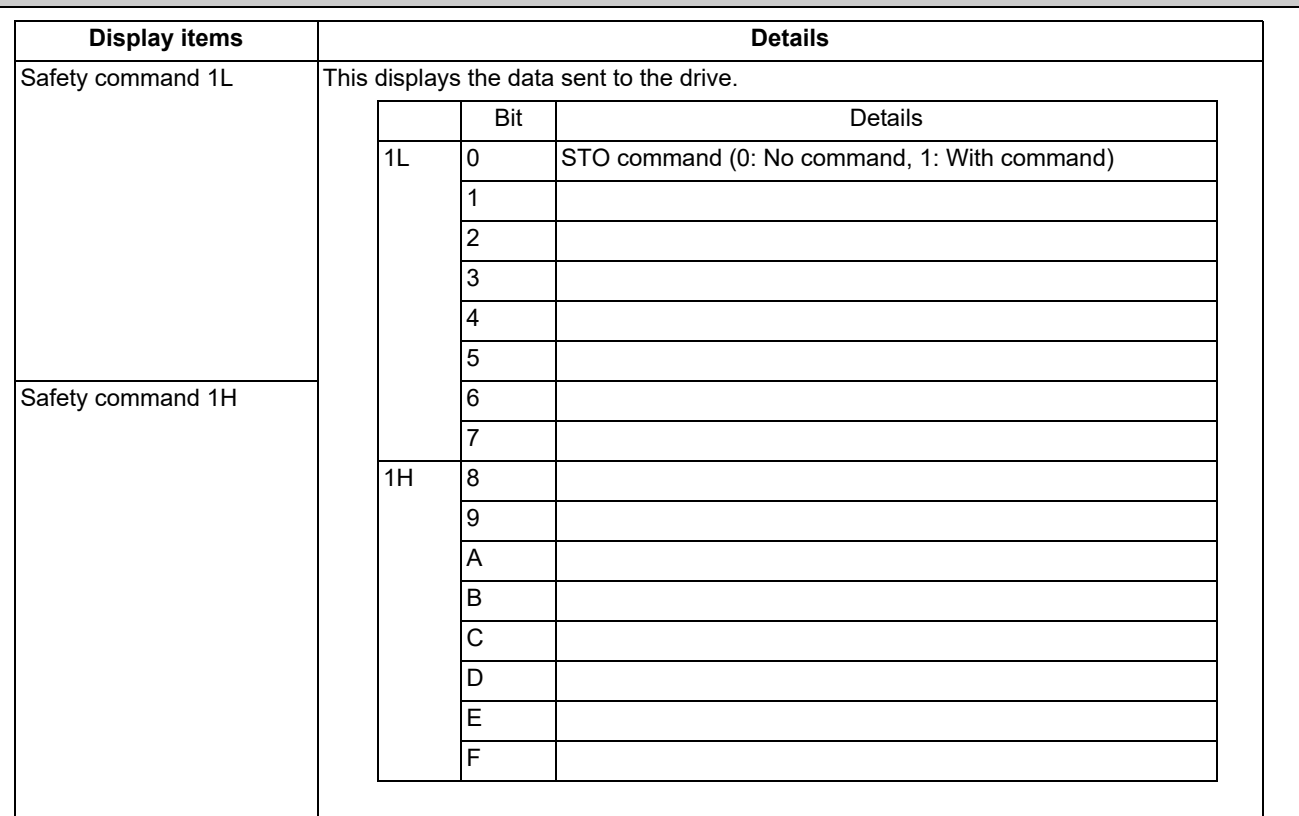

4.9 Safety Observation Screen

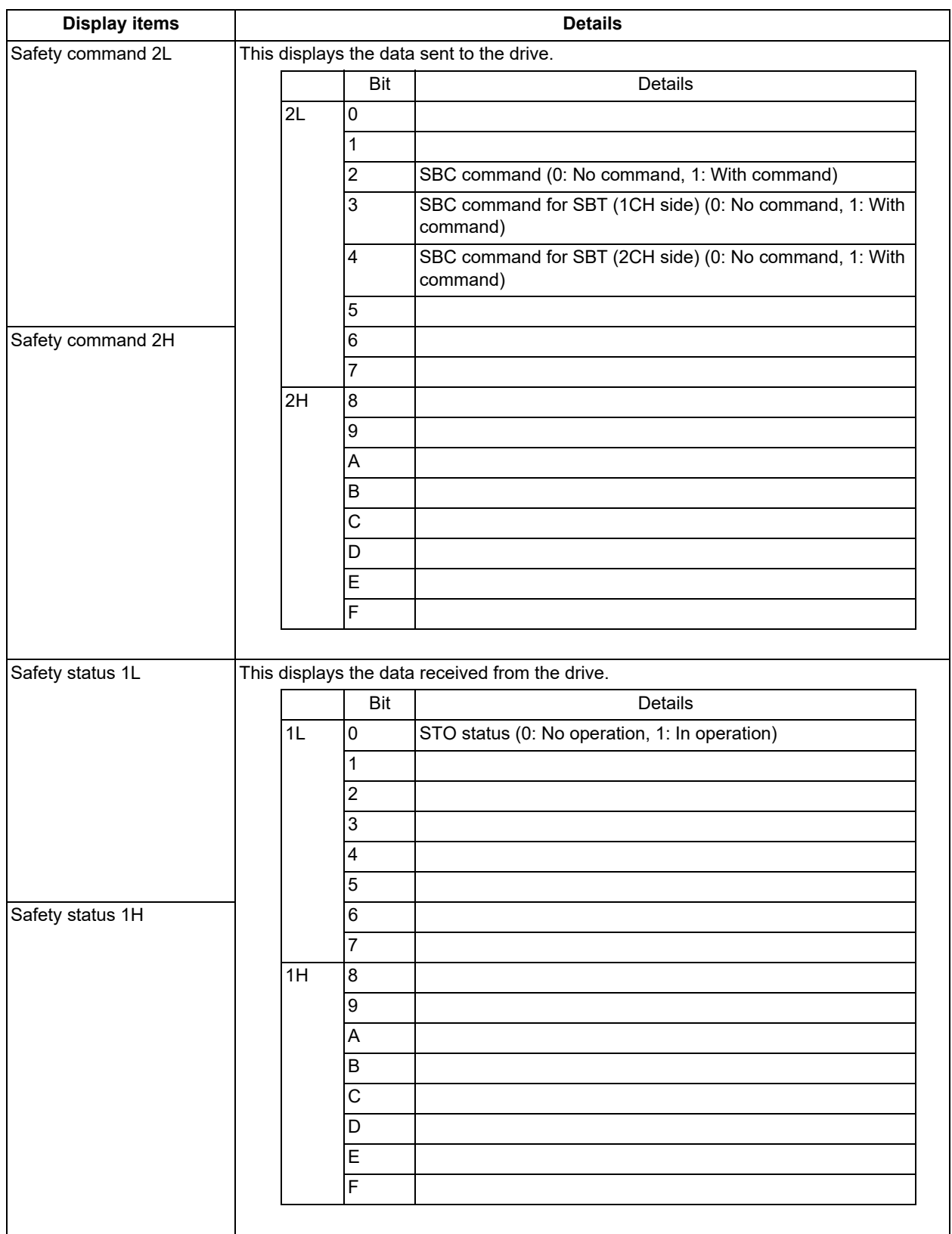

4.9 Safety Observation Screen

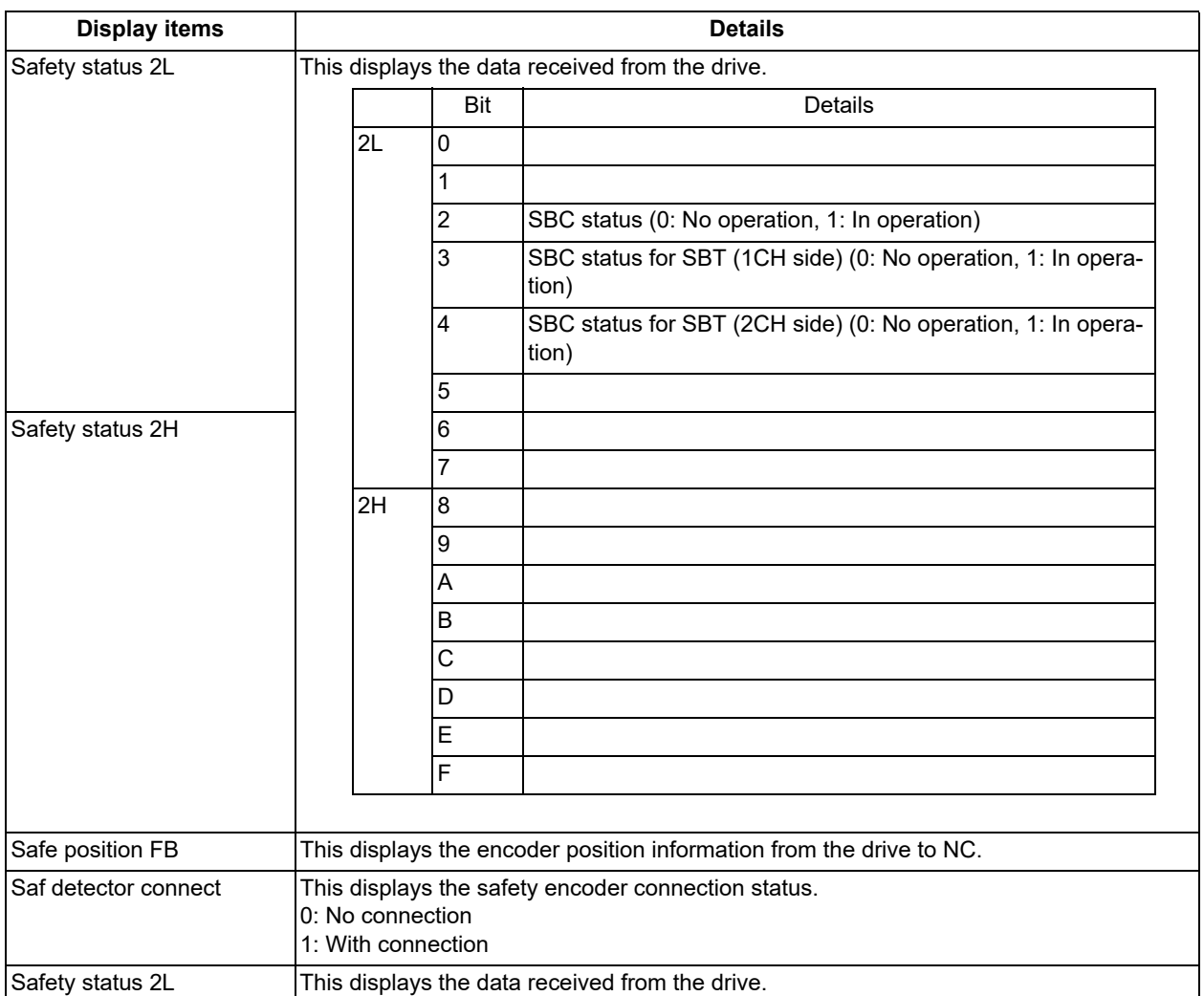

## 4.9.4 Safety Observation Screen (Version Display)

Software version about smart safety observation is displayed on the version display screen.

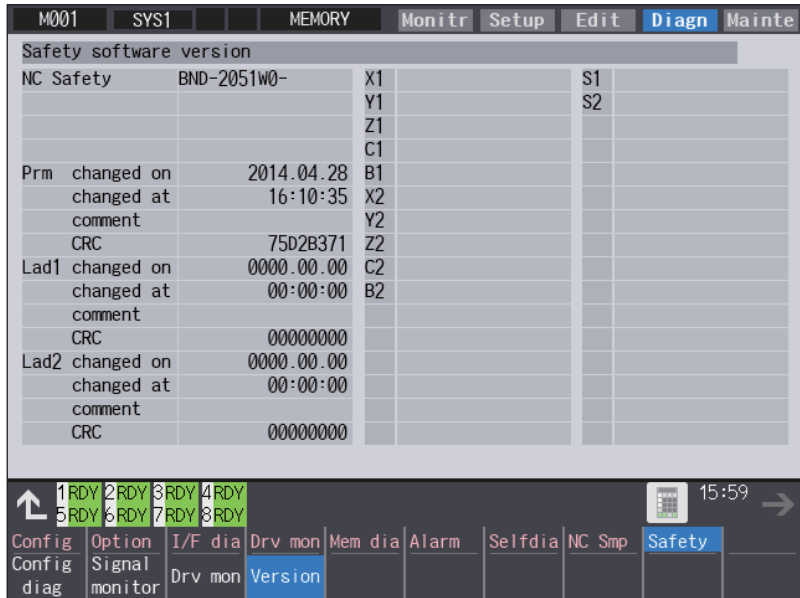

#### **Display items**

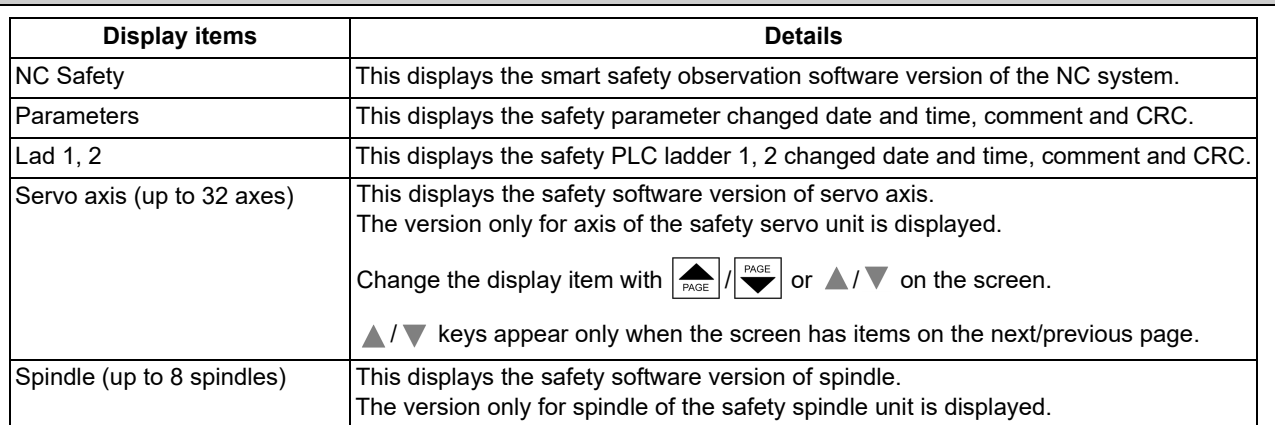

4.10 Servo Diagnosis Screen

## **4.10 Servo Diagnosis Screen**

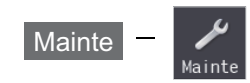

You can confirm the following information on the servo diagnosis screen by pressing [Mainte] -> [Servo diagn] on the diagnosis (Diagn) screen:

- The number of alarms of servo/spindle drive unit
- DA output information
- PLG diagnosis (spindle)
- The maintenance diagnosis information of servo/spindle unit such as alarm cause counter

This operation is protected according to the operation level.

#### ■Servo unit

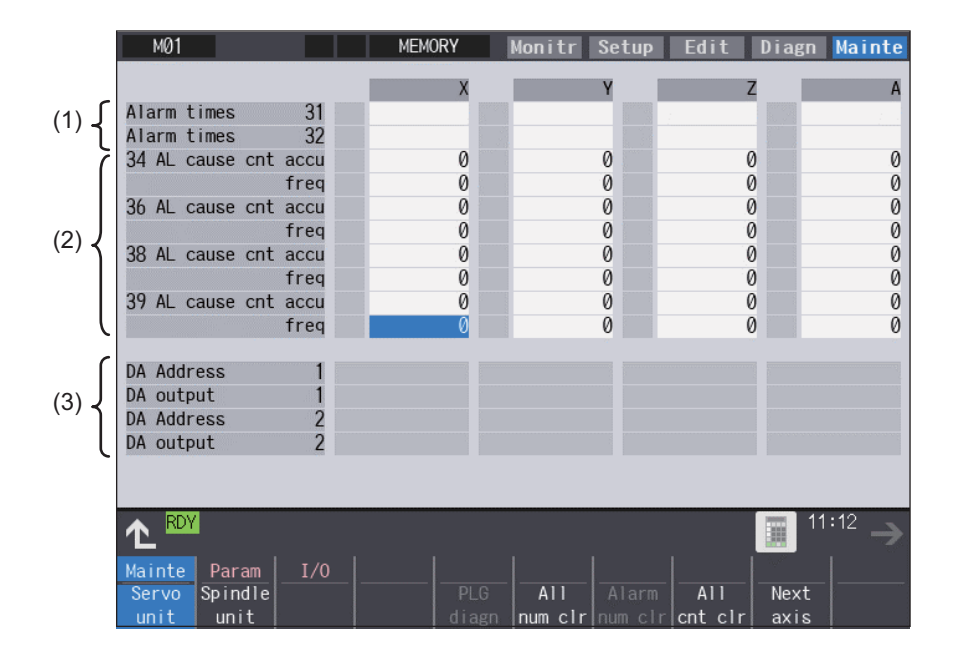

#### ■Spindle unit

(1) Display of the DA output data

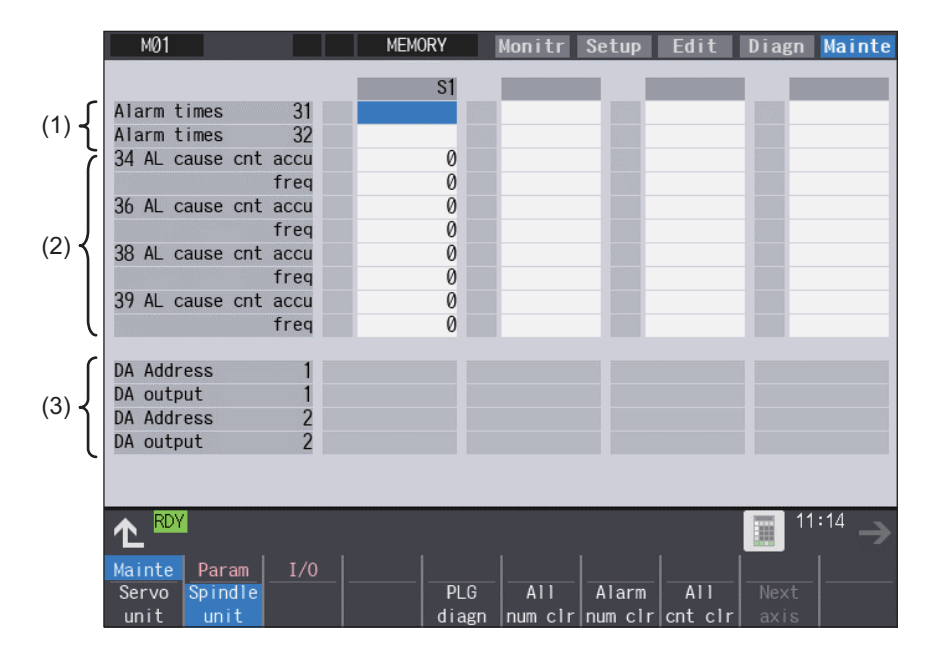

(2) Display of the spindle PLG diagnosis information

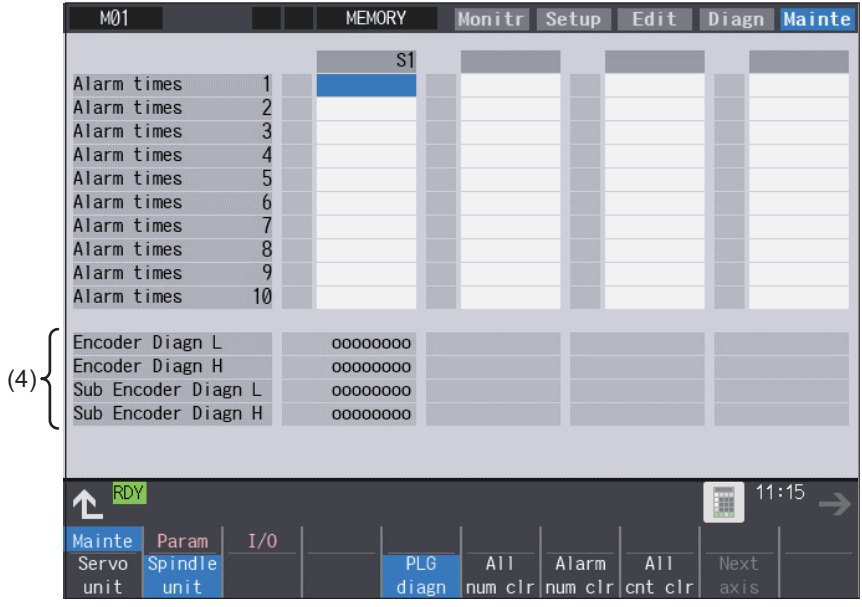

#### **Display items**

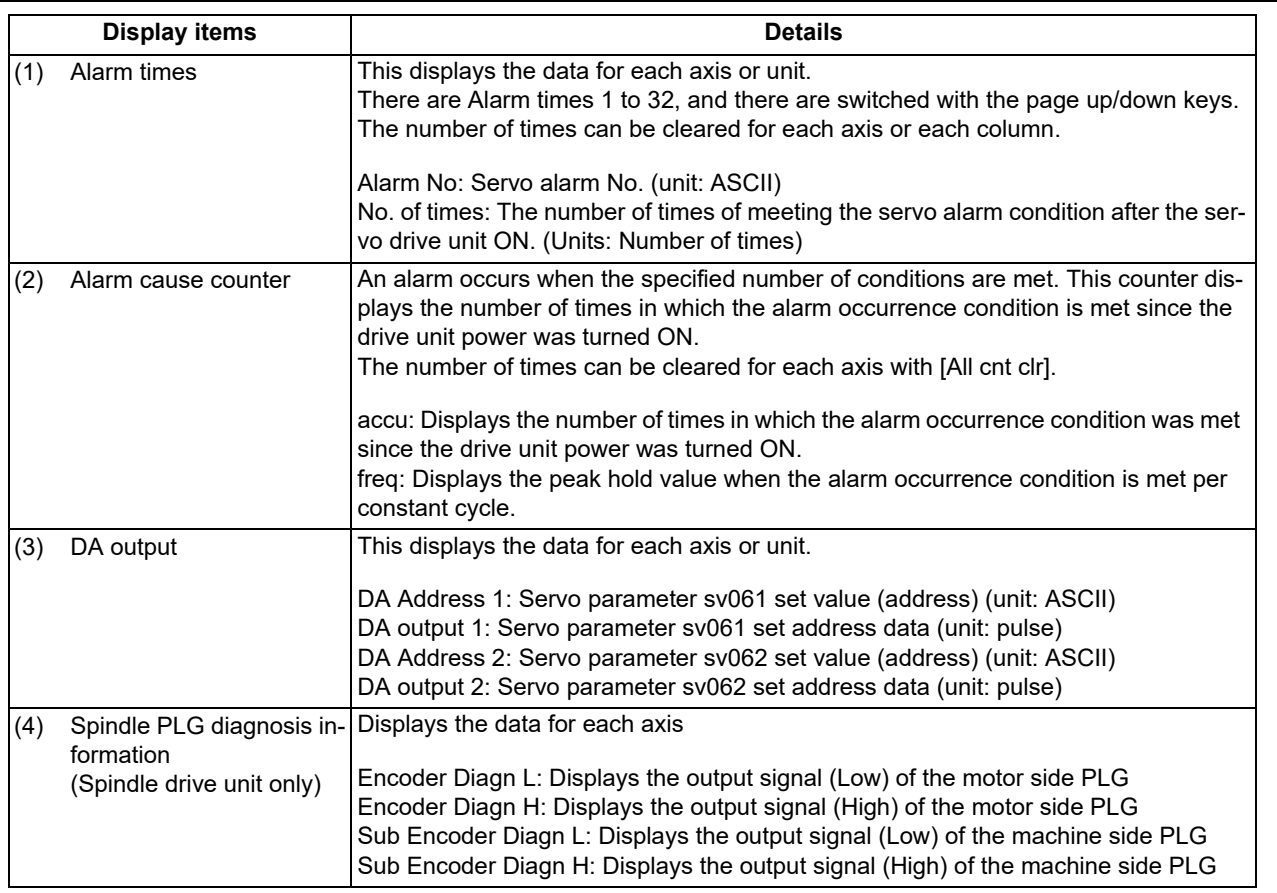

#### **Note**

(1) PLG (pulse generator) detects the pulse signal and it is used to detect the rotation state of the motor.

#### **M800V/M80V Series Maintenance Manual**

## **4 Failure Diagnosis**

4.10 Servo Diagnosis Screen

#### **Menus**

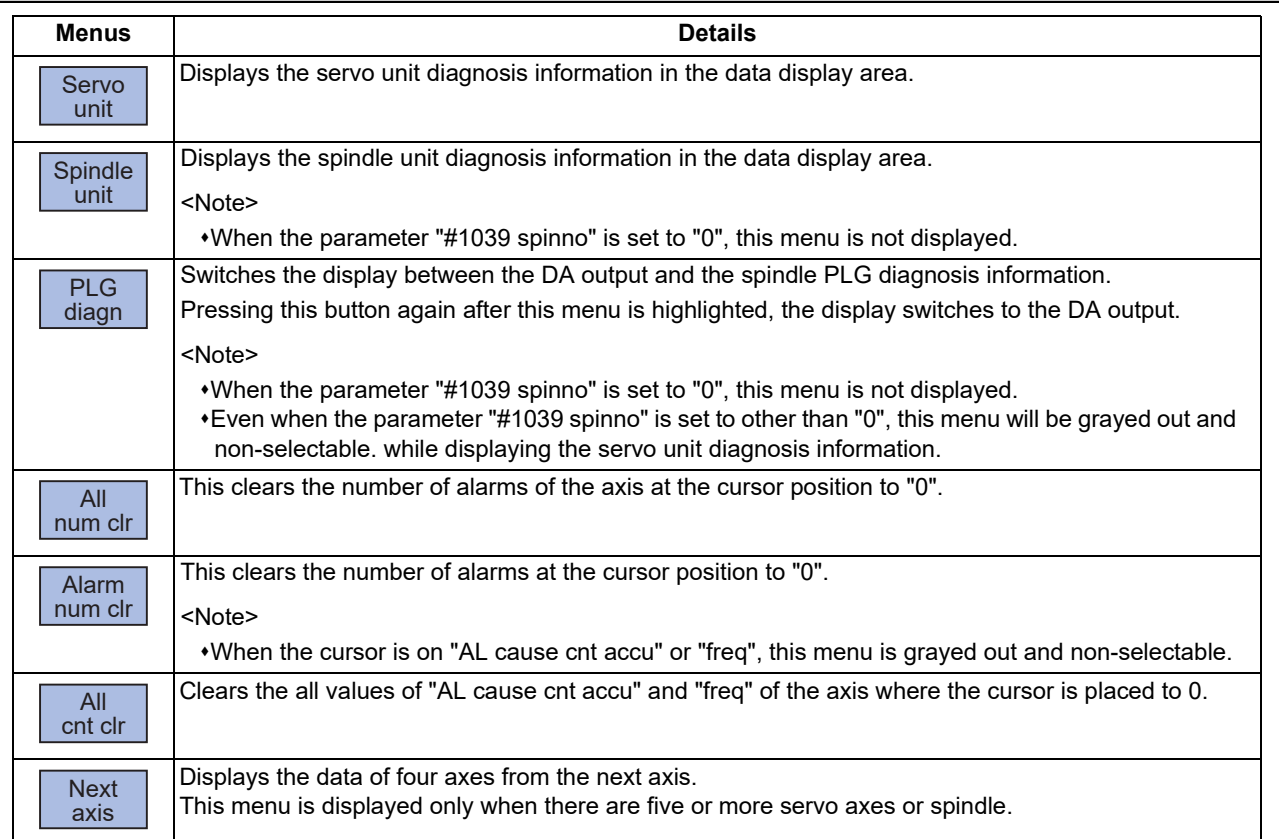

4.11 Diagnosis Data Collection Setting

## **4.11 Diagnosis Data Collection Setting**

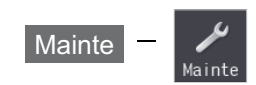

The following operations can be performed on the diagnosis collection setting screen:

(1) Setting to perform the diagnosis data collection

(2) Confirming the status of the diagnosis data collection

(3) Starting/stopping the diagnosis data collection

(4) Clearing the diagnosis data.

The data collection is started at the time of the NC power ON.

This operation is protected according to the operation level.

#### **Diagnosis data (history data)**

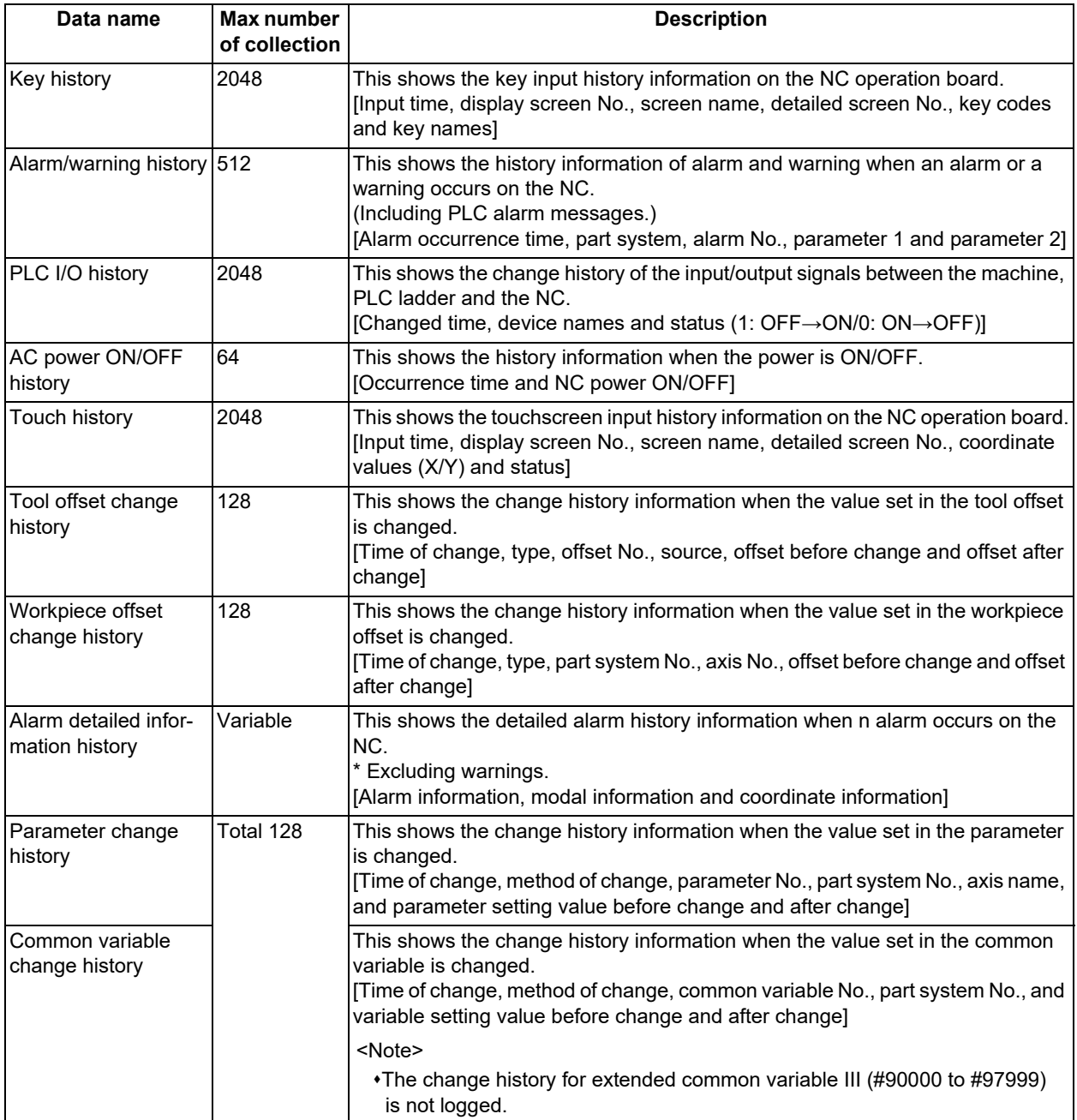

#### **M800V/M80V Series Maintenance Manual**

#### **4 Failure Diagnosis**

4.11 Diagnosis Data Collection Setting

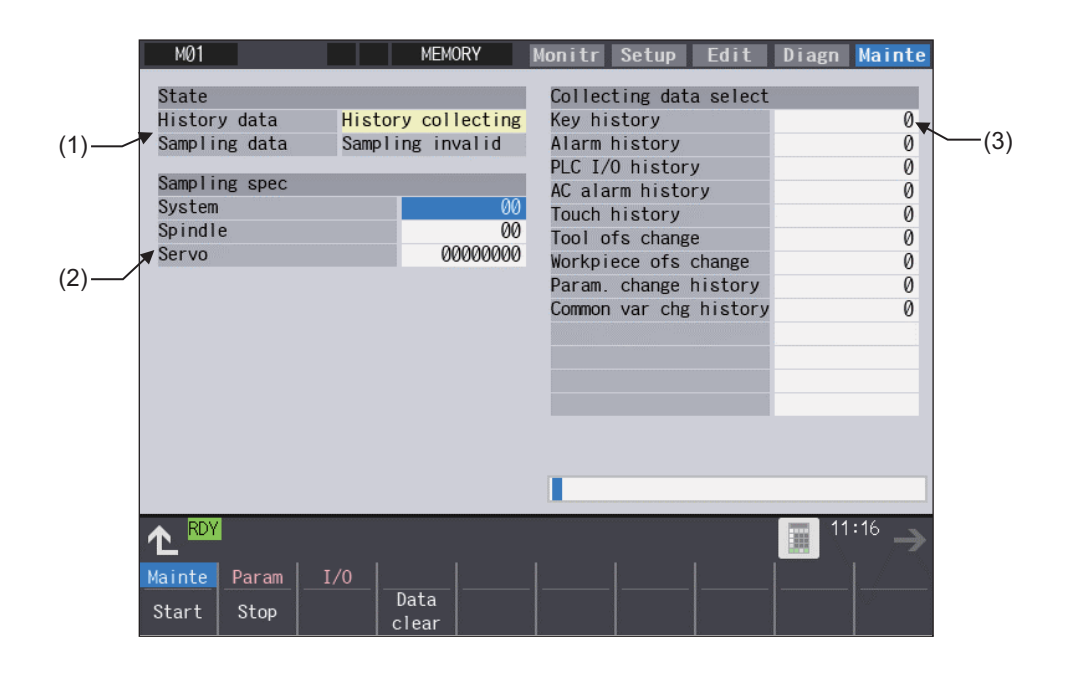

#### **Display items**

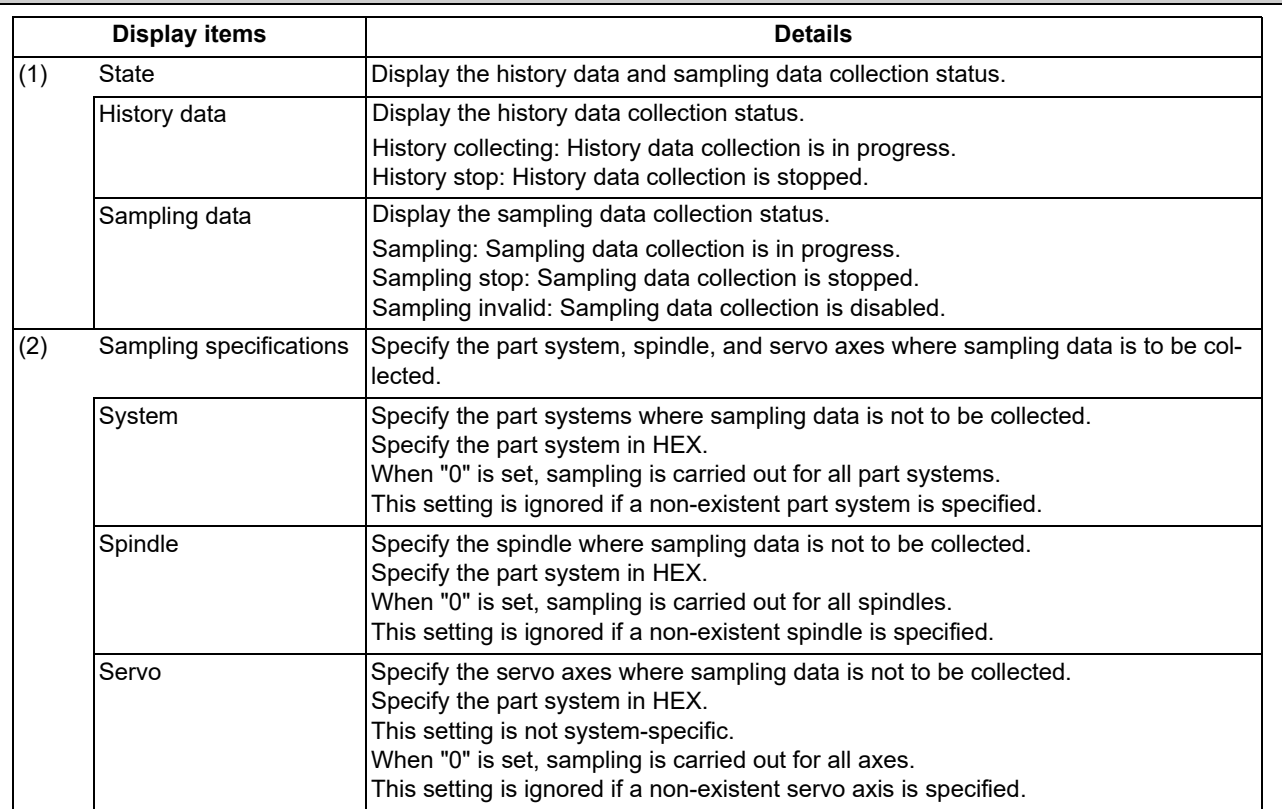

#### 4.11 Diagnosis Data Collection Setting

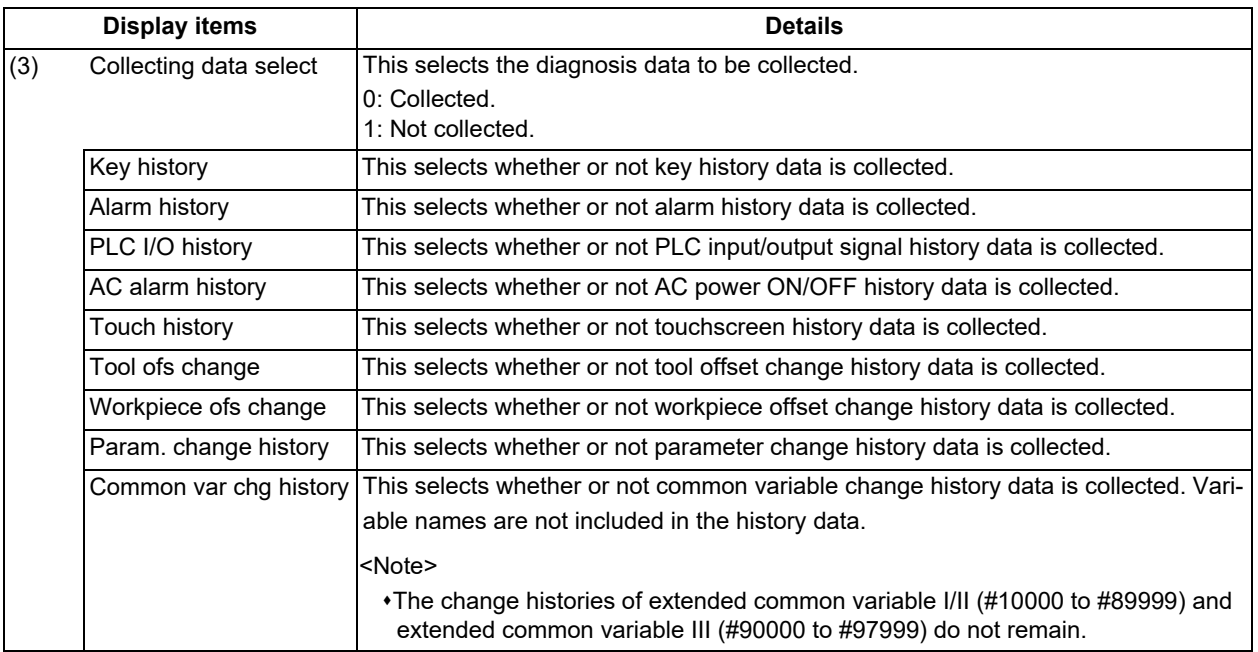

#### **Menus**

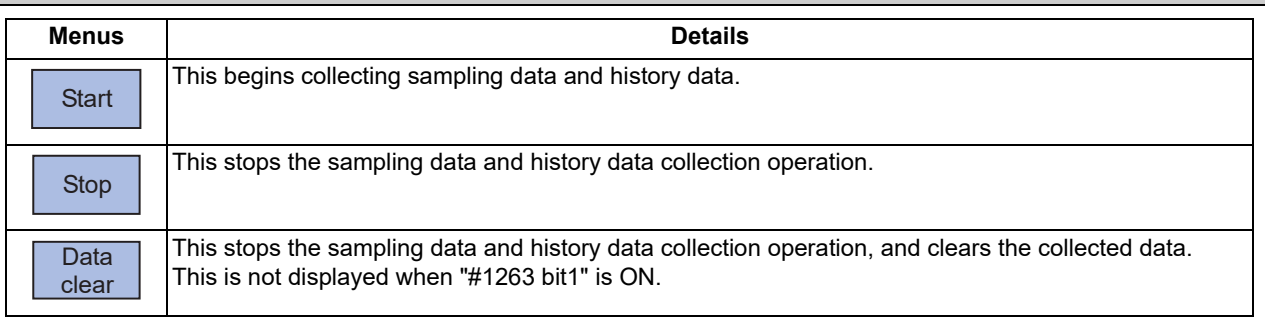

#### **Note**

(1) The alarm history data collection start/stop operation is switched using the menu [Start] or [Stop] of data collection regardless of whether "Alarm history" is set to "0" or "1".

#### 4.11.1 Starting the Data Collection

When the NC is turned ON, the data collection starts automatically according to the settings in "Sampling spec" and "Collecting data select" on the diagnosis data collection setting screen.

After the diagnosis data collection is stopped by pressing the menu [Stop] or [Data clear] on the diagnosis data collection setting screen, the data collection does not start even if the NC power is turned ON again. In this case, press the menu [Start] on the diagnosis data collection setting screen to start the diagnosis data collection.

The settings for "Sampling spec" and "Collecting data select" on the diagnosis data collection screen are valid after the NC power is ON again.

- (1) When the menu [Start] is pressed, the confirmation message appears.
- (2) Press the [Y] or [INPUT] key to start (restart) the data collection.

#### **Note**

(1) Data collection starts even if "Alarm history" is set to "1" (Not collect).

4.11 Diagnosis Data Collection Setting

#### 4.11.2 Stopping the Data Collection

The data collection stops when any of the following operations is performed:

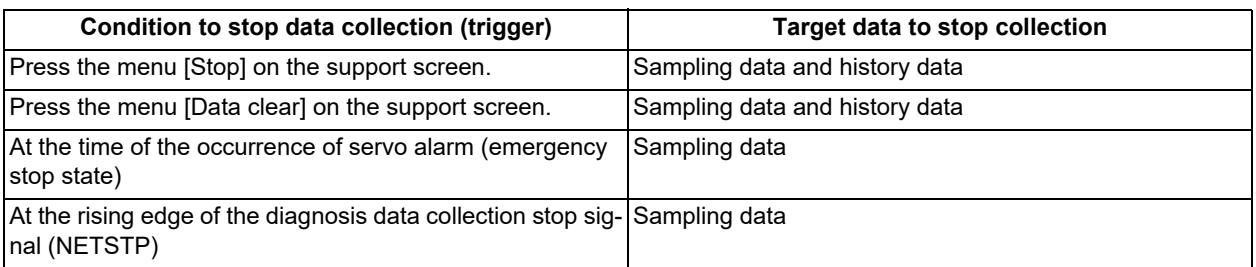

(1) When the menu [Stop] is pressed, the confirmation message appears.

(2) Press the [Y] or [INPUT] key to stop the data collection. Press the menu [Start] to restart the data collection. When the data collection is stopped by pressing the menu [Stop], the data collection is not restarted even when the NC is turned ON again.

#### **Note**

(1) Data collection is stopped even if "Alarm history" is set to "0" (Collect).

#### 4.11.3 Clearing the Collected Data

When the data clear menu is executed, the data collection is stopped and the collected data is cleared.

(1) When the menu [Data clear] is pressed, the confirmation message appears.

(2) Press the [Y] or [INPUT] key to clear the collected data. When the collected data is cleared, the data collection is stopped. Press the menu [Start] to restart the data collection. When the data collection is stopped by pressing the menu [Data clear], the data collection is not restarted even when the NC is turned ON again.

#### 4.11 Diagnosis Data Collection Setting

#### 4.11.4 Referring to the Collected Data

The history data can be output via the input/output screen as the history data file. It can also be viewed on the edit screen. However, the password issued by the MTB is required to view it on the edit screen.

The types of history data files are as follows:

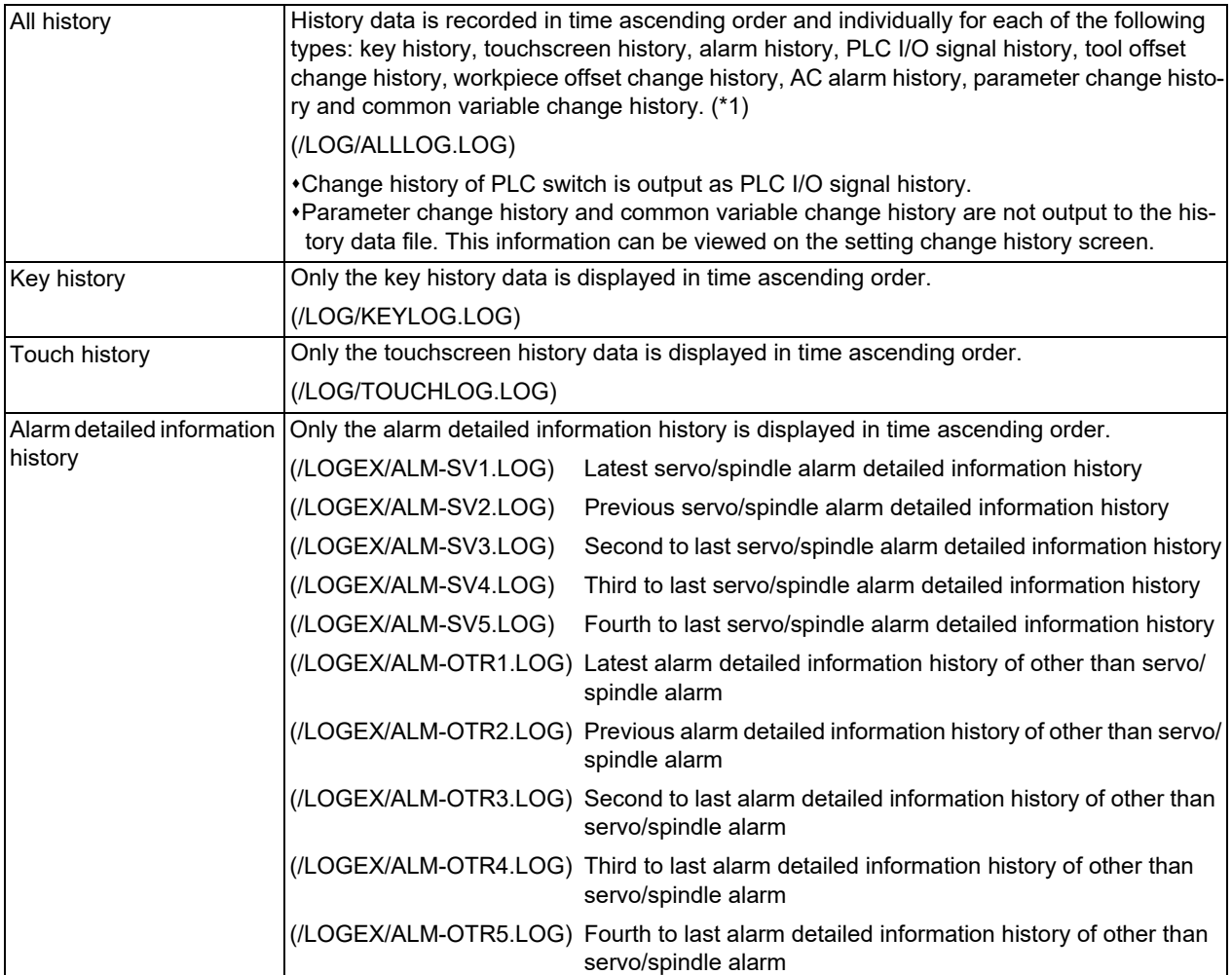

#### <span id="page-155-0"></span>(\*1) Sorting order of all history data files can be switched with a parameter.

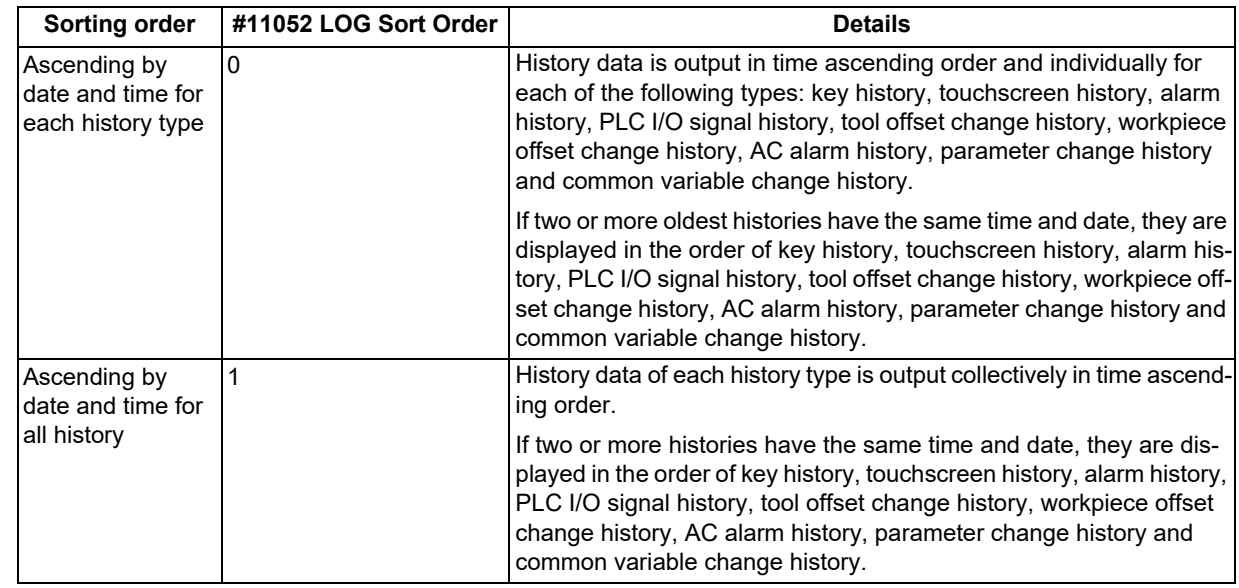

4.11 Diagnosis Data Collection Setting

#### **Procedures to output the history data files**

- (1) Select [Mainte]-[I/O].
- (2) Set the files of device A as follows:
	- A:Dev: Memory

Directory: /LOG (Displayed as "History".)

File name: ALLLOG.LOG (all history), KEYLOG.LOG (key history), TOUCHLOG.LOG (touchscreen history) <Note>

Even if the menu [List update] is executed, ALLLOG.LOG, KEYLOG.LOG or TOUCHLOG.LOG is not displayed in the list.

(3) Press the menu [Area change] to set the destination of the device B file. (In this manual, the destination is HD (D :/NCFILE) as an example.) B: Dev: HD Directory: Select a destination directory. File name: Input a file name to save.

#### <Note>

If you omit the file name, the file is named with the same name as the device A.

(4) Press the menu [Trnsfr  $A \rightarrow B$ ] to output the file.

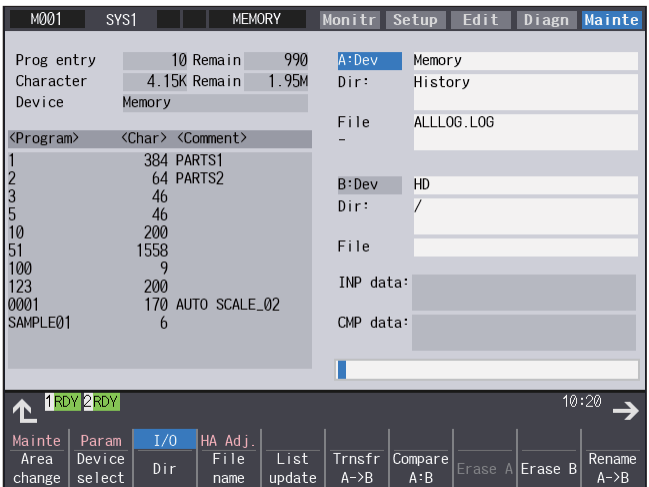

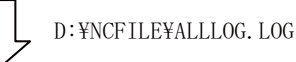

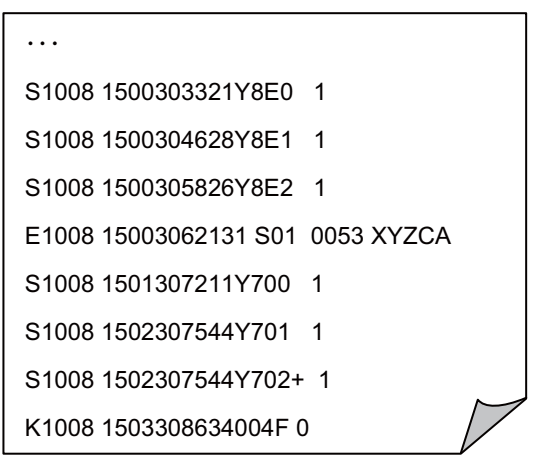

4.11 Diagnosis Data Collection Setting

#### **Procedures to output the alarm detailed information history data files**

- (1) Select [Mainte]-[I/O].
- (2) Set the files of device A as follows:
	- A:Dev: Memory
	- Directory: /LOGEX
	- File name: ALM-SVn.LOG, ALM-OTRn.LOG (n = 1 to 5)
	- <Note>

When the menu [List update] is executed, ALM-SV1.LOG to ALM-SV5.LOG and ALM-OTR1.LOG to ALM-OTR5.LOG are displayed in the list.

(3) Press the menu [Area change] to set the destination of the device B file. (In this manual, the destination is USB memory as an example.) B:Dev: USB memory Directory: Select a destination directory. File name: Input a file name to save.

<Note>

If you omit the file name, the file is named with the same name as the device A.

(4) Press the menu [Trnsfr  $A \rightarrow B$ ] to output the file.

#### **Procedures to view on the edit screen of the history data**

(1) On the Mainte screen, select [Mainte] and then [Psswd input] to input the password issued by the MTB.

- (2) Select the menu [Edit]-[Open] on the edit screen.
- (3) Input the following strings in the input area according to the history data to browse, and then press the [INPUT] key.
	- "/LOG/ALLLOG.LOG" for all history data
	- "/LOG/KEYLOG.LOG" for key history data
	- "/LOG/TOUCHLOG.LOG" for touchscreen history data
	- "/LOGEX/ALM-SVn.LOG" (n = 1 to 5) for servo/spindle alarm detailed information history data
	- "/LOGEX/ALM-OTRn.LOG" (n = 1 to 5) except for servo/spindle alarm detailed information history data

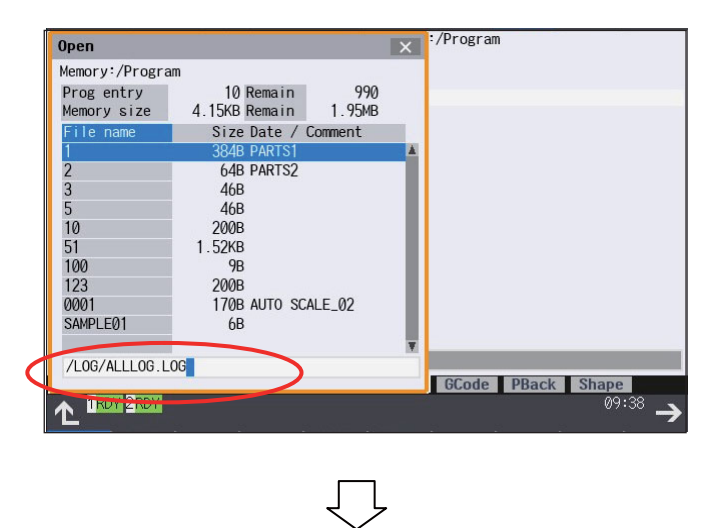

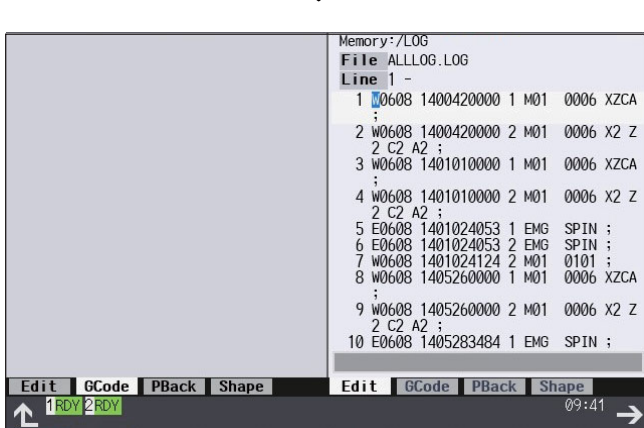

#### 4.11 Diagnosis Data Collection Setting

#### 4.11.5 Display Delay Function for Communication Errors and Servo/Spindle Alarms

When the power is turned OFF, the communication error (Y02 System error 0051) or the servo alarm (S01 Servo alarm 87) may occur depending on the machine configuration. Sometimes these alarms fill up the alarm history display to be obstacles for maintenance diagnosis.

Set the parameter "#1476 ComErrDly" (Delayed display and storage of communication error) or "1477 SrvAlmDly" (Delayed display and storage of servo/spindle alarm) in this case, and saving of these alarms in the alarm history is delayed and they also are not recorded. The parameter "#1476 ComErrDly" or "#1477 SrvAlmDly" only enables the display/history of the alarms to be postponed; therefore, the NC is in the emergency stop state while the alarm display is being delayed.

Set the minimum value in the parameter because the display of the communication error or servo/spindle alarm caused by the other issues than the power OFF is also to be delayed. When the history of the communication error or servo/spindle alarm is not recorded at the timing of the power OFF, this setting is not required.

4.12 Application Error Detection

## **4.12 Application Error Detection**

With the application error detection function, applications using the custom API library are automatically detected from all applications that are operated in the display unit of M800V/M80V Series, and the presence and absence of responses are observed at fixed intervals. Applications which give no response and remain unchanged for a period of time are detected as abnormal and the log is saved.

(\*) This function is valid on Windows-based display of M800VW/M80VW Series only.

The application error detection function does not particularly display the error message etc. when an error is detected, but it saves information and data log to investigate the cause easily. On the input/output screen, saved log can be transferred to SD card.

If the screen operation is disabled due to an error such as screen lock, turn the NC power OFF, then turn it ON again, and output the log files to an SD card on the input/output screen.

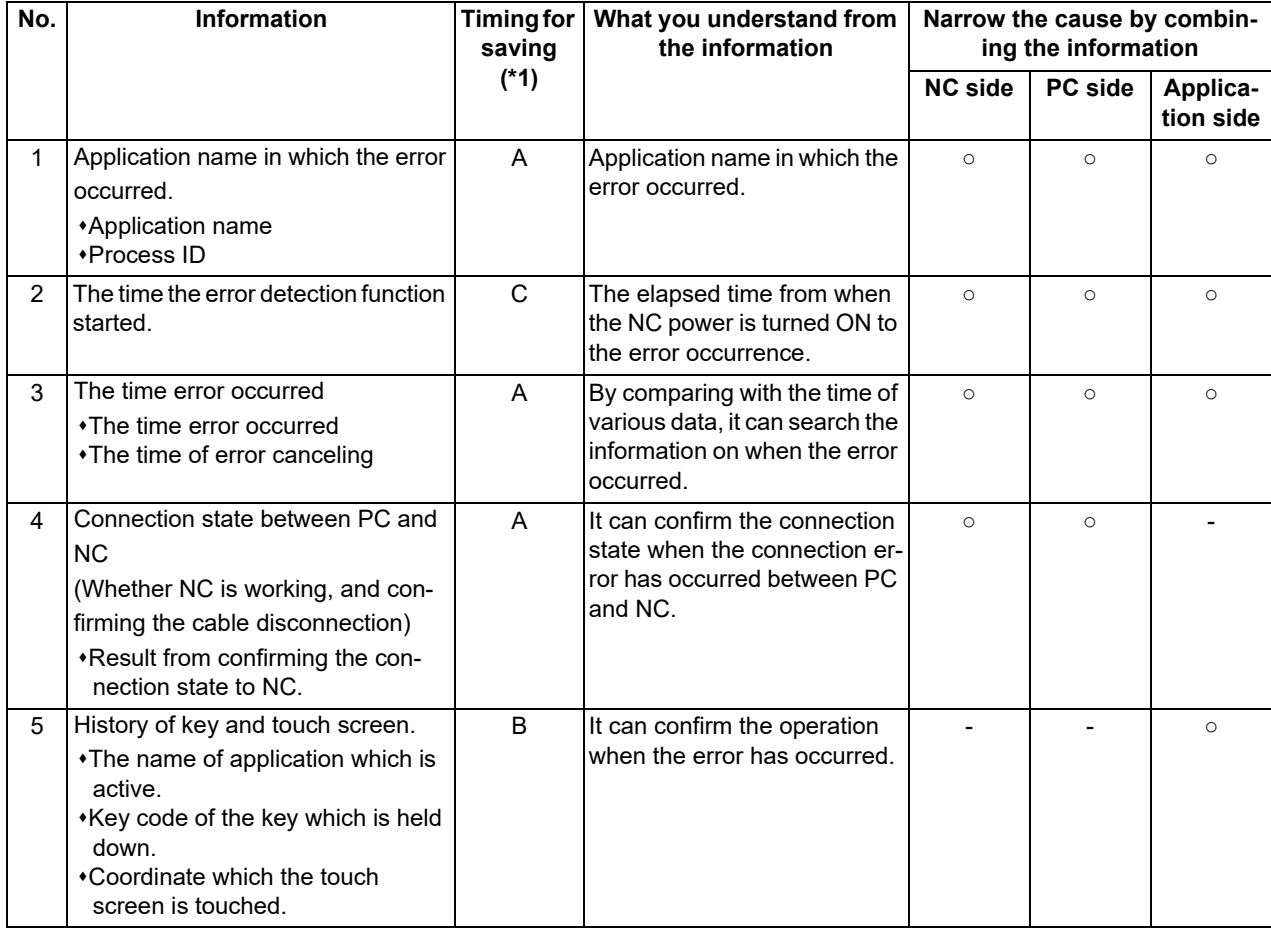

#### **List of the log to be saved**

<span id="page-159-0"></span>(\*1) The timing to save the log.

A: When error is detected.

Observation application saves the log when the error has occurred.

B: Constant

It saves the given amount of log constantly.

It keeps saving logs even after the error detection, so presume the time when the error has occurred from the time in the log.

C: When the error detection is started

4.13 IP Address Resetting Procedure at Disabled Network Communication [M800VW/M80VW Series Only]

## **4.13 IP Address Resetting Procedure at Disabled Network Communication [M800VW/M80VW Series Only]**

#### 4.13.1 Connectable Control Unit IP Address List Screen

After NC starts, when the communication between the control unit and the display unit cannot be established even after the time-out time passes, the connectable control unit IP address list screen appears. The contents of IP address list screen is displayed in English.

If no IP address is displayed, check whether there are any loose or disconnected cables, hardware breakdowns, etc.

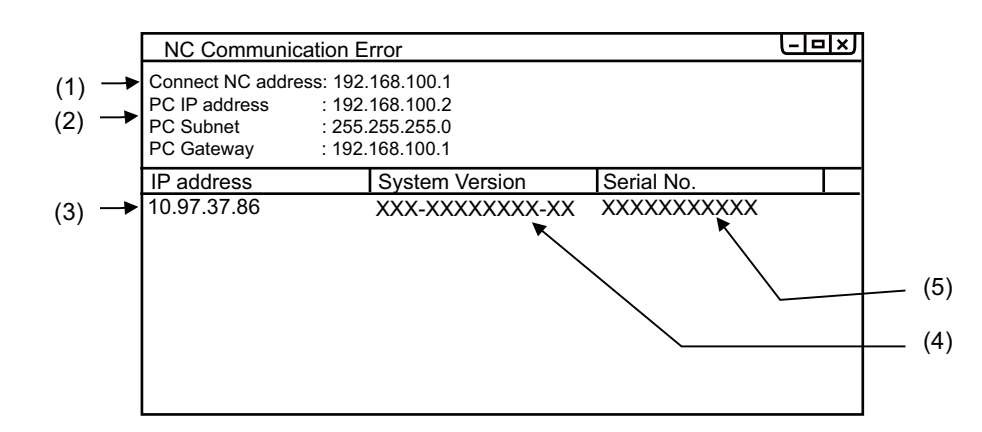

#### **Display Items**

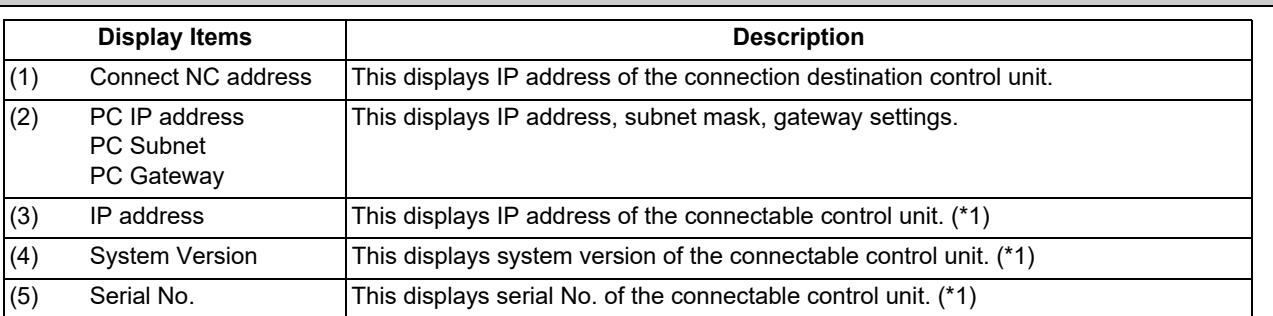

(\*1) Up to ten lines are displayed at a time. When the display item exceeds ten lines, the following lines can be displayed with the Page down key.

#### **M800V/M80V Series Maintenance Manual**

#### **4 Failure Diagnosis**

4.13 IP Address Resetting Procedure at Disabled Network Communication [M800VW/M80VW Series Only]

#### 4.13.2 Resetting Procedure

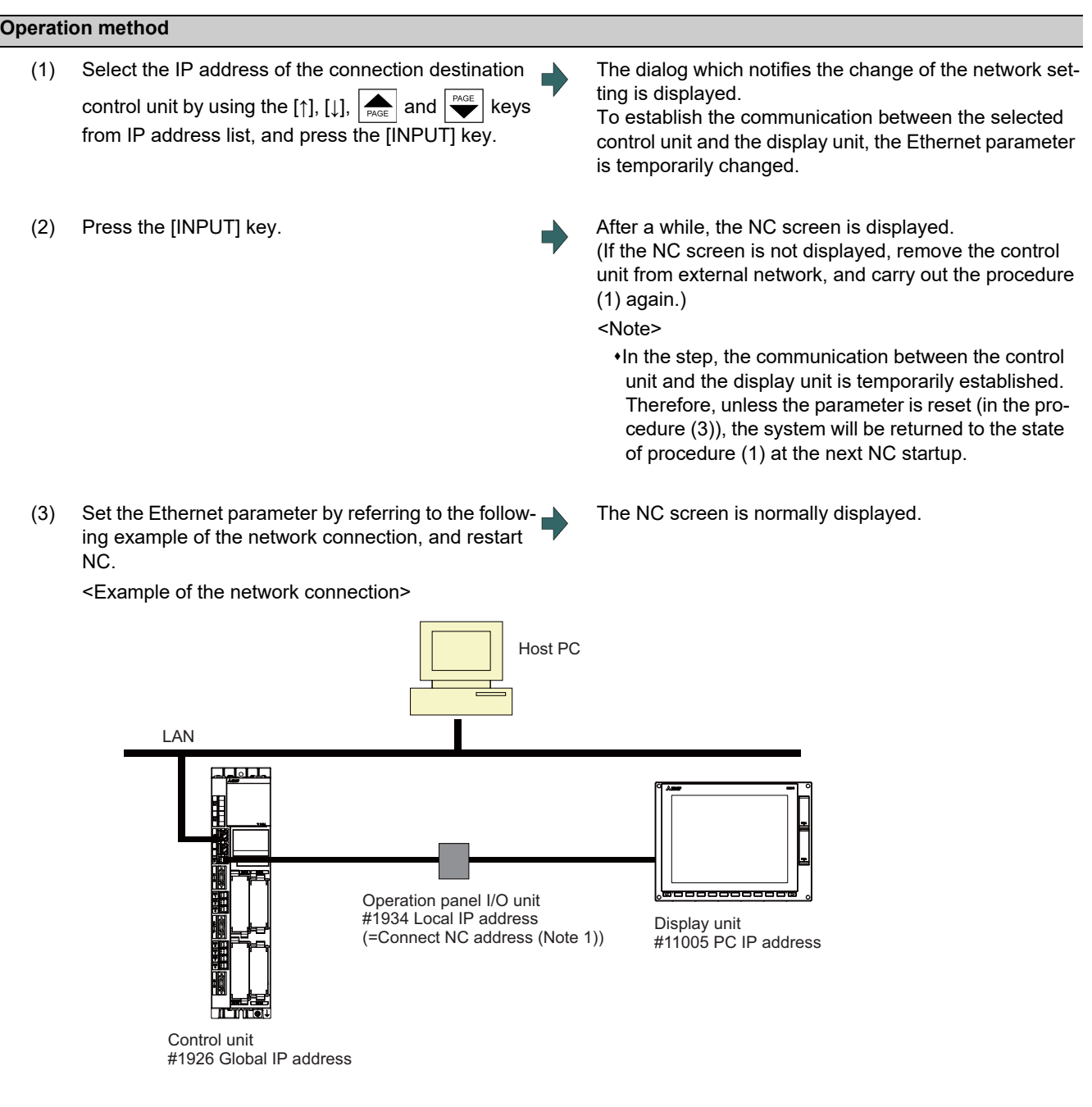

### **Note**

(1) "Connect NC address" is the same as the setting of "[HOSTS] TCP1" in setting file "melcfg.ini".

The setting file "melcfg.ini" is in the following directory.

C:\WINDOWS\melcfg.ini

(2) When the control unit is added in user's network environment, match and change the parameters "#1926(PR) Global IP address", "#1927(PR) Global Subnet mask" and "#1928(PR) Global Gateway" to the user environment. Normally, the parameters "#1934 Local IP address", "#1935 Local Subnet mask" and "Connect NC address" need not be changed from the default setting value.

#### **M800V/M80V Series Maintenance Manual**

#### **4 Failure Diagnosis**

4.13 IP Address Resetting Procedure at Disabled Network Communication [M800VW/M80VW Series Only]

(3) When the display's IP address is automatically searched, it is searched from among up to 254 IP addresses whose upper 3 bytes coincide with those of the local IP address (#1934 Local IP address).

However, depending on the setting of the 4th byte of the PC subnet mask (PC Subnet), the search range may be limited. (Example 1) General setting

<Setting example> NC IP address: 10.97.12.16 PC subnet mask: 255.255.255.0

#### <Search range>

From between 10.97.12.1 and 10.97.12.254, the smallest free address is searched.

(Example 2) When the search range is limited up to 254 addresses

<Setting example> NC IP address: 10.97.12.16 PC subnet mask: 255.255.0.0

<Search range>

From between 10.97.12.1 to 10.97.12.254, the smallest free address is searched.

(Example 3) When the search range is limited to 254 addresses or less

<Setting example> NC IP address: 10.97.12.16 PC subnet mask: 255.255.255.128

<Search range>

From between 10.97.12.1 to 10.97.12.126, the smallest free address is searched.

#### 4.13.3 Message

The following messages display when IP address is reset.

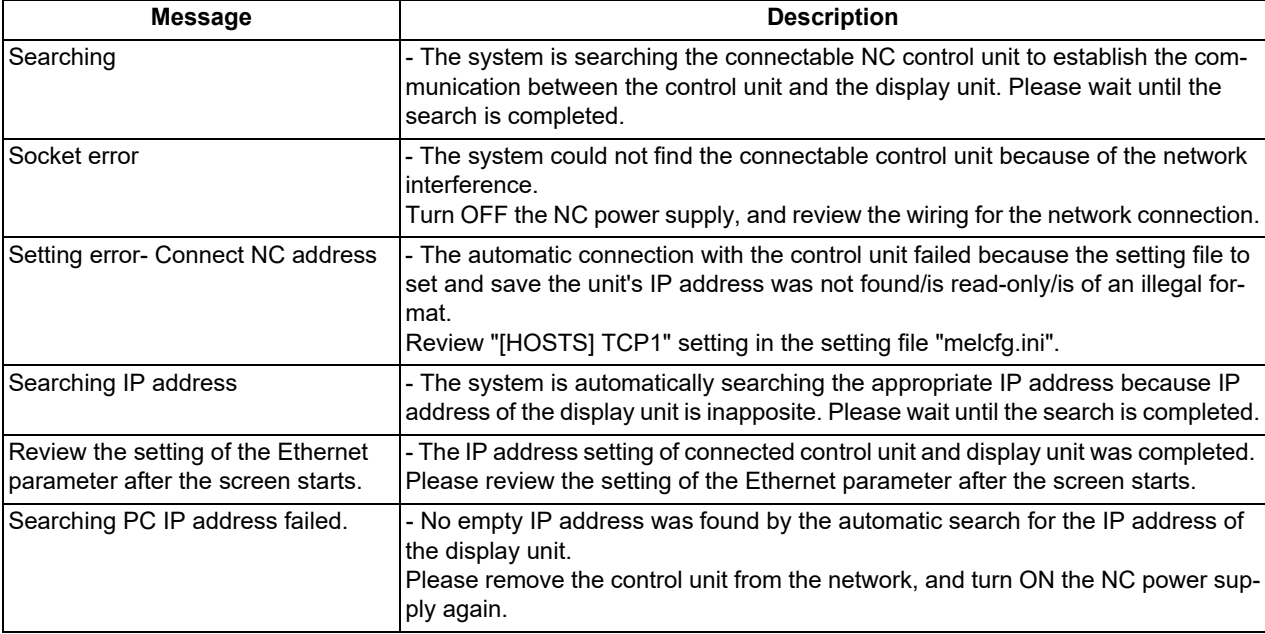

4.14 Field Network Diagnostics Function

## **4.14 Field Network Diagnostics Function**

This function displays the statistical information of packet transmission and reception (transmission/reception frequency, number of errors, etc.), which is necessary when the communication status of the communication function expansion unit (the field network expansion unit) is diagnosed.

The function is useful to figure out the causes, for example, in the following cases.

- Communication is disconnected
- Communication is not carried out properly

The communication function expansion units in the table below are available with this function.

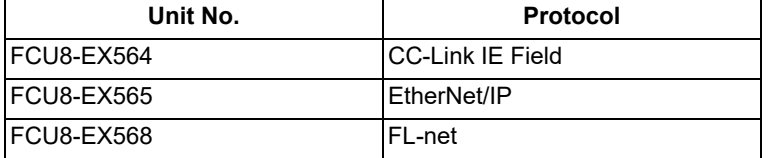

The statistical information of communication packets can be checked on the I/F diagnosis screen of NC.

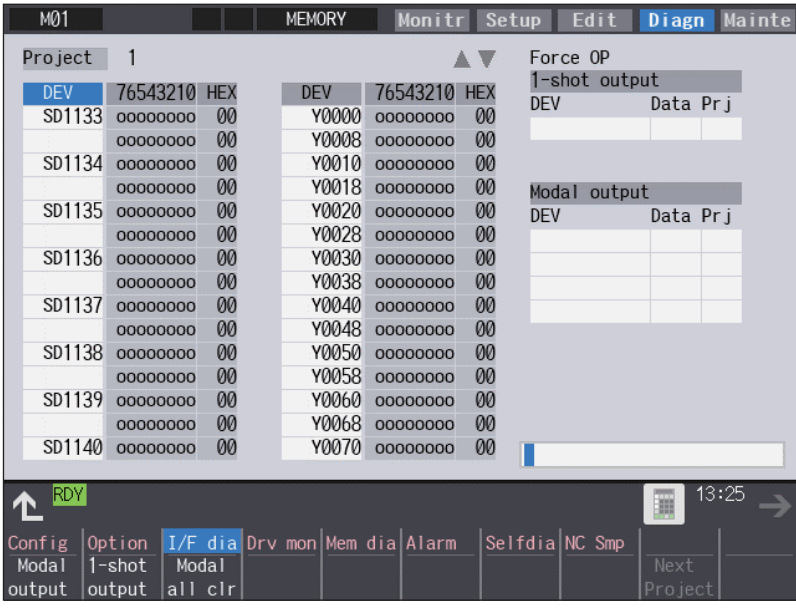

#### **[Conditions for use]**

- Data can be input or output to the I/F diagnosis screen. (The password issued by the MTB is required to be set to execute 1-shot output.)
- The field network expansion unit is not being stopped due to some exceptional reason.

4.14 Field Network Diagnostics Function

#### <span id="page-164-2"></span>4.14.1 Diagnosis Procedure

Diagnostic data is displayed on the I/F diagnosis screen.

The diagnostic data provides the statistical information of packet transmission and reception, and the specific information of each protocol are provided. Displayed data is refreshed approximately every 3 seconds.

However, the displayed data is not refreshed during the process described in the section "[4.14.2 Diagnosis Command](#page-168-0)".

#### 4.14.1.1 Statistical Information of Packet Transmission and Reception

The statistical information of packet transmission and reception can be checked by displaying the values below on the I/F diagnosis screen.

Up to two field network expansion units can be installed to an NC.

The slot to which the unit is to be installed differs depending on the models.

M800VW Series : EXT3, EXT4 M800VS/M80V Series : EXT1, EXT2 M80VW Series : EXT3

The PLC devices listed in the table below are assigned to each slot to which the unit is installed.

When multi-project is enabled, use the PLC device for project 1.

#### **CC-Link IE Field communication:**

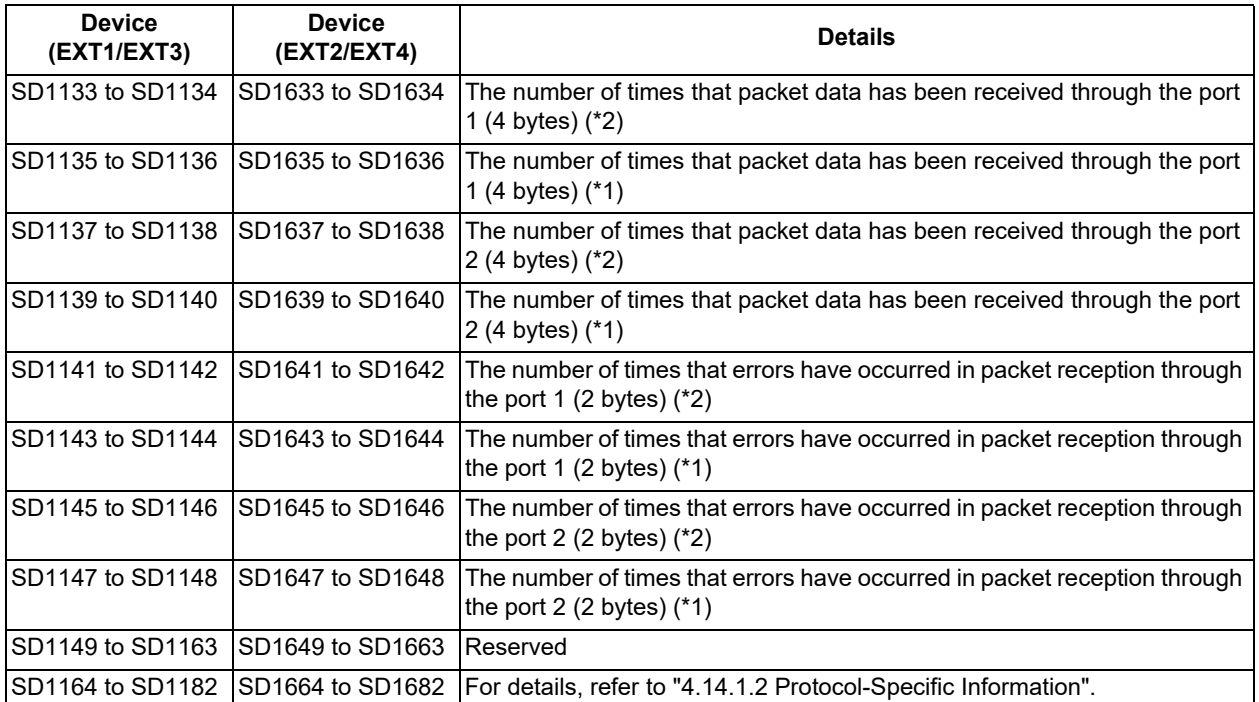

<span id="page-164-1"></span>(\*1) The data cannot be cleared by turning the power OFF. For details for clearing data, refer to "[4.14.2 Diagnosis Com](#page-168-0)[mand](#page-168-0)".

<span id="page-164-0"></span>(\*2) The data is cleared by turning the power OFF.

4.14 Field Network Diagnostics Function

#### **Other than CC-Link IE Field communication:**

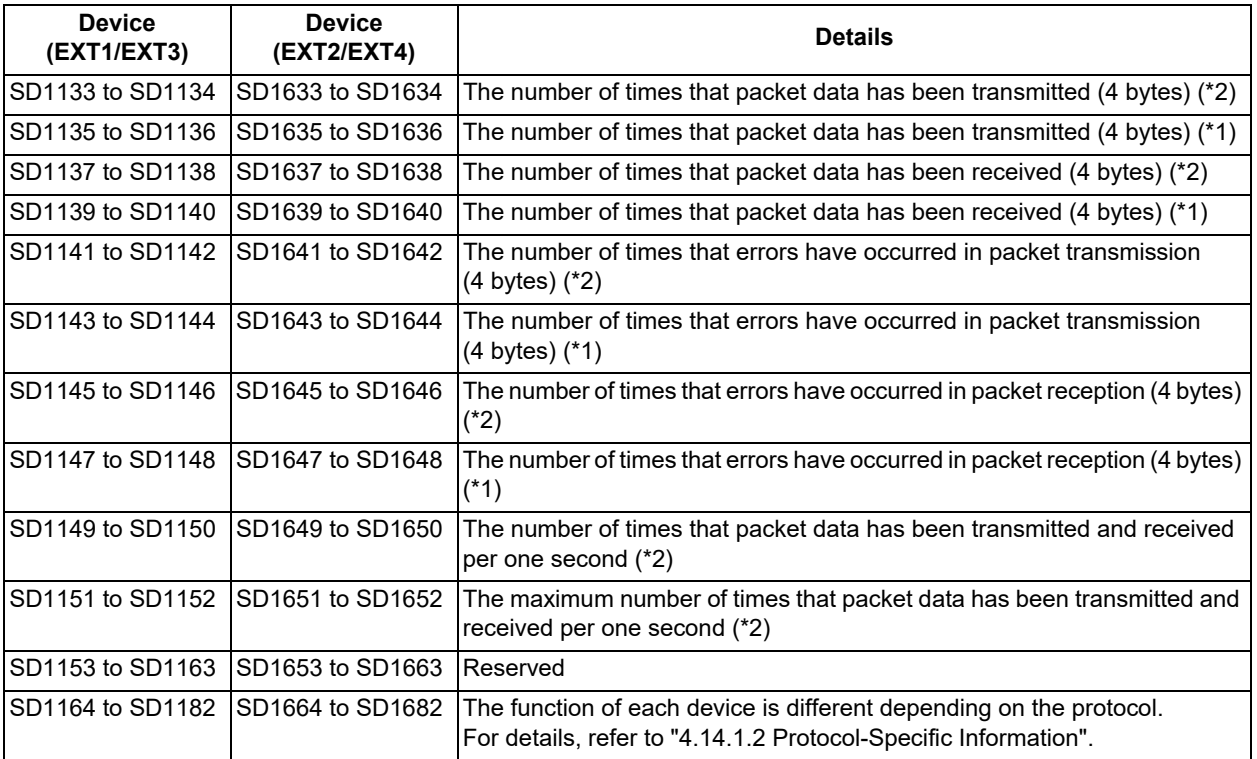

<span id="page-165-1"></span>(\*1) The data cannot be cleared by turning the power OFF. For details for clearing data, refer to "[4.14.2 Diagnosis Com](#page-168-0)[mand](#page-168-0)".

<span id="page-165-0"></span>(\*2) The data is cleared by turning the power OFF.

#### **Diagnosis using the statistical information of packet transmission and reception**

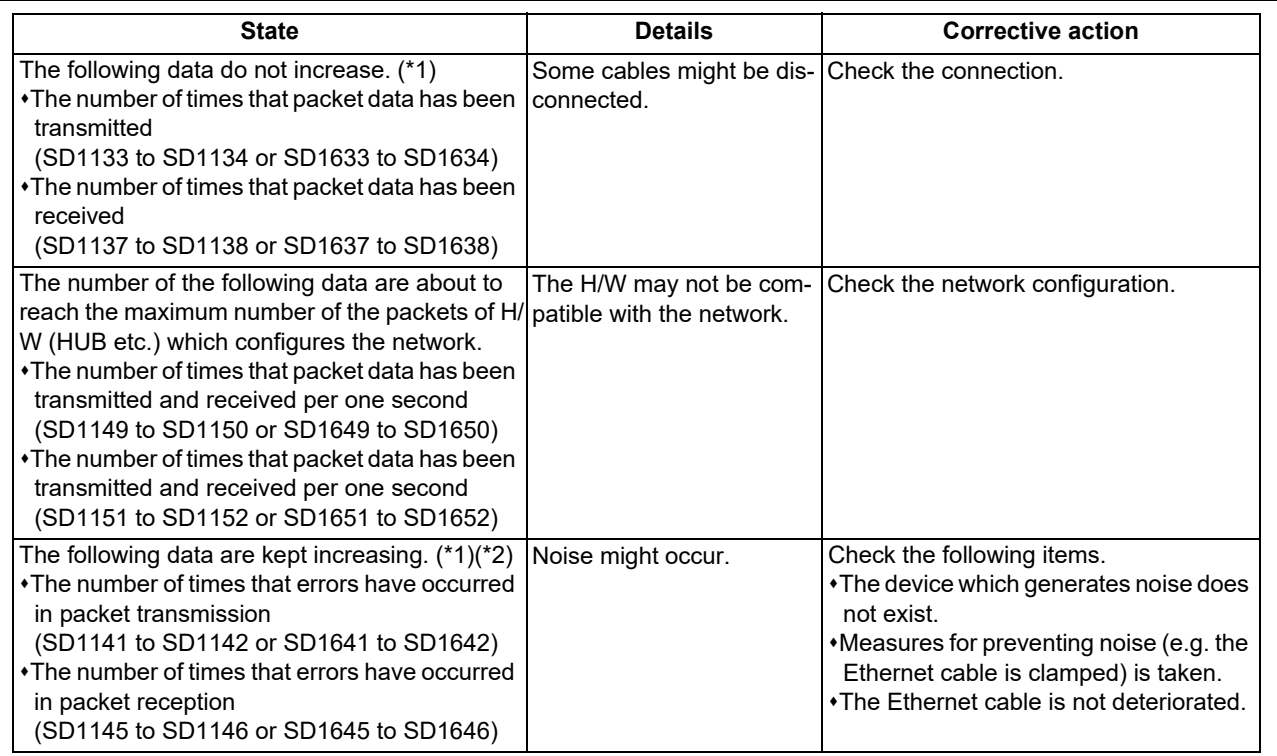

<span id="page-165-2"></span>(\*1) When CC-Link IE communication is made, check the number of times that the data has been received only.

<span id="page-165-3"></span>(\*2) Regardless of the noise influences the number may increase by a small amount by turning the power ON/OFF or by connection or disconnection of the Ethernet cable.

4.14 Field Network Diagnostics Function

#### <span id="page-166-0"></span>4.14.1.2 Protocol-Specific Information

The device ranges SD1164 to SD1182 and SD1664 to SD1682 are opened for each protocol, which are used as indicated below.

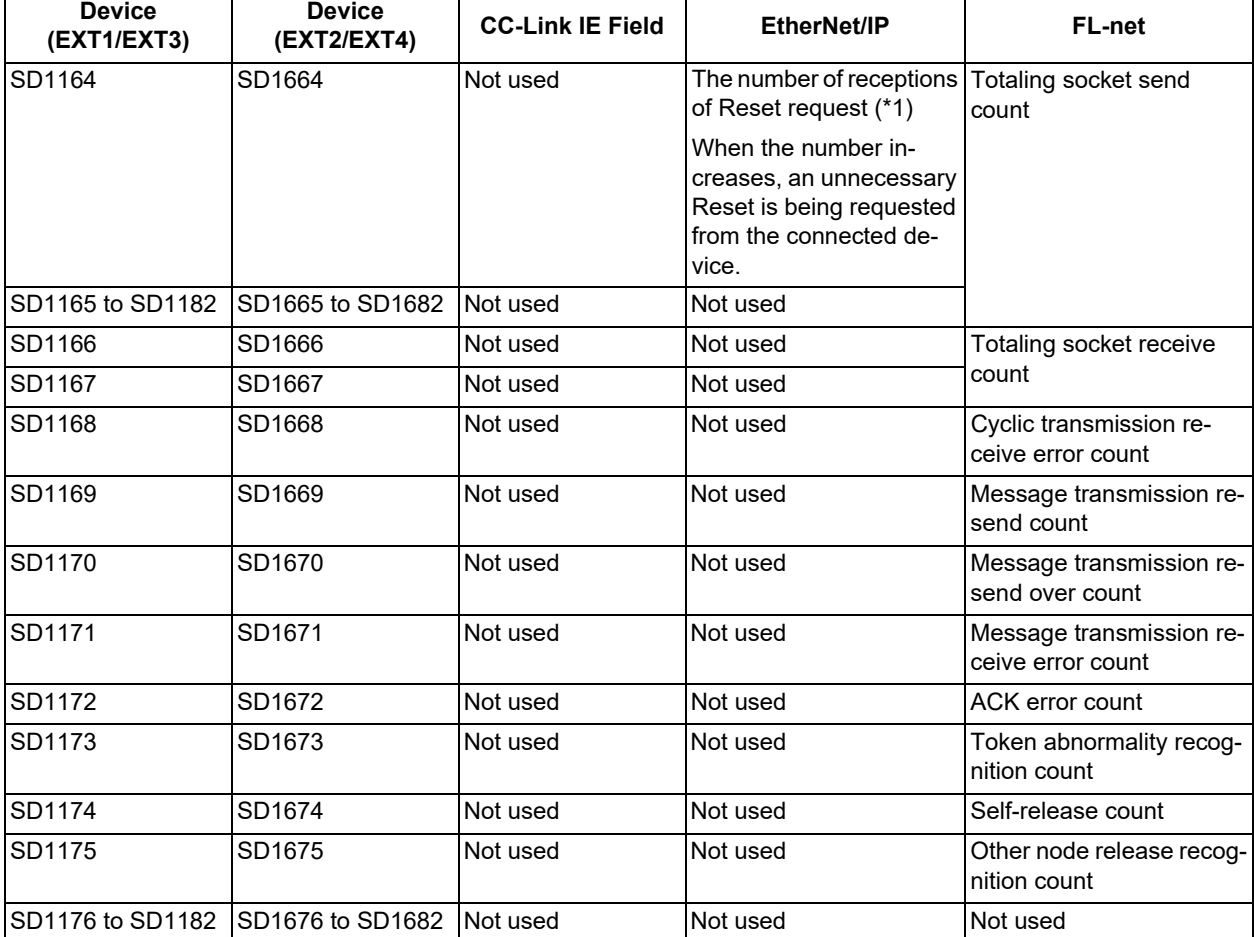

When multi-project is enabled, use the PLC device for project 1.

<span id="page-166-1"></span>(\*1) The data cannot be cleared by turning the power OFF. For details for clearing data, refer to "[4.14.2 Diagnosis Com](#page-168-0)[mand](#page-168-0)".

4.14 Field Network Diagnostics Function

## **How to diagnose the specific information of protocols**

#### ■EtherNet/IP

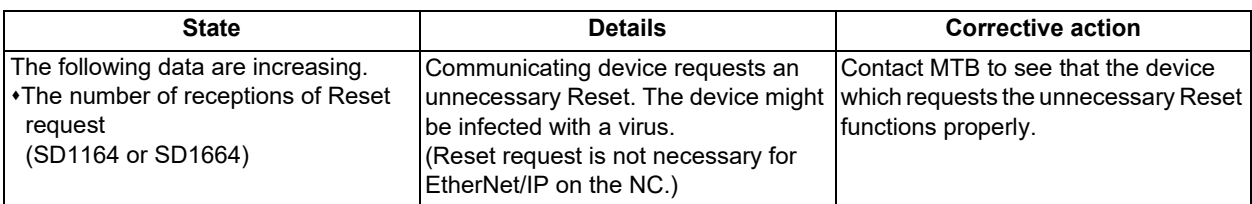

#### FL-net

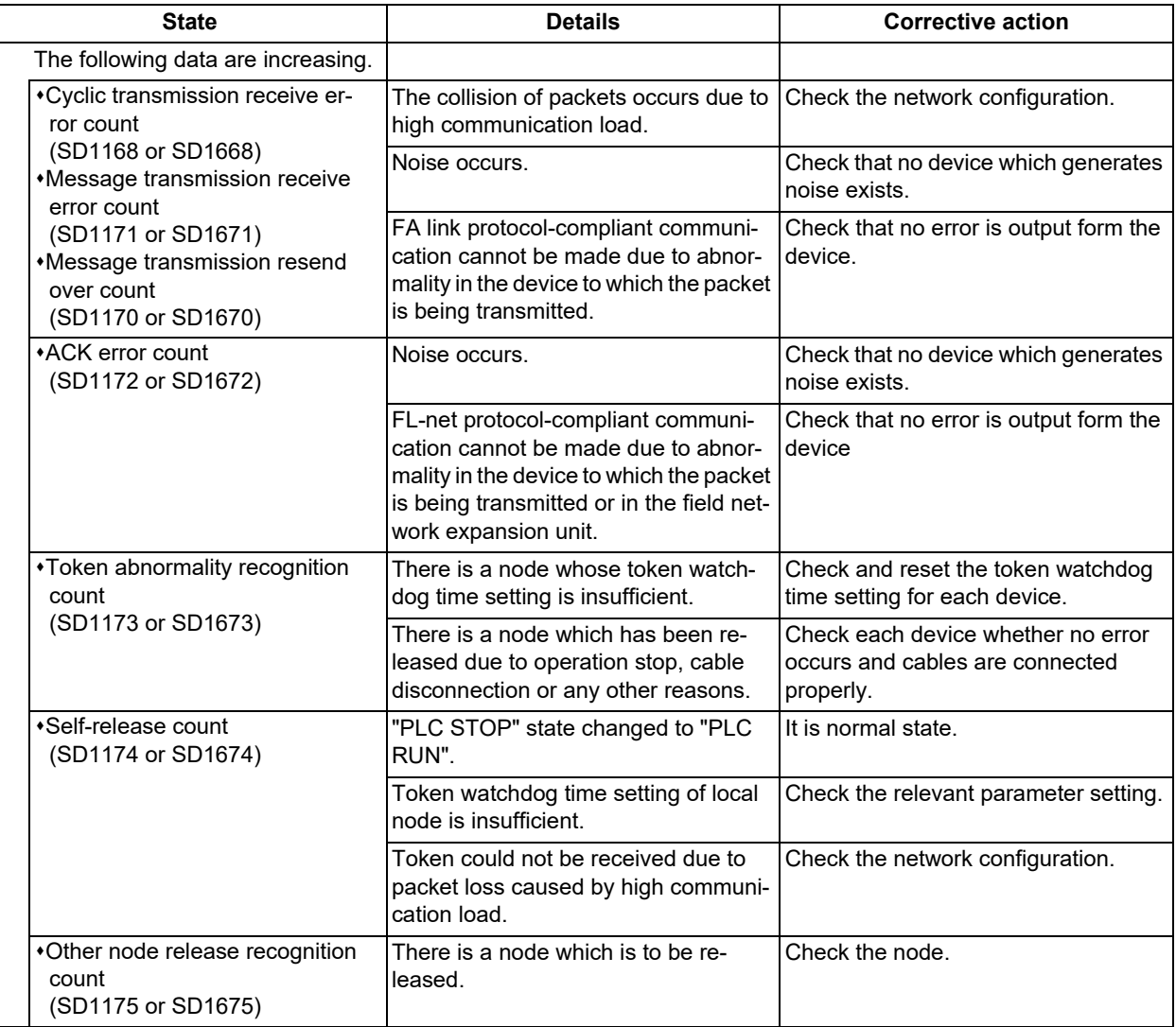

4.14 Field Network Diagnostics Function

#### <span id="page-168-0"></span>4.14.2 Diagnosis Command

#### 4.14.2.1 Clearing Statistical Information of Packet Transmission and Reception

The cumulative information of packet transmission and reception can be cleared by using the 1-shot output function on the I/F diagnosis screen.

This function is useful when you reset the counter to "0" to calculate the increment per unit time of the counter.

The devices listed in the section "[4.14.1 Diagnosis Procedure](#page-164-2)" (SD1133 to SD1182 or SD1633 to SD1682) can be cleared.

SD devices to be used for issuing the diagnosis command are as follows. SD devices for the diagnosis command are also assigned to each slot.

Make sure to use the 1-shot output function on issuing the command.

When multi-project is enabled, use the PLC device for project 1.

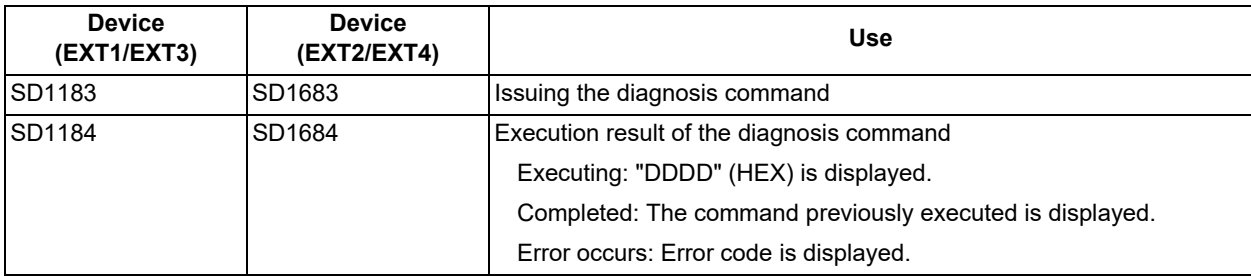

#### **Note**

(1) When two expansion units are installed and one of them is executing a diagnosis command, this function cannot issue any diagnosis command to the other unit.

#### **[Operation]**

Input "0001" to the SD device for issuing the diagnosis command on the I/F diagnosis screen, and execute the command. After this command is executed, the screen transitions as follows before the execution is completed.

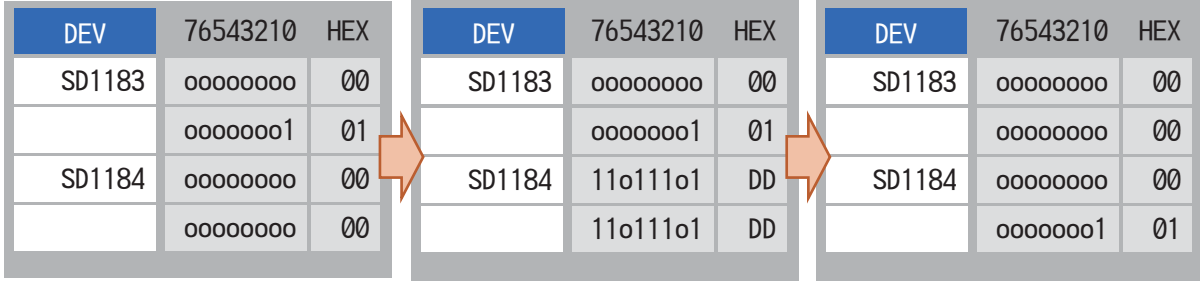

Input the command Executing the command Completed

Output (1-shot output) the command "0001" (HEX) to the device for issuing the diagnosis command.

After the command is executed, the device for execution result of the diagnosis command changes to

"DDDD" (HEX).

The device for issuing the diagnosis command is cleared, and the device for execution result of the diagnosis command is updated.

If "EXXX" is displayed on the device for execution result of the diagnosis command when the operation is completed, it means that an error occurs. (XXX is any hexadecimal number.) For detailed information of errors, refer to ["4.14.2.2 Error](#page-169-0)  [Code List"](#page-169-0).

4.14 Field Network Diagnostics Function

#### <span id="page-169-0"></span>4.14.2.2 Error Code List

When an error occurs upon execution of the diagnosis command, the execution result indicates the error code.

The display of each error and its meaning are as follows.

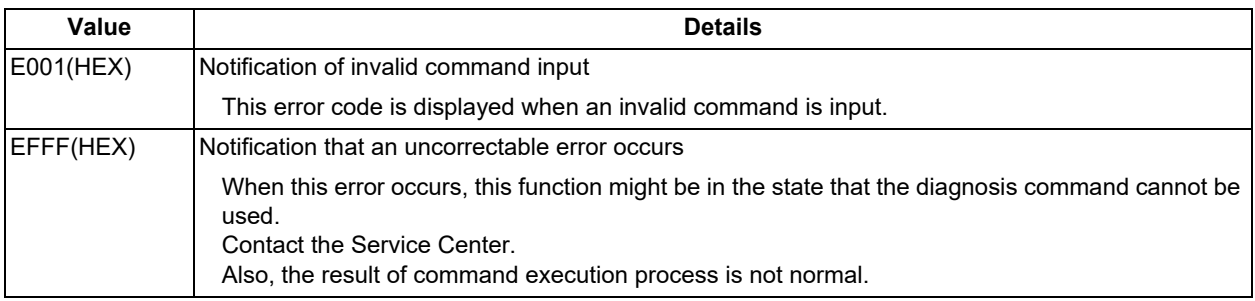

#### **M800V/M80V Series Maintenance Manual**

**4 Failure Diagnosis**

4.14 Field Network Diagnostics Function

## **[Troubleshooting](#page-172-0)**

**5 Troubleshooting**

<span id="page-172-0"></span>5.1 Troubleshooting

If trouble occurs during operation, the accurate cause must be found so that adequate measures can be taken. Perform the following checks for this.

## **5.1 Troubleshooting**

Confirm "when", "when doing what", "what kind of trouble" and "how frequently" the trouble occurred. Also check how many years the machine has been operated, and how many hours a day it is used.

(1) General confirmation items

MTB and type of machine

(2) When?

What time did the trouble occur?

How long had passed after the power was turned ON?

(3) What kind of trouble?

What was displayed on the Alarm Diagnosis screen of the display unit? Display the Alarm Diagnosis screen, and check the alarm details.

What was displayed for the machine sequence alarm?

(4) What were you doing when this occurred?

What was the NC operation mode?

During automatic operation: Program No., sequence No. and program details when the trouble occurred. During manual operation: manual operation

What was the operation procedure?

- What were the previous and next steps?
- What screen is displayed on the display unit of MTB?
- What is the state of the peripheral devices?
- Did the trouble occur during input/output operations?
- What was the machine side state?
- Did the trouble occur while replacing the tools?
- Did hunting occur in the control axis?
- (5) How frequently does the trouble occur?

If the trouble occurs infrequently or if it occurs during the operation of another machine, the cause may be an error in the power voltage or the noise, etc. Check whether the power voltage is normal (does it drop momentarily when other machines are operating?), and whether noise measures have been taken.

- How frequently does the trouble occur in a day? (Times/day)
- Were the peripheral devices operating?
- Check whether the same trouble is repeated during the same operation. (Repeatability)
- Check whether the same trouble occurs when the conditions are changed.
- Does the trouble occur during a specific mode?
- What is the frequency in the same workpiece?
- What is the ambient temperature? (Was there a sudden change in the temperature?)
- **\*Is there any contact defect or insulation defect in the cables?** (Is there any oil or cutting oil splattered onto the cables?)

#### **5 Troubleshooting**

#### 5.1 Troubleshooting

#### 5.1.1 Possible Causes of Trouble

#### **The most common cause is a cable contact defect and wire breakage defect.**

- $\cdot$ Is the connection correct?
- Are the cables bent or stepped on?
- Are the joints of the cables and connectors deteriorated?
- Was a continuity test done on the cables?
- $*$ Is any of the terminal block or connector screws loosen?
- $\cdot$ Is there any oil or cutting oil splattered onto the cables?
- Was a cable disconnected while the power was ON?
- \*Is any cable overheated?

#### **Often trouble occurs due to fluctuation in the power voltage or noise from the communication cable.**

- \*Is the power voltage always correct?
- $*$ Is the power frequency always correct?
- Does the voltage fluctuate depending on the time?
- Does the voltage drop momentarily when a peripheral device starts operation?
- Was there an instantaneous power failure before the trouble?
- Have measures against noise been taken for each unit?
- Are the communication and power system cables separated and laid?
- Is the communication cable shield sufficient?

#### **The trouble may also occur due to sudden temperature changes or vibration and impact, although this is rare.**

- Are the ambient temperature and humidity adequate?
- $\cdot$ Is the fan in the panel where the unit is stored rotating?
- \*Is the panel fixed on a flat and stable floor with little vibration?

#### **M800V/M80V Series Maintenance Manual**

**5 Troubleshooting**

5.1 Troubleshooting

# **[Replacing Each Unit](#page-176-0)**

<span id="page-176-0"></span>Carry out a backup of the whole system before replacement as a precautionary measure.

## **6.1 Data Backup and Restoration**

The following two functions are available for the data backup and restoration: all backup function for files in batch and input/ output function for separate files.

The following devices can be designated to store the all-backed up data.

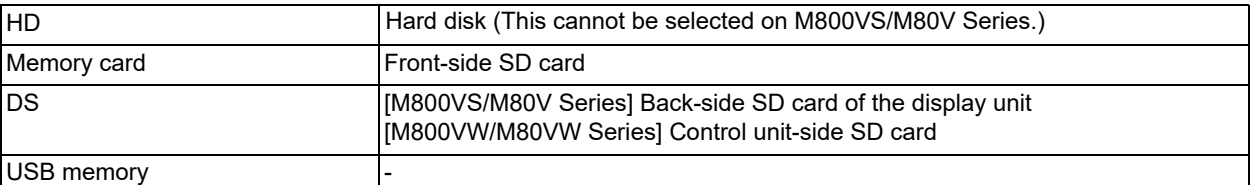

Files to be backed up/restored are as follows:

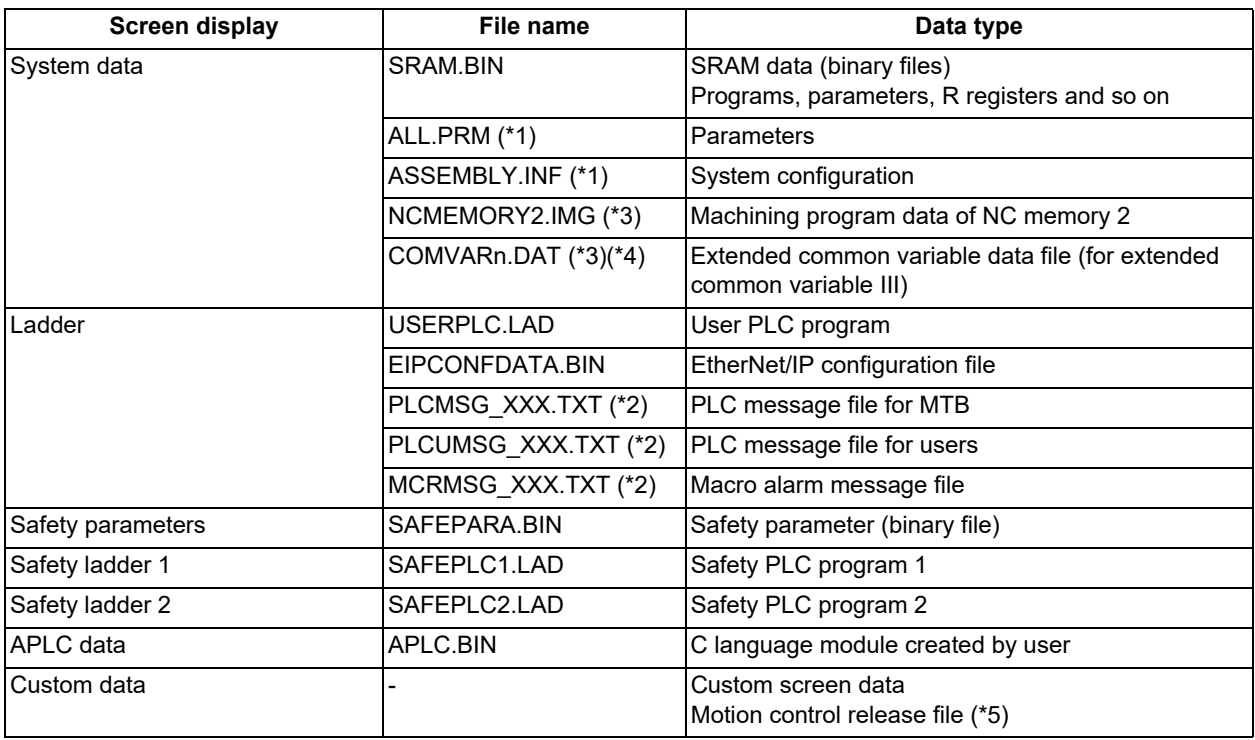

<span id="page-176-1"></span>(\*1) These data can be backed up only. It cannot be restored.

<span id="page-176-4"></span>(\*2) "XXX" indicates the abbreviation for each language.

<span id="page-176-2"></span>(\*3) This data is not included in the master data.

Master data is used to back up or restore the default data set by the MTB. The menus [Master Backup] and [Master Restore] are used for this operation.

Master data is always backed up in internal memory regardless of the selected device.

<span id="page-176-3"></span>(\*4) "n" indicates a value in the range from 1 to 1000.

<span id="page-176-5"></span>(\*5) The data can be backed up only when the MTB password has been input.

**6 Replacing Each Unit**

6.1 Data Backup and Restoration

#### 6.1.1 All Backup

This section explains the procedures to back up NC data in a memory card in a batch.

#### **Note**

- (1) APLC data can be backed up only when the APLC release specification is valid.
- (2) Motion control release file can be backed up only when the motion control release specification is valid.

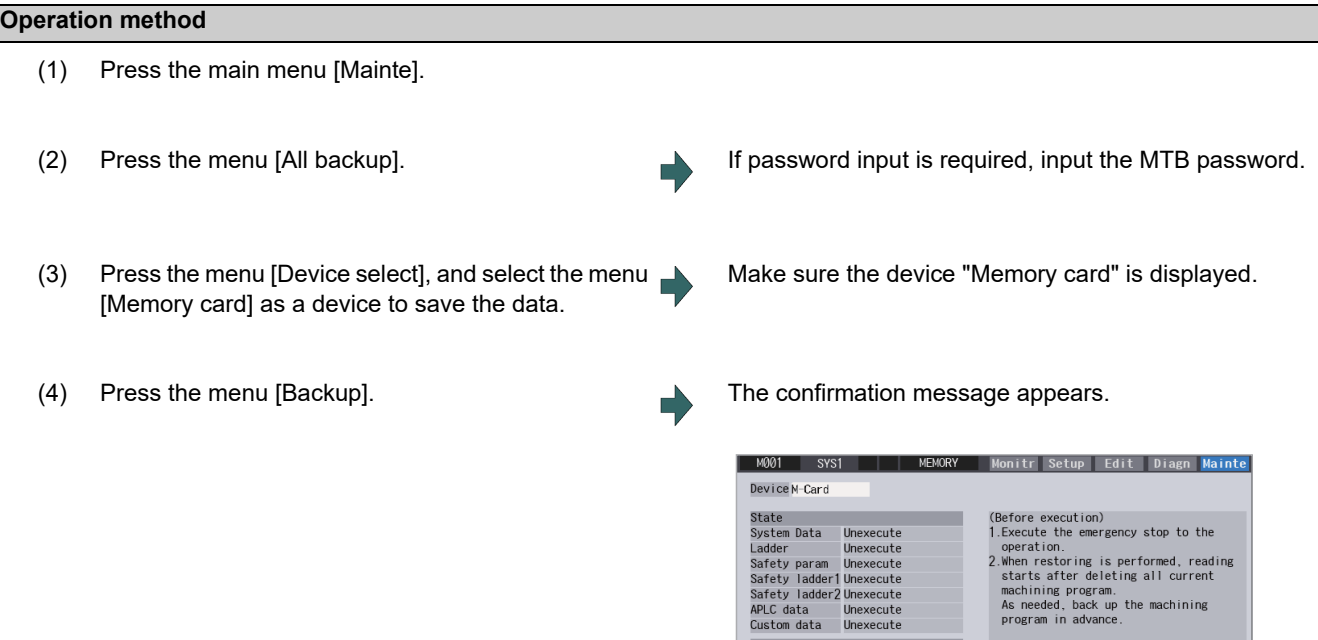

<Note>

Backup list<br>Auto1

Master data <sup>1RDY</sup> 2RDY

Manua I

 $\cdot$  Press [N] or  $\leftarrow$  to cancel this process.

 $916:332015$ 

0K? (Y/N<br>HA Adj.  $\vert_{\texttt{Resto}}$ 

#### **6 Replacing Each Unit**

#### 6.1 Data Backup and Restoration

(5) Press the [Y], [y] or [INPUT] key. The backup starts.

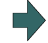

"Executing" and "\*" are displayed for the state of file under processing.

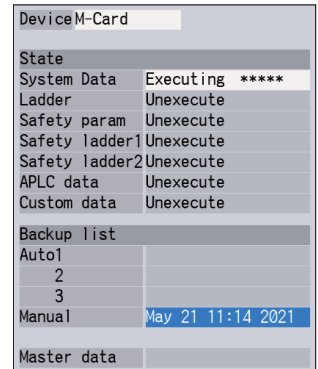

<Note>

- $*$ If any NC data file exists in the backup folder, the confirmation message "Overwrite this file?(Y/N)" appears. In this case, press the [Y], [y] or [INPUT] key to start backup.
- $*$ If the tool data is being sorted, the operation message "File access error" is displayed and the backup cannot be executed.
- For the custom data, the backup cannot be canceled during its execution.

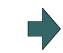

(6) The backup is completed without error. The states of backup-complete files turn to "Complete", the date displayed in "Backup list" will be updated. <Note>

> $*$ If the APLC release specification is invalid, the APLC data cannot be backed up and "Unexecute" is displayed.

#### **Note**

(1) If an error occurs during the backup execution, the display is as follows:

- Operation message: "File access error"
- Execution state: "Error" for the file on which an error has occurred Selected area: Clear
- (2) Even when the data protection key (for memory card or SD) is valid, the data can be backed up in the memory card or DS.
- (3) On the Windows-based display unit, if the size (the size in the actual memory) of custom data exceeds 48 MB, the operation message "Skipped custom data due to over capacity" appears and the custom data cannot be backed up. Note that the size in the actual memory and the size on Windows may differ.

**6 Replacing Each Unit**

#### 6.1 Data Backup and Restoration

#### 6.1.2 All Restoration

The following explains the procedure to restore the various NC data backed up to memory card in a batch. The files which has been automatically backed up can be restored only when the device set by the parameter "#8919 Auto backup device" is selected.

#### **Note**

- (1) The presence/absence of each file for the transfer destination; system data, ladder, APLC data, and custom data (for only M80V Series), is not checked when the restoration is executed.
- (2) Each file for the system data, ladder, APLC data and custom data are rewritten when the restoration is executed.
- (3) In the following cases, an error message appears and the restoration is not executed.
	- During the automatic operation
	- One of the data protection key 1, 2 and 3 is valid.
	- The NC serial number does not match the manufacturing number of the backup data.
	- The "System data" file does not exist in the transfer source.
	- The ladder larger than 256 KB is stored and all backup is executed when the large-capacity PLC specification is valid, and then the specification is switched to invalid.
- (4) APLC data can be restored only when the APLC release specification is valid.
- (5) Motion control release file can be restored only when the motion control release specification is valid.
- (6) When smart safety observation is valid, entering the safety password is required. If the safety password is not entered, the safety parameters and the safety ladders are cannot be restored. Skip the step (2) when the smart safety observation is invalid.

#### **Operation method**

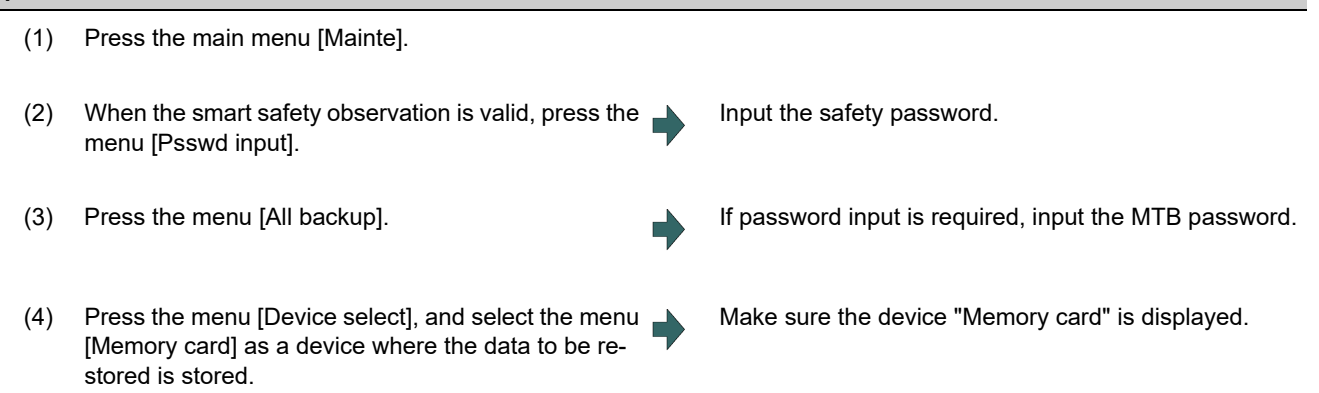
#### **M800V/M80V Series Maintenance Manual**

#### **6 Replacing Each Unit**

- 6.1 Data Backup and Restoration
	-
	- (5) Press the menu [Restore]. The confirmation message appears.

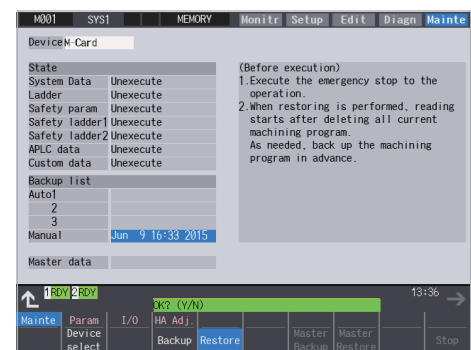

<Note>

 $\cdot$ Press [N] or  $\leftarrow$  to cancel this process.

- If the target device set for auto backup does not match the currently selected device, "Manual" is highlighted as the initial display position of the cursor.
- (6) Move the cursor to select the file. Press the [INPUT] key.

The cursor moves as follows:

[↓] key: Auto1 -> Auto2 -> Auto3 -> Manual -> Auto1 ...

[↑] key: Auto1 -> Manual -> Auto3 -> Auto2 -> Auto1  $\rightarrow$  …

(7) Press the [Y], [y] or [INPUT] key. The restoration starts.

If there are no files at the position where the cursor moved to, the operation message "Select directory to restore" appears. Select the file again and then press the [INPUT] key.

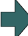

"Executing" and "\*" are displayed for the state of file under processing.

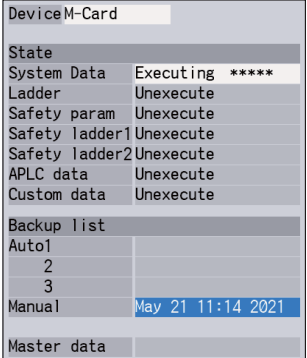

<Note>

 $*$ If PLC is in operation, the message "PLC running. Does it stop?(Y/N)" appears.

Press the [Y], [y] or [INPUT] key to continue the restoration.

- $*$ If the tool data is being sorted, the operation message "File access error" is displayed and the restoration cannot be executed.
- For the custom data, the restoration cannot be canceled during its execution.

#### 6.1 Data Backup and Restoration

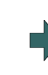

(8) The restoration is completed without error. The states of restoration-complete files turn to "Complete", the operation message "Restore complete" appears.

"Unexecute" is displayed for the file which could not be restored, for instance, due to the nonexistence of the file.

# **Note**

- (1) When the restoration fails, perform the restoration again otherwise it may cause an abnormal operation.
- (2) Restored data writes over the previous absolute position data. Carry out the absolute position detection again after restoration.
- (3) If you attempt to restore custom data while custom data has already been installed, the Windows-based display unit shows the operation message "File access error", which may disable restoration. Use the integrated installer to delete the data from the NC before restoring custom data.

**6 Replacing Each Unit** 6.2 Control Unit

# **6.2 Control Unit**

### **Replacement procedures**

Always replace the control unit with the machine power turned OFF.

- (1) Check that the machine power is turned OFF. (If the power is not OFF, turn it OFF.)
- (2) Disconnect all the external cables from the control unit. For M800VS/M80V, also disconnect the internal cables from the control unit. (MENUKEY, BL and TP connectors)
- (3) Remove the screws fixing the control unit, and remove the control unit from the control unit installation fitting. (Loosen the lower fixing screw(s) first, and then remove the upper fixing screw(s) while supporting the control unit with a hand.Then lift the control unit upward and take it off. The lower fixing screw(s) do(es) not need to be removed.)
- (4) Install a new control unit onto the control unit installation fitting with fixing screws.
- (5) Connect all the cables back to the control unit. (Always connect the cables to the designated connectors.)
- (6) Confirm that all the cables are correctly connected and close the door of the electric cabinet or operation panel.

# **CAUTION**

**1. Incorrect connections could cause devices to damage. Connect the cables to designated connectors.**

**2. Do not replace the control unit while the power is ON.**

**3. Do not connect or disconnect the cables between units while the power is ON.**

## **Note**

(1) Wire the control unit optical cable as shown below. Refer to "M800VW/M80VW Series Connection and Setup Manual" or "M800VS/M80V Series Connection and Setup Manual" when handling and wiring optical communication cable.

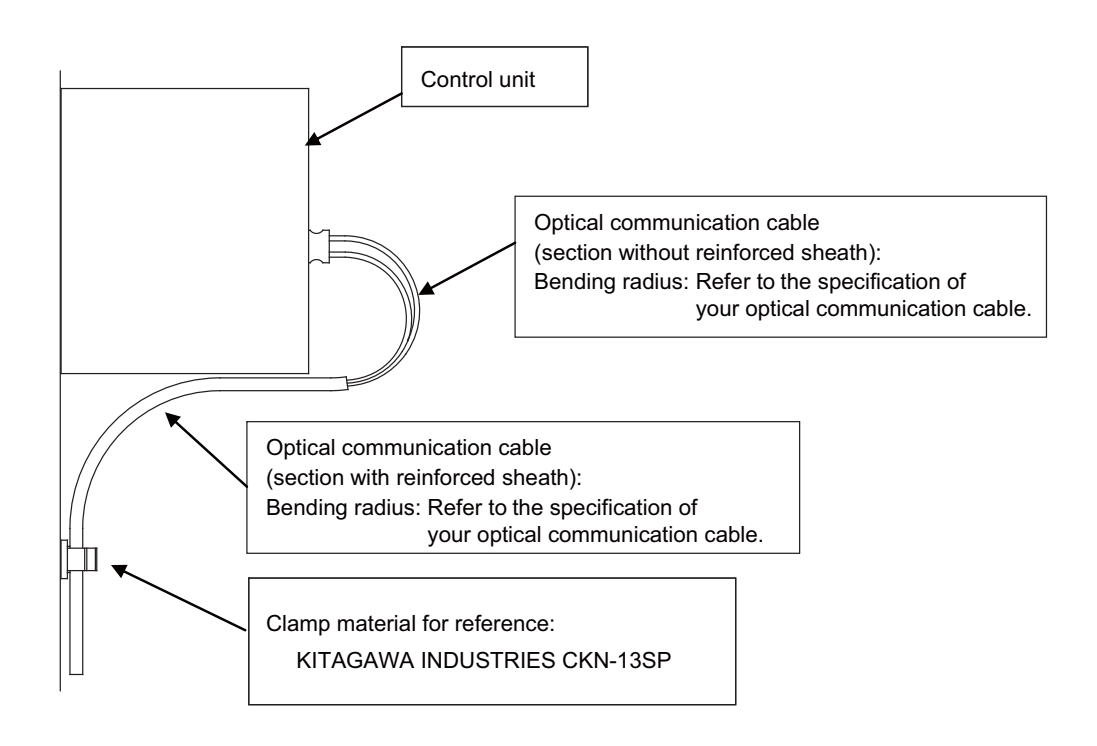

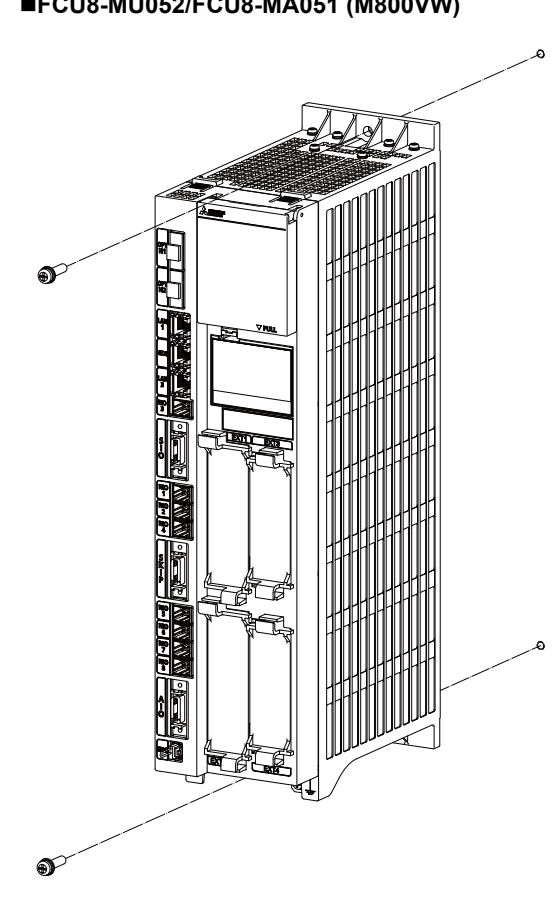

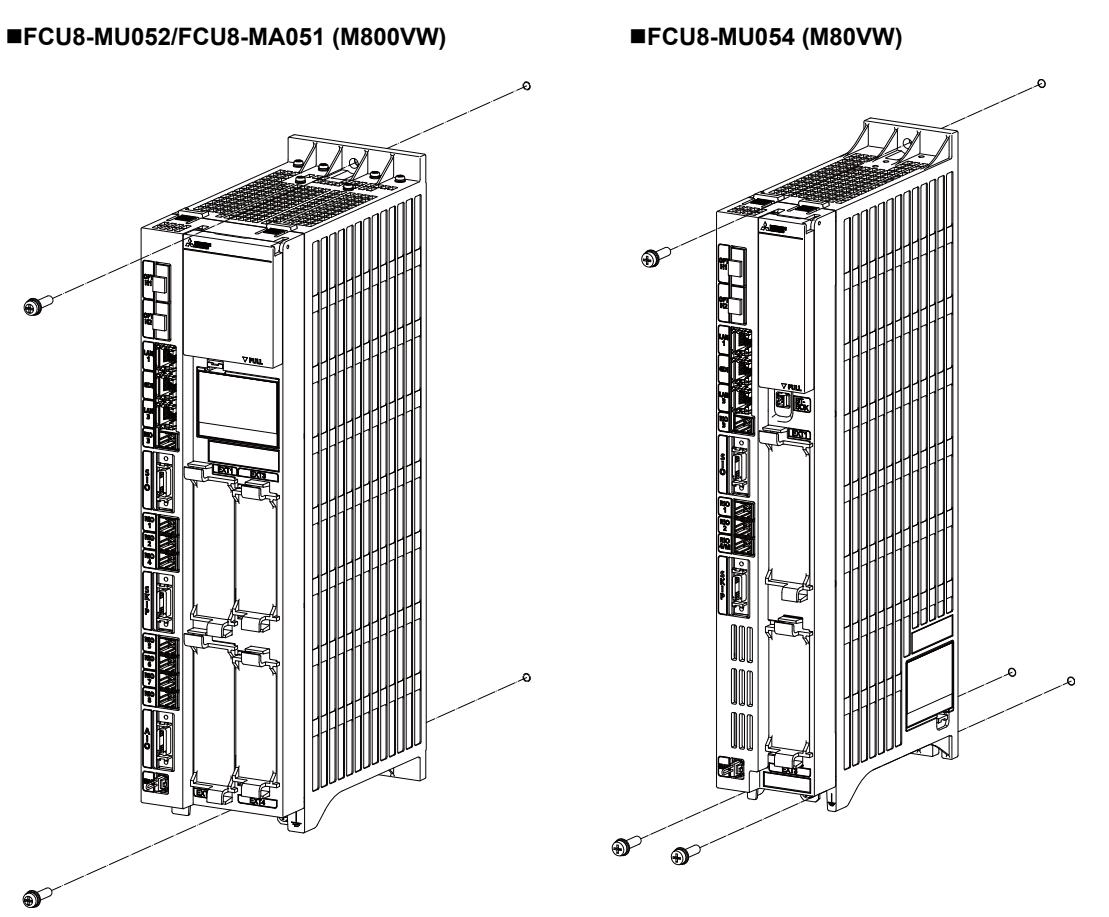

Fixing screw: M5 (2 pcs) Fixing screw: M5 (3 pcs)

### **FCU8-MU551/FCU8-MA551 (M800VS) FCU8-MU521/FCU8-MU522 (M80V)**

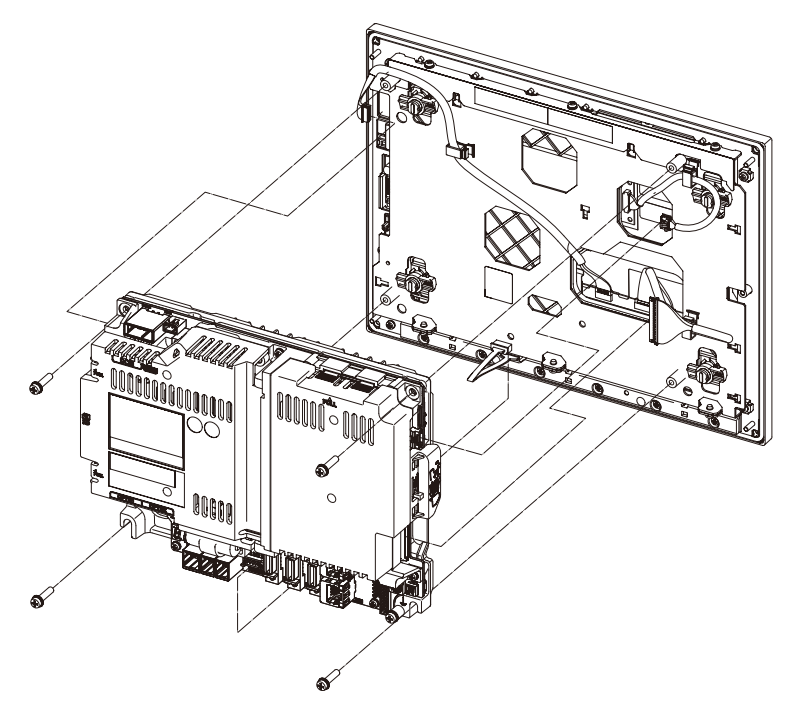

**6 Replacing Each Unit** 6.3 Display Unit

# **6.3 Display Unit**

### **Replacement procedures**

Always replace the display unit with the control unit (machine) power turned OFF.

- (1) Check that the machine power is turned OFF. (If the power is not OFF, turn it OFF.)
- (2) Open the operation panel door.
- (3) Disconnect all the cables connected to the display unit.
- (4) Remove the screws fixing the display unit and take the display unit off.
- (5) Install a new display unit with fixing screws.
- (6) Connect all the cables back to the display unit. (Always connect the cables to the designated connectors.)
- (7) Confirm that all the cables are correctly connected and close the operation panel door.

# **CAUTION**

**1. Incorrect connections could cause devices to damage. Connect the cables to designated connectors.**

**2. Do not replace the display unit while the power is ON.**

**3. Do not connect or disconnect the cables between units while the power is ON.**

6.3 Display Unit

```
FCU8-DU122 (8.4-type display unit)
```
**[Fixed on the front side]**

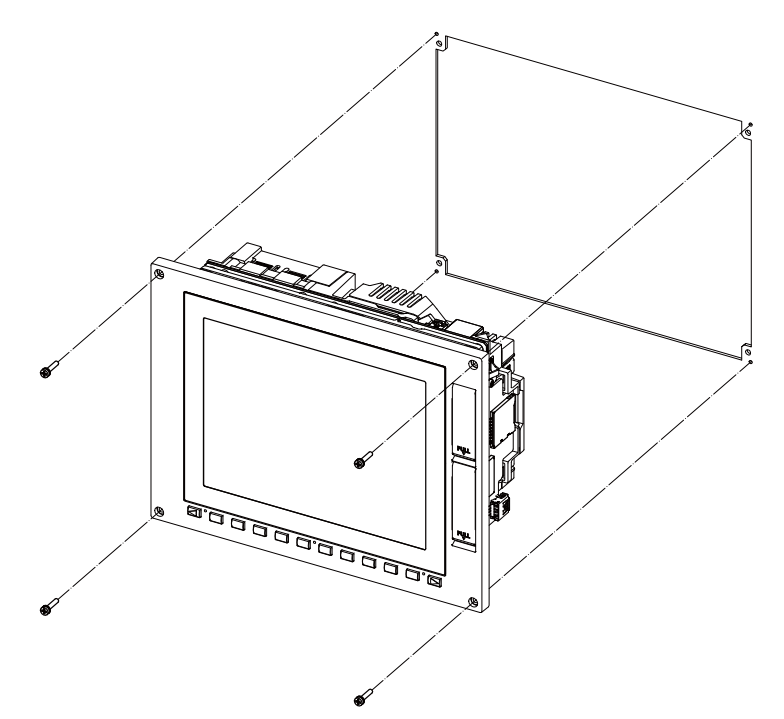

Fixing screw: Cheese head screw M3 (4 pcs) (Fixing screws are provided with the unit.)

### **[Fixed on the back side]**

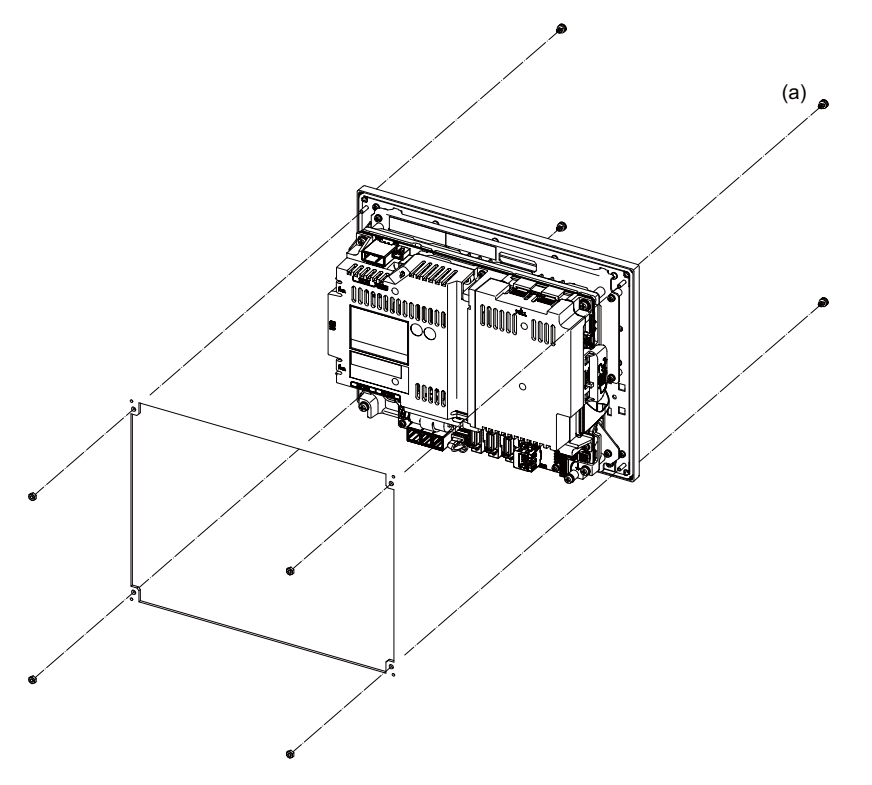

Fixture: M3 nut (4 pcs) (4 pcs of the screw caps (a) are provided with the unit.)

6.3 Display Unit

## **FCU8-DU142 (10.4-type display unit)**

**[Fixed on the front side]**

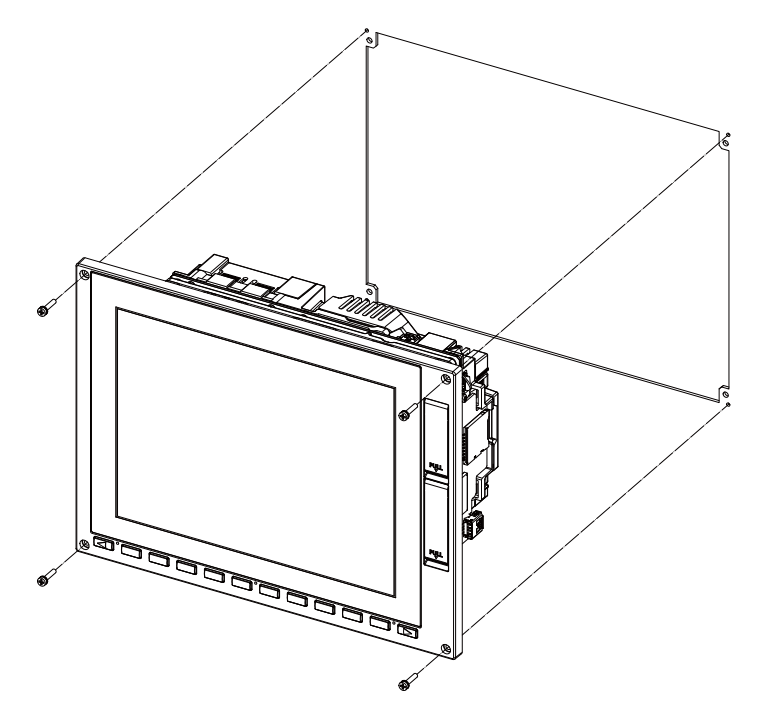

Fixing screw: Cheese head screw M3 (4 pcs) (Fixing screws are provided with the unit.)

## **[Fixed on the back side]**

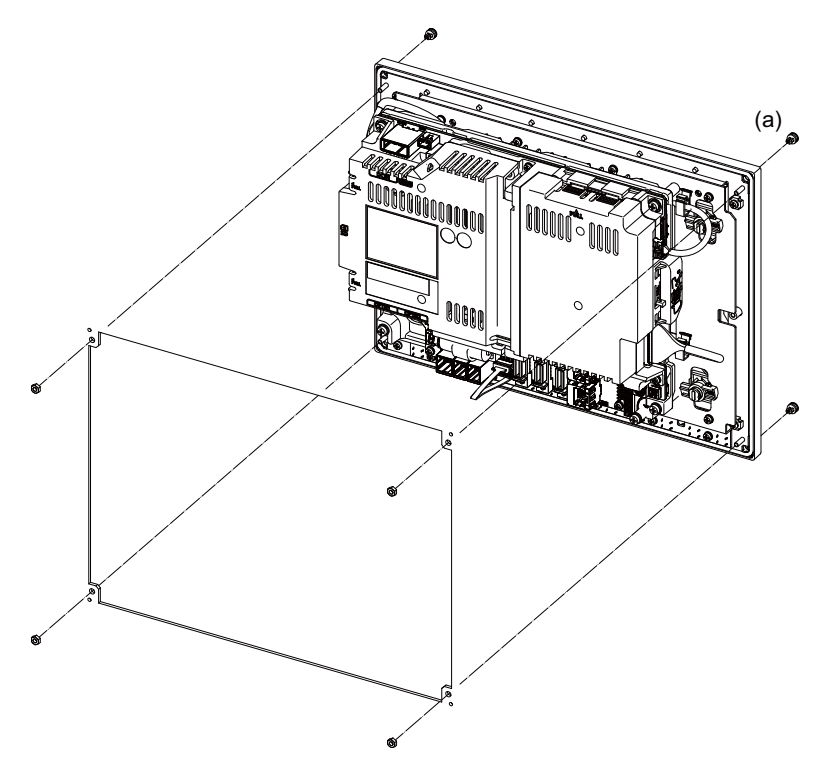

Fixture: M3 nut (4 pcs) (4 pcs of the screw caps (a) are provided with the unit.)

## **FCU8-DU183 (15-type display unit)/FCU8-DU182 (15-type display unit)**

# **[Fixed on the front side]**

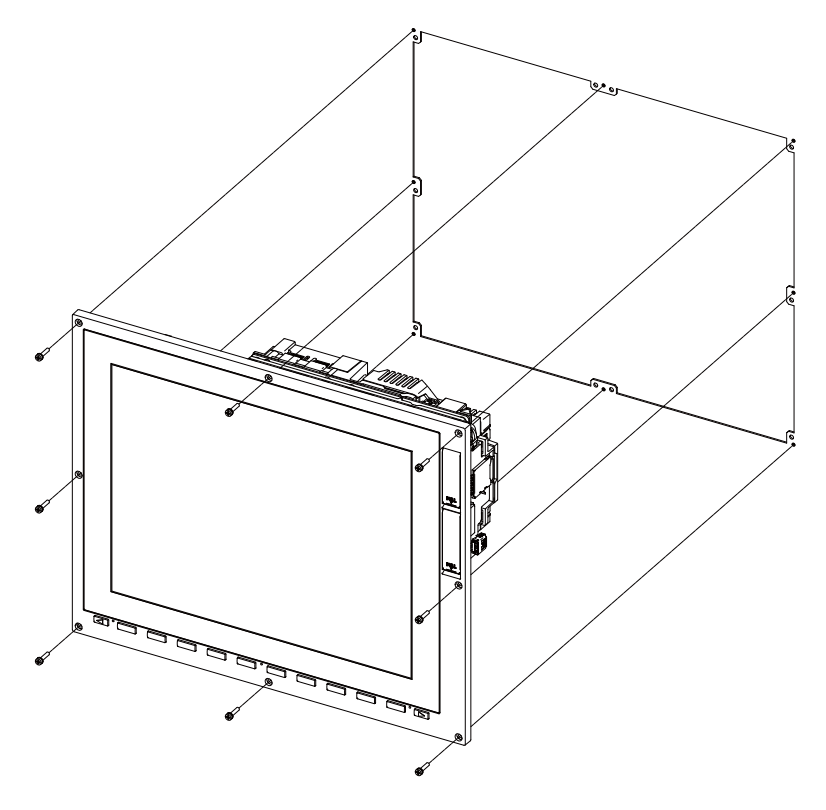

Fixing screw: Cheese head screw M3 (8 pcs). (Fixing screws are provided with the unit.)

## **[Fixed on the back side]**

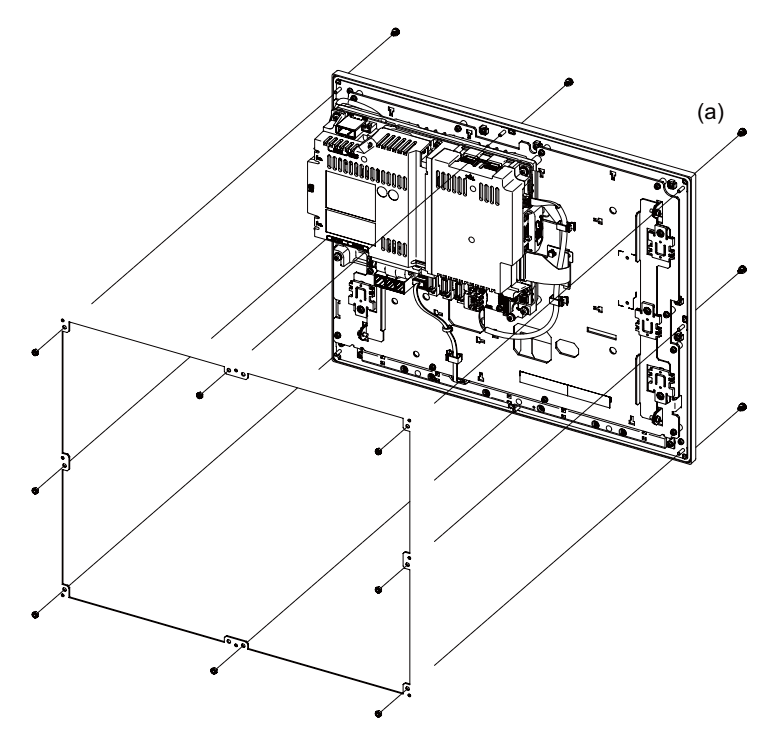

Fixture: M3 nut (8 pcs). (8 pcs of screw caps (a) are provided with the unit.)

6.3 Display Unit

# **FCU8-DU193 (19-type display unit)**

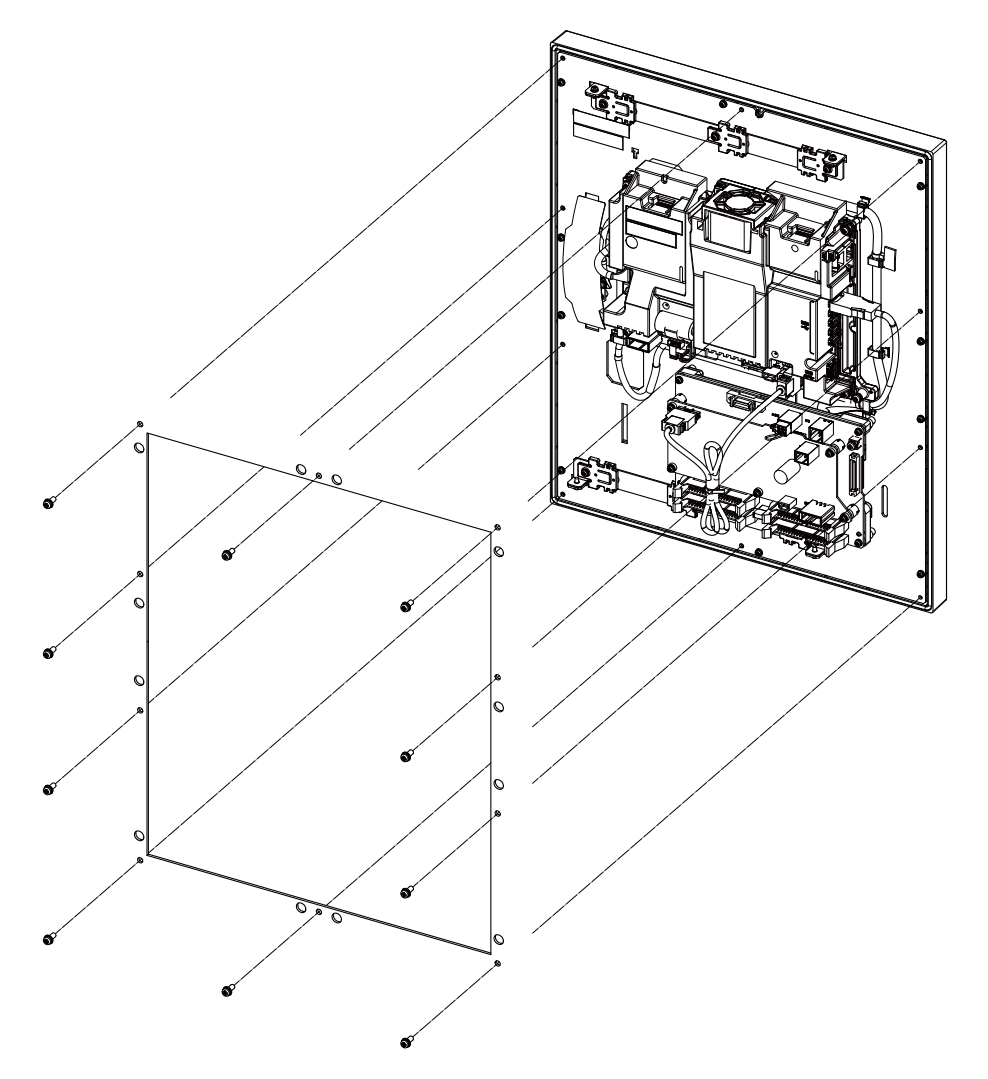

Fixing screw: Use M4×10 with spring washer and plain washer (10 screws).

6.3 Display Unit

# **FCU8-DU194 (19-type display unit)**

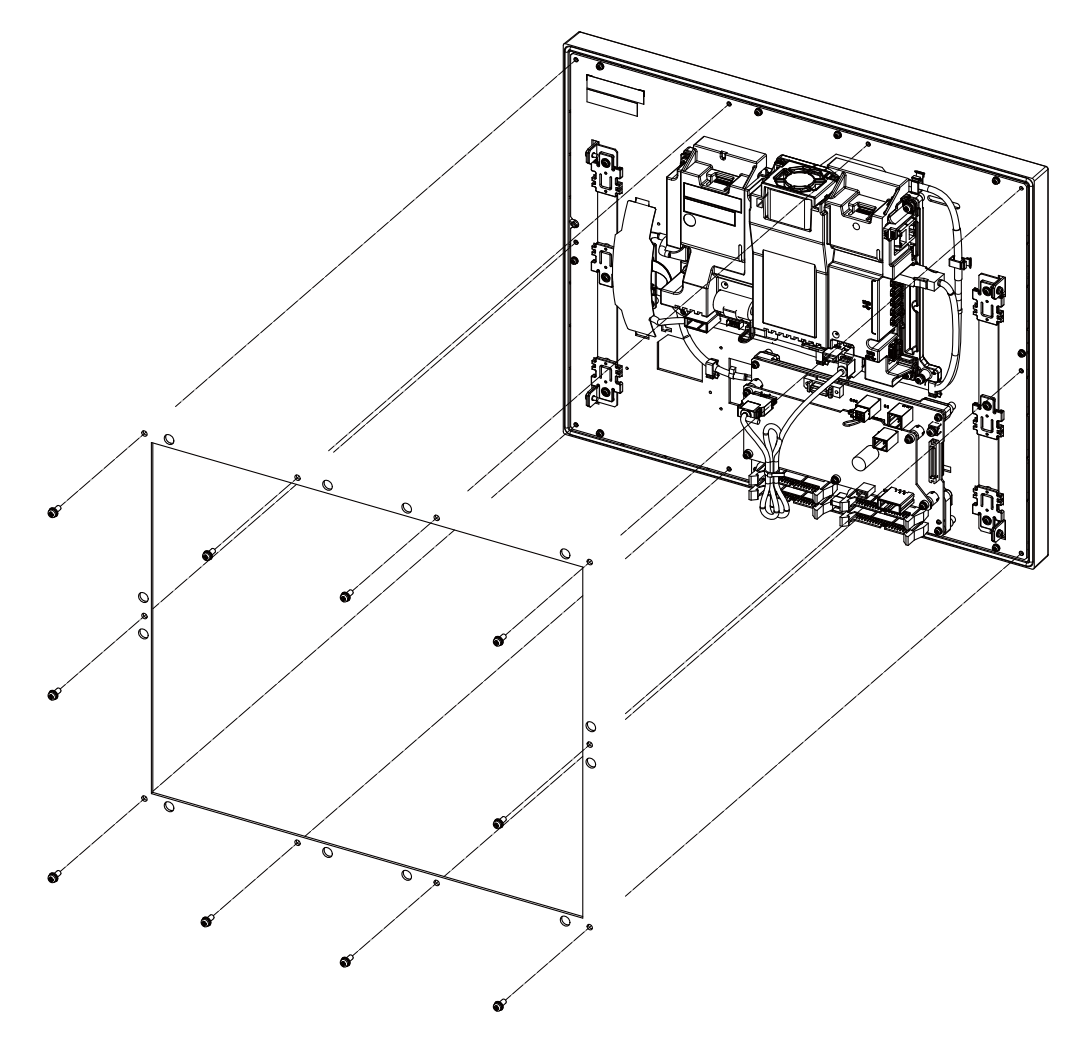

Fixing screw: Use M4×10 with spring washer and plain washer (10 screws).

6.4 Personal Computer Unit

# **6.4 Personal Computer Unit**

### **Replacement procedures**

Always replace the personal computer unit with the control unit (machine) power turned OFF.

- (1) Check that the machine power is turned OFF. (If the power is not OFF, turn it OFF.)
- (2) Open the operation panel door.
- (3) Disconnect all the cables connected to the personal computer unit.
- (4) Remove the screws fixing the personal computer unit and take the personal computer unit off.
- (5) Install a new personal computer unit with fixing screws.
- (6) Connect all the cables connected to the personal computer unit. (Always connect the cables to the designated connectors.)
- (7) Confirm that all the cables are correctly connected and close the operation panel door.

# **CAUTION**

**1. Incorrect connections could cause devices to damage. Connect the cables to designated connectors.**

**2. Do not replace the personal computer unit while the power is ON.**

**3. Do not connect or disconnect the cables between units while the power is ON.**

**FCU8-PC232 (M800VW/M80VW Series)**

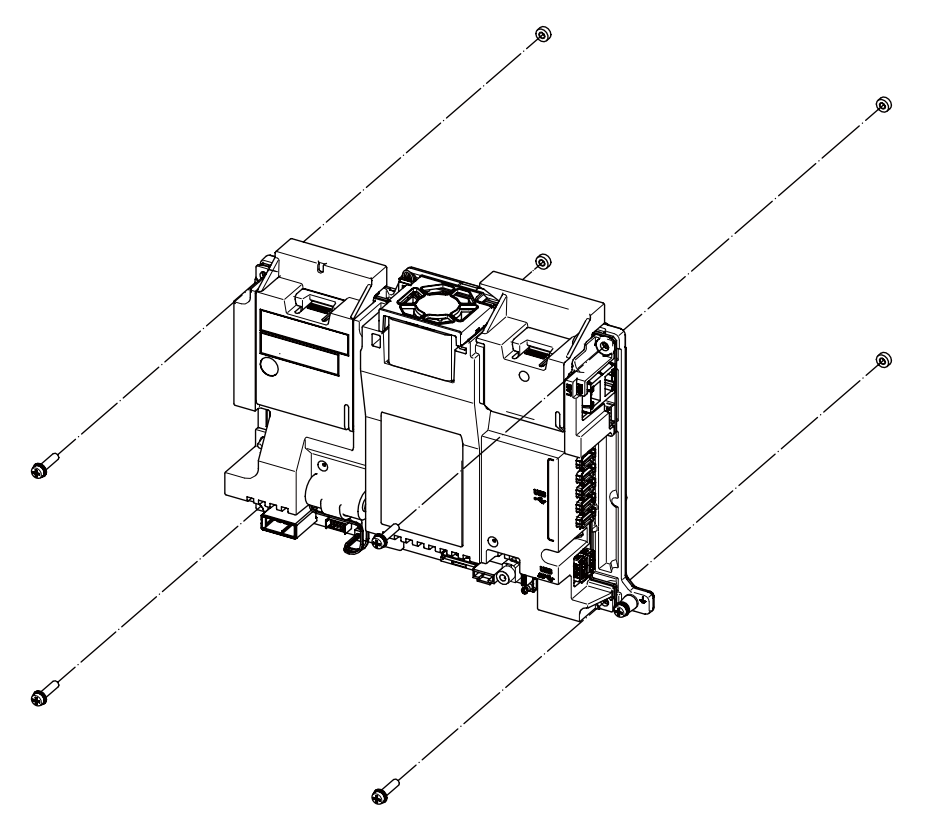

**6 Replacing Each Unit** 6.5 Keyboard Unit

# **6.5 Keyboard Unit**

### **Replacement procedures**

Always replace the keyboard unit with the control unit (machine) power turned OFF.

- (1) Check that the machine power is turned OFF. (If the power is not OFF, turn it OFF.)
- (2) Open the operation panel door.
- (3) Disconnect all the cables connected to the keyboard unit.
- (4) Remove the screws fixing the keyboard unit and take the keyboard unit off.
- (5) Install a new keyboard unit with fixing screws.
- (6) Connect all the cables connected to the keyboard unit. (Always connect the cables to the designated connectors.)
- (7) Confirm that all the cables are correctly connected and close the operation panel door.

# **CAUTION**

**1. Incorrect connections could cause devices to damage. Connect the cables to designated connectors.**

**2. Do not replace the keyboard unit while the power is ON.**

**3. Do not connect or disconnect the cables between units while the power is ON.**

6.5 Keyboard Unit

# **FCU8-KB026/KB028**

**[Fixed on the front side]**

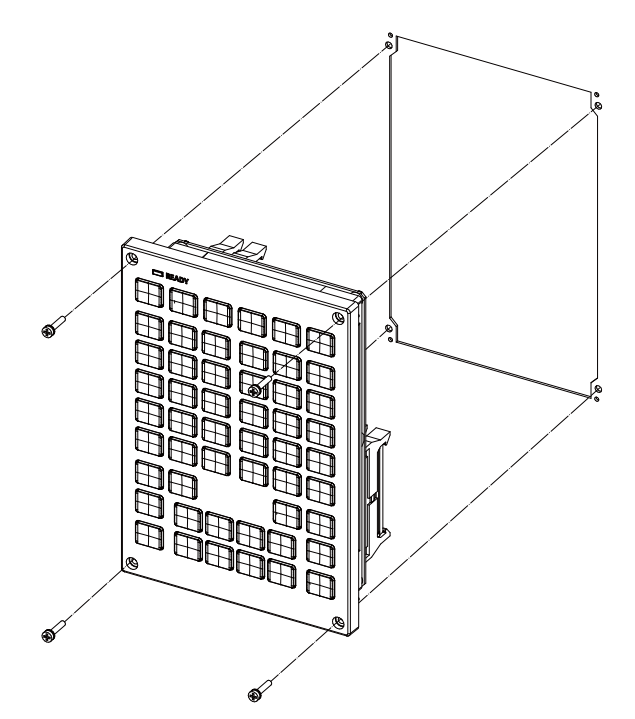

Fixing screw: Cheese head screw M3 (4 pcs) (Fixing screws are provided with the unit.)

## **[Fixed on the back side]**

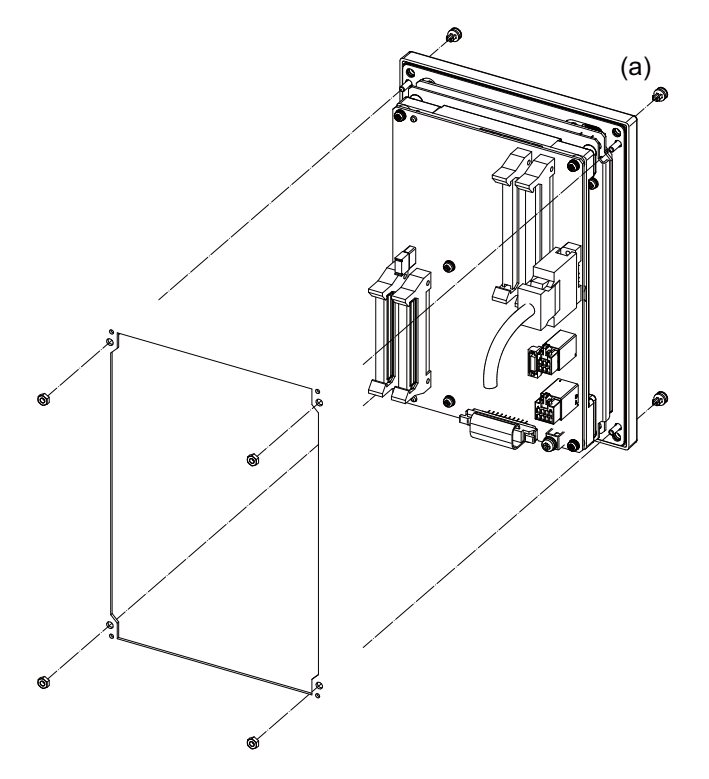

Fixture: M3 nut (4 pcs) (4 pcs of the screw caps (a) are provided with the unit.)

6.5 Keyboard Unit

# **FCU8-KB029**

**[Fixed on the front side]**

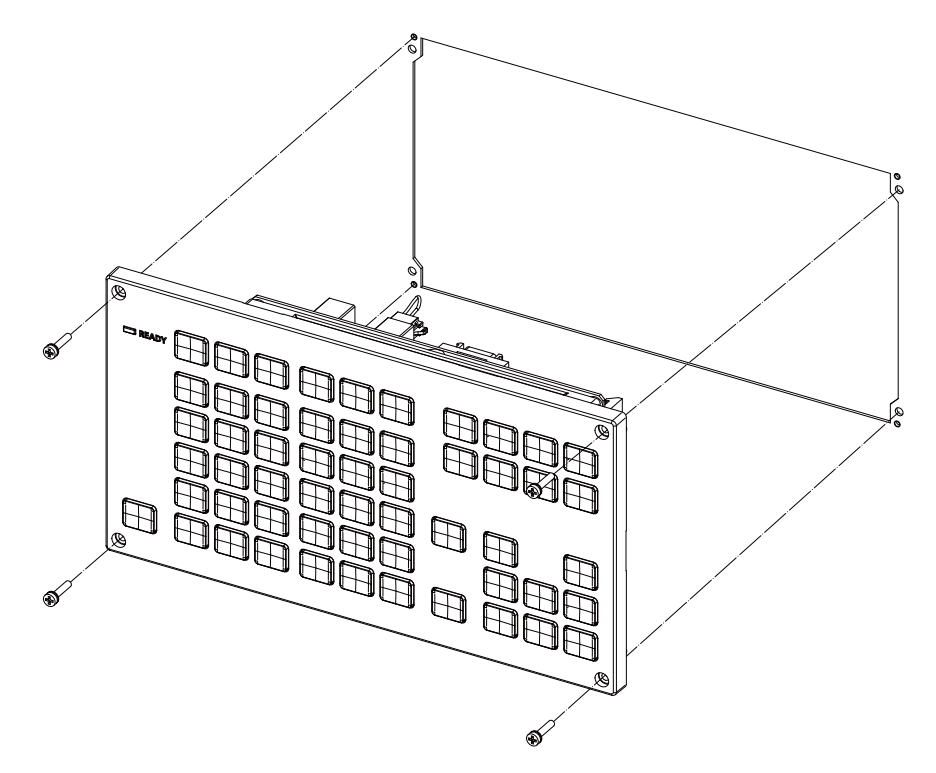

Fixing screw: Cheese head screw M3 (4 pcs) (Fixing screws are provided with the unit.)

## **[Fixed on the back side]**

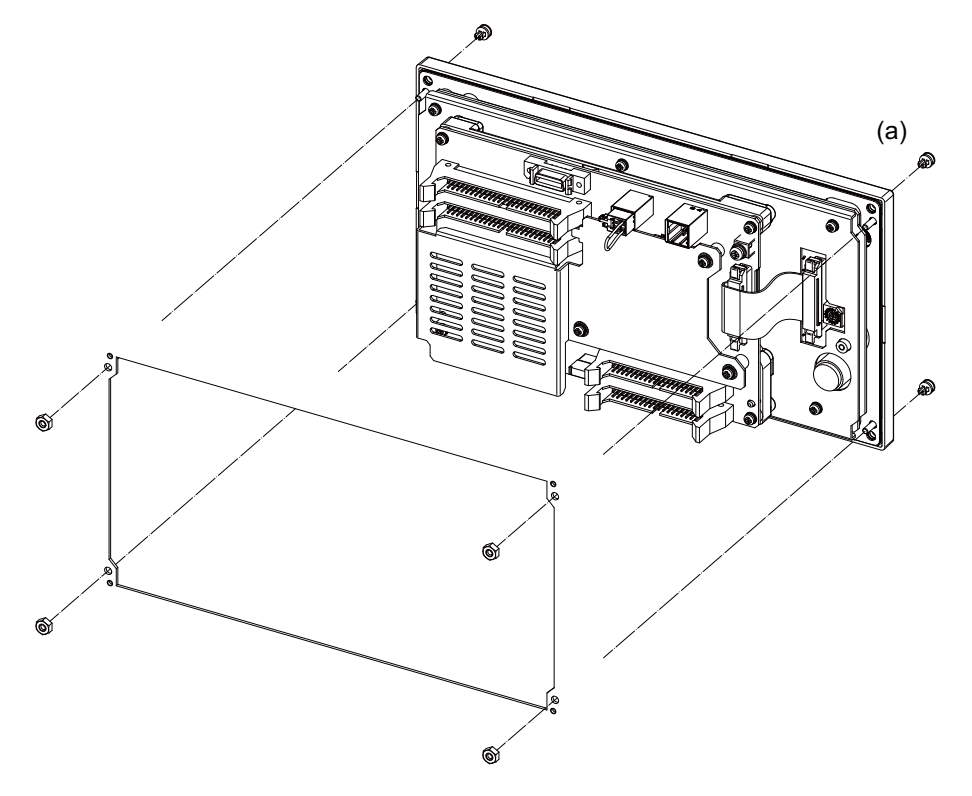

Fixture: M3 nut (4 pcs) (4 pcs of the screw caps (a) are provided with the unit.)

6.5 Keyboard Unit

## **FCU8-KB041/KB046**

**[Fixed on the front side]**

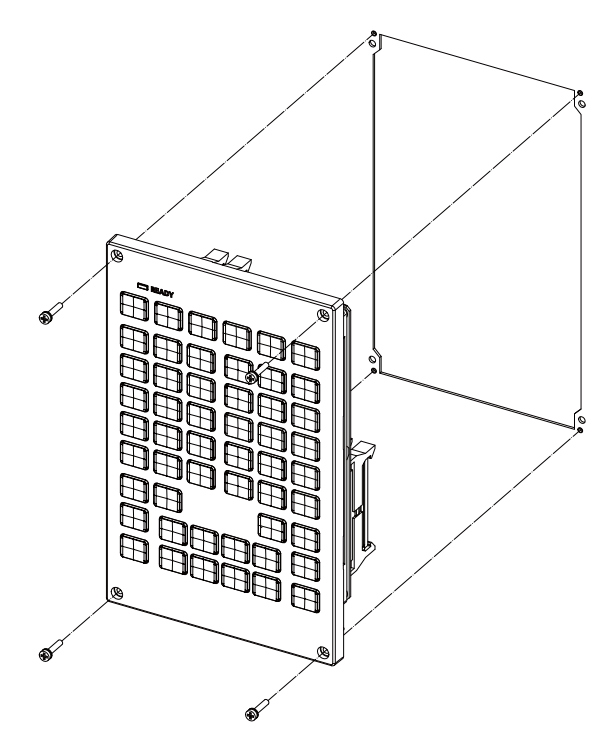

Fixing screw: Cheese head screw M3 (4 pcs) (Fixing screws are provided with the unit.)

## **[Fixed on the back side]**

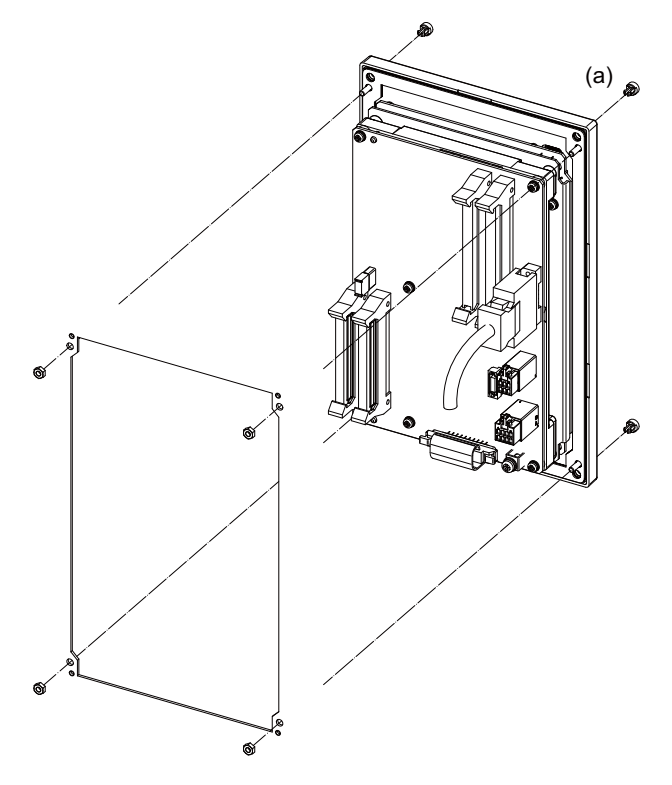

Fixture: M3 nut (4 pcs) (4 pcs of the screw caps (a) are provided with the unit.)

6.5 Keyboard Unit

# **FCU8-KB047**

**[Fixed on the front side]**

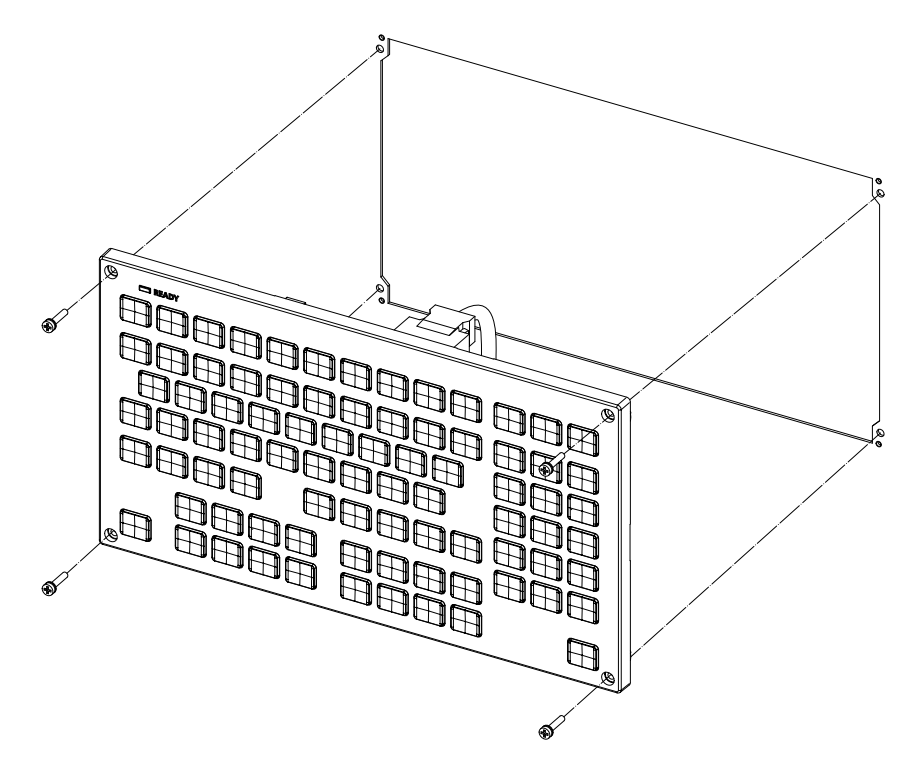

Fixing screw: Cheese head screw M3 (4 pcs) (Fixing screws are provided with the unit.)

## **[Fixed on the back side]**

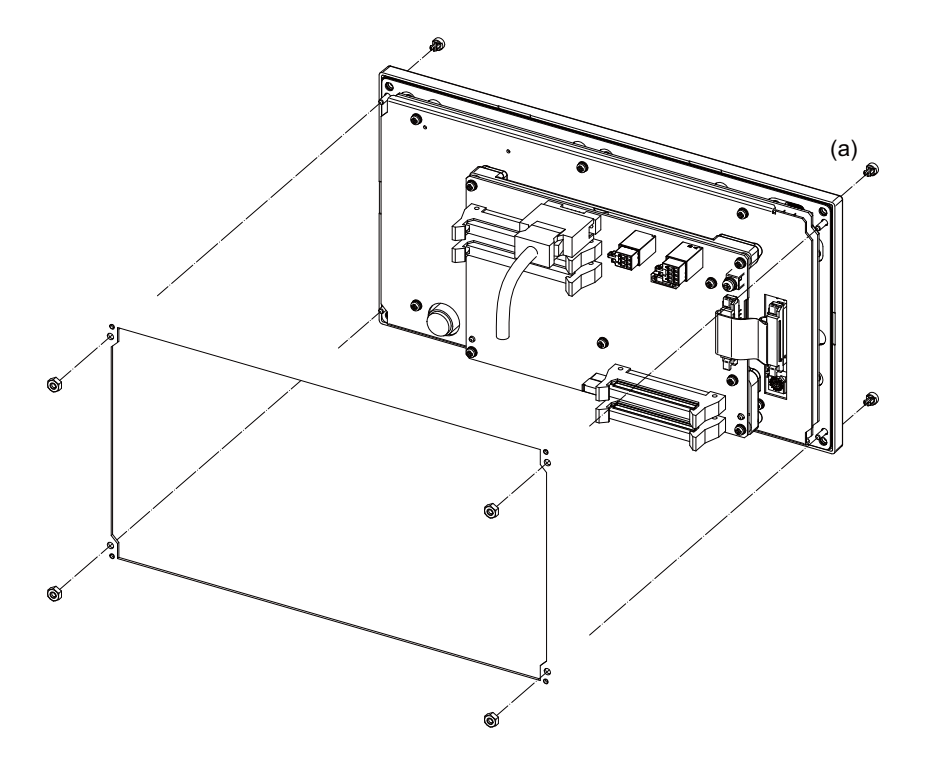

Fixture: M3 nut (4 pcs) (4 pcs of the screw caps (a) are provided with the unit.)

6.5 Keyboard Unit

## **FCU8-KB048**

**[Fixed on the front side]**

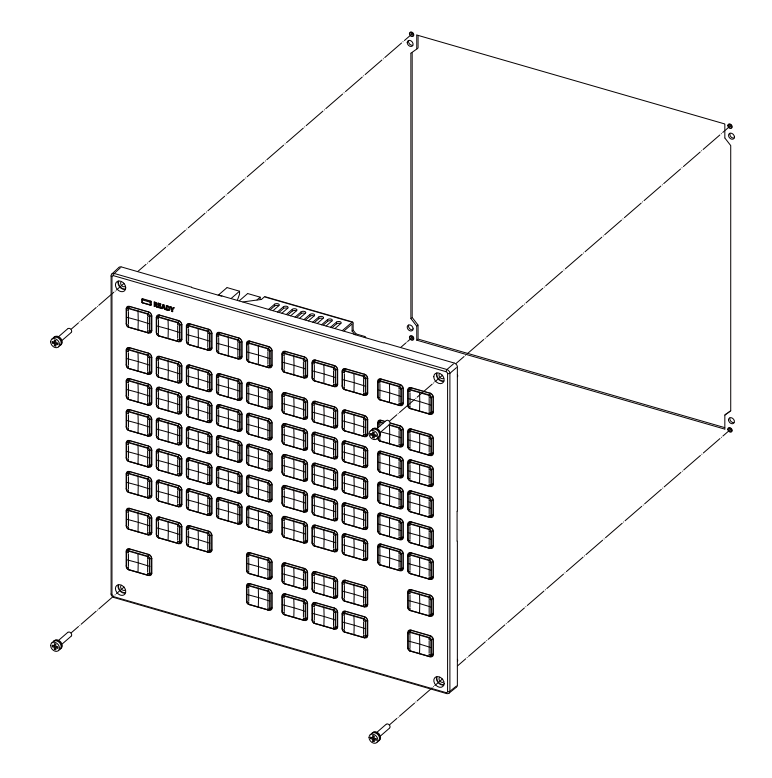

Fixing screw: Cheese head screw M3 (4 pcs) (Fixing screws are provided with the unit.)

## **[Fixed on the back side]**

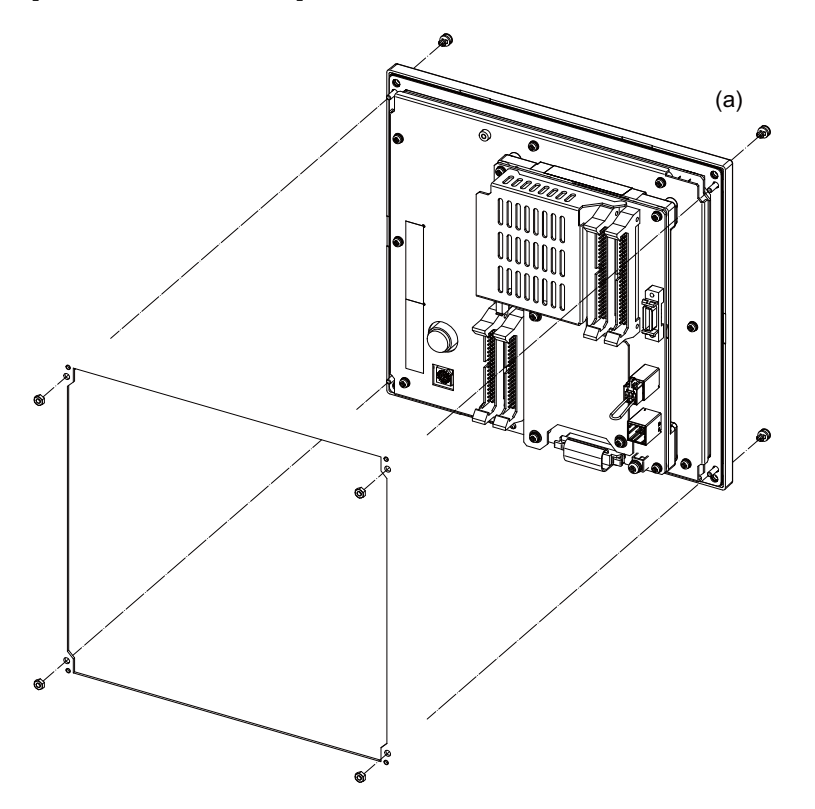

Fixture: M3 nut (4 pcs) (4 pcs of the screw caps (a) are provided with the unit.)

6.5 Keyboard Unit

# **FCU8-KB083**

**[Fixed on the front side]**

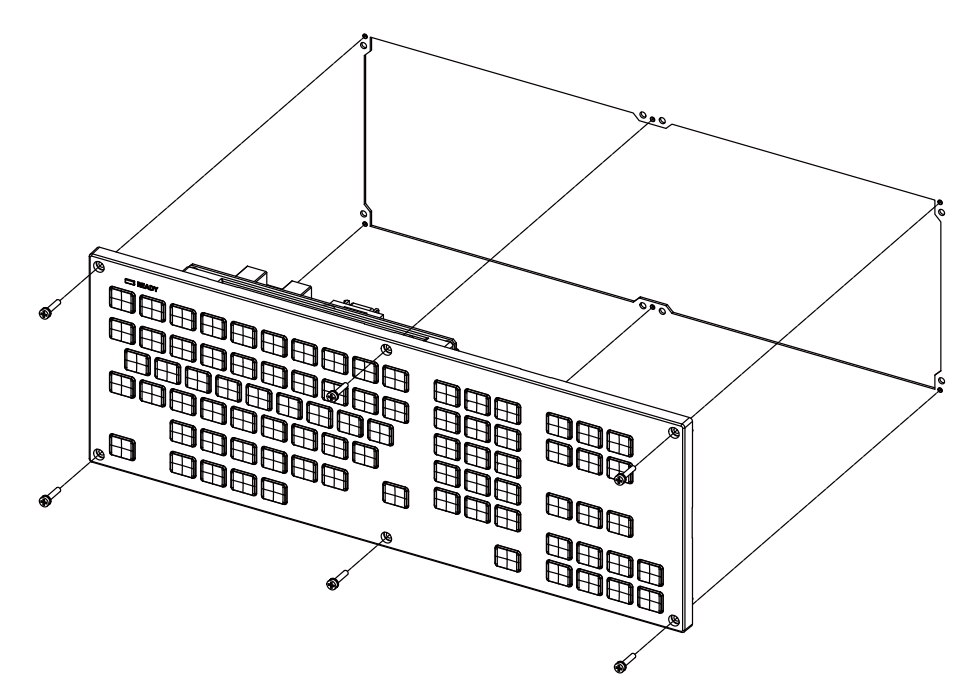

Fixing screw: Cheese head screw M3 (6 pcs) (Fixing screws are provided with the unit.)

## **[Fixed on the back side]**

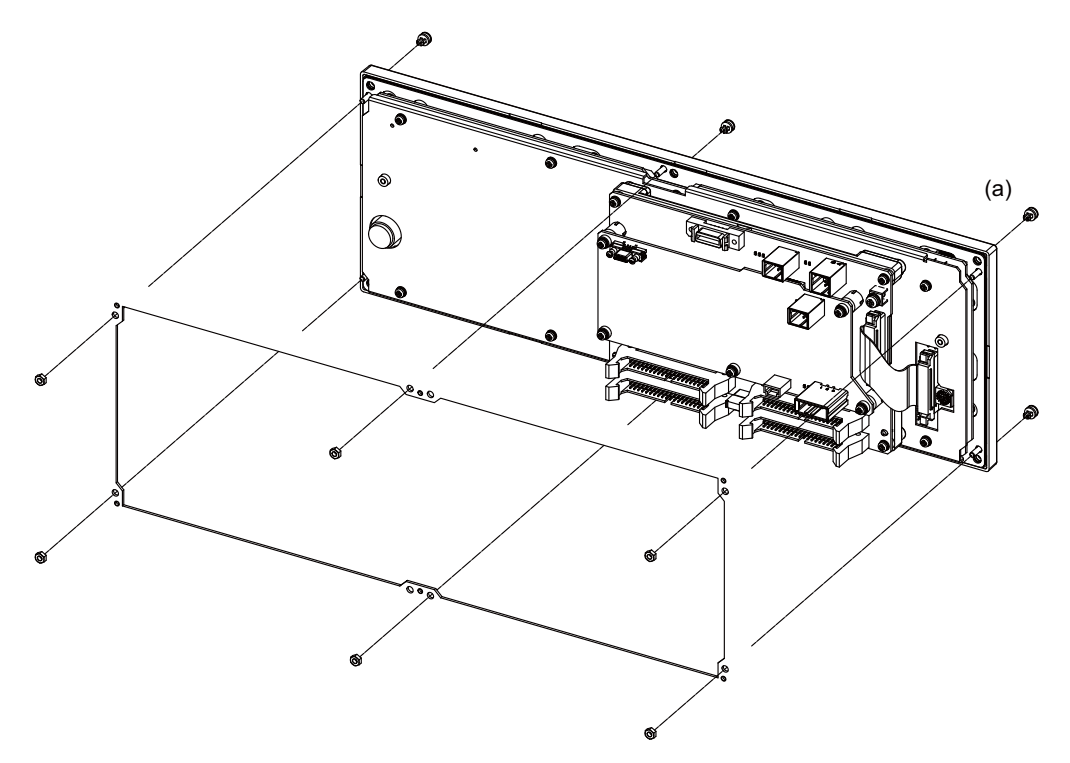

Fixture: M3 nut (6 pcs) (6 pcs of the screw caps (a) are provided with the unit.)

6.5 Keyboard Unit

# **FCU8-KB091**

**[Fixed on the front side]**

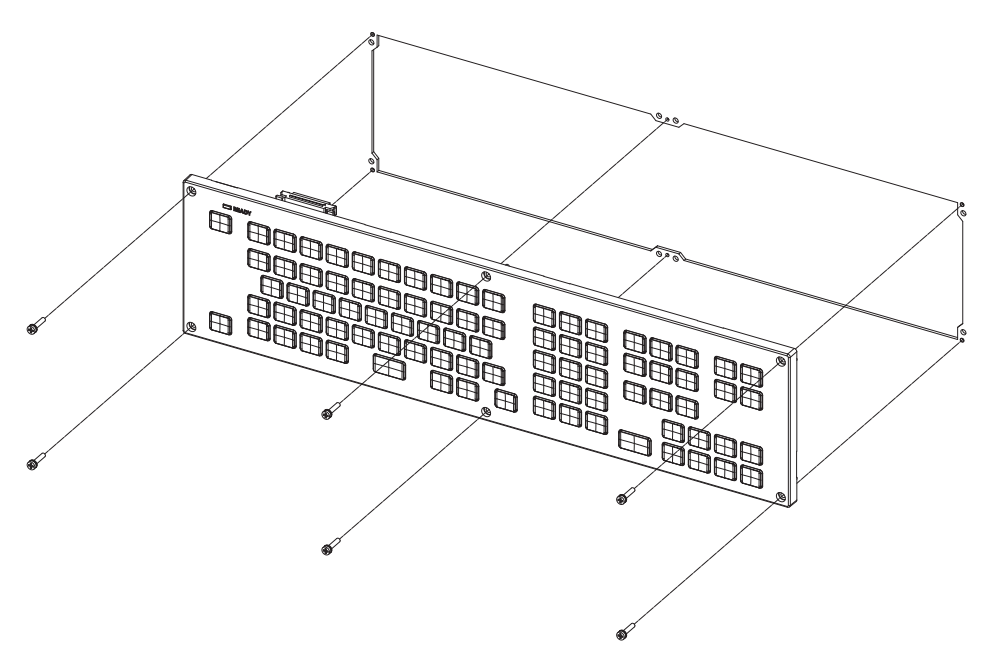

Fixing screw: Cheese head screw M3 (6 pcs) (Fixing screws are provided with the unit.)

# **[Fixed on the back side]**

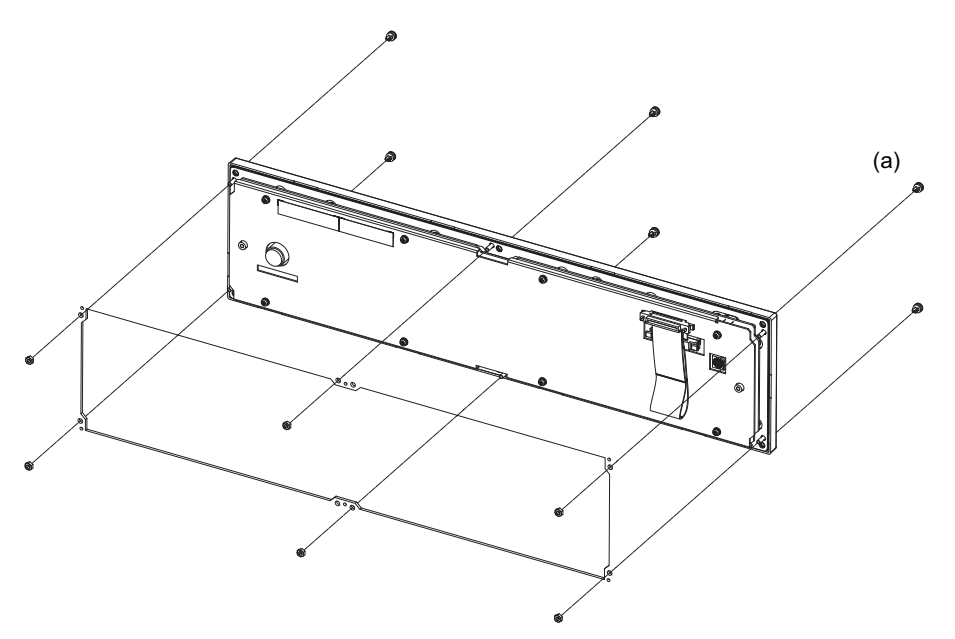

Fixture: M3 nut (6 pcs) (6 pcs of the screw caps (a) are provided with the unit.)

6.6 Operation Panel I/O Unit

# **6.6 Operation Panel I/O Unit**

### **Replacement procedures (M800VW/M80VW Series)**

Always replace the operation panel I/O unit with the control unit (machine) power turned OFF.

(1) Check that the machine power is turned OFF. (If the power is not OFF, turn it OFF.)

- (2) Open the operation panel door.
- (3) Disconnect all the cables connected to the operation panel I/O unit.
- (4) Remove the screws fixing the operation panel I/O unit, and take the unit off.
- (5) Install a new operation panel I/O unit with fixing screws. (Fix so that the operation panel I/O unit connector slot is placed at the lower part.)
- (6) Connect all the cables back to the operation panel I/O unit. (Always connect the cables to the designated connectors.)
- (7) Confirm that all the cables are correctly connected and close the operation panel door.

# **CAUTION**

**1. Incorrect connections could cause devices to damage. Connect the cables to designated connectors.**

**2. Do not replace the operation panel I/O unit while the power is ON.**

**3. Do not connect or disconnect the cables between units while the power is ON.**

**FCU8-DX830/FCU8-DX834/FCU8-DX837 (M800VW/M80VW Series)**

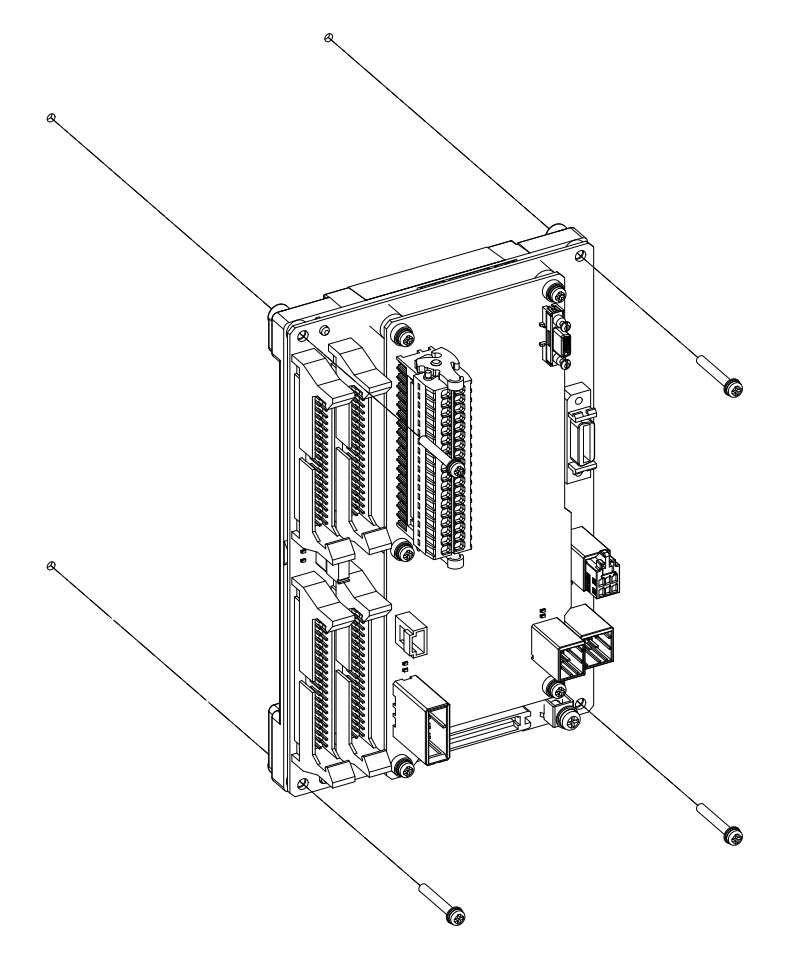

Fixing screw: M3 (4 pcs)

6.6 Operation Panel I/O Unit

### **[Installation on the back side of the keyboard]**

Operation panel I/O unit can be installed on the back side of the keyboard.

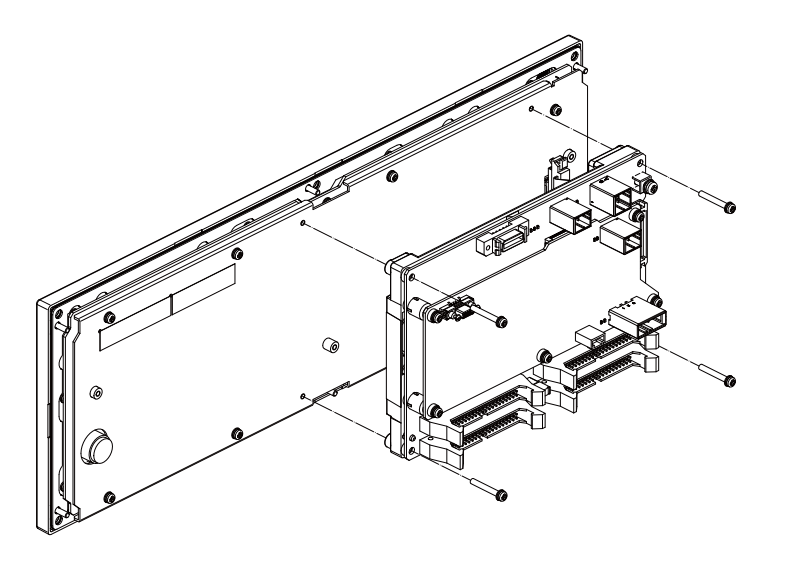

Fixing screw: M3 (4 pcs)

### **Replacement procedures (M800VS/M80V Series)**

Always replace the operation panel I/O unit with the control unit (machine) power turned OFF.

- (1) Check that the machine power is turned OFF. (If the power is not OFF, turn it OFF.)
- (2) Open the operation panel door.
- (3) Disconnect all the cables connected to the operation panel I/O unit.
- (4) Remove the screws fixing the operation panel I/O unit, and take the unit off.
- (5) Install a new operation panel I/O unit with fixing screws. (Fix so that the NCKB connector slot is placed at the bottom for the horizontally arranged keyboard and at the right for the vertically arranged keyboard.)
- (6) Connect all the cables back to the operation panel I/O unit. (Always connect the cables to the designated connectors.) Insert NCKB cable by fitting Δ1st pin position with the connector.
- (7) Confirm that all the cables are correctly connected and close the operation panel door.

# **CAUTION**

**1. Incorrect connections could cause devices to damage. Connect the cables to designated connectors.**

**2. Do not replace the operation panel I/O unit while the power is ON.**

**3. Do not connect or disconnect the cables between units while the power is ON.**

**FCU8-DX731/FCU8-DX750/FCU8-DX760/FCU8-DX761/FCU8-DX834 (M800VS/M80V Series)**

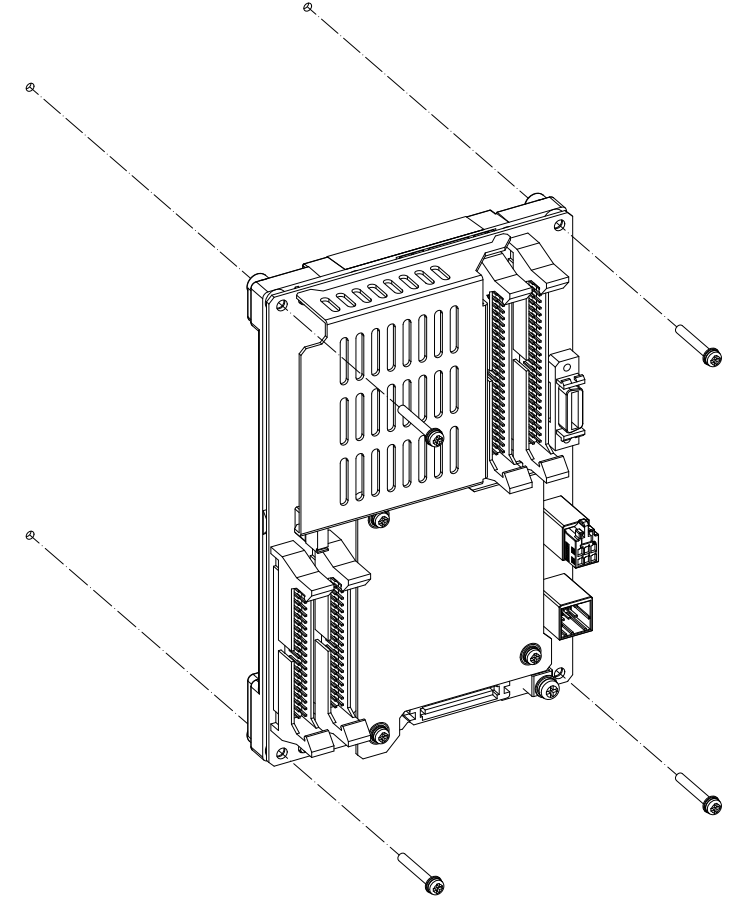

Fixing screw: M3 (4 pcs)

## **[Installation on the back side of the keyboard]**

Operation panel I/O unit can be installed on the back side of the keyboard.

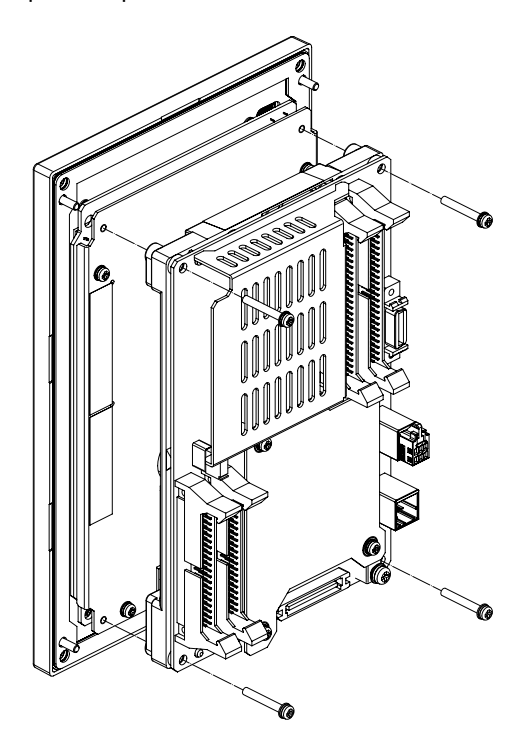

Fixing screw: M3 x 25 (4 pcs)

## **[Installation on the back side of the 19-type display unit]**

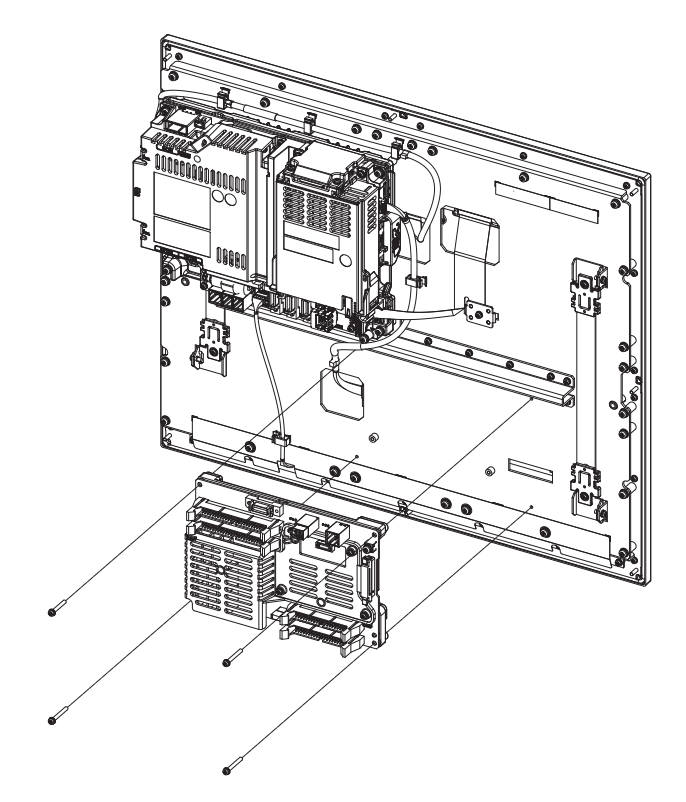

Fixing screw: M3 x 25 (4 pcs)

**6 Replacing Each Unit** 6.7 Remote I/O Unit

# **6.7 Remote I/O Unit**

### **Replacement procedures**

Always replace the remote I/O unit with the machine power turned OFF.

- (1) Check that the machine power is turned OFF. (If the power is not OFF, turn it OFF.)
- (2) Open the operation panel door.
- (3) Disconnect all the cables connected to the remote I/O unit.
- (4) Remove the screws fixing the remote I/O unit and take the remote I/O unit off. Or, release the lock by pulling down the slide bar of the remote I/O unit fixed to DIN rail, and then take the remote I/O unit off.
- (5) Install a new remote I/O unit with fixing screws. Or, install a new remote I/O unit to DIN rail and lock it by pulling up the slide bar of the remote I/O unit.
- (6) Connect all the cables back to the remote I/O unit.
- (7) Confirm that all the cables are correctly connected and close the operation panel door.

# **CAUTION**

**1. Incorrect connections could cause devices to damage. Connect the cables to designated connectors.**

- **2. Do not replace the remote I/O unit while the power is ON.**
- **3. Do not connect or disconnect the cables between units while the power is ON.**
- **FCU8-DX220/FCU8-DX230/FCU8-DX231/FCU8-DX202/FCU8-DX213/FCU8-DX213-1/FCU8-DX654/FCU8-DX654-1/ FCU8-DX408/FUC8-DX409**

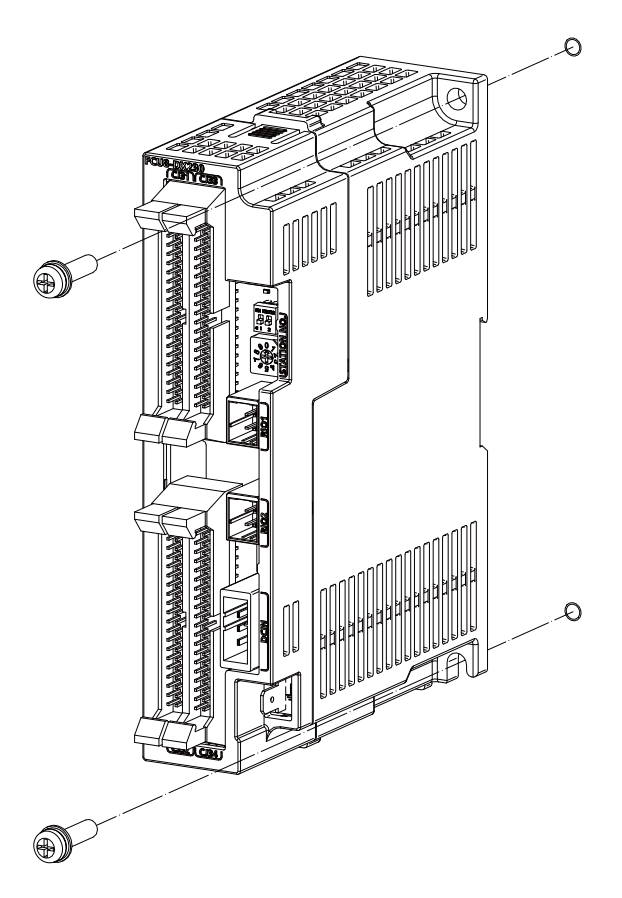

6.7 Remote I/O Unit

# **FCU8-DX651**

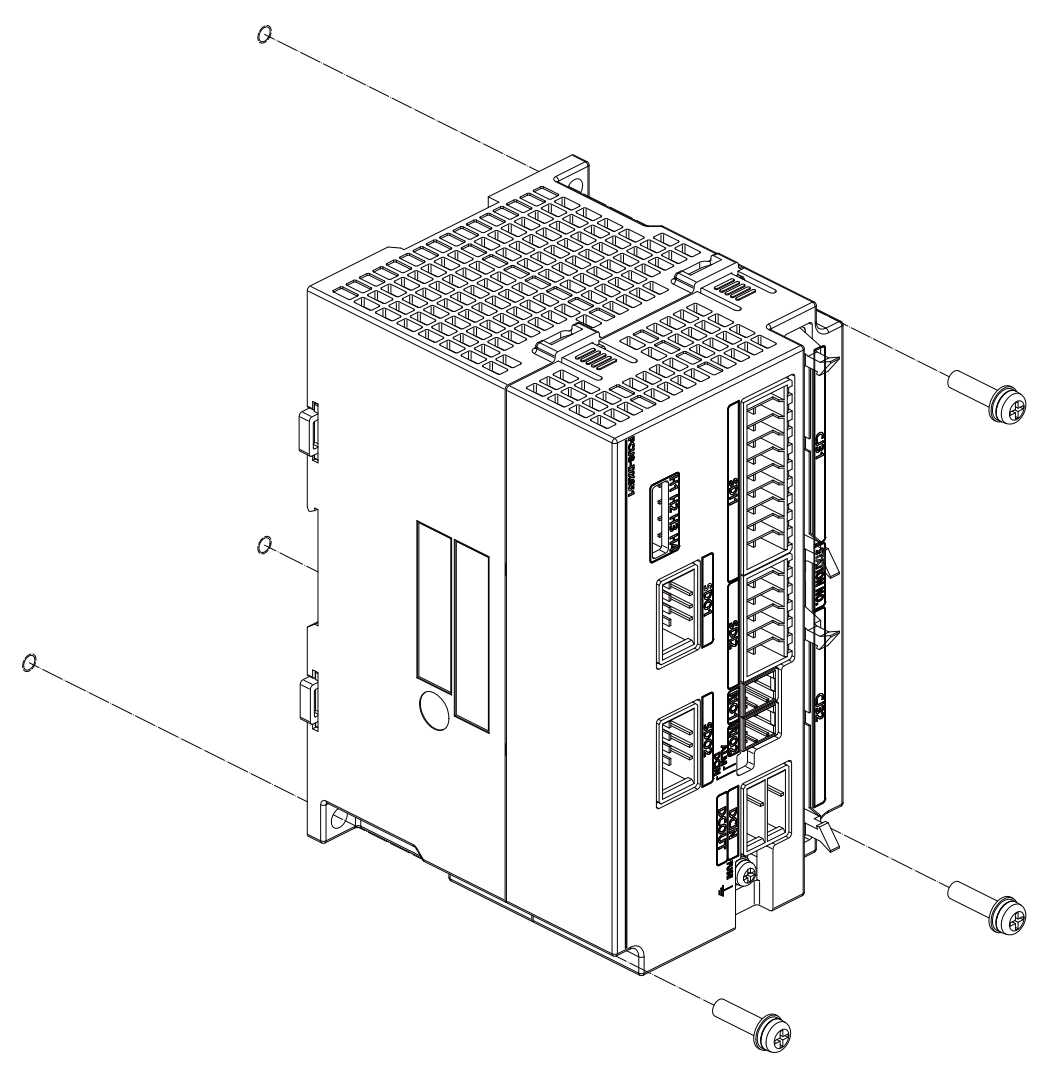

**6 Replacing Each Unit** 6.8 Laser I/F Unit

# **6.8 Laser I/F Unit**

### **Replacement procedures**

Always replace the laser I/F unit with the machine power turned OFF.

- (1) Check that the machine power is turned OFF. (If the power is not OFF, turn it OFF.)
- (2) Open the operation panel door.
- (3) Disconnect all the cables connected to the laser I/F unit.
- (4) Remove the screws fixing the laser I/F unit and take the laser I/F unit off. Or, release the lock by pulling down the slide bar of the laser I/F unit fixed to DIN rail, and then take the laser I/F unit off.
- (5) Install a new laser I/F unit with fixing screws. Or, install a new laser I/F unit to DIN rail and lock it by pulling up the slide bar of the laser I/F unit.
- (6) Connect all the cables back to the laser I/F unit.
- (7) Confirm that all the cables are correctly connected and close the operation panel door.

#### **CAUTION**  $\sqrt{N}$

**1. Incorrect connections could cause devices to damage. Connect the cables to designated connectors.**

**2. Do not replace the laser I/F unit while the power is ON.**

**3. Do not connect or disconnect the cables between units while the power is ON.**

### **FCU8-DX522-001**

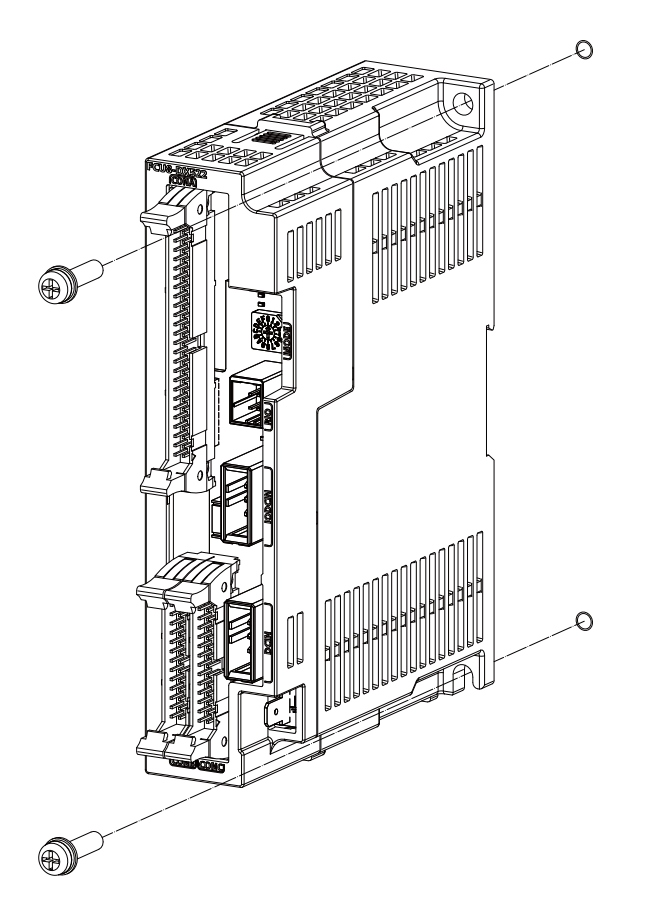

6.9 Function Expansion Unit

# **6.9 Function Expansion Unit**

# **CAUTION**

**1. Incorrect connections could cause devices to damage. Connect the cables to designated connectors.**

**2. Do not replace the function expansion unit/card while the power is ON.**

**3. Do not connect or disconnect the cables between units while the power is ON.**

### **[M800VW/M80VW Series]**

Connect to the appropriate function expansion slot corresponding to the function expansion unit used.

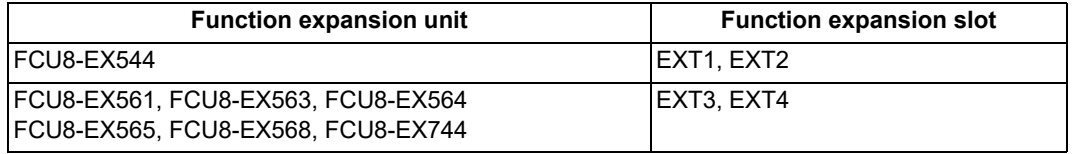

### **Installation procedures**

Always install the function expansion unit with the machine power turned OFF.

- (1) Check that the machine power is turned OFF. (If the power is not OFF, turn it OFF.)
- (2) Open the electric cabinet door.
- (3) Push the tabs at the top and bottom of the cover attached to the function expansion slot of the control unit.
- (4) Remove the cover of the function expansion slot.
- (5) Insert the function expansion unit into the function expansion slot.
- (6) Push the function expansion unit firmly until it is fixed with the tabs.
- (7) Connect the cable to the function expansion unit.
- (8) Confirm that all the cables are correctly connected and close the electric cabinet door.

# **Note**

(1) On FCU8-EX565, EtherNet/IP function is supported by the "LAN1" port only. Do not use LAN2 because it does not support EtherNet/IP function.

### **Removal procedures**

- (1) Check that the machine power is turned OFF. (If the power is not OFF, turn it OFF.)
- (2) Open the electric cabinet door.
- (3) Disconnect the cable from the function expansion unit.
- (4) Press the tabs on the top and bottom of the function expansion unit.
- (5) Remove the function expansion unit by pulling it frontward.
- (6) Install the cover to the function expansion slot.
- (7) Close the electric cabinet door.

6.9 Function Expansion Unit

### **[M800VS/M80V Series]**

#### **Installation procedures**

Always install the expansion unit (FCU8-EX56x, FCU8-EX744, FCU8-EX752) with the machine power turned OFF.

#### ■Option relay unit (FCU8-EX704)

- (1) Check that the machine power is turned OFF. (If the power is not OFF, turn it OFF.)
- (2) Open the operation panel door.
- (3) Disconnect the LAN cable and SIO cable of control unit to facilitate the installation.
- (4) Insert the function expansion unit into the option relay unit (FCU8-EX704).
	- Fix the image input expansion unit (FCU8-EX752) with two M3 x 6 countersunk screws.
- (5) Remove the back cover of the control unit.
- (6) Fix the option relay unit to the control unit with three screws of M3 x 25.
- (7) Connect the cable to the function expansion unit.
- (8) Connect the LAN cable and SIO cable to the control unit.
- (9) Confirm that all the cables are correctly connected and close the operation panel door.

### ■Option relay unit (FCU8-EX705)

- (1) Check that the machine power is turned OFF. (If the power is not OFF, turn it OFF.)
- (2) Open the operation panel door.
- (3) Disconnect the LAN cable and SIO cable of control unit to facilitate the installation.
- (4) Open the cover of the option relay unit (FCU8-EX705).
- (5) Insert the function expansion unit into FCU8-EX705. Make sure to insert the image input expansion unit (FCU8-EX752) into EXT1. Fix the image input expansion unit with two M3 x 6 countersunk screws.
- (6) Close the cover of FCU8-EX705.
- (7) Remove the back cover of the control unit.
- (8) Fix the option relay unit to the control unit with three screws of M3 x 25.
- (9) Connect the cable to the function expansion unit.
- (10) Connect the LAN cable and SIO cable to the control unit.
- (11) Confirm that all the cables are correctly connected and close the operation panel door.

6.9 Function Expansion Unit

#### **Removal procedures**

- (1) Check that the machine power is turned OFF. (If the power is not OFF, turn it OFF.)
- (2) Open the operation panel door.
- (3) Disconnect the LAN cable and SIO cable of control unit to facilitate the removal.
- (4) Disconnect the cable from the function expansion unit. [\(\\*1\)](#page-208-0)
- (5) Remove three screws fixing the option relay unit to the control unit.
- (6) Install the back cover of the control unit.
- (7) Connect the LAN cable and SIO cable to the control unit.
- (8) Confirm that all the cables are correctly connected and close the operation panel door.

### **Replacing the option relay unit: FCU8-EX704 (for 1 slot) -> FCU8-EX705 (for 2 slots)**

- (1) Disconnect the cables connected to the function expansion unit. [\(\\*1\)](#page-208-0)
- (2) Remove three screws fixing the option relay unit to the control unit.
- (3) Take the function expansion unit out while pressing the right and left tabs. From the image input expansion unit (FCU8-EX752), remove two M3 x 6 countersunk screws.
- (4) Install FCU8-EX705 according to the installation procedures "Option relay unit (FCU8-EX705)".

<span id="page-208-0"></span>(\*1) From the image input expansion unit, disconnect the cables with the following procedures.

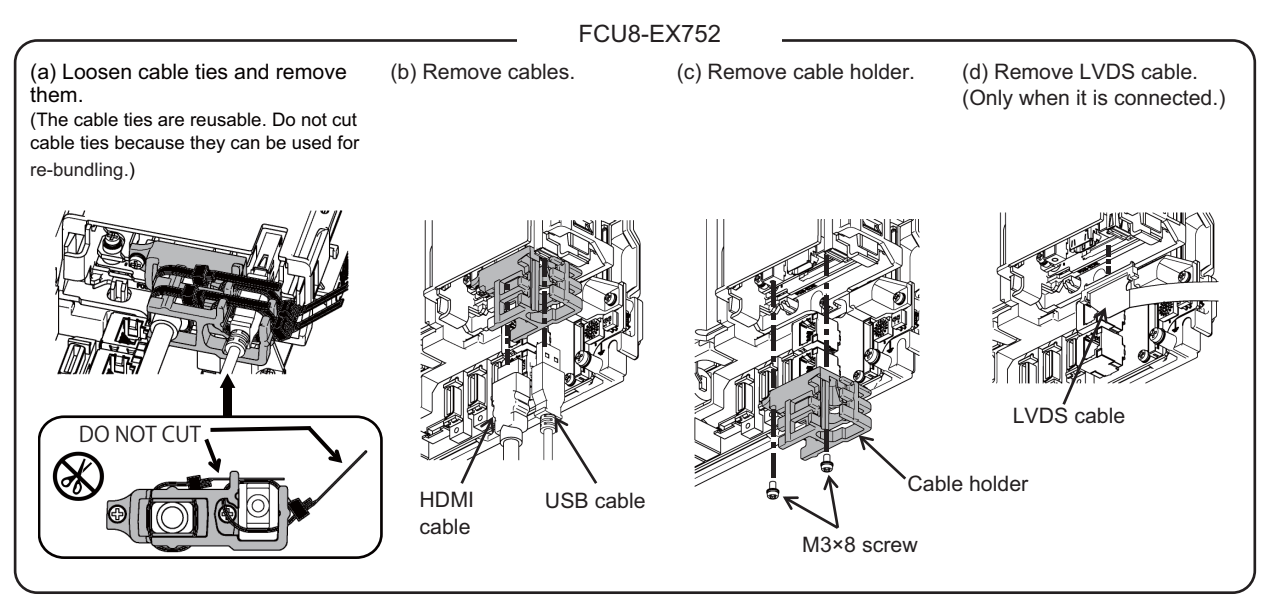

6.10 Functional Safety Expansion Unit [M80V]

# **6.10 Functional Safety Expansion Unit [M80V]**

# **CAUTION**

**1. Incorrect connections could cause devices to damage. Connect the cables to designated connectors.**

**2. Do not replace the expansion unit/card while the power is ON.**

**3. Do not connect or disconnect the cables between units while the power is ON.**

### **Installation procedures**

Always install the functional safety expansion unit with the machine power turned OFF.

- (1) Check that the machine power is turned OFF. (If the power is not OFF, turn it OFF.)
- (2) Open the operation panel.
- (3) Open the cover of the control unit.
- (4) Fix the functional safety expansion unit to the control unit with two screws.
- (5) Close the cover of the control unit.
- (6) Confirm that all the cables are correctly connected and close the operation panel.

### **Removal procedures**

- (1) Check that the machine power is turned OFF. (If the power is not OFF, turn it OFF.)
- (2) Open the operation panel.
- (3) Open the cover of the control unit.
- (4) Remove two screws fixing the functional safety expansion unit to the control unit.
- (5) Close the cover of the control unit.
- (6) Confirm that all the cables are correctly connected and close the operation panel.

6.11 Built-in Disk of the Display Unit

# **6.11 Built-in Disk of the Display Unit**

# **ALCAUTION**

**1. Incorrect connections could cause devices to damage. Connect the cables to designated connectors.**

**2. Do not replace the built-in disk of the display unit while the power is ON.**

**3. Do not connect or disconnect the cables between units while the power is ON.**

### **Replacement procedures**

Always replace the built-in disk of the display unit with the control unit (machine) power turned OFF.

- (1) Check that the machine power is turned OFF. (If the power is not OFF, turn it OFF.)
- (2) Open the operation panel door.
- (3) Open the personal computer unit back cover.
- (4) Press the eject lever of the built-in disk of the display unit to eject the built-in disk of the display unit.
- (5) Insert a new built-in disk of the display unit.
- (Insert it so that the nameplate sticker of the built-in disk of the display unit faces to the PCB.)
- (6) Close the back cover of the personal computer unit.
- (7) Close the operation panel door.

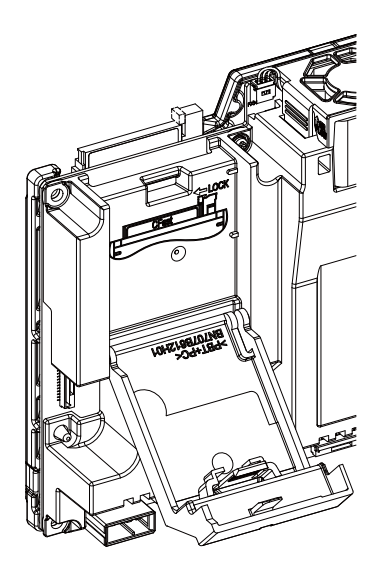

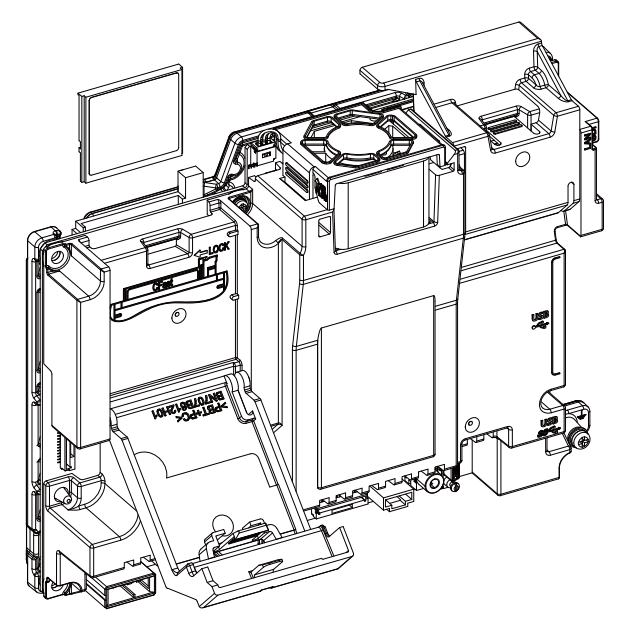

6.12 SD Card

# **6.12 SD Card**

### **Replacement of front-side SD card**

- (1) Open the lower cover on the display unit right end.
- (2) Insert/eject the SD card. (Insert it so that the top surface faces to the observer's right side.)

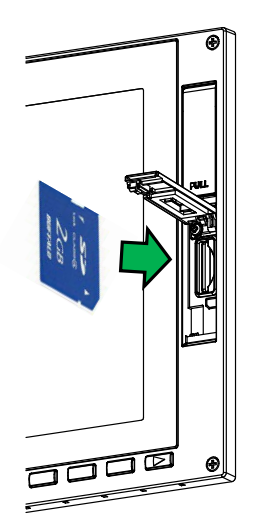

### **Replacement of back-side SD card**

Check that the machine power is turned OFF. (If the power is not OFF, turn it OFF.)

- (1) Check that the machine power is turned OFF.
- (2) Open the electric cabinet door.
- (3) Open the cover on the back side of the control unit.
- (4) Insert/eject the SD card. (Insert it so that the top surface faces to the observer's right side.)
- (5) Close the back cover.
- (6) Close the electric cabinet door.

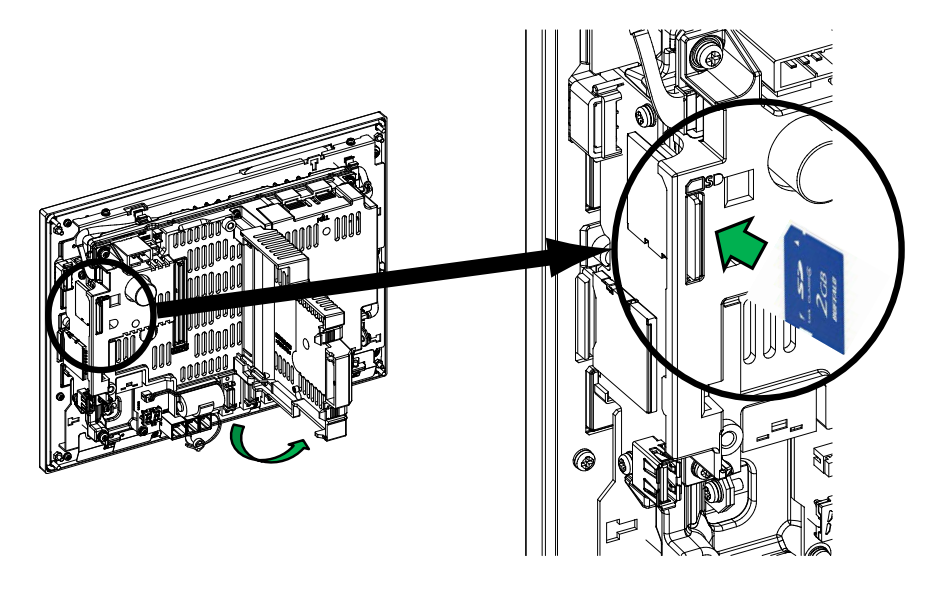

# **Note**

(1) Do not eject an SD card during the data reading/writing.

(2) Mitsubishi Electric is unable to guarantee the machine operation when a commercially available SD card is used. In that case, performance check must be made carefully by MTB.

6.13 USB memory

# **6.13 USB memory**

### **Replacement of front-side USB memory**

- (1) Open the upper cover on the display unit right end.
- (2) Insert/remove the USB memory.

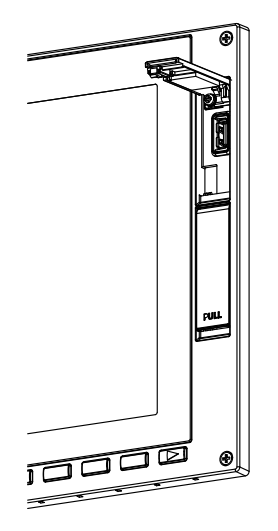

### **Replacement of back-side USB memory**

Always replace the back-side USB memory with the machine power turned OFF.

- (1) Check that the machine power is turned OFF.
- (2) Open the electric cabinet door.
- (3) Insert/remove the USB memory.
- (4) Close the electric cabinet door.

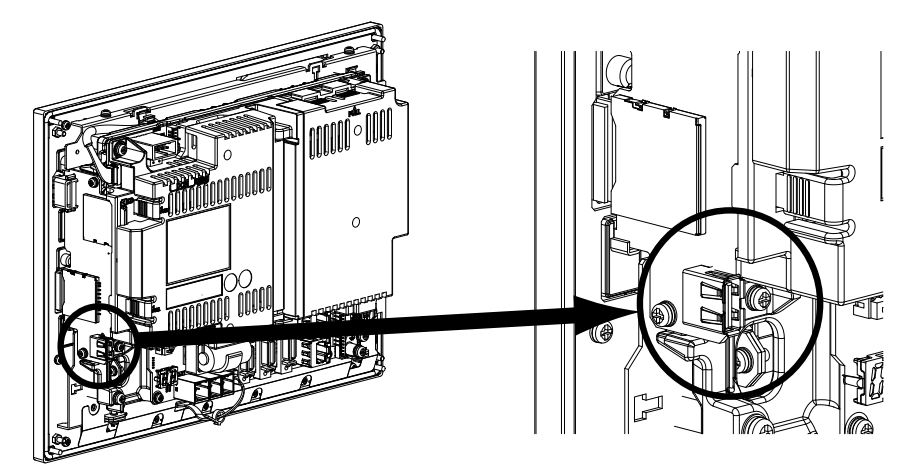

## **Note**

- (1) Do not remove a USB memory during the data reading/writing.
- (2) Do not connect devices other than USB memories. When using a commercially available USB memory, performance check must be made by MTB.

6.14 Machine Operation Panel

# **6.14 Machine Operation Panel**

### **Replacement procedures**

Be sure to turn the control unit (machine) power to OFF when replacing the machine operation panel manufactured by Mitsubishi Electric.

- (1) Check that the machine power is turned OFF. (If the power is not OFF, turn it OFF.)
- (2) Open the operation panel door.
- (3) Disconnect all the cables connected to the machine operation panel.
- (4) Remove the screws fixing the machine operation panel and take the machine operation panel off.
- (5) Install a new machine operation panel with fixing screws.
- (6) Connect all the cables connected to the machine operation panel. (Always connect the cables to the designated connectors.)
- (7) Confirm that all the cables are correctly connected and close the operation panel door.

# **CAUTION**

**1. Incorrect connections could cause devices to damage. Connect the cables to designated connectors.**

**2. Do not replace the machine operation panel while the power is ON.**

**3. Do not connect or disconnect the cables between units while the power is ON.**

6.14 Machine Operation Panel

## **FCU8-KB921/KB922/KB923/KB924/KB925/KB926**

**[Fixed on the front side]**

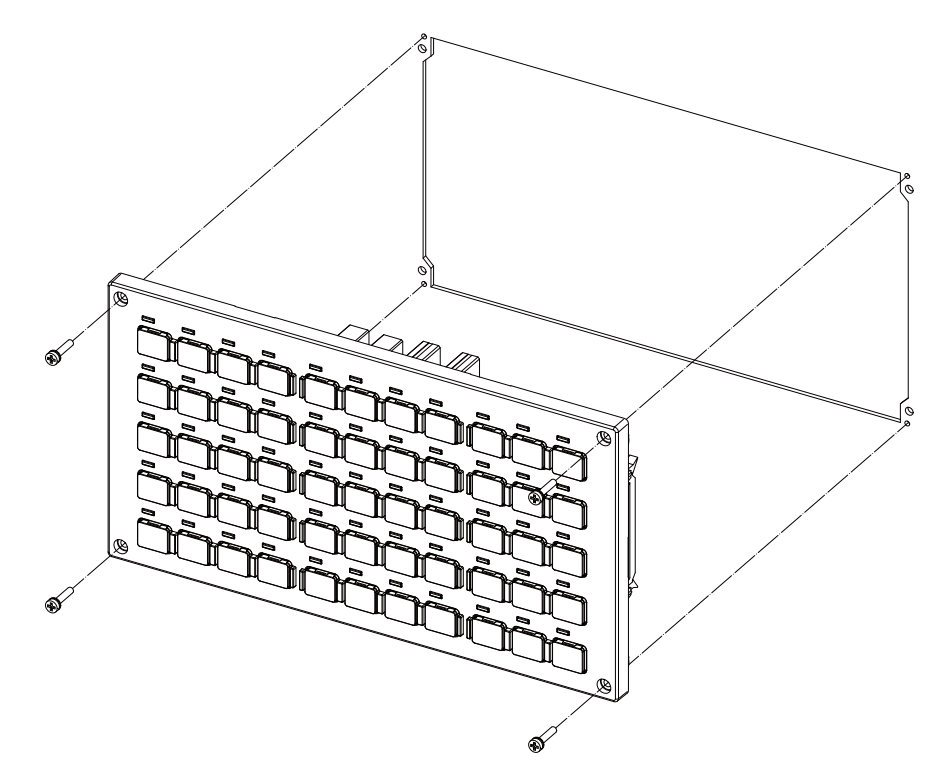

Fixing screw: Cheese head screw M3 (4 pcs) (Fixing screws are provided with the unit.)

### **[Fixed on the back side]**

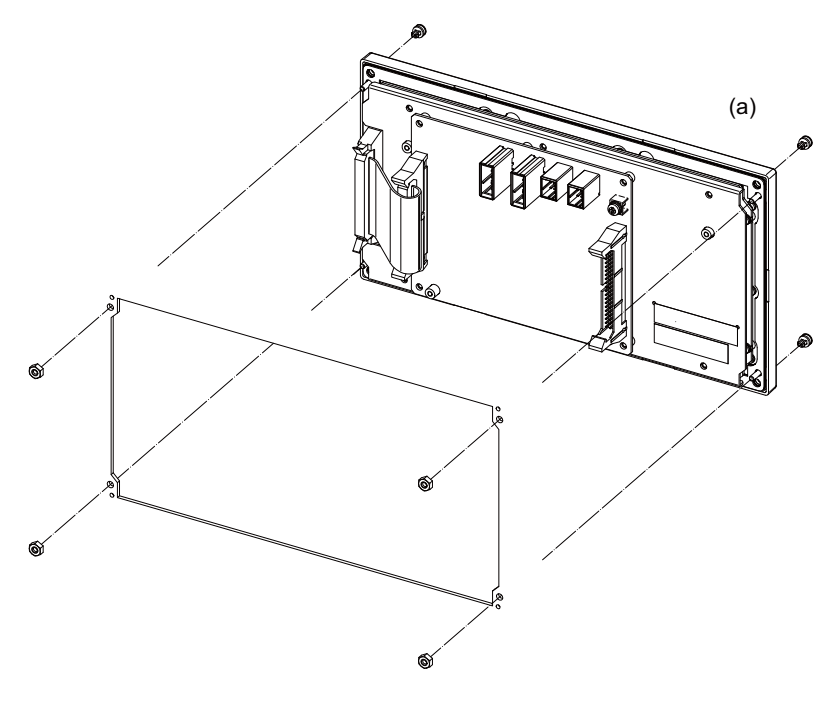

Fixture: M3 nut (4 pcs) (4 pcs of the screw caps (a) are provided with the unit.)

6.14 Machine Operation Panel

# **FCU8-KB931/FCU8-KB941**

**[Fixed on the front side]**

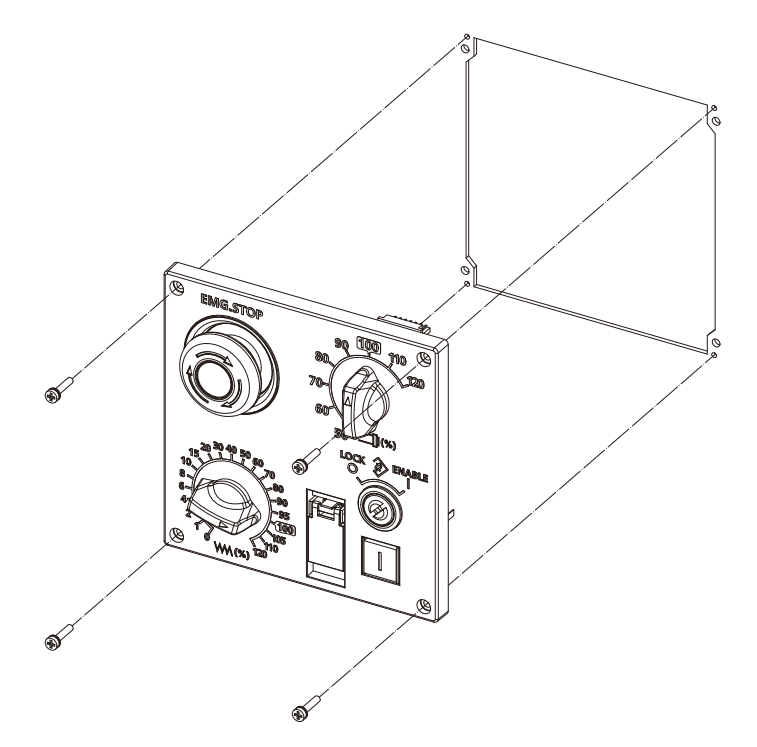

Fixing screw: Cheese head screw M3 (4 pcs) (Fixing screws are provided with the unit.)

## **[Fixed on the back side]**

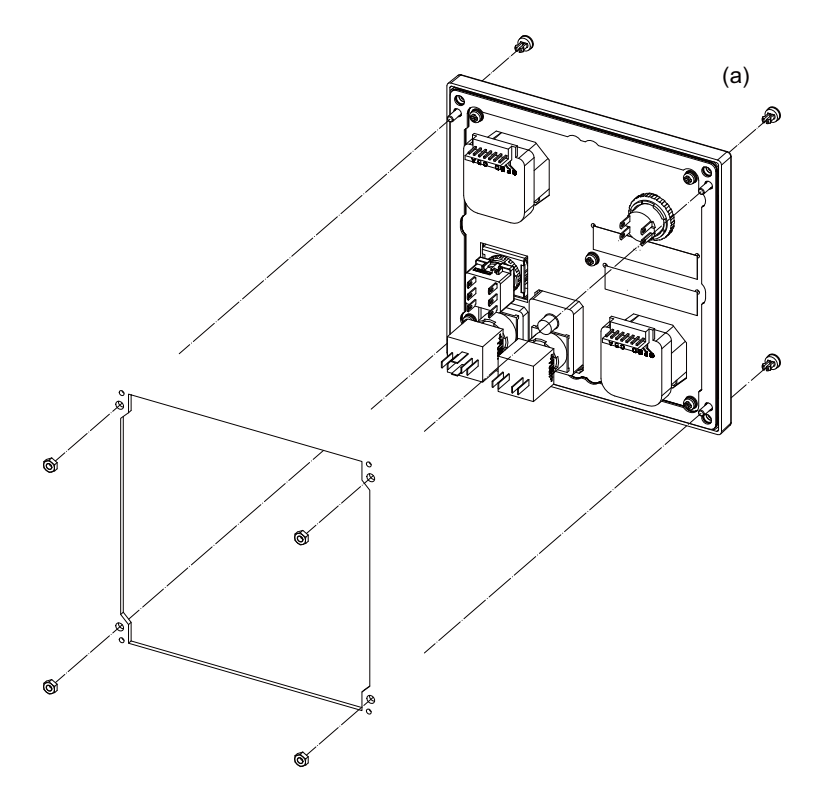

Fixture: M3 nut (4 pcs) (4 pcs of the screw caps (a) are provided with the unit.)
**6 Replacing Each Unit**

6.14 Machine Operation Panel

# Revision History

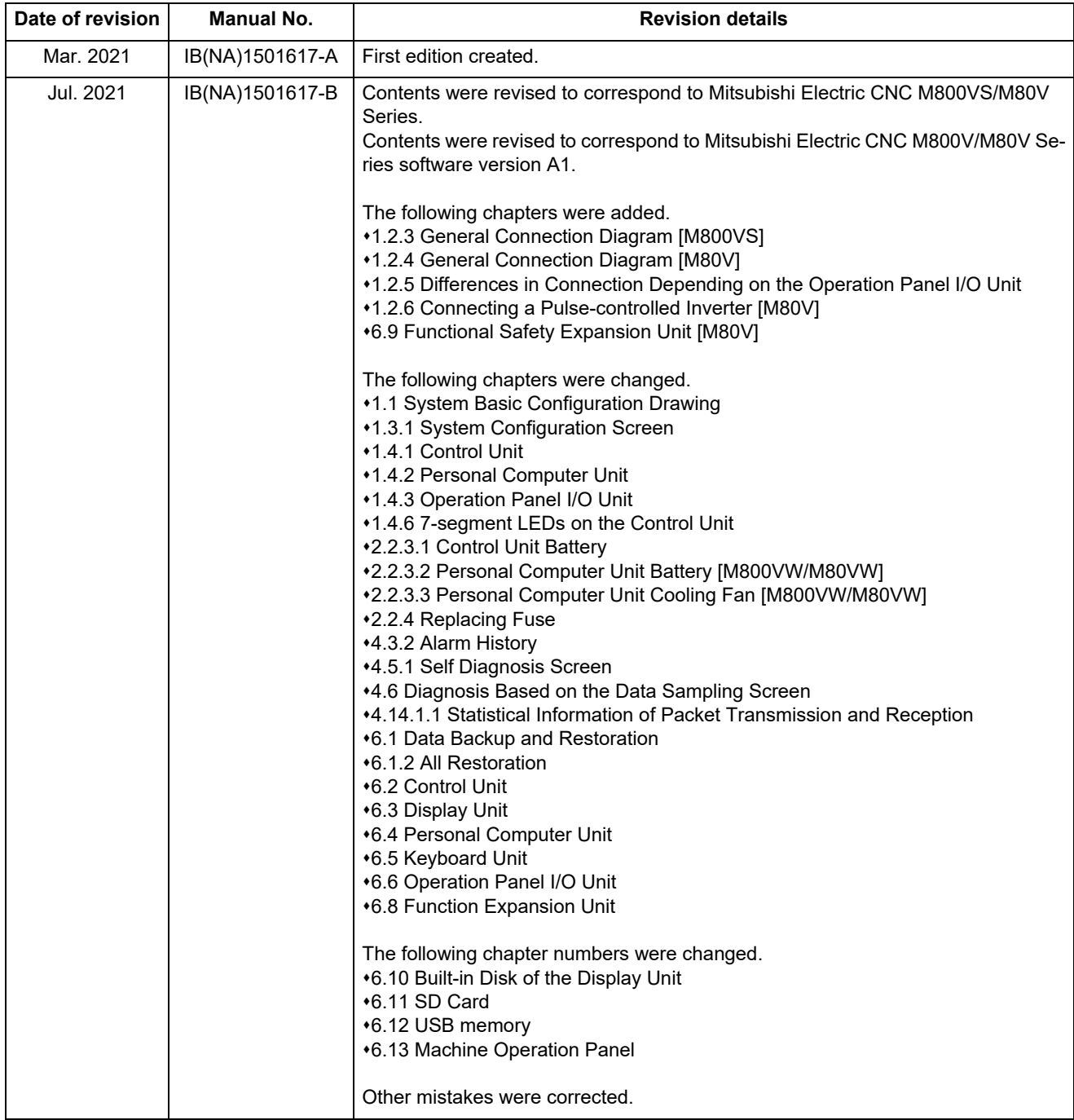

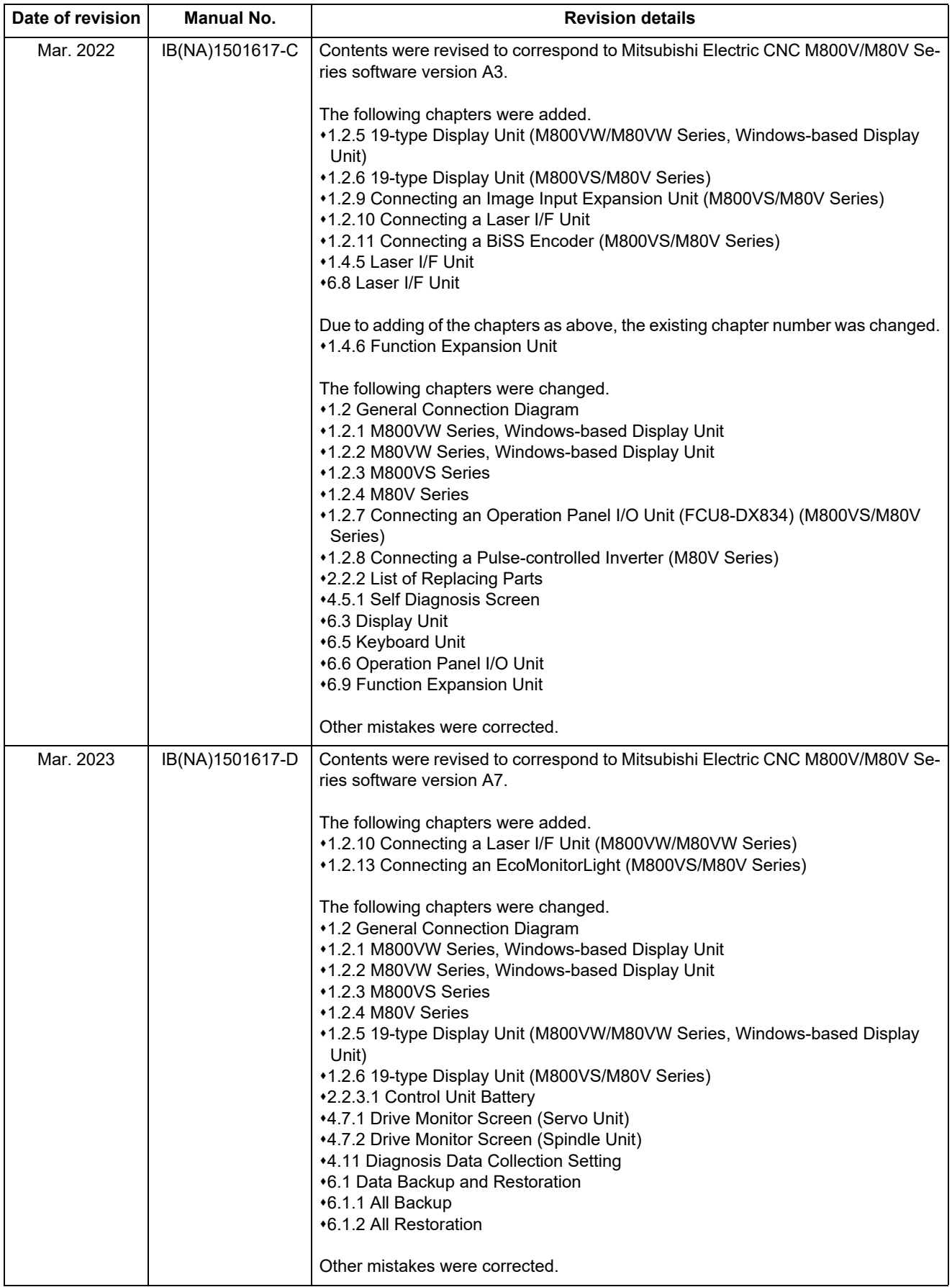

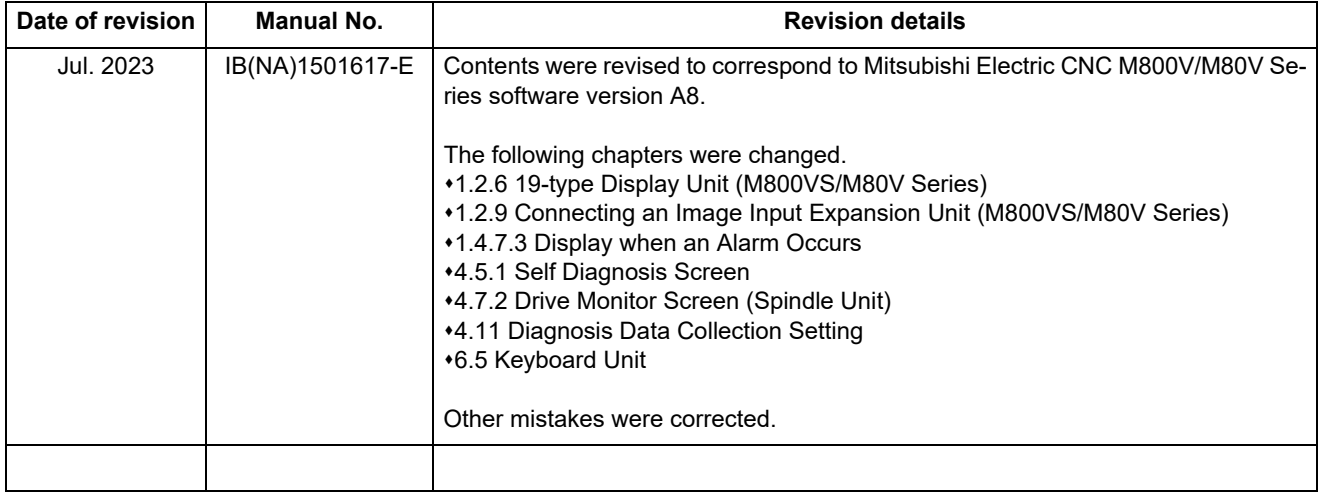

# **Global Service Network**

**EUROPE** 

### **AMERICA**

**MITSUBISHI ELECTRIC AUTOMATION INC. (AMERICA FA CENTER)** 

Central Region Service Center (Chicago)<br>500 CORPORATE WOODS PARKWAY, VERNON HILLS, ILLINOIS 60061, U.S.A.

TEL: +1-847-478-2500 / FAX: +1-847-478-2650<br>TEL: +1-847-478-2500 / FAX: +1-847-478-2650<br>Minneapolis, MN Service Satellite<br>Detroit, MI Service Satellite Detroit, MI Service Satellite<br>Grand Rapids, MI Service Satellite<br>Milwaukee, WI Service Satellite<br>Cleveland, OH Service Satellite<br>Indianapolis, IN Service Satellite<br>St. Louis, MO Service Satellite<br>St. Louis, MO Service Sate

South/East Region Service Center (Georgia)<br>1845 SATELLITE BOULEVARD STE. 450, DULUTH, GEORGIA 30097, U.S.A.<br>TEL +1-678-258-4529 / FAX +1-678-258-4519<br>Charlote, N.C. Service Satellite<br>Charlote, N.C. Service Satellite<br>Inclus Hartford, CT Service Satellite<br>Knoxville, TN Service Satellite<br>Nashville, TN Service Satellite<br>Baltimore, MD Service Satellite<br>Pittsburg, PA Service Satellite<br>Tampa, FL Service Satellite<br>Syracuse, NY Service Satellite<br>Cafa

Western Region Service Center (California)<br>5900-B KATELLA AVE. - 5900-A KATELLA AVE. CYPRESS, CALIFORNIA 90630, U.S.A.<br>TEL: +1-714-699-2625 / FAX: +1-847-478-2650<br>San Jose, CA Service Satellite<br>Seattle, WA Service Satellit

Canada Region Service Center (Toronto) 4299 14TH AVENUE MARKHAM, ONTARIO L3R OJ2, CANADA TEL: +1-905-475-7728 / FAX: +1-905-475-7935 Edmonton, AB Service Satellite<br>Montreal, QC Service Satellite

Mexico Region Service Center (Queretaro)<br>Parque Tecnológico Innovación Querétaro, Lateral Carretera Estatal 431, Km 2+200, Lote 91 Modulos 1 y 2<br>Hacienda la Machorra, CP 76246, El Marqués, Querétaro, México<br>TEL: +52-442-15 Monterrey. NL Service Satellite

Mexico City, DF Service Satellite

### **BRAZIL**

## MITSUBISHI ELECTRIC DO BRASIL COMÉRCIO E SERVIÇOS LTDA.

EE: 100-10-0020-9000<br>- Blumenau: Santa Catarina Office

**MITSUBISHI ELECTRIC EUROPE B.V.** 

MITSUBISHI ELECTRIC EUROPE B.V.<br>European Service Headquarters (Dusseldorf, GERMANY)<br>Mitsubishi-Electric-Platz 1 40882 RATINGEN, GERMANY<br>TEL: +49-2102-486-5000 / FAX: +49-2102-486-5910

South Germany Service Center (Stuttgart)<br>SCHELMENWASENSTRASSE 16-20, 70567 STUTTGART, GERMANY<br>TEL: + 49-711-770598-0 / FAX: +49-711-770598-141

rance Service Center (Paris)<br>2 RUE DE L'UNION, 92565 RUEIL-MALMAISON CEDEX, FRANCE TEL: +33-1-41-02-83-13 / FAX: +33-1-49-01-07-25

France Service Satellite (Lyon)<br>240, ALLEE JACQUES MONOD 69800 SAINT PRIEST FRANCE<br>TEL: +33-1-41-02-83-13 / FAX: +33-1-49-01-07-25 Era

l**taly Service Center (Milan)**<br>VIA ENERGY PARK 14, VIMERCATE 20871 (MB) ITALY<br>TEL: +39-039-6053-342 / FAX: +39-039-6053-206

# **Italy Service Satellite (Padova)**<br>VIA G. SAVELLI, 24 - 35129 PADOVA, ITALY<br>TEL: +39-039-6053-342 / FAX: +39-039-6053-206

U.K. Service Cente

.n. service center<br>TRAVELLERS LANE, HATFIELD, HERTFORDSHIRE, AL10 8XB, U.K.<br>TEL: +44-1707-288-780 / FAX: +44-1707-278-695

**Spain Service Center**<br>CTRA. RUBI, 76-80 8174 SAINT CUGAT DEL VALLES, BARCELONA, SPAIN<br>TEL: +34-935-65-2236 / FAX: +34-935-89-1579

Poland Service Center<br>UL.KRAKOWSKA 50, 32-083 BALICE, POLAND<br>TEL: +48-12-347-6500 / FAX: +48-12-630-4701

Hungary Service Center<br>BUDAÖRS OFFICE PARK, SZABADSÁG ÚT 117., 2040 BUDAÖRS, HUNGARY TEL: +48-12-347-6500 / FAX: +48-12-630-4701

Turkey Service Center<br>MITSUBISHI ELECTRIC TURKEY ELEKTRIK ÜRÜNLERİ A.Ş<br>SERIFALI MAHALLESI KALE SOKAK. NO.41 34775<br>UMRANIYE, ISTANBUL, TURKEY<br>TEL: +90-216-969-2500 / FAX: +90-216-661-44-47<br>TEL: +90-216-969-2500 / FAX: +90-2

Czech Republic Service Center AutoCont Control Systems s.r.o (Service Partner)<br>KAFKOVA 1853/3, 702 00 OSTRAVA 2, CZECH REPUBLIC TEL: +420-59-5691-185 / EAX: +420-59-5691-199

Russia Service Center<br>MITSUBISHI ELECTRIC RUSSIA LLC<br>LETNIKOVSKAYA STREET 2, BLD.1, 5TH 115114 MOSCOW, RUSSIA<br>TEL: +7-495-721-2070 / FAX: +7-495-721-2071

Sweden Service Center weden service Center<br>HAMMARRACKEN 14, P.O.ROX 750 SE-19127, SOLLENTUNA, SWEDEN TEL: +46-8-6251200 / FAX: +46-8-6251014

Bulgaria Service Center<br>AKHNATON Ltd. (Service Partner)<br>4 ANDREJ LJAPCHEV BLVD. POB 21, BG-1756 SOFIA, BULGARIA<br>TEL: +359-2-8176009 / FAX: +359-2-9744061

Ukraine Service Center (Kiev)<br>CSC Automation Ltd. (Service Partner)<br>4 B, YEVHENA SVERSTYUKA STR., 02002 KIEV, UKRAINE<br>TEL: +380-44-494-3344 / FAX: +380-44-494-3366

Belarus Service Center<br>TECHNIKON Ltd. (Service Partner)<br>NEZAVISIMOSTI PR.177, 220125 MINSK, BELARUS<br>TEL: +375-17-393-1177 / FAX: +375-17-393-0081

South Africa Service Center<br>Adroit Technologies (Service Partner)<br>20 WATERFORD OFFICE PARK, WATERFORD DRIVE, CNR OF WITKOPPEN ROAD,<br>FOURWAYS JOHANNESBURG SOUTH AFRICA<br>TEL: +27-11-658-8100 / FAX: +27-11-658-8101

### **ASEAN CHINA**

**Singapore Service Center CNC Call Center** 307 ALEXANDRA ROAD MITSUBISHI ELECTRIC BUILDING SINGAPORE 159943 TEL: +86-400-921-5130 TEL: +65-6473-2308 / FAX: +65-6476-7439

# **MELCO FACTORY AUTOMATION PHILIPPINES INC.**

**Head Office Wuhan Service Center** 128 LOPEZ RIZAL STREET, BRGY., HIGHWAY HILLS, MANDALUYONG CITY , MM PHILIPPINES 1550 **Ningbo Service Center** TEL: +63-2-8256-8042 / FAX: +632-8637-2294 **Hefei Service Center**

**Philippines Service Center Tianjin Service Center** KM.23 WEST SERVICE ROAD SSH, CUPANG ,MUNTINLUPA CITY, PHILIPPINES **Xian Service Center** TEL: +63-2-8807-0420 / FAX: +63-2-8842-5202 **Dalian Service Center**

Vietnam Ho Chi Minh Service Center<br>11TH & 12TH FLOOR, VIETTEL TOWER B, 285 CACH MANG THANG 8 STREET, WARD 12, DISTRICT 10, Dongguan Service Center<br>11TH & 12TH FLOOR, VIETNAM<br>TEL: +84-28-3910-5945 / FAX: +84-28

**Vietnam Hanoi Service Center**<br>- 14TH FLOOR, CAPITAL TOWER, 109 TRAN HUNG DAO STREET, CUA NAM WARD,<br>- HOAN KIEM DISTRICT, HA NOI CITY, VIETNAM<br>- TEL: +84-24-3937-8075 / FAX: +84-24-3937-8076

PT. MITSUBISHI ELECTRIC INDONESIA<br>Indonesia Service Center (Cikarang)<br>JL. KENARI RAYA BLOK G2-07A, DELTA SILICON 5, LIPPO CIKARANG - BEKASI 17550, INDONESIA<br>TEL: +62-21-2961-7797 / FAX: +62-21-2961-7794

## *MITSUBISHI ELECTRIC SALES MALAYSIA SDN. BHD.*

Malaysia Service Center (Kuala Lumpur Service Center)<br>LOT 11, JALAN 219, P.O. BOX 1036, 46860 PETALING JAYA, SELANGOR DARUL EHSAN, MALAYSIA [17], NO.88, SEC.6, ZHONGSHAN N. RD., SHILIN DIST., TAIPEI CITY 11155, TAIWAN<br>TEL:

### **THAILAND**

## **MITSUBISHI ELECTRIC FACTORY AUTOMATION (THAILAND) CO., LTD. CO. AND AUTOMATION CONTAINS AND ACCEANIA**

**Thailand Service Center (Bangkok)** 101, TRUE DIGITAL PARK OFFICE, 5TH FLOOR, SUKHUMVIT ROAD, BANGCHAK, PHRA KHANONG, *MITSUBISHI ELECTRIC AUSTRALIA PTY. LTD.* BANGKOK, 10260 THAILAND<br>TEL: +66-2-092-8600 / FAX: +66-2-043-1231-33

# **INDIA**

*MITSUBISHI ELECTRIC INDIA PVT., LTD.*

**CNC Technical Center (Bangalore)**<br>PLOT NO. 56, 4TH MAIN ROAD, PEENYA PHASE 3,<br>PEENYA INDUSTRIAL AREA, BANGALORE 560058, KARNATAKA, INDIA<br>TEL : +91-80-4655-2121

 **Chennai Service Satellite Coimbatore Service Satellite**

 **Hyderabad Service Satellite**

**North India Service Center (Gurgaon)**<br>PLOT 517, GROUND FLOOR, UDYOG VIHAR PHASE-III, GURUGRAM 122008, HARYANA, INDIA<br>TEL : +91-124-463-0300  **Ludhiana Service Satellite Panthnagar Service Satellite Delhi Service Satellite**

 **Jamshedpur Service Satellite Manesar Service Satellite** 

West India Service Center (Pune)<br>ICC-Devi GAURAV TECHNOLOGY PARK, UNIT NO.402, FOURTH FLOOR, NORTH WING,<br>SURVEY NUMBER 191-192 (P), NEXT to INDIAN CARD CLOTHING COMPANY Ltd,<br>OPP. VALLABH NAGAR, PIMPRI, PUNE- 411 018, MAHAR

 TEL : +91-20-6819-2274  **Kolhapur Service Satellite Aurangabad Service Satellite Mumbai Service Satellite**

**West India Service Center (Ahmedabad)**<br>204-209, 2ND FLOOR, 31FIVE, CORPORATE ROAD PRAHLADNAGAR,<br>AHMEDABAD -380015, GUJARAT, INDIA<br>TEL : + 91-79-6777-7888

### **Rajkot Service Satellite**

TEL: +66-2-092-8600 / FAX: +66-2-043-1231-33 348 VICTORIA ROAD, RYDALMERE, N.S.W. 2116 AUSTRALIA<br>TEL: +61-2-9684-7269/ FAX: +61-2-9684-7269

*MITSUBISHI ELECTRIC ASIA PTE. LTD. (ASEAN FA CENTER) MITSUBISHI ELECTRIC AUTOMATION (CHINA) LTD. (CHINA FA CENTER)*

**Shanghai Service Center**

- NO.1386 HONG QIAO ROAD, CHANG NING QU, SHANGHAI 200336, CHINA **PHILIPPINES** TEL: +86-21-2322-3030 / FAX: +86-21-2322-3000\*8422  **Qingdao Service Center**
	-
	- **Beijing Service Center<br>Tianjin Service Center<br>Xian Service Center**

 **Chengdu Service Center**

 **VIETNAM Shenzhen Service Center** LEVEL8, GALAXY WORLD TOWER B, 1 YABAO ROAD, LONGGANG DISTRICT, MITSUBISHI ELECTRIC VIETNAM CO., LTD.<br>SHENZHEN 518129, CHINA<br>TEL: +86-755-2399-8272 / FAX: +86-755-8299-3686

SE GANGSEO HANGANG XI-TOWER A, 401 YANGCHEON-RO, GANGSEO-GU,<br>SEOLIL 07528 KOREA

- SEOUL 07528 KOREA  **INDONESIA** TEL: +82-2-3660-9631 / FAX: +82-2-3664-8668
	- **Korea Daegu Service Satell**

# *MITSUBISHI ELECTRIC TAIWAN CO., LTD. (TAIWAN FA CENTER)*

Taiwan Taichung Service Center<br>MALAYSIA NO. 8-1, GONGYEQU 16th RD., XITUN DIST., TAICHUNG CITY 40768 , TAIWAN المسابق المسابق المسابق المسابق ال TEL: +886-4-2359-0688 / FAX: +886-4-2359-0689

11F.-1, NO.30, ZHONGZHENG S. RD., YONGKANG DIST., TAINAN CITY 71067, TAIWAN TEL: +886-6-252-5030 / FAX: +886-6-252-5031

# **Notice**

Every effort has been made to keep up with software and hardware revisions in the contents described in this manual. However, please understand that in some unavoidable cases simultaneous revision is not possible. Please contact your Mitsubishi Electric dealer with any questions or comments regarding the use of this product.

## **Duplication Prohibited**

This manual may not be reproduced in any form, in part or in whole, without written permission from Mitsubishi Electric Corporation.

COPYRIGHT 2021-2023 MITSUBISHI ELECTRIC CORPORATION ALL RIGHTS RESERVED

# MITSUBISHI ELECTRIC CORPORATION

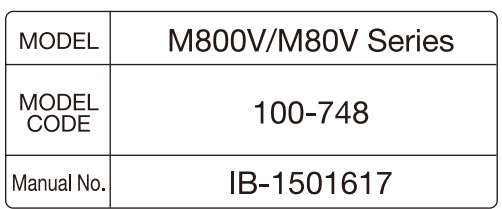